# **SAMSUNG**

# NAVODILA ZA UPORABO

SM-G970F/DS SM-G973F/DS SM-G975F/DS

Slovenian. 03/2019. Rev.1.0 [www.samsung.com](http://www.samsung.com)

# **Vsebina**

## **[Osnove](#page-3-0)**

- [Preberi najprej](#page-3-0)
- [Primeri pregrevanja naprave in rešitve](#page-6-0)
- [Postavitev naprave in funkcije](#page-10-0)
- [Baterija](#page-18-0)
- [Kartica SIM ali USIM \(kartica nano-SIM\)](#page-24-0)
- [Pomnilniška kartica \(kartica microSD\)](#page-30-0)
- [Vklop ali izklop naprave](#page-34-0)
- [Prvotna nastavitev](#page-35-0)
- [Račun Samsung](#page-37-0)
- [Prenos podatkov iz prejšnjih naprav](#page-39-0)  [\(Smart Switch\)](#page-39-0)
- [Razumevanje zaslona](#page-42-0)
- [Obvestilna plošča](#page-55-0)
- [Vnos besedila](#page-57-0)

# **[Aplikacije in funkcije](#page-61-0)**

- [Namestitev ali odstranitev aplikacij](#page-61-0)
- [Bixby](#page-63-0)
- [Bixby Vision](#page-67-0)
- [Bixby Home](#page-71-0)
- [Reminder](#page-73-0)
- [Telefon](#page-77-0)
- [Stiki](#page-83-0)
- [Sporočila](#page-87-0)
- [Internet](#page-90-0)
- [E-pošta](#page-92-0)
- [Fotoaparat](#page-93-0)
- [Galerija](#page-116-0)
- [Emoji AR](#page-122-0)
- [Always On Display](#page-130-0)
- [Zaslon na robu](#page-133-0)
- [Več oken](#page-137-0)
- [Samsung Health](#page-140-0)
- [Galaxy Wearable](#page-145-0)
- [Samsung Members](#page-145-0)
- [Samsung Notes](#page-146-0)
- [Koledar](#page-147-0)
- [Snemalnik zvoka](#page-148-0)
- [Moje datoteke](#page-151-0)
- Ura
- [Kalkulator](#page-153-0)
- [Game Launcher](#page-154-0)
- [Otroški domači zaslon](#page-157-0)
- [SmartThings](#page-159-0)
- [Skupna raba vsebine](#page-163-0)
- [Samsung DeX](#page-164-0)
- [Aplikacije Google](#page-171-0)

# **[Nastavitve](#page-173-0)**

- [Uvod](#page-173-0)
- [Povezave](#page-173-0)
	- [Wi-Fi](#page-175-0)
	- [Bluetooth](#page-177-0)
	- [NFC in plačilo](#page-179-0)
	- [Varčevanje s podatki](#page-182-0)
	- [Aplik. samo za mobilne podatke](#page-183-0)
	- [Upravitelj kartice SIM \(modeli z](#page-183-0)  [možnostjo dveh kartic SIM\)](#page-183-0)
	- [Mob. dost. točka in privezovanje](#page-184-0)
	- [Več nastavitev povezave](#page-185-0)
- [Zvoki in vibriranje](#page-189-0)
	- [Dolby Atmos \(prostorski zvok\)](#page-189-0)
	- [Ločite zvok aplikacije](#page-190-0)
- [Obvestila](#page-190-0)
- [Zaslon](#page-191-0)
	- [Filter modre svetlobe](#page-192-0)
	- [Nočni način](#page-193-0)
	- [Zamenjava načina zaslona ali](#page-193-0)  [prilagoditev barve zaslona.](#page-193-0)
	- [Ločljivost zaslona \(Galaxy S10+,](#page-194-0)  [S10\)](#page-194-0)
	- [Ohranjevalnik zaslona](#page-195-0)
- [Ozadja in teme](#page-195-0)
- [Zaklenjen zaslon](#page-196-0)
	- [Smart Lock](#page-197-0)
- [Biometrični podatki in varnost](#page-197-0)
	- [Prepoznavanje obraza](#page-199-0)
	- [Prepoznavanje prstnih odtisov](#page-202-0)
	- [Samsung Pass](#page-207-0)
	- [Varna mapa](#page-211-0)
- [Računi in varnostno kopiranje](#page-216-0)
	- [Samsung Cloud](#page-217-0)
- [Google](#page-218-0)
- [Napredne funkcije](#page-219-0)
	- [Bixby Routines](#page-220-0)
	- [Gibi in poteze](#page-223-0)
	- [Dual Messenger](#page-224-0)
- [Digitalno dobro počutje](#page-225-0)
- [Skrb za napravo](#page-227-0)
	- [Optimizacija vaše naprave](#page-227-0)
	- [Baterija](#page-228-0)
	- [Shranjevanje](#page-229-0)
	- [Pomnilnik RAM](#page-229-0)
	- [Varnost](#page-230-0)
- [Aplikacije](#page-230-0)
- [Splošno upravljanje](#page-230-0)
- [Dostopnost](#page-231-0)
- [Posodobitev prog. opreme](#page-232-0)
- [O telefonu](#page-232-0)

# **[Dodatek](#page-233-0)**

- [Dostopnost](#page-233-0)
- [Odpravljanje težav](#page-251-0)
- [Odstranjevanje baterije](#page-258-0)

# <span id="page-3-0"></span>**Preberi najprej**

Pred uporabo naprave pozorno preberite ta priročnik, da zagotovite varno in pravilno uporabo.

- Opisi so osnovani glede na privzete nastavitve naprave.
- Vsebina se lahko razlikuje in je lahko odvisna od vaše regije, ponudnika storitev, tehničnih podatkov modela ali programske opreme naprave.
- Vsebina (vsebina visoke kakovosti), ki zahteva visoko procesorsko moč in porabo pomnilnika RAM, bo vplivala na celovito delovanje naprave. Aplikacije, povezane z vsebino, morda ne bodo pravilno delovale, odvisno od tehničnih podatkov naprave in okolja v katerem je uporabljena.
- Samsung ni odgovoren za težave z delovanjem, ki so posledica aplikacij, ki so jih ponudili tretji ponudniki in ne Samsung.
- Družba Samsung ni odgovorna za težave z delovanjem ali združljivostjo, ki so posledica urejanja nastavitev registra ali modifikacijo operacijskega sistema. Poskus prilagajanja operacijskega sistema po meri lahko povzroči, da vaša naprava ali aplikacije ne delujejo pravilno.
- Programska oprema, zvočni viri, ozadja, slike in ostala vsebina, ki je na voljo v tej napravi, je licencirana za omejeno uporabo. Razširjanje in uporaba tega gradiva za tržne ali druge namene predstavlja kršitev zakona o avtorskih pravicah. Uporabniki so v celoti odgovorni za nezakonito uporabo medijske vsebine.
- Za podatkovne storitve, kot so sporočanje, nalaganje in prenos, samodejna sinhronizacija oz. uporaba lokacijskih storitev, se vam lahko zaračunajo dodatni stroški glede na vašo naročnino. Za prenose večjih količin podatkov vam priporočamo uporabo funkcije Wi-Fi.
- Privzete aplikacije, ki so prednaložene na napravi, so predmet posodobitev in morda ne bodo več podprte brez predhodnega obvestila. Če imate vprašanja v zvezi z aplikacijo, ki je prednaložena na napravi, se obrnite na servisni center Samsung. Za aplikacije, nameščene s strani uporabnika, se obrnite na ponudnike storitev.
- Modifikacija operacijskega sistema naprave ali nameščanje programske opreme iz neuradnih virov lahko povzroči okvare naprave in poškodbo oz. izgubo podatkov. Ta dejanja so kršitve vašega licenčnega sporazuma Samsung, zaradi katerih bo vaša garancija neveljavna.
- Vaši napravi je priložena nameščena zaščita zaslona. Če jo zamenjate, priporočamo uporabo izdelka Samsung za boljšo prepoznavanje prstnih odtisov. (Galaxy S10+, S10; namestitev zaščite zaslona je lahko odvisna od regije)
- Odvisno od regije ali ponudnika storitve, je med proizvodnjo in distribucijo nameščena zaščita zaslona. Poškodba nameščene zaščite zaslona ni krita z garancijo.
- Zaslon na dotik je viden tudi pri močni sončni svetlobi s samodejno prilagoditvijo razpona kontrasta glede na okolico. Glede na naravo izdelka lahko prikazovanje fiksne grafike dlje časa povzroči sledi (vtis v zaslon) ali zameglitev.
	- Priporočamo vam, da ne uporabljate fiksne grafike na delu ali celotnem zaslonu na dotik dlje časa in izklopite zaslon na dotik, ko ne uporabljate naprave.
	- Zaslon na dotik lahko nastavite, da se samodejno izklopi, ko ga ne uporabljate. Zaženite aplikacijo **Nastavitve**, pritisnite **Zaslon** → **Zakasnitev zaslona** in nato izberite čas čakanja, preden naprava izklopi zaslon na dotik.
	- Če želite nastaviti zaslon na dotik tako, da samodejno prilagodi svetlost glede na okolico, zaženite aplikacijo **Nastavitve**, pritisnite **Zaslon** in nato pritisnite stikalo **Prilagodljiva svetlost**, da ga vklopite.
- Nekatere naprave bodo morda morale pridobiti odobritev Zvezne komisije za komunikacije (Federal Communications Commission – FCC), odvisno od regije in modela. Če je naprava odobrena s strani FCC, si lahko ogledate FCC ID naprave. Za ogled FCC ID-ja zaženite aplikacijo **Nastavitve** in pritisnite **O telefonu** → **Stanje**.

### **Zadrževanje vode in odpornost na prah**

Vaša naprava nudi odpornost pred vodo in prahom. Upoštevajte te nasvete, da ohranite odpornost pred vodo in prahom vaše naprave. Neupoštevanje lahko privede do poškodbe vaše naprave.

- Naprave ne potapljajte v svežo vodo, ki je globlja od 1,5 m, ali jo pustite potopljeno več kot 30 minut. Če potopite napravo v katero koli tekočino, ki ni sladka voda (npr. slani vodi, ionizirani vodi ali alkoholni pijači), bo tekočina hitreje prodrla v napravo.
- Naprave ne izpostavljajte **vodi z močnim tokom**.
- $\cdot$  Če je naprava izpostavljena sladki vodi, jo temeljito posušite s čisto, mehko krpo. Če je naprava izpostavljena drugi tekočini, na primer slani vodi, vodi iz bazena, vodi z milnico, olju, parfumu, sončni kremi, čistilu za roke ali kemičnimi produktom kot je kozmetika, jo sperite s sladko vodo in jo temeljito posušite s čisto, mehko krpo. Če ne upoštevate teh navodil, lahko s tem vplivate na delovanje in videz naprave.
- **Če je naprava namočena v vodo oz. če se mikrofon ali zvočnik zmoči**, med klicem morda ne boste razločno slišali zvoka. Pred uporabo obrišite napravo s suho krpo, nato pa jo temeljito posušite.
- Zaslon na dotik in druge funkcije morda ne bodo delovale pravilno, **če napravo uporabljate pod vodo**.
- **Če vam naprava pade ali prejme udarec**, se lahko funkcije odpornosti pred vodo in prahom poškodujejo.
- **Vaša naprava je bila preizkušena v nadzorovanem okolju in ima certifikat odpornosti na vodo in prah v določenih okoliščinah (ustreza zahtevam klasifikacije IP68, kot je opisano v mednarodnem standardu IEC 60529 - Stopnje zaščite, ki jo omogoča ohišje [koda IP]; testni pogoji: 15–35 °C, 86–106 kPa, sladka voda, 1,5 meter, 30 minut). Kljub tej klasifikaciji, se lahko vaša naprava poškoduje v določenih okoliščinah.**

#### **Ikone z navodili**

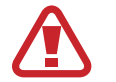

**Opozorilo**: okoliščine, ki lahko povzročijo telesno poškodbo uporabnika ali drugih

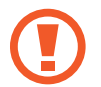

**Pozor**: okoliščine, ki lahko poškodujejo vašo napravo ali drugo opremo

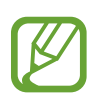

**Obvestilo**: opombe, nasveti za uporabo ali dodatne informacije

# <span id="page-6-0"></span>**Primeri pregrevanja naprave in rešitve**

# **Ko se naprava segreje med polnjenjem baterije**

Med polnjenjem lahko naprava in napajalnik postaneta vroča. Med brezžičnim polnjenjem ali hitrim polnjenjem je lahko naprava vroča na dotik. To ne vpliva na življenjsko dobo naprave ali delovanje, hkrati pa to spada pod normalno delovanje naprave. Če se baterija prekomerno segreje, lahko napajalnik preneha s polnjenjem.

#### **V primeru, da se naprava segreje, storite naslednje:**

- Odklopite napajalnik z naprave in zaprite vse zagnane aplikacije. Počakajte, da se naprava ohladi in nato ponovno začnite s polnjenjem naprave.
- Prekomerno segrevanje spodnjega dela naprave lahko povzroča poškodovan priključen kabel USB. Zamenjajte poškodovan kabel USB z novim, ki je odobren s strani podjetja Samsung.
- Pri uporabi brezžičnega napajalnika ne postavljajte tujkov, kot so kovinski predmeti, magneti in kartice z magnetnim trakom, med napravo in brezžični napajalnik.

Funkciji brezžičnega ali hitrega polnjenja sta na voljo samo pri podprtih modelih.

### **Ko se naprava segreje med uporabo**

Ko uporabljate funkcije ali aplikacije, ki zahtevajo več moči ali jih uporabljate dlje časa, se vaša naprava lahko začasno segreje zaradi povečane porabe baterije. Zaprite vse zagnane aplikacije ali nekaj časa ne uporabljajte naprave.

Spodaj so navedeni primeri ali okoliščine, kjer se lahko naprava prekomerno segreje. Ti primeri morda ne veljajo za vaš model, odvisno od funkcij in aplikacij, ki jih uporabljate.

- Med prvotno namestitvijo po nakupi ali ob obnovitvi podatkov.
- Med prenosom velikih datotek.
- Med uporabo aplikacij, ki zahtevajo več moči, ali uporabo aplikacij dlje časa.
	- Med igranjem visoko-kakovostnih iger dlje časa.
	- Med snemanjem videa dlje časa.
	- Med pretakanjem videoposnetkov pri uporabi nastavitve za najvišjo svetlost.
	- Med priključitvijo TV sprejemnika.
- Med večopravilnostjo (oziroma, ko je več aplikacij zagnanih v ozadju).
	- Med uporabo več oken
	- Med posodobitvijo ali nameščanjem aplikacij pri snemanju videa
	- Med prenosom velikih datotek tekom video klica
	- Med snemanjem videoposnetkov pri uporabo aplikacije z navigacijo
- Med uporabo večje količine podatkov za sinhronizacijo z oblakom, elektronsko pošto ali drugim računom.
- Med uporabo aplikacije za navigacijo v avtomobilu, ko je naprava izpostavljena neposredni sončni svetlobi.
- Med uporabo dostopne točke mobile hotspot ali funkcije skupne rabe mobilnega interneta
- Med uporabo naprave v območjih s šibkim signalom ali brez sprejema
- Med polnjenjem baterije pri poškodovanem kablu USB
- Ko je večnamenski priključek naprave poškodovan ali izpostavljen tujkom, kot so tekočine, prah, kovinski prašek in ostružki svinčnika
- $\cdot$  Če gostujete.

#### **V primeru, da se naprava segreje, storite naslednje:**

- V napravi naj bo nameščena najnovejša programska oprema.
- Konflikti med zagnanimi aplikacijami lahko povzročijo, da se naprava segreje. Znova zaženite napravo.
- Izključite funkcije Wi-Fi, GPS in Bluetooth. če teh ne uporabljate.
- Zaprite aplikacije, ki povečajo porabo baterije ali so zagnane v ozadju, ko jih ne uporabljate.
- Izbrišite nepotrebne datoteke ali neuporabljene aplikacije.
- Zmanjšajte osvetlitev zaslona.
- $\cdot$  Če se naprava segreje ali je ob daljšem dotiku vroča, je ne uporabljajte dlje časa. Če se naprava še vedno pregreva, se obrnite na Samsungov servisni center.

# **Previdnosti ukrepi za pregrevanje naprave**

Če začnete čutiti nelagodje zaradi pregrevanja naprave, jo prenehajte uporabljati.

Ko se naprava segreje, so lahko funkcije in učinkovitost delovanja omejene oziroma se lahko naprava izklopi, da se ohladi. Funkcija je na voljo samo pri podprtih modelih.

- Če se naprava pregreje in doseže določeno temperaturo, se prikaže opozorilo za preprečitev okvare naprave, draženja in poškodbe kože ter puščanja baterije. Zaradi znižanja temperature naprave bosta svetlost zaslona in hitrost delovanja omejeni, polnjenje baterije pa se bo ustavilo. Delujoče aplikacije se bodo zaprle ter vse funkcije klicanja in druge funkcije bodo omejene, razen klicev v sili, dokler se naprava ne ohladi.
- Če se zaradi nadaljnjega zviševanja temperature naprave prikaže še drugo sporočilo, se bo naprava izklopila. Naprave ne uporabljajte, dokler njena temperatura ne pade pod določeno raven. Če se drugo opozorilo prikaže med klicem v sili, klic ne bo prekinjen zaradi prisilnega izklopa naprave.

### **Previdnostni ukrepi za okolje uporabe**

Vaša naprava se lahko segreje zaradi okolja v naslednjih okoliščinah. Bodite previdni, da ne skrajšate časa delovanja baterije, poškodujete naprave ali povzročite požara.

- Naprave ne shranjujte v zelo nizkih ali zelo visokih temperaturah.
- Ne izpostavljajte naprave neposredni sončni svetlobi dlje časa.
- Naprave ne uporabljajte ali shranjujte dlje časa na vročem območju, na primer v avtu sredi poletja.
- Naprave ne puščajte na stvareh, ki se lahko pregrejejo, kot je električna grelna blazina.
- Naprave ne shranjujte v bližini grelnikov, mikrovalovnih pečic, vročih kuhinjskih naprav ali visokotlačnih posod.
- Nikoli ne uporabljajte poškodovanega napajalnika ali baterije.

# <span id="page-10-0"></span>**Postavitev naprave in funkcije**

# **Vsebina paketa**

Za vsebino paketa glejte navodila za hitri začetek.

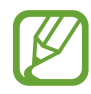

- Izdelki, ki so priloženi napravi in katerikoli razpoložljivi dodatki, so odvisni od regije oz. ponudnika storitev.
- Priloženi predmeti so zasnovani samo za to napravo in morda ne bodo združljivi z drugimi napravami.
- Izgled in tehnični podatki se lahko spremenijo brez predhodnega obvestila.
- Dodatno opremo lahko kupite pri vašem lokalnem prodajalcu izdelkov Samsung. Pred nakupom preverite ali so združljivi z napravo.
- Uporabljajte samo dodatno opremo, ki jo je odobril Samsung. Uporaba neodobrenega pripomočka lahko povzroči okvare ali napake v delovanju, ki jih garancija ne krije.
- Razpoložljivost dodatkov se lahko spremeni in je v celoti odvisna od proizvajalca. Za več informacij o razpoložljivih dodatkih glejte spletno mesto Samsung.

### **Postavitev naprave**

#### ► **Galaxy S10+**:

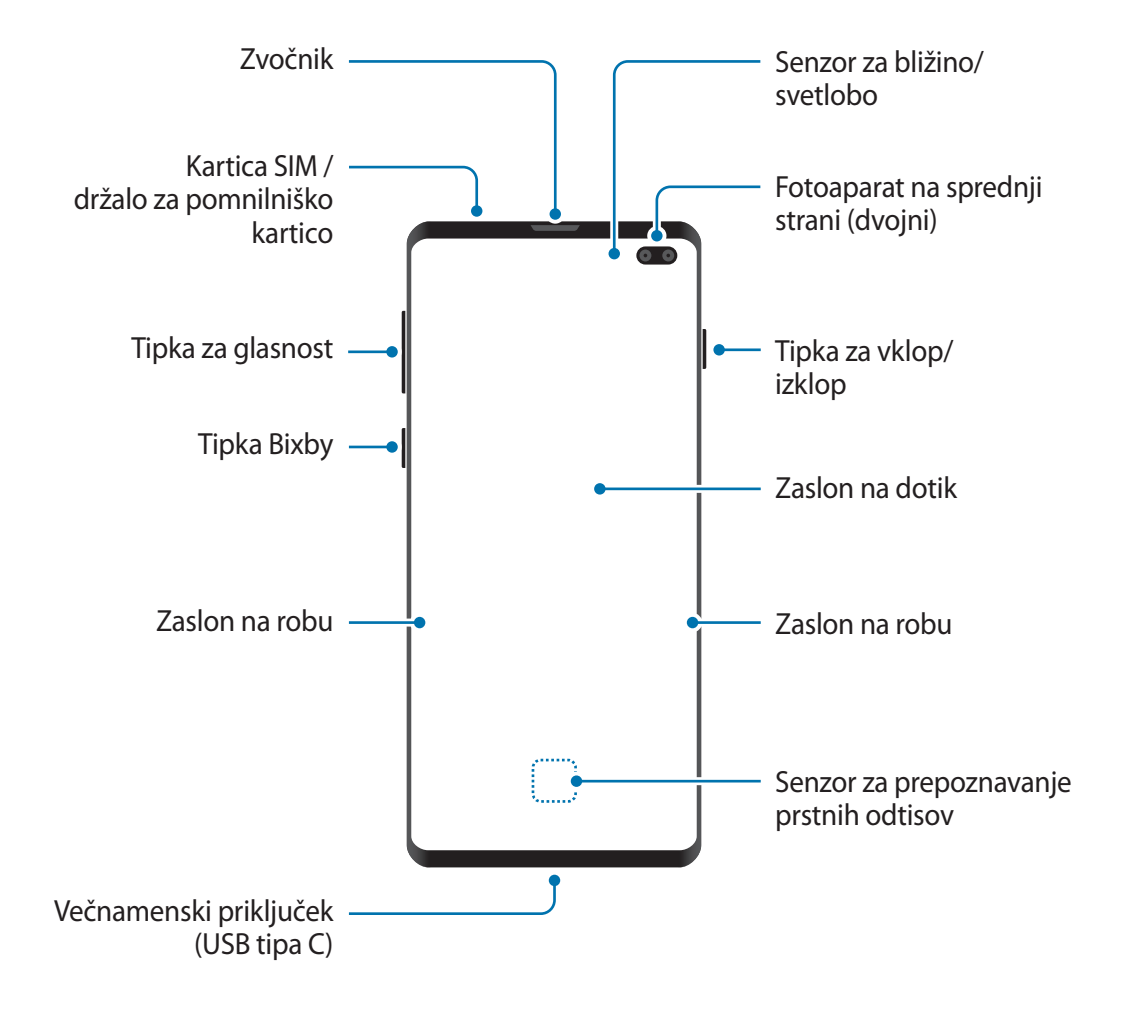

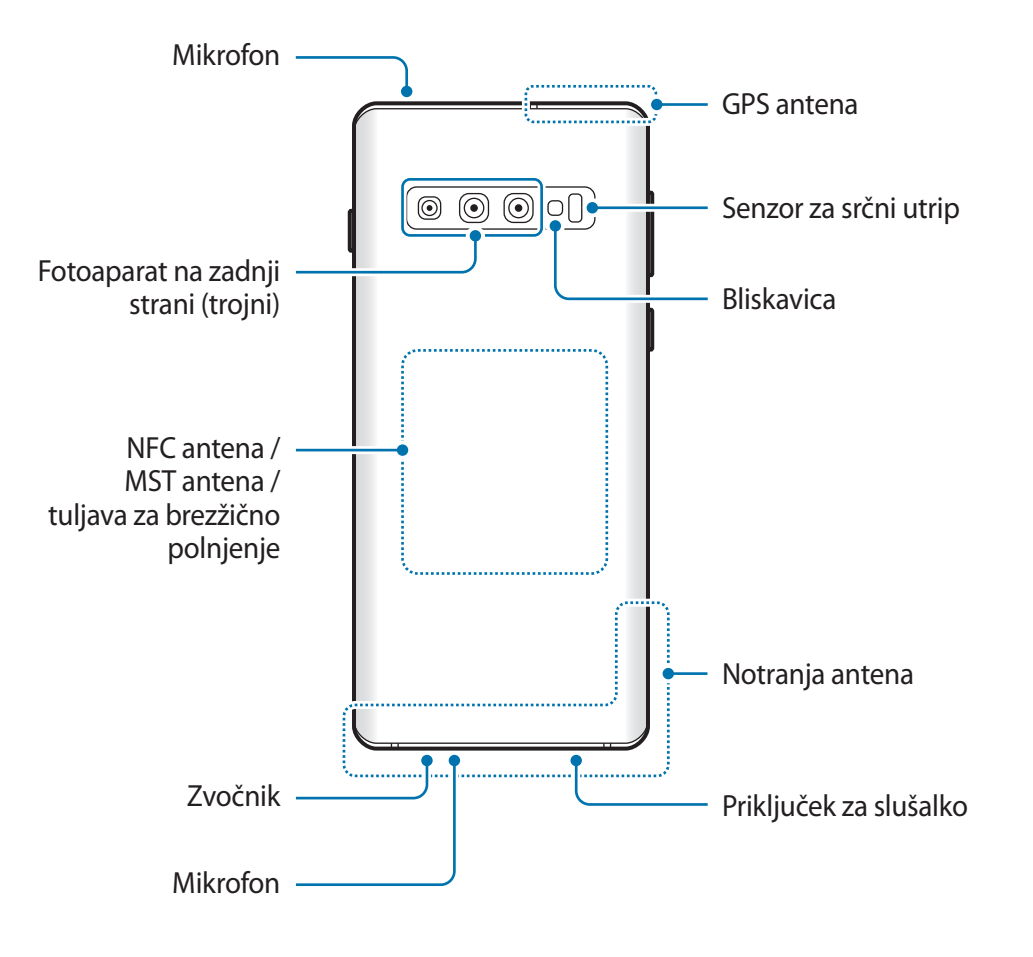

#### ► **Galaxy S10**:

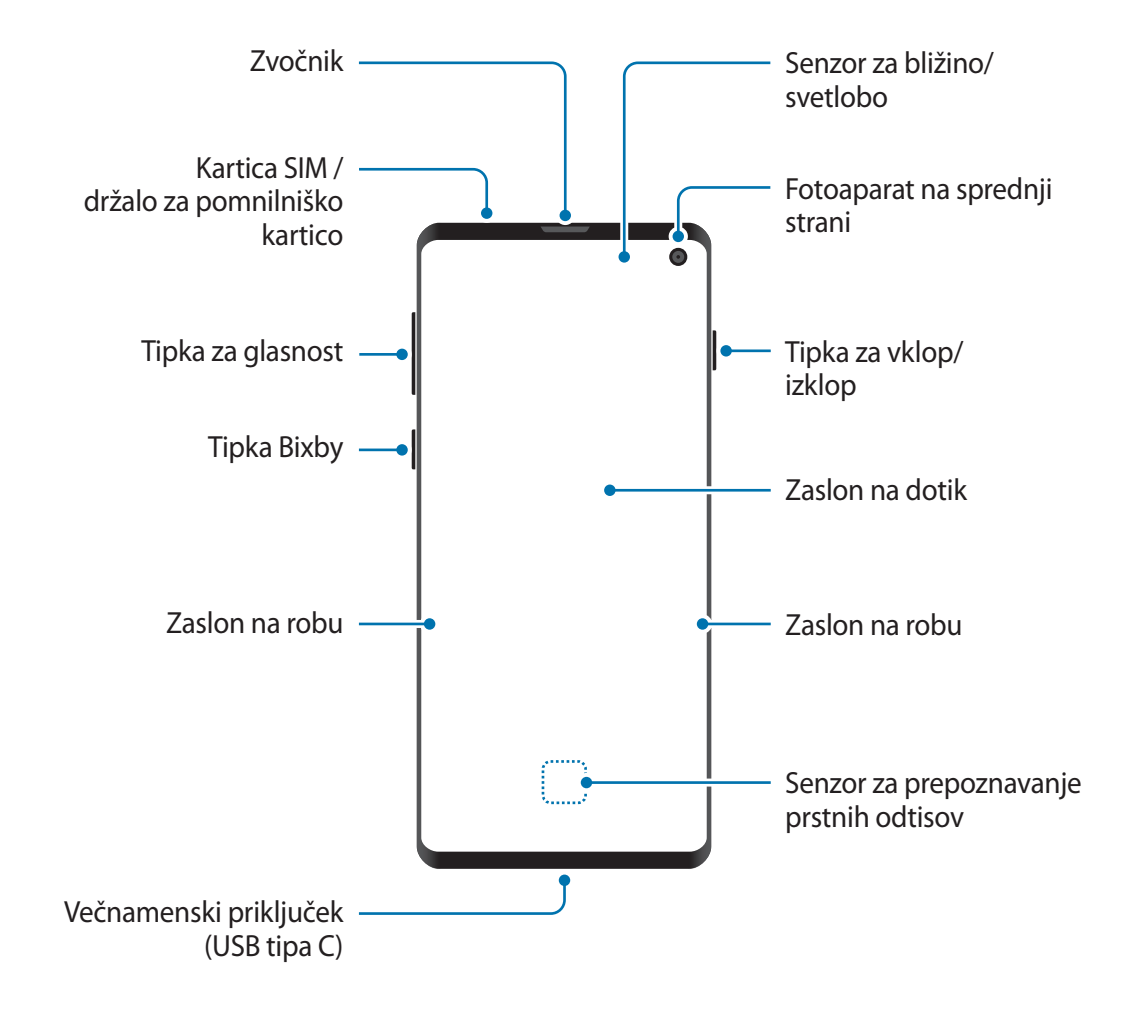

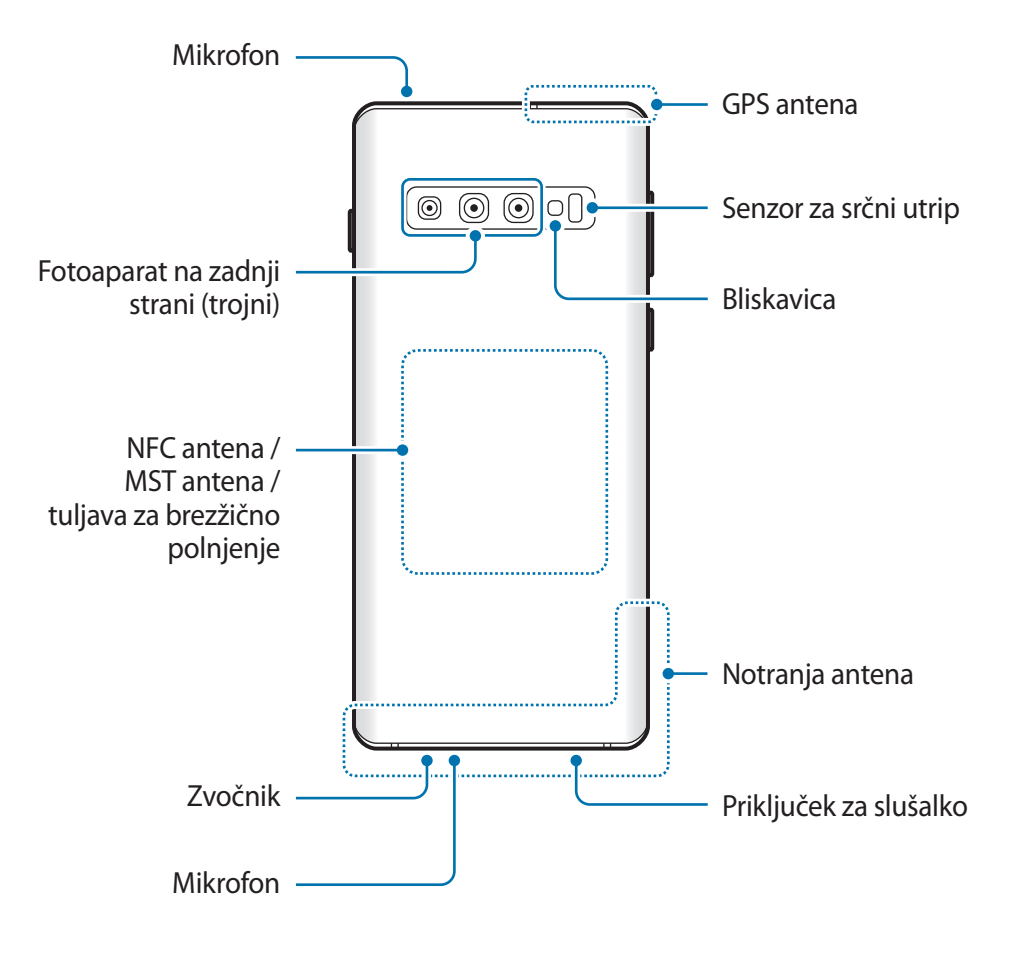

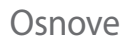

#### ► **Galaxy S10e**:

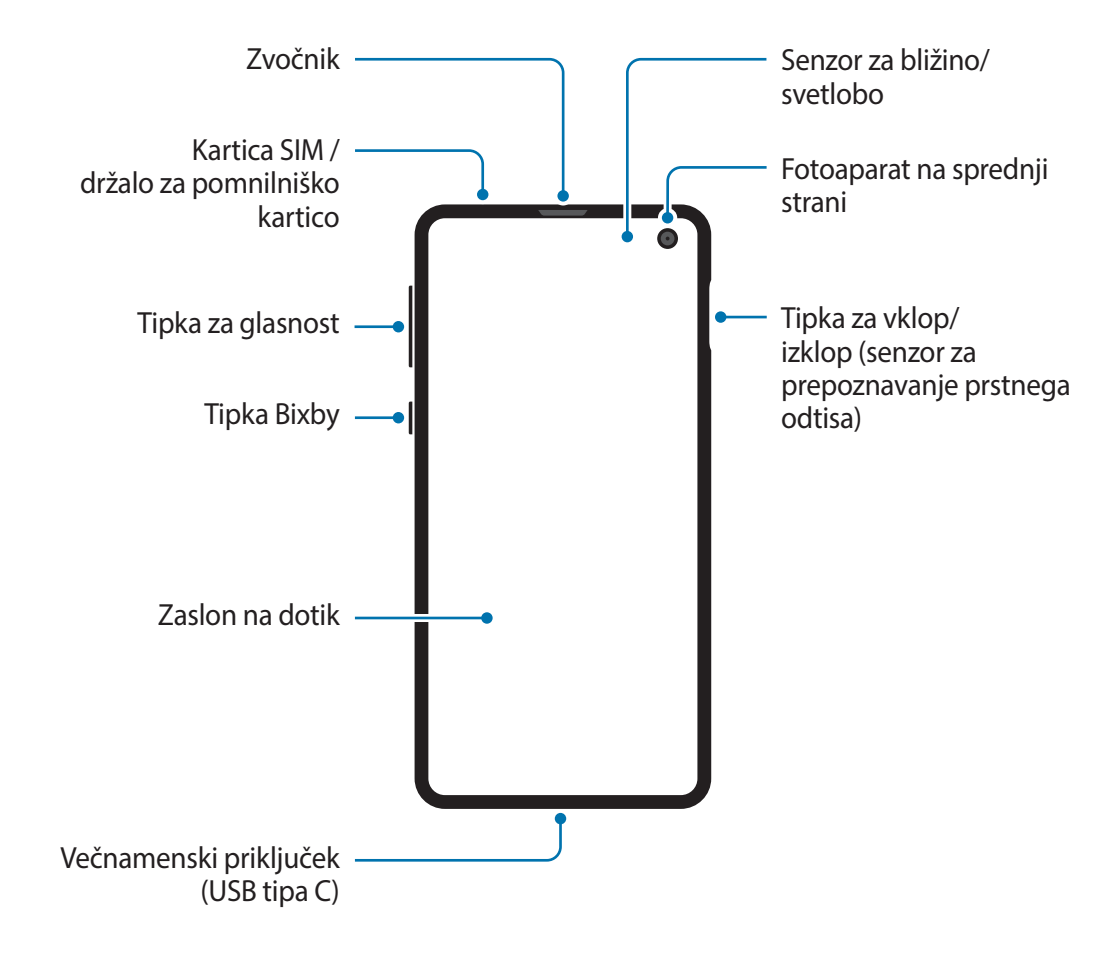

```
Osnove
```
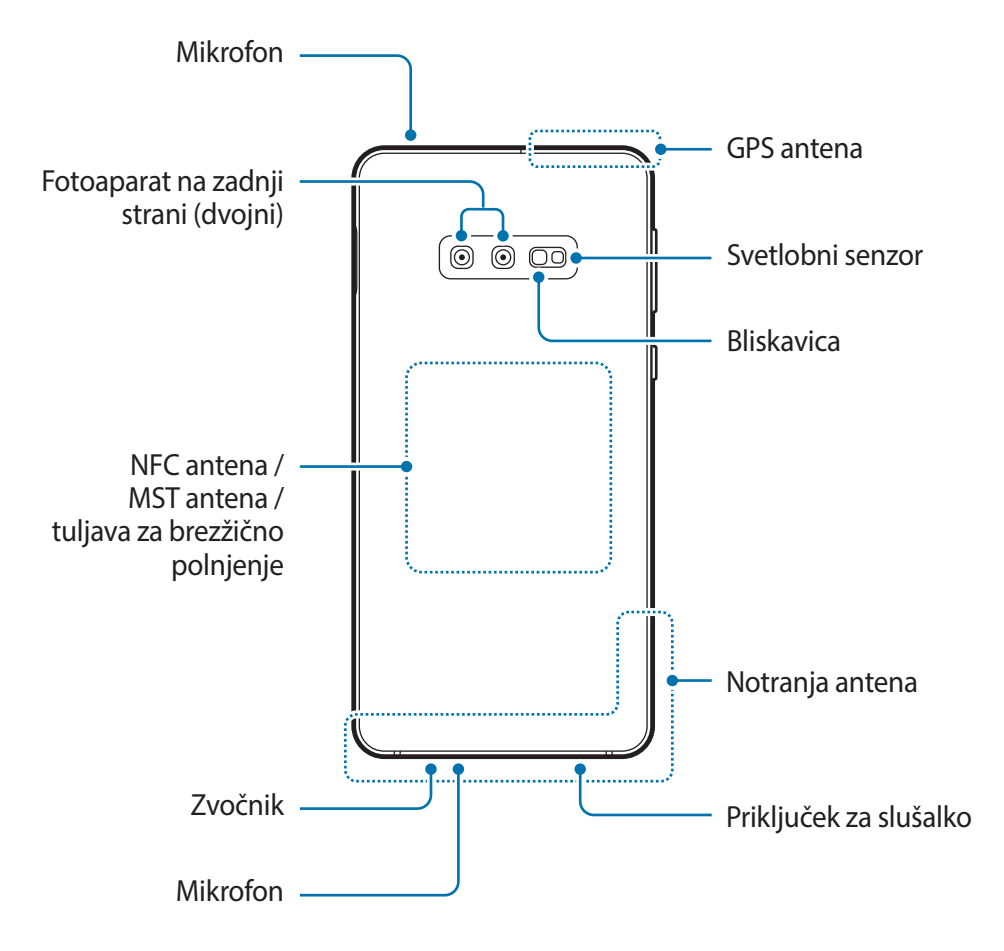

- Pri uporabi zvočnikov, na primer za predvajanje večpredstavnostnih datotek ali uporabo zvočnika, ne držite naprave blizu vaših ušes.
	- Bodite previdni, da objektiva fotoaparata ne izpostavite močnemu svetlobnemu viru, kot je neposredna sončna svetloba. Če je objektiv fotoaparata izpostavljen viru močne svetlobe, kot je neposredna sončna svetloba, lahko s tem poškodujete slikovni senzor kamere. Poškodovanega slikovnega senzorja ni moč popraviti in bo povzročil pike v slikah.
	- Če uporabljate napravo z zlomljenim steklom ali akrilnim ohišjem, obstaja nevarnost poškodbe. Napravo uporabite šele, ko jo popravijo v servisnem centru Samsung.
- V naslednjih primerih lahko pride do težav s povezovanjem in praznjenja baterije:
	- če na anteno naprave pritrdite kovinske nalepke,
	- če na napravo pritrdite pokrov, ki vsebuje kovino,
	- če anteno naprave prekrijete z rokami ali drugim predmetov med uporabo določenih funkcij, kot so klici ali mobilna podatkovna povezava.
	- Priporočamo uporabo zaščite zaslona, ki je odobrena s strani podjetja Samsung. Neodobrene zaščite zaslona lahko povzročijo okvaro tipal.
	- Ne prekrijte območja senzorja za bližino/svetlobo z dodatki za zaslon, kot je zaščita zaslona ali nalepke. To lahko povzroči okvaro senzorja.
	- Barve na zaslonu na robu so lahko drugačne, odvisno od vašega zornega kota gledanja. (Galaxy S10+, S10)

#### **Trde tipke**

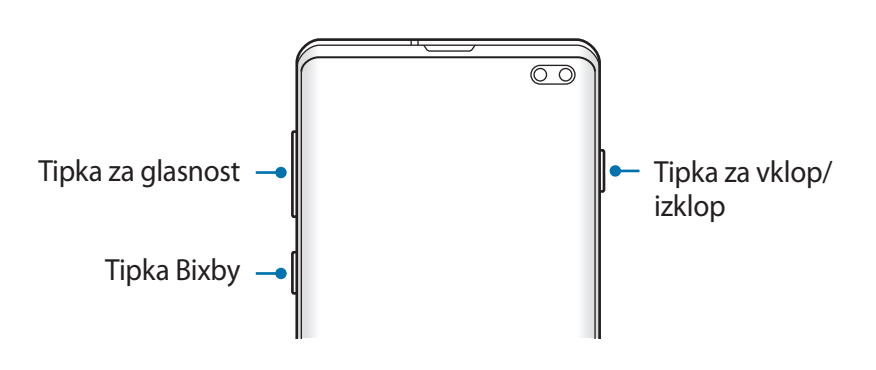

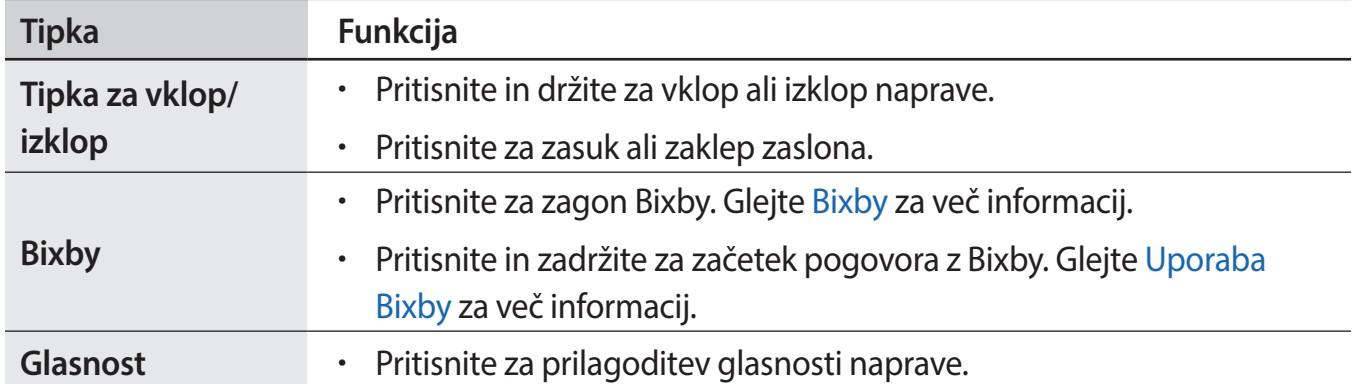

#### <span id="page-18-0"></span>**Izbirne tipke**

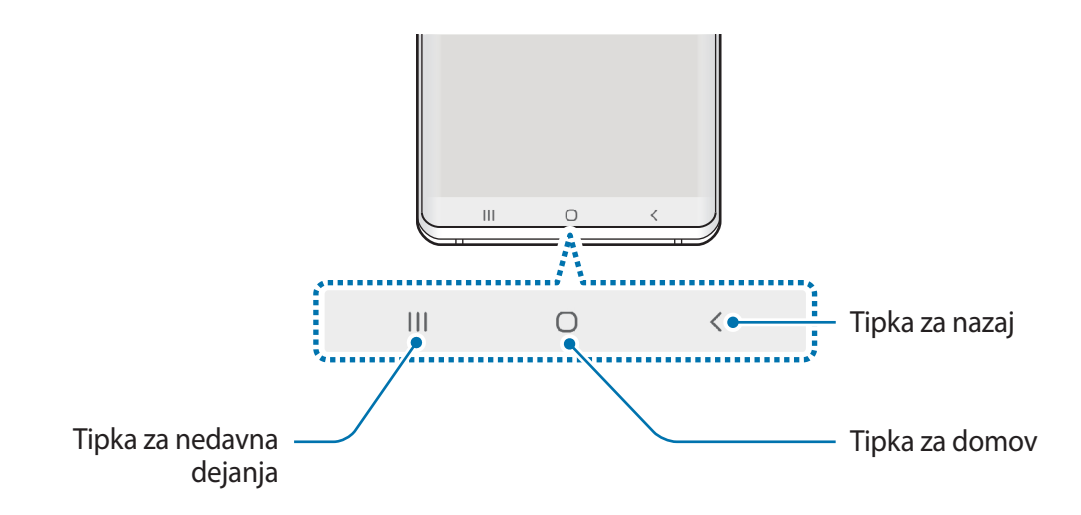

Ko vklopite zaslon, se na dnu zaslona prikažejo izbirne tipke. Izbirne tipke so privzeto nastavljene na tipko za nedavna dejanja, tipko Domov in tipko za nazaj. Glejte [Navigacijska vrstica \(izbirne](#page-44-0)  [tipke\)](#page-44-0) za več informacij.

# **Baterija**

# **Polnjenje baterije**

Napolnite baterijo pred prvo uporabo oz. ko je niste uporabljali dlje časa.

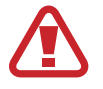

Uporabljajte samo napajalnike, baterije in kable, odobrene s strani podjetja Samsung. Neodobreni napajalniki ali kabli lahko povzročijo, da baterija eksplodira oz. poškodujejo napravo.

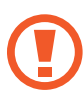

- Nepravilna priključitev napajalnika lahko povzroči resne poškodbe naprave. Garancija ne krije škode, ki nastane zaradi napačne uporabe.
- Uporabite samo kabel USB tip-C, ki je priložen napravi. Naprava se lahko poškoduje, če uporabljate kabel mikro USB.

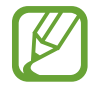

Če želite privarčevati z energijo, odklopite napajalnik, ko ta ni v uporabi. Napajalnik nima stikala za vklop/izklop, zato ga morate izklopiti iz električne vtičnice, ko ta ni v uporabi, da s tem varčujete z električno energijo. Napajalnik mora ostati v bližini električne vtičnice in med polnjenjem biti enostavno dosegljiv.

- 1 Priključite kabel USB na napajalnik USB.
- 2 Priključite kabel USB v večnamenski priključek naprave.

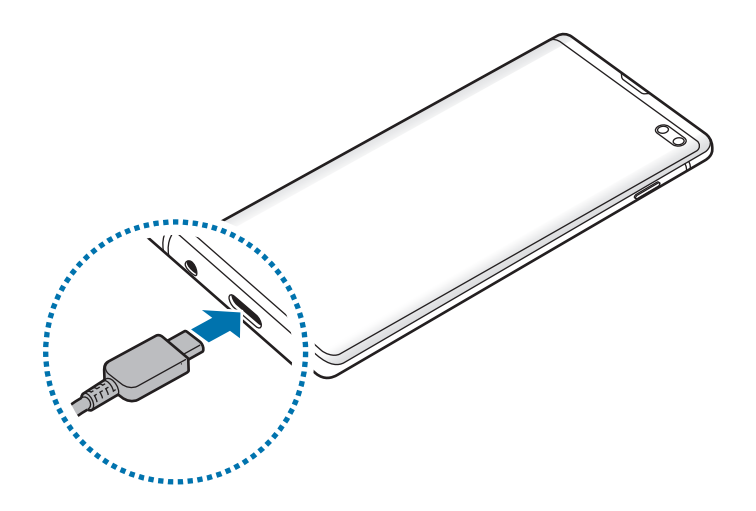

- 3 Napajalnik USB priključite v električno vtičnico.
- $4$  Ko je baterija v celoti napolnjena, odklopite napajalnik z naprave. Nato odklopite napajalnik iz električne vtičnice.

#### **Zmanjševanje porabe energije baterije**

Naprava ponuja različne možnosti, ki pomagajo zmanjšati porabo energije baterije.

- Optimizirajte napravo s funkcijo nege naprave.
- Ko naprave ne uporabljate, izklopite zaslon s tipko za vklop/izklop.
- Vključite varčevanje z energijo.
- Zaprite nepotrebne aplikacije.
- Ko je ne uporabljate, izključite funkcijo Bluetooth.
- Izključite samodejno sinhronizacijo aplikacij, ki jih je potrebno sinhronizirati.
- Zmanjšajte čas osvetlitve zaslona.
- Zmanjšajte osvetlitev zaslona.

#### **Nasveti in previdnostni ukrepi pri polnjenju baterije**

- Ko je baterija skoraj prazna, je ikona baterije prikazana kot prazna.
- Če se baterija povsem izprazni, naprave ni možno vključiti takoj po priključitvi napajalnika. Pustite prazno baterijo, da se polni nekaj minut, preden poskušate vklopiti napravo.
- Če hkrati uporabljate več aplikacij, omrežnih aplikacij ali aplikacij, ki zahtevajo povezavo z drugo napravo, boste hitro spraznili baterijo. Za preprečitev izklopa med prenosom podatkov te aplikacije vedno uporabljajte samo pri povsem polni bateriji.
- Uporaba električnega vira, ki ni napajalnik, kot na primer računalnik, lahko upočasni hitrost polnjenja zaradi nižjega električnega toka.
- Med polnjenjem lahko uporabljate napravo, toda morda bo v tem primeru trajalo dlje, da se baterija napolni.
- Če je naprava med polnjenjem priklopljena na nestabilno napajanje, zaslon na dotik morda ne bo deloval. V tem primeru izklopite napajalnik iz naprave.
- Med polnjenjem se naprava in napajalnik lahko segrejeta. To je običajno in ne vpliva na življenjsko dobo ali delovanje naprave. Če se baterija segreje nad običajno temperaturo, lahko napajalnik preneha s polnjenjem. Če se to zgodi me brezžičnim polnjenjem, napravo odklopite z napajalnika, da se ohladi, in jo napolnite pozneje.
- Če polnite napravo, medtem ko je večnamenski priključek moker, lahko zaradi tega poškodujete napravo. Temeljito posušite večnamenski priključek preden napolnite napravo.
- $\cdot$  Če se vaša naprava ne polni pravilno, jo skupaj s napajalnikom prinesite v Samsungov servisni center.

# **Hitro polnjenje**

Naprava ima funkcijo za hitro polnjenje. Baterijo lahko napolnite hitreje, če sta naprava ali njen zaslon izklopljena.

### **Povečanje hitrosti polnjenja**

Za povečanje hitrosti polnjenja morate med polnjenjem baterije izklopiti napravo ali njen zaslon. Med polnieniem baterije je pri izkloplieni napravi na zaslonu prikazana ikona  $\blacktriangleright$ .

Če funkcija hitrega polnjenja ni vklopljena, zaženite aplikacijo **Nastavitve**, pritisnite **Skrb za napravo** → **Baterija** → → **Nastavitve** in nato pritisnite stikalo **Hitro polnjenje s kablom**, da ga vklopite.

- Te funkcije ne morete vklopiti ali izklopiti med polnjenjem.
	- Če baterijo polnite s standardnim napajalnikom baterij, ne morete uporabljati vgrajene funkcije hitrega polnjenja.
	- Če se naprava segreje ali temperatura okoliškega zraka poveča, se lahko hitrost polnjenja zmanjša samodejno. To je običajen način delovanja, ki preprečuje poškodobe naprave.

# **Brezžično polnjenje**

Naprava ima vdelano tuljavo za brezžično polnjenje. Baterijo lahko napolnite z uporabo brezžičnega napajalnika (na voljo posebej).

### **Hitro brezžično polnjenje**

Svojo napravo lahko napolnite hitreje, če uporabite funkcijo hitrega brezžičnega polnjenja. Za uporabo te funkcije morate uporabiti napajalnik in komponente, ki podpirajo funkcijo hitrega brezžičnega polnjenja.

Če funkcija hitrega brezžičnega polnjenja ni vklopljena, zaženite aplikacijo **Nastavitve**, pritisnite **Skrb za napravo** → **Baterija** → → **Nastavitve** in nato pritisnite stikalo **Hitro brezžično polnjenje**, da ga vklopite.

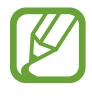

- Ko svojo napravo prvič namestite na napajalnik, se bo na vaši v meniju nastavitev dodalo možnost vklopa/izklopa.
- Te funkcije ne morete vklopiti ali izklopiti med polnjenjem.
- Ventilator v notranjosti napajalnika lahko med hitrim brezžičnim polnjenjem proizvaja hrup.

### **Polnjenje baterije**

1 Sredino zadnje strani naprave položite na sredino brezžičnega napajalnika.

Na plošči z obvestili se prikaže predviden čas polnjenja. Dejanski čas polnjenja je lahko različen in je odvisen od pogojev polnjenja.

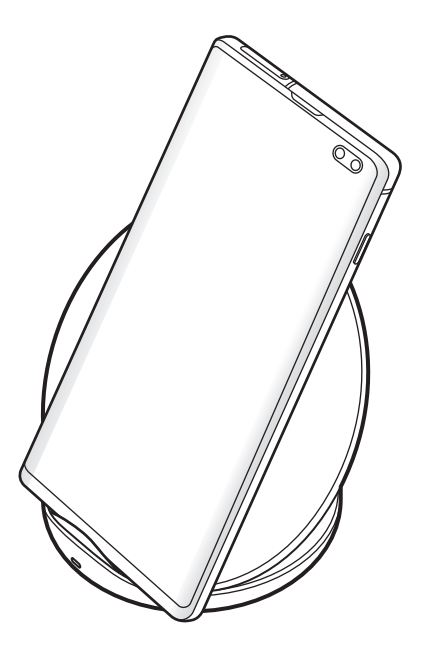

 $2$ Ko je baterija v celoti napolnjena, odklopite napravo z brezžičnega napajalnika.

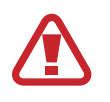

#### **Previdnostni ukrepi za brezžično polnjenje**

- Naprave ne postavljajte na brezžični napajalnik s kreditno kartico ali z radiofrekvenčno identifikacijsko (RFID) kartico (kot sta kartica za prevoz ali kartica za vrata) postavljeno med hrbtno stranjo naprave in pokrovom naprave.
- Naprave ne postavljajte na brezžični napajalnik, ko prevodni materiali, kot so kovinski predmeti in magneti, nameščeni med napravo in brezžičnim napajalnikom.

Naprava se ne bo ustrezno polnila ali se lahko pregreje, oziroma se lahko naprava in kartice poškodujejo.

- Če uporabljate brezžični napajalnik v prostoru s slabimi omrežnimi signali, boste morda izgubili omrežno povezavo.
	- Uporabite s strani podjetja Samsung odobren brezžični napajalnik. Če uporabljate druge brezžične napajalnike, se baterija morda ne bo pravilno napolnila.

# **Wireless PowerShare**

Baterijo naprave lahko uporabite za polnjenje druge naprave. Drugo napravo lahko polnite tudi med polnjenjem vaše naprave. Odvisno od vrste uporabljene dodatne opreme ali pokrova, funkcija Wireless PowerShare morda ne bo pravilno delovala. Priporočljivo je, da pred uporabo te funkcije odstranite vso uporabljeno dodatno opremo in pokrov.

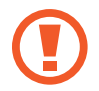

Med skupno rabo energije ne uporabljajte slušalk. To lahko vpliva na naprave v bližini.

- 1 Odprite ploščo z obvestili in pritisnite (**Wireless PowerShare**), da jo vklopite.
- 2 Drugo napravo položite na sredino vaše naprave tako, da sta obrnjeni z zadnjima stranema druga proti drugi.
	- Ob začetku polnjenja se zasliši zvok obvestila ali napravi zavibrirata.
	- Lokacija tuljave za brezžično polnjenje se lahko razlikuje glede na model naprave. Napravi prilagodite tako, da se bosta pravilno povezali.
	- Med skupno rabo energije nekatere funkcije niso na voljo.

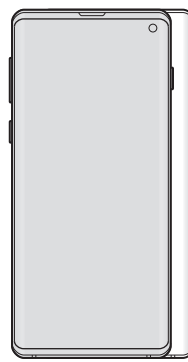

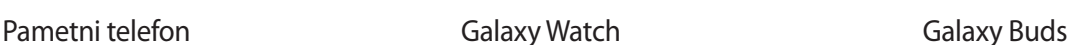

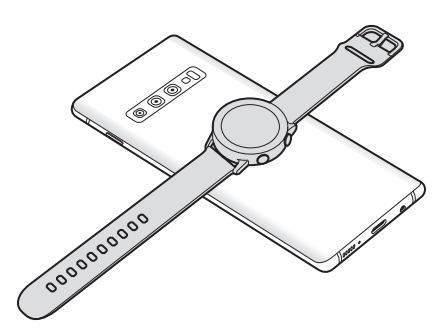

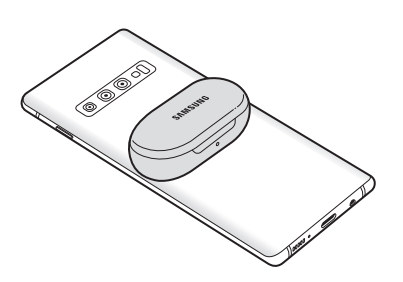

<span id="page-24-0"></span>3 Po končanem polnjenju odklopite drugo napravo z vaše naprave.

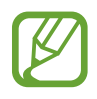

- S to funkcijo lahko polnite samo naprave, ki podpirajo funkcijo brezžičnega polnjenja. Nekaterih naprav morda ne bo mogoče polniti. Za ogled naprav, ki podpirajo funkcijo Wireless PowerShare, obiščite [www.samsung.com.](http://www.samsung.com)
- Da bo polnjenje pravilno, med polnjenjem ne premikajte in ne uporabljajte naprav.
- Druga naprava bo morda med polnjenjem prejela manj energije od količine energije, ki jo deli vaša naprava.
- $\cdot$  Če drugo napravo polnite med polnjenjem vaše naprave, se lahko hitrost polnjenja zmanjša ali pa se naprava ne bo pravilno napolnila, odvisno od vrste napajalnika.
- Hitrost ali učinkovitost polnjenja se lahko razlikuje glede na stanje naprave ali okolico.
- Če preostala napolnjenost baterije pade pod določeno raven, se bo skupna raba energije ustavila.

# **Kartica SIM ali USIM (kartica nano-SIM)**

# **Namestitev kartice SIM ali USIM**

Vstavite kartico SIM ali USIM, ki ste jo prejeli od mobilnega operaterja.

Za modele z dvema karticama SIM lahko vstavite dve kartici SIM ali USIM in na eni napravi uporabljajte dve telefonski številki ali storitve dveh operaterjev. V nekaterih območjih so lahko hitrosti prenosov nižje, če sta v napravo vstavljeni dve kartici SIM namesto ene kartice SIM.

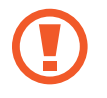

Pazite, da ne izgubite oz. dovolite drugim uporabljati kartice SIM ali USIM. Samsung ni odgovoren za kakršnokoli škodo ali nevšečnosti, ki so posledica izgubljenih ali ukradenih kartic.

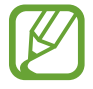

Nekatere storitve LTE morda ne bodo na voljo, kar je odvisno od operaterja. Za več informacij se obrnite na svojega operaterja.

#### ► **Modeli z eno kartico SIM**:

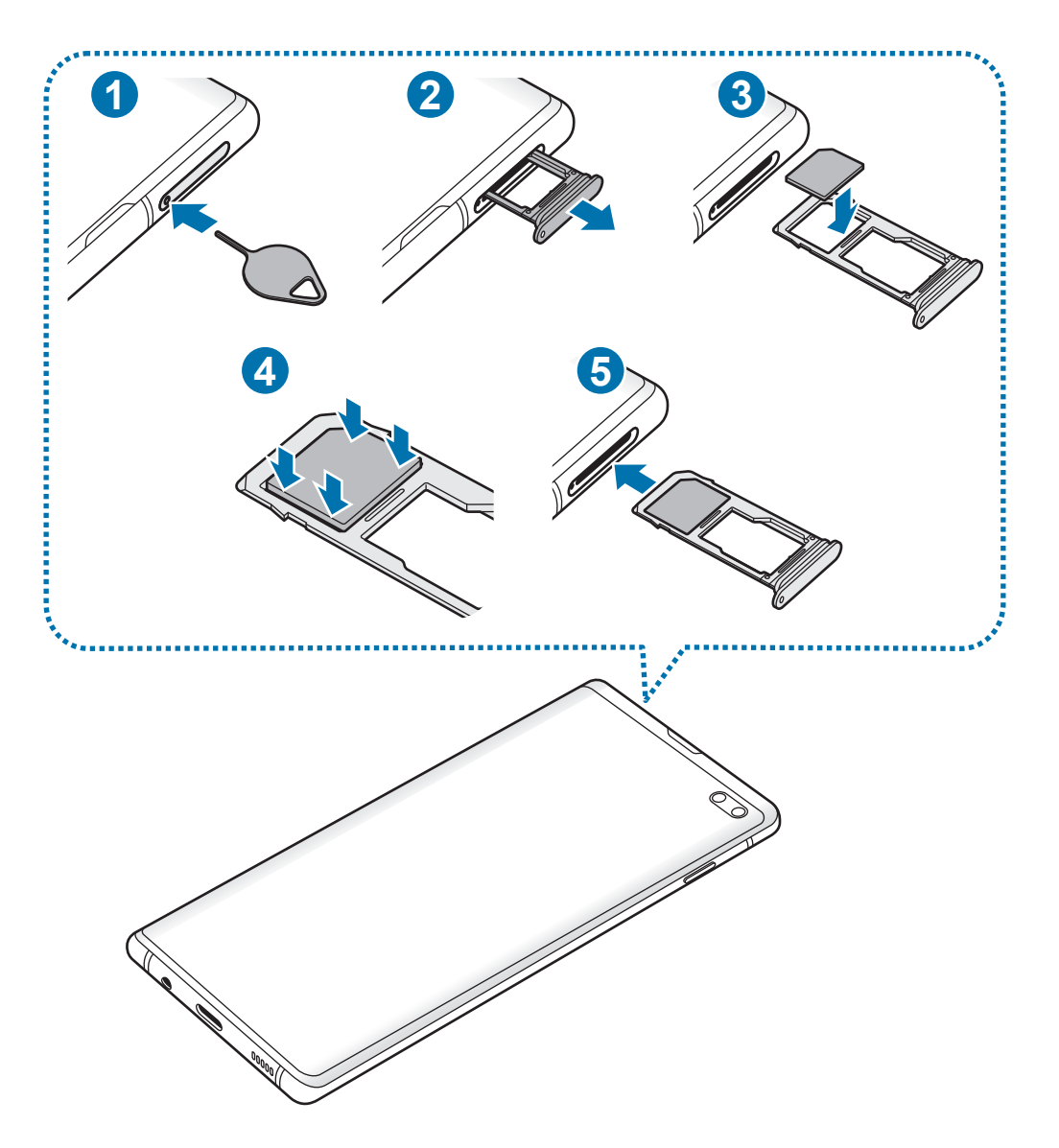

 $1$  **2**  $\rightarrow$  3  $\ell$ Ÿ **Continued in the Continued State 4 5Continued** 

#### ► **Modeli z dvema karticama SIM**:

1 Zatič za izmet vstavite v luknjo na držalu, da sprostite podstavek.

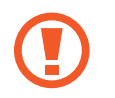

Zagotovite, da je zatič za izmet postavljen pravokotno na luknjo. V nasprotnem primeru lahko napravo poškodujete.

- 2 Držalo nežno izvlecite iz reže držala.
- 3 ► **Modeli z eno kartico SIM**: kartico SIM ali USIM postavite na držalo 1 z navzdol usmerjenimi zlatimi priključki.

► **Modeli z dvema karticama SIM**: kartico SIM ali USIM postavite na držalo z navzdol usmerjenimi zlatimi priključki. Primarno kartico SIM ali USIM postavite na držalo 1 (**1**), sekundarna kartica SIM ali USIM pa na držalo 2 ( **2** ).

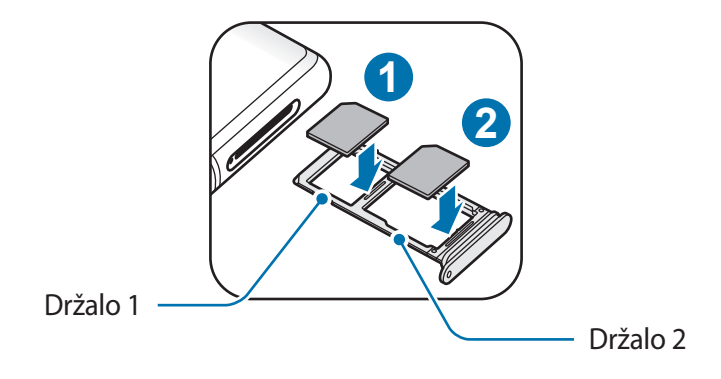

4 Nežno pritisnite kartico SIM ali USIM v držalo, da se zaskoči.

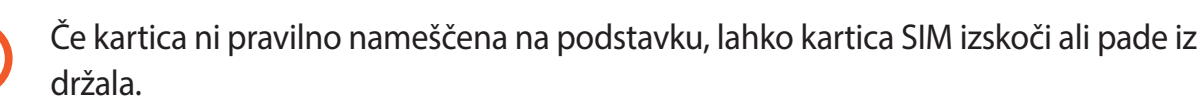

- 5 Držalo vstavite nazaj v režo držala.
	- Če vstavite držalo v napravo, ko je držalo mokro, lahko s tem poškodujete napravo. Držalo mora biti vedno suho.
		- Povsem vstavite držalo v režo za držalo, da preprečite stik notranjosti naprave s tekočino.

**Osnove** 

#### **Pravilna namestitev kartice**

► **Modeli z eno kartico SIM**:

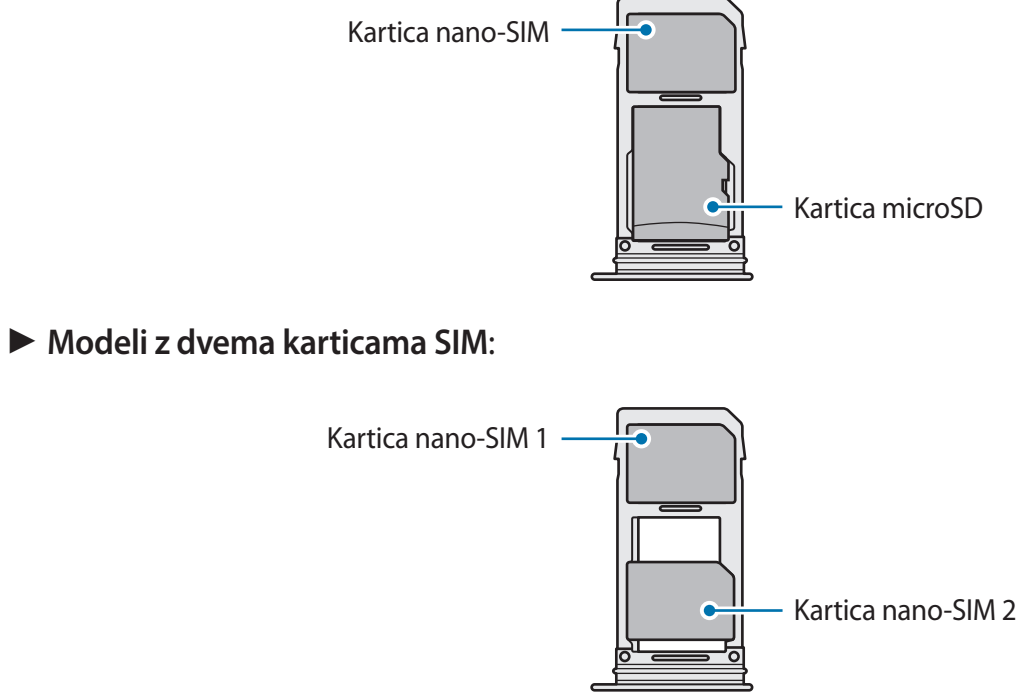

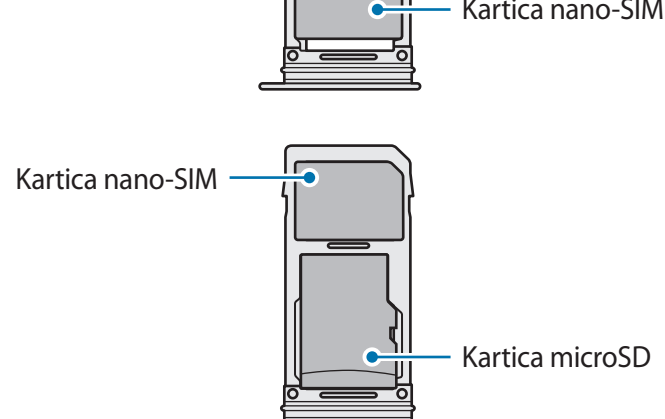

- Uporabite samo kartico nano-SIM.
	- Kartice nano-SIM in kartice microSD ne morete vstaviti v držalo 2 hkrati.

# **Odstranitev kartice SIM ali USIM**

- 1 Zatič za izmet vstavite v luknjo na držalu, da sprostite podstavek.
- 2 Držalo nežno izvlecite iz reže držala.
- 3 Odstranite kartico SIM ali USIM.
- 4 Držalo vstavite nazaj v režo držala.

# **Uporaba dveh kartic SIM ali USIM (modeli z možnostjo dveh kartic SIM)**

Če vstavite dve kartici SIM ali USIM, lahko na eni napravi uporabljajte dve telefonski številki ali storitve dveh operaterjev.

#### **Aktivacija kartic SIM ali USIM**

Zaženite aplikacijo **Nastavitve** in pritisnite **Povezave** → **Upravitelj kartice SIM**. Izberite kartico SIM ali USIM in nato pritisnite stikalo, da ga vključite.

#### **Prilagoditev kartic SIM ali USIM**

Zaženite aplikacijo **Nastavitve**, pritisnite **Povezave** → **Upravitelj kartice SIM** in izberite kartico SIM ali USIM za dostop do naslednjih možnosti:

- **Ikona**: spremenite ikono kartice SIM ali USIM.
- **Ime**: spremenite prikazano ime kartice SIM ali USIM.
- **Omrežni način**: izberite vrsto omrežja, ki ga želite uporabljati s kartico SIM ali USIM.

#### **Nastavitev prednosti kartice SIM ali USIM**

Ko vključite dve kartici, lahko dodelite glasovne klice, sporočanje in podatkovne storitve določenim karticam.

Zaženite aplikacijo **Nastavitve**, pritisnite **Povezave** → **Upravitelj kartice SIM** in nastavite lastnosti funkcije za kartice v **Prednostna kartica SIM**.

# <span id="page-30-0"></span>**Pomnilniška kartica (kartica microSD)**

# **Nameščanje pomnilniške kartice**

Prostor pomnilniške kartice vaše naprave se lahko razlikuje od modela in nekatere pomnilniške kartice morda niso združljive z vašo napravo, odvisno od proizvajalca in vrste pomnilniške kartice. Za ogled maksimalnega prostora pomnilniške kartice vaše naprave, obiščite spletno mesto Samsung.

- 
- Nekatere pomnilniške kartice morda niso v celoti združljive z vašo napravo. Uporaba nezdružljive pomnilniške kartice lahko poškoduje napravo ali pomnilniško kartico in podatke, shranjene na kartici.
- Bodite pozorni, da pri vstavljanju pravilno obrnete pomnilniško kartico.
- Naprava podpira le strukturo datotek FAT in exFAT za pomnilniške kartice. Če vstavite pomnilniško kartico, formatirano z drugo strukturo datotek, vas naprava pozove, da ponovno formatirate kartico, v nasprotnem primeru kartica ne bo zaznana. Za uporabo pomnilniške kartice, jo morate formatirati. Če vaša naprave ne more formatirati ali prepoznat pomnilniške kartice, se obrnite na proizvajalca pomnilniške kartice ali servisni center Samsung.
	- Pogosto zapisovanje in brisanje podatkov skrajša življenjsko dobo pomnilniških kartic.
	- Ko vstavite pomnilniško kartico v vašo napravo, se bo meni datotek na pomnilniški kartici prikazal v mapi **Moje datoteke** → **Kartica SD**.

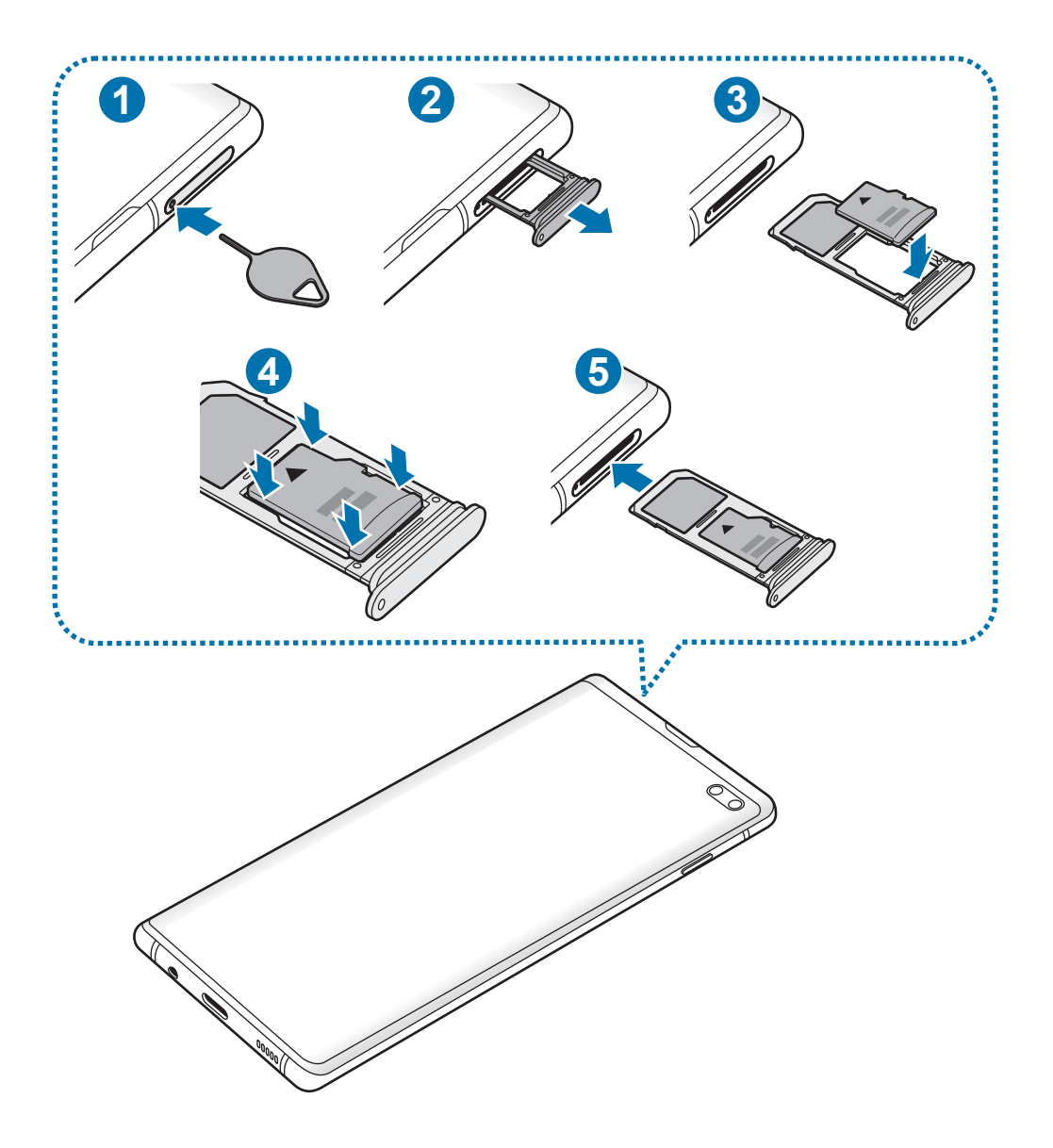

Zatič za izmet vstavite v luknjo na držalu, da sprostite podstavek.

Zagotovite, da je zatič za izmet postavljen pravokotno na luknjo. V nasprotnem primeru lahko napravo poškodujete.

Držalo nežno izvlecite iz reže držala.

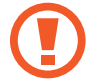

Ko odstranite držalo iz naprave, se mobilna podatkovna povezava izključi.

**Osnove** 

3 Pomnilniško kartico postavite na držalo 2 z navzdol usmerjenimi zlatimi priključki.

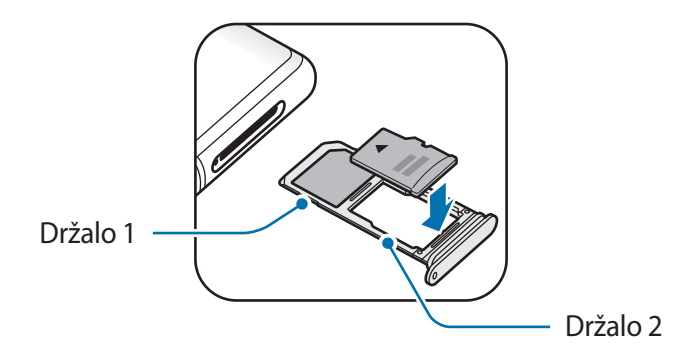

4 Nežno pritisnite pomnilniško kartico na svoje mesto na držalu.

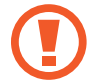

Če kartica ni pravilno nameščena na podstavku, lahko pomnilniška kartica izskoči ali pade iz držala.

5 Držalo vstavite nazaj v režo držala.

- Če vstavite držalo v napravo, ko je držalo mokro, lahko s tem poškodujete napravo. Držalo mora biti vedno suho.
	- Povsem vstavite držalo v režo za držalo, da preprečite stik notranjosti naprave s tekočino.

### **Odstranjevanje pomnilniške kartice**

Če želite varno odstraniti pomnilniško kartico, jo najprej sprostite.

Zaženite aplikacijo **Nastavitve** in pritisnite **Skrb za napravo** → **Shranjevanje** → → **Nastavitve shranjevanja** → **Kartica SD** → **Izpni**.

- 1 Zatič za izmet vstavite v luknjo na držalu, da sprostite podstavek.
- 2 Držalo nežno izvlecite iz reže držala.
- 3 Odstranite pomnilniško kartico.
- 4 Držalo vstavite nazaj v režo držala.
- Ne odstranite zunanjega pomnilnika, kot je pomnilniška kartica ali pomnilnik USB, medtem ko naprava prenaša ali dostopa do informacij ali tik po prenosu podatkov. S tem lahko povzročite poškodbo ali izgubo podatkov oz. lahko poškodujete zunanji pomnilnik ali napravo. Samsung ne odgovarja za izgube, vključno z izgubo podatkov, ki nastanejo zaradi napačne uporabe zunanjih naprav za shranjevanje.

# **Formatiranje pomnilniške kartice**

Pomnilniška kartica, ki jo formatirate v računalniku, morda ne bo združljiva z napravo. Pomnilniško kartico formatirajte na napravi.

Zaženite aplikacijo **Nastavitve** in pritisnite **Skrb za napravo** → **Shranjevanje** → → **Nastavitve shranjevanja** → **Kartica SD** → **Formatiraj**.

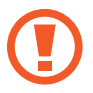

Pred formatiranjem pomnilniške kartice izdelajte varnostne kopije vseh pomembnih podatkov, shranjenih v pomnilniški kartici. Garancija proizvajalca ne krije izgube podatkov, do katere pride zaradi uporabnikovih dejanj.

# <span id="page-34-0"></span>**Vklop ali izklop naprave**

Za nekaj sekund pritisnite in zadržite tipko za vklop/izklop, da vklopite napravo.

Ko prvič vklopite vašo napravo ali po opravljeni ponastavitvi, sledite navodilom na zaslonu, da nastavite napravo.

Če želite izklopiti napravo, pritisnite in zadržite tipko za vklop/izklop ter nato pritisnite **Izklop**.

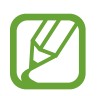

Kadar ste na območjih, kjer je uporaba brezžičnih naprav prepovedana (npr. na letalih, v bolnišnicah), upoštevajte vsa objavljena opozorila in navodila uradnega osebja.

#### **Ponovni zagon naprave**

Če želite ponovno zagnati napravo, pritisnite in zadržite tipko za vklop/izklop ter nato pritisnite **Znova zaženi**.

Če je vaša naprava zamrznjena in se ne odziva, hkrati pritisnite in zadržite tipko za vklop/izklop in tipko za znižanje glasnosti za več kot 7 sekund za ponovni zagon.

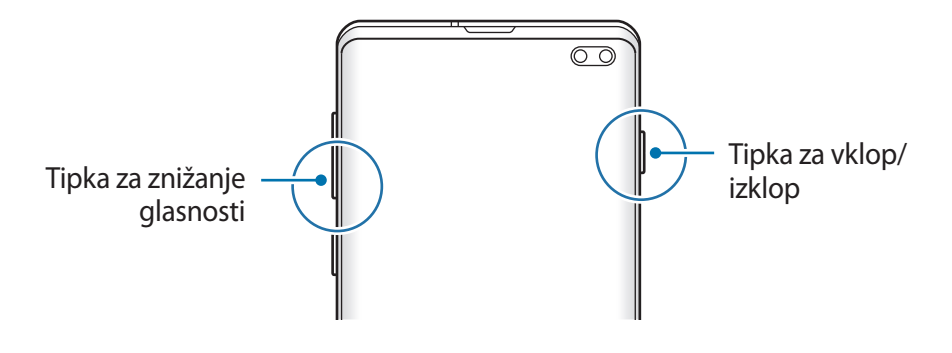

#### <span id="page-35-0"></span>**Način v sili**

Napravo lahko preklopite v način delovanja v sili, da zmanjšate porabo baterije. Nekatere aplikacije in funkcije bodo omejene. V načinu v sili lahko opravite klic v sili, drugim pošljete informacije o vaši trenutni lokaciji, sprožite alarm in še več.

**Vključitev načina v sili**

Za aktivacijo načina v sili pritisnite in zadržite tipko za vklop/izklop, ter nato pritisnite **Način v sili**.

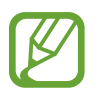

Preostali čas uporabe prikazuje preostali čas preden baterija izgubi moč. Preostali čas uporabe je lahko odvisen od nastavitev vaše naprave in pogojev delovanja.

**Izključitev načina v sili**

Da deaktivirate način v sili, pritisnite • **i** → Izklopi način v sili. Prav tako lahko pritisnite in zadržite tipko za vklop/izklop in nato pritisnite **Način v sili**.

# **Prvotna nastavitev**

Ko prvič vklopite vašo napravo ali po opravljeni ponastavitvi, sledite navodilom na zaslonu, da nastavite napravo.

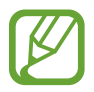

Postopek prvotne nastavitve je lahko odvisen od programske opreme vaše naprave in vaše regije.

Vklopite napravo.
2 Izberite želen jezik naprave in izberite  $\rightarrow$ .

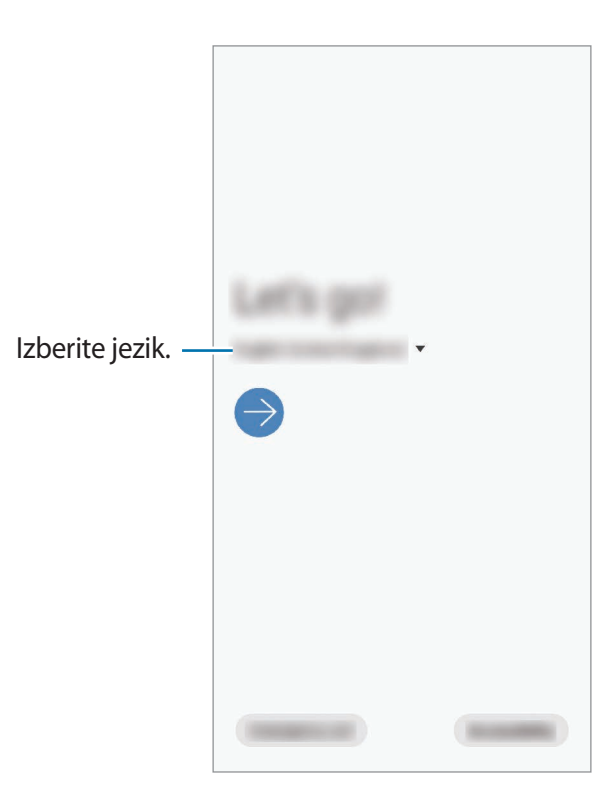

- 3 Preberite in sprejmite pogoje in določila ter pritisnite **Naprej**.
- 4 Pridobite svoje nastavitve s prejšnje naprave.
- 5 Izberite omrežje Wi-Fi in se povežite z njim.

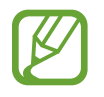

Če se ne povežete z omrežjem Wi-Fi, morda med tekom prvotne nastavitve ne boste mogli nastaviti nekaterih funkcij.

- $6$  Za prvotno nastavitev sledite navodilom na zaslonu.
- 7 Nastavite metodo za zaklep zaslona, da zaščitite napravo. Osebne podatke lahko zaščitite, tako da preprečite dostop do vaše naprave tretjim osebam. Če želite nastaviti metodo za zaklep zaslona kasneje, pritisnite **Ne zdaj**.
- $8<sup>o</sup>$  Če se prikaže zaslon priporočenih aplikacij, izberite želene aplikacije in jih prenesite.
- 9 Vpišite se v račun Samsung. Uporaba storitev Samsung in posodobitev vaših podatkov je mogoča na vseh vaših napravah. Glejte [Račun Samsung](#page-37-0) za več informacij.

10Pritisnite **Konec**, da zaključite prvotno namestitev.

Prikaže se domači zaslon.

# <span id="page-37-0"></span>**Račun Samsung**

Vaš račun Samsung je vdelan račun, ki omogoča, da uporabljate številne storitve Samsung, ki jih ponujajo mobilne naprave, TV sprejemniki in spletna mesta Samsung.

Da preverite seznam storitev, ki jih lahko uporabljate z vašim računom Samsung, obiščite [account.samsung.com.](http://account.samsung.com) Za več informacij o računih Samsung zaženite aplikacijo **Nastavitve** in pritisnite **Računi in varnostno kopiranje** → **Računi** → **Račun Samsung account** → → **Pomoč**.

#### **Ustvarjanje računa Samsung**

Če nimate računa Samsung, ga ustvarite. Račun Samsung lahko ustvarite z uporabo vašega e-poštnega naslova.

1 Zaženite aplikacijo **Nastavitve** in pritisnite **Računi in varnostno kopiranje** <sup>→</sup> **Računi** <sup>→</sup> **Dodaj račun** → **Račun Samsung account**.

Prav tako lahko zaženete aplikacijo **Nastavitve** in pritisnite .

- 2 Pritisnite **Ustvari račun**.
- 3 Sledite navodilom na zaslonu in dokončajte ustvarjanje računa.

#### **Vpis v račun Samsung**

Če že imate račun Samsung, se vpišite v račun.

1 Zaženite aplikacijo **Nastavitve** in pritisnite **Računi in varnostno kopiranje** <sup>→</sup> **Računi** <sup>→</sup> **Dodaj račun** → **Račun Samsung account**.

Prav tako lahko zaženete aplikacijo **Nastavitve** in pritisnite .

- 2 Vnesite ID in geslo vašega računa Samsung in pritisnite **Prijava**.
- 3 Preberite in sprejmite pogoje in določila ter pritisnite **Naprej**, da končate vpis v račun Samsung.

Če se prikaže pojavno okno o uporabi biometričnih podatkov, pritisnite **Registracija**. Z biometričnimi podatki, kot so prstni odtisi, lahko potrdite geslo računa Samsung. Glejte [Samsung Pass](#page-207-0) za več informacij.

#### **Iskanje vašega ID-ja in ponastavitev gesla**

Če ste pozabili svoj ID ali geslo za račun Samsung, pritisnite **Iskanje ID-ja** ali **ponastavitev gesla** na zaslonu za vpis v račun Samsung. Svoj ID lahko najdete oz. ponastavite svoje geslo, potem ko vnesete potrebne informacije.

#### **Odstranjevanje računa Samsung**

Če odstranite svoj račun Samsung z naprave, bodo podatki, kot so stiki in dogodki, prav tako odstranjeni.

- 1 Zaženite aplikacijo **Nastavitve** in pritisnite **Računi in varnostno kopiranje** <sup>→</sup> **Računi**.
- 2 Pritisnite **Račun Samsung account** <sup>→</sup> <sup>→</sup> **Odstrani račun**.
- 3 Pritisnite **Odstrani**, vnesite geslo za račun Samsung in nato pritisnite **V redu**.

# **Prenos podatkov iz prejšnjih naprav (Smart Switch)**

Funkcijo Smart Switch lahko uporabite za prenos podatkov s prejšnje naprave na vašo novo napravo.

Zaženite aplikacijo **Nastavitve** in pritisnite **Računi in varnostno kopiranje** → **Smart Switch**.

- 
- Ta funkcija morda ni podprta na nekaterih napravah ali računalnikih.
- Upoštevati morate omejitve. Obiščite [www.samsung.com/smartswitch](http://www.samsung.com/smartswitch) za podrobnosti. Samsung je dosleden glede avtorskih pravic. Prenašajte samo lastno vsebino in za katero imate dovoljenje za prenos.

#### **Prenos podatkov prek konektorja USB (USB tipa C)**

Prejšnjo napravo lahko povežete z vašo napravo s konektorjem USB (USB tipa C) in kablom USB za hiter in enostaven prenos podatkov.

- 1 Priključite konektor USB (USB tipa C) v večnamenski priključek vaše naprave.
- 2 Vašo napravo in prejšnjo napravo povežite s kablom USB prejšnje naprave.

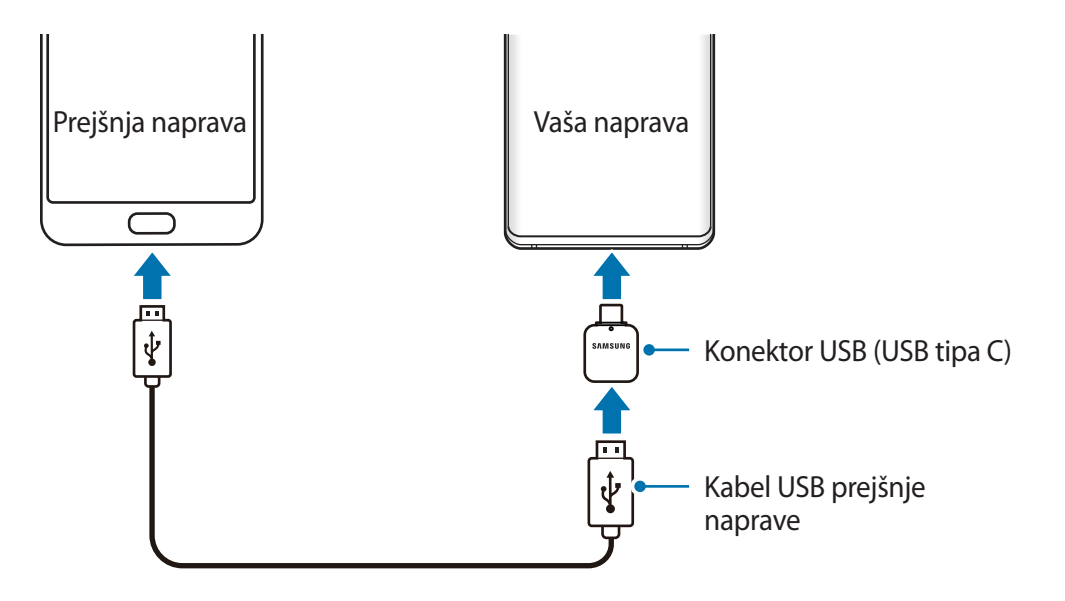

- 3 Ko se prikaže pojavno okno za izbiro aplikacije, pritisnite **Smart Switch** <sup>→</sup> **Prejmi podatke**.
- 4 V prejšnji napravi pritisnite **Dovoli**.

Če nimate aplikacije, jo prenesite iz **Galaxy Store** ali **Trgovina Play**.

Vaša naprava bo prepoznala prejšnjo napravo in prikaže se seznam podatkov, ki jih lahko prenesete.

5 Izberite element, ki ga želite prenesti, in pritisnite **PRENESI**.

 $6$  Sledite navodilom na zaslonu za prenos podatkov s prejšnje naprave.

Po končanem prenosu podatkov si lahko v vaši napravi ogledate seznam prenesenih podatkov.

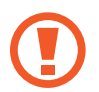

Med prenosom datotek ne odstranjujte kabla USB ali konektorja USB (USB tipa C) z naprave. S tem lahko povzročite izgubo podatkov ali poškodbo naprave.

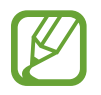

Prenašanje podatkov poveča porabo baterije v vaši napravi. Pred prenosom podatkov poskrbite, da je vaša naprava dovolj napolnjena. Če je moč baterije nizka, se lahko prenos podatkov prekine.

#### **Prenos podatkov prek brezžičnega omrežja**

Podatke lahko prenesete brezžično s prejšnje naprave na vašo napravo prek Wi-Fi Direct.

1 Na prejšnji napravi zaženite Smart Switch.

Če nimate aplikacije, jo prenesite iz **Galaxy Store** ali **Trgovina Play**.

- 2 Na vaši napravi zaženite aplikacijo **Nastavitve** in pritisnite **Računi in varnostno kopiranje** <sup>→</sup> **Smart Switch**.
- 3 Postavite napravi drug ob drugo.
- 4 Na prejšnji napravi pritisnite **Pošlji podatke** <sup>→</sup> **Brezžično**.
- 5 Na prejšnji napravi izberite element za prenos in pritisnite **POŠLJI**.
- 6 Na napravi pritisnite **Prejmi**.
- 7 Sledite navodilom na zaslonu za prenos podatkov s svoje prejšnje naprave.

Po končanem prenosu podatkov si lahko v vaši napravi ogledate seznam prenesenih podatkov.

#### **Varnostno kopiranje in obnovitev podatkov z uporabo zunanje shrambe**

Prenos podatkov z uporabo zunanje shrambe, kot je kartica microSD.

- 1 Varnostno kopiranje podatkov s prejšnje naprave na zunanjo shrambo.
- 2 Vstavite ali povežite zunanjo napravo za shrambo na vašo napravo.
- 3 Na vaši napravi zaženite aplikacijo **Nastavitve** in pritisnite **Računi in varnostno kopiranje** <sup>→</sup> **Smart Switch → <del>■</del> → Obnovi.**
- 4 Sledite navodilom na zaslonu za prenos podatkov iz zunanje shrambe.

## **Razumevanje zaslona**

### **Upravljanje zaslona na dotik**

- Ne dovolite, da zaslon na dotik pride v stik z drugimi električnimi napravami. Elektrostatične razelektritve lahko povzročijo, da bo zaslon na dotik deloval nepravilno.
	- Za preprečitev poškodb zaslona na dotik nanj ne pritiskajte z ostrimi predmeti oz. ne uporabljajte prekomerne sile pri pritiskanju s prsti.
	- Priporočamo vam, da ne uporabljate fiksne grafike na delu ali celotnem zaslonu na dotik dlje časa. S tem lahko povzročite sledi (vtis v zaslon) ali zameglitev.

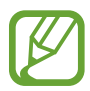

- Naprava morda ne bo prepoznala dotikov na robovih zaslona, ki so izven območja za vnos z dotikom.
- Pri uporabi zaslona na dotik je priporočljivo, da uporabljate prste.

#### **Pritiskanje**

Pritisnite zaslon.

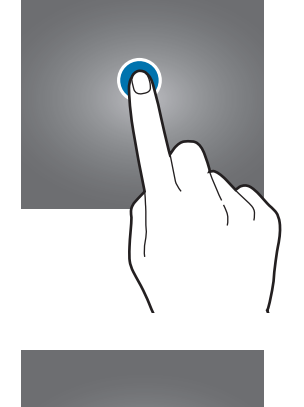

#### **Pritiskanje in držanje**

Pritisnite in zadržite zaslon za približno 2 sekundi.

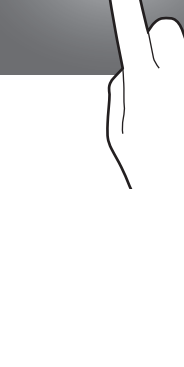

#### **Vlečenje**

Pritisnite ter pridržite predmet in ga povlecite na ciljno mesto.

**Dvojni pritisk**

Dvakrat pritisnite zaslon.

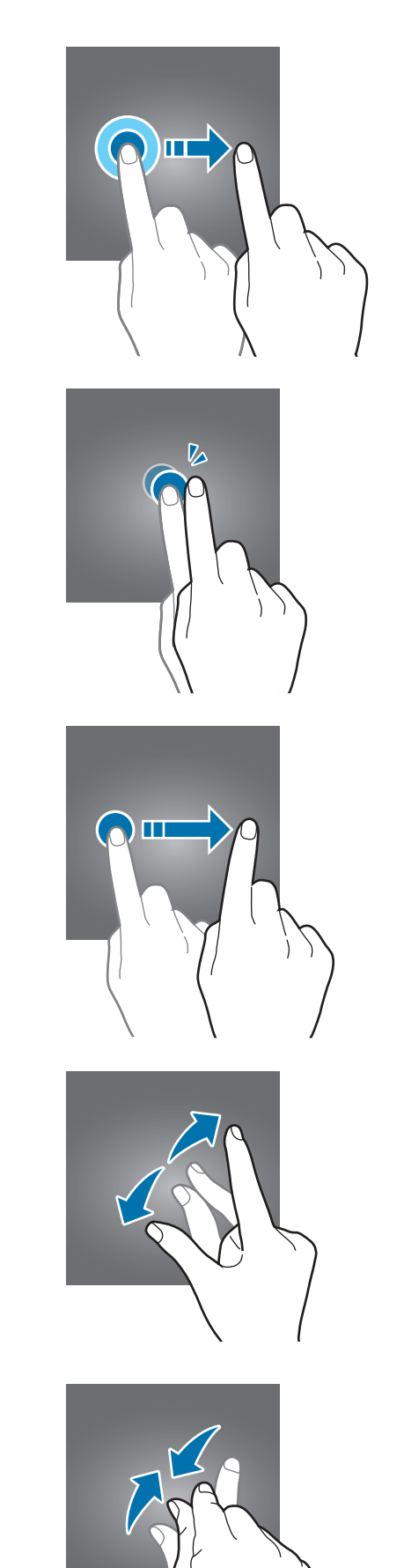

### **Drsenje**

Podrsajte navzgor, navzdol, v levo ali desno.

#### **Primikanje in razmikanje prstov**

Razmaknite prsta narazen ali ju primaknite po zaslonu.

### **Navigacijska vrstica (izbirne tipke)**

Ko vklopite zaslon, se bodo v navigacijski vrstici na dnu zaslona prikazale izbirne tipke. Izbirne tipke so privzeto nastavljene na tipko za nedavna dejanja, tipko Domov in tipko za nazaj. Funkcije tipk se lahko spremenijo glede na aplikacijo, ki se trenutno uporablja, ali okolje uporabe.

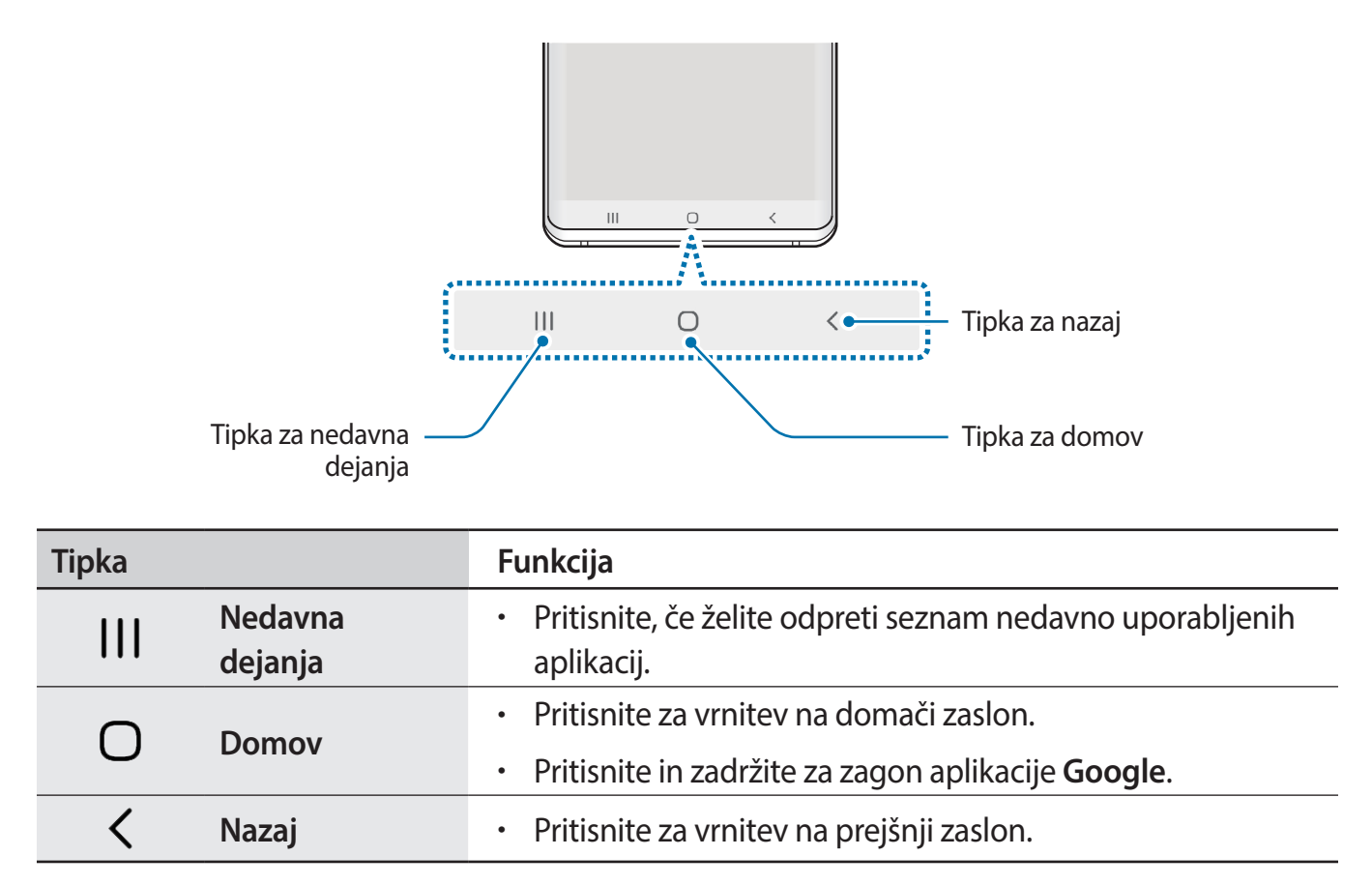

#### **Skrivanje navigacijske vrstice**

Oglejte si datoteke ali uporabljajte aplikacije na širokem zaslonu tako, da skrijete navigacijsko vrstico.

Zaženite aplikacijo **Nastavitve**, pritisnite **Zaslon** → **Navigacijska vrstica** in nato pritisnite **Poteze v celozaslonskem načinu** v meniju **Vrsta navigacije**. Navigacijska vrstica bo skrita in na mestu izbirnih tipk se prikažejo namigi za poteze. Za uporabo izbirnih tipk povlecite namig poteze za želeno tipko navzgor.

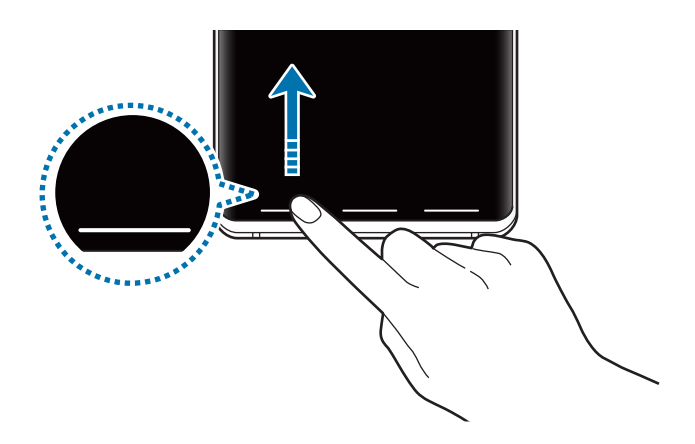

Če želite skriti namige potez na dnu zaslona, pritisnite stikalo **Namigi za poteze**, da ga izključite.

#### **Nastavitev navigacijske vrstice**

Zaženite aplikacijo **Nastavitve**, pritisnite **Zaslon** → **Navigacijska vrstica** in izberite možnost.

- **Vrsta navigacije**: nastavite napravo, da skrije ali prikaže navigacijsko vrstico. Če želite skriti navigacijsko vrstico, pritisnite **Poteze v celozaslonskem načinu**. Ko je navigacijska vrstica skrita, lahko uporabite izbirne tipke tako, da povlečete namig želene tipke navzgor.
- **Razporeditev gumbov**: spremenite vrstni red tipk v navigacijski vrstici.
- **Namigi za poteze**: nastavite napravo, da prikaže indikatorje na dnu zaslona, ki prikazujejo, kje se nahajajo izbirne tipke. Ta funkcija se prikaže samo, ko izberete **Poteze v celozaslonskem načinu**.

### **Domači zaslon in zaslon aplikacij**

Domači zaslon je začetna točka za dostop do vseh funkcij naprave. Prikazuje pripomočke, bližnjice do aplikacij in več.

Zaslon aplikacij prikazuje ikone za vse aplikacije, vključujoč novo nameščene aplikacije.

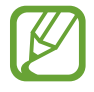

Prikaz zaslona je lahko odvisen od regije in ponudnika storitev.

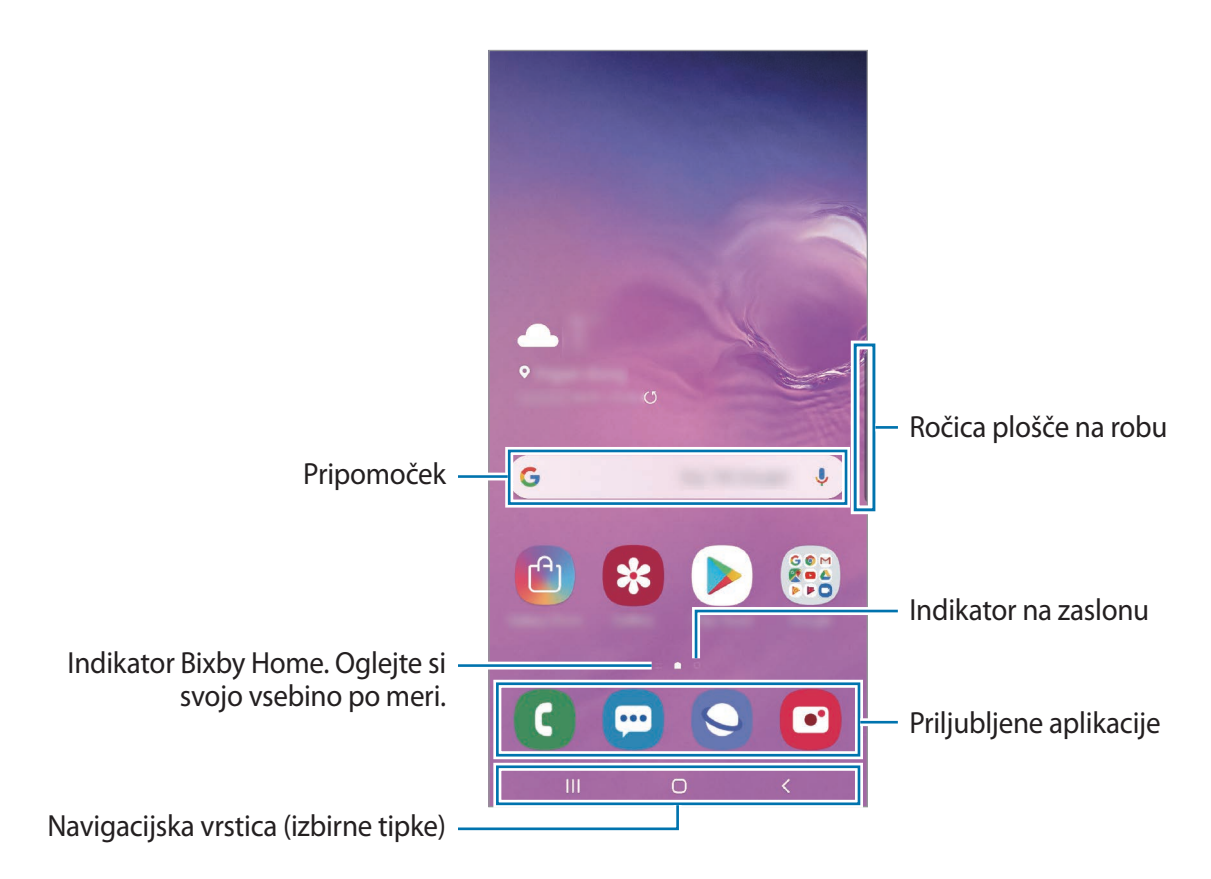

```
Osnove
```
#### **Preklop med domačim zaslonom in zaslonom aplikacij**

Na domačem zaslonu podrsajte navzgor ali navzdol, da odprete zaslon aplikacij.

Za vrnitev na domači zaslon podrsajte navzgor ali navzdol na zaslonu aplikacij. Lahko pa tudi pritisnete tipko za domov ali tipko za nazaj.

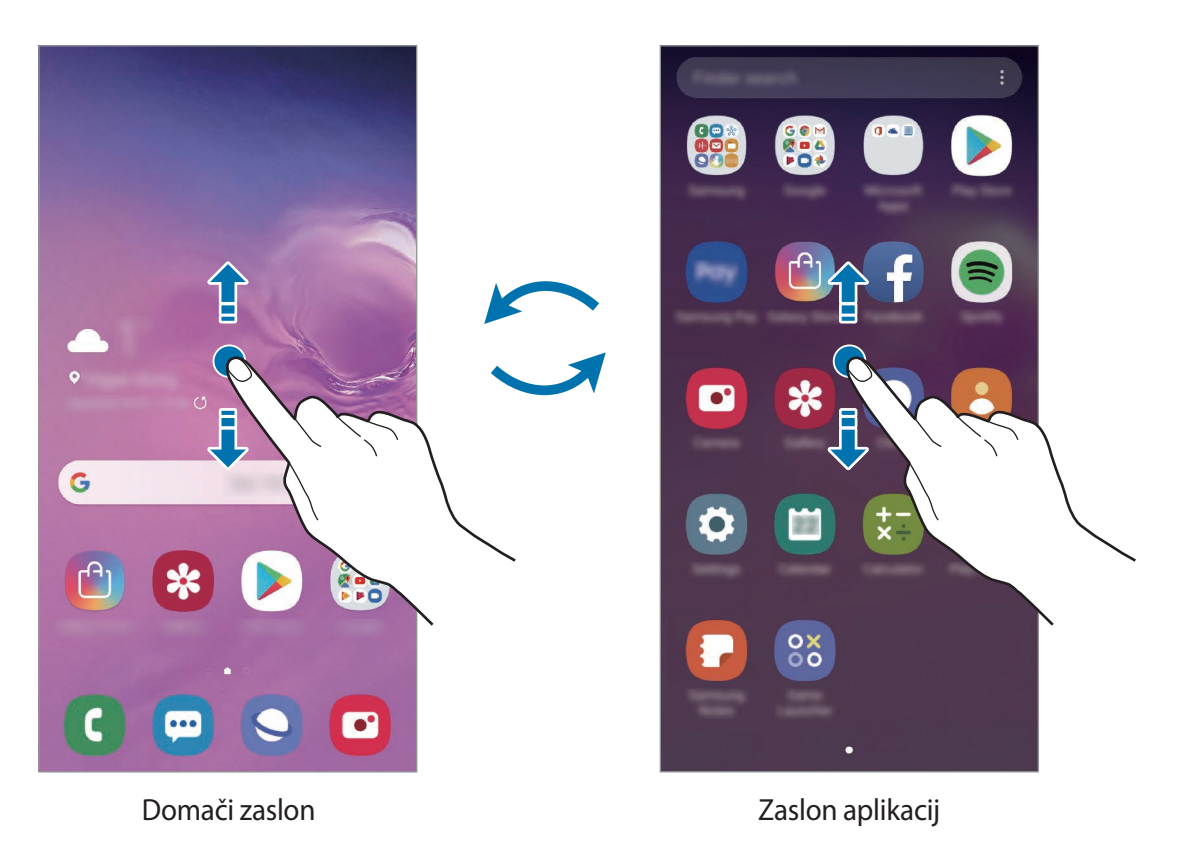

Če dodate tipko Aplikacije na domači zaslon, lahko s pritiskom te tipke odpete zaslon aplikacij. Na domačem zaslonu pritisnite in zadržite prazno območje, pritisnite **Nastavitve domač. zaslona** in nato pritisnite stikalo **Gumb za aplikacije**, da ga vključite. Tipka Aplikacije bo dodana na dnu domačega zaslona.

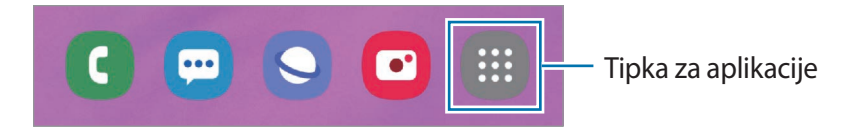

#### **Prikažite zaslon v ležečem položaju.**

Na domačem zaslonu pritisnite in zadržite prazno območje, pritisnite **Nastavitve domač. zaslona** in nato pritisnite stikalo **Vrtenje v ležeči način**, da ga vključite.

Zasukajte napravo v vodoravni način za ogled zaslona v ležečem položaju.

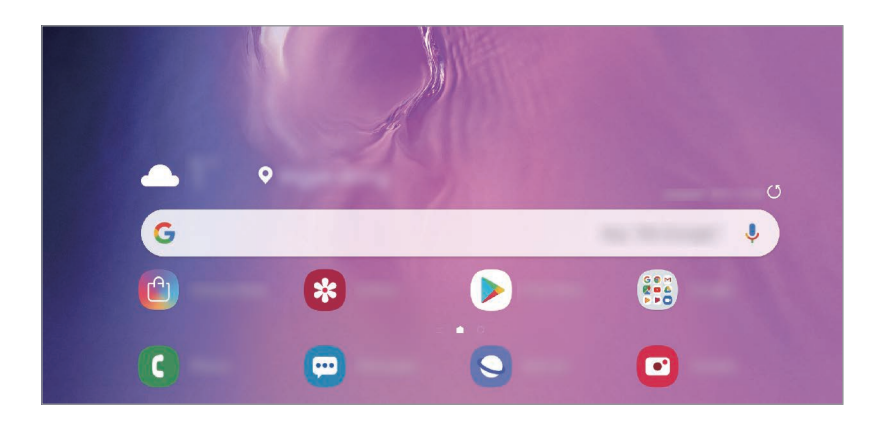

#### **Premikanje elementov**

Pritisnite ter pridržite predmet in ga nato povlecite na novo lokacijo. Da element premaknete na drugo ploščo, ga povlecite na stran zaslona.

Če želite dodati bližnjico do aplikacije na domači zaslon, pritisnite in zadržite element na zaslonu aplikacij ter pritisnite **Dod. na dom. zasl.** Bližnjica aplikacije bo dodana na domači zaslon.

Pogosto uporabljane aplikacije lahko poleg tega premaknete v območje bližnjic na dnu domačega zaslona.

#### **Ustvarjanje map**

Ustvarite mape in zberite podobne aplikacije za hiter dostop in zagon aplikacij.

Na domačem zaslonu ali zaslon aplikacij pritisnite in pridržite aplikacijo, nato pa jo povlecite preko druge aplikacije.

Ustvarjena bo nova mapa, ki bo vsebovala izbrani aplikaciji. Pritisnite **Vnesite ime mape** in vnesite ime za mapo.

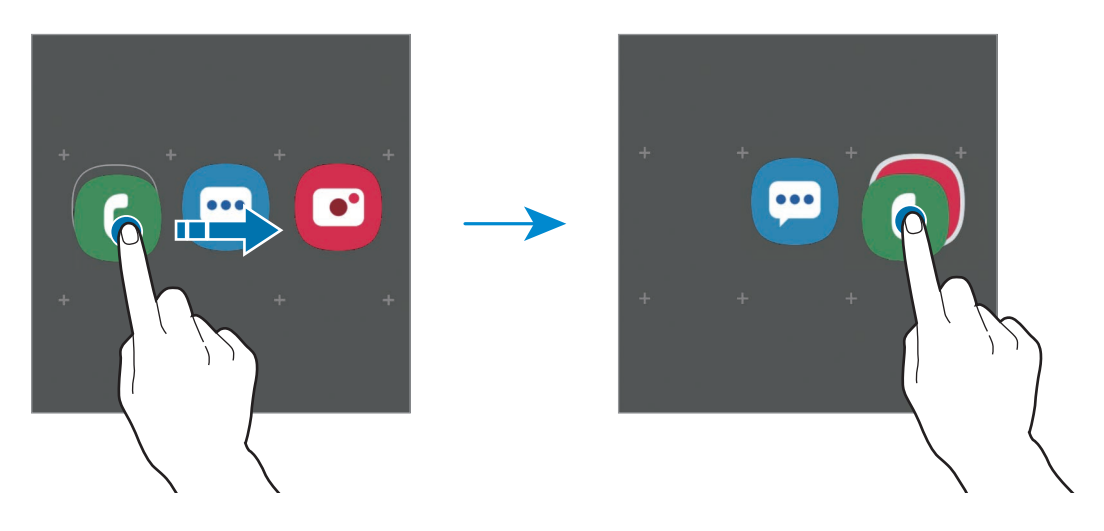

• **Dodajanje več aplikacij**

Pritisnite **Dodaj aplikacije** na mapi. Obkljukajte aplikacije, ki jih želite dodati, in pritisnite **Dodaj**. Aplikacijo lahko prav tako dodate, če jo povlečete v mapo.

• **Premik aplikacij iz mape**

Pritisnite in pridržite aplikacijo ter jo povlecite na novo lokacijo.

• **Izbris mape**

Pritisnite in pridržite mapo ter nato pritisnite **Izbriši mapo**. Izbrisana bo samo mapa. Aplikacije v mapi bodo prestavljene na zaslon aplikacij.

#### **Urejanje domačega zaslona**

Na domačem zaslonu pritisnite in zadržite prazno območje oz. uščipnete prsta skupaj za dostop do možnosti urejanja. Nastavite lahko ozadje, dodate pripomočke in več. Prav tako lahko dodate, izbrišete ali razporedite podokna domačega zaslona.

- Dodajanje oken: podrsajte po zaslonu v levo in nato pritisnite  $(+)$ .
- Premikanje oken: pritisnite in pridržite predogled podokna, nato pa ga povlecite na novo lokacijo.
- Izbris oken: pritisnite  $\mathbf{\overline{m}}$  na strani.

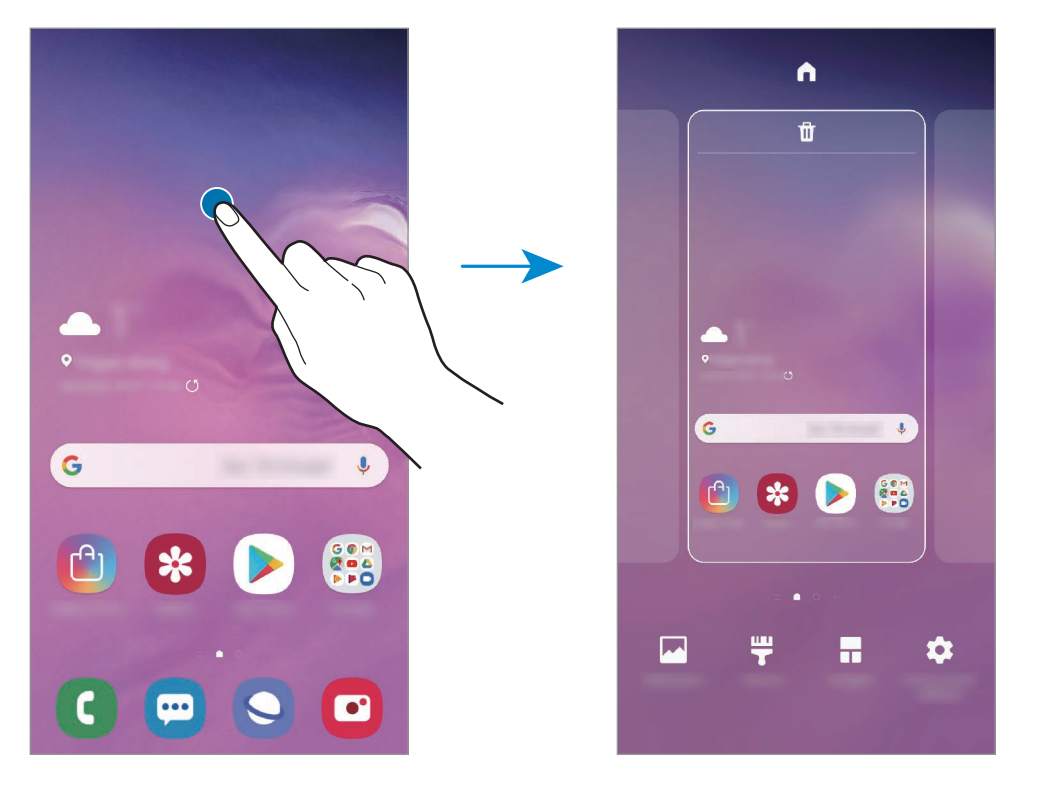

- **Ozadja**: spremenite nastavitve ozadja za domači zaslon in zaklenjeni zaslon.
- **Teme**: zamenjajte temo naprave. Vizualni elementi vmesnika, kot so barve, ikone in ozadja, bodo spremenjeni glede na izbrano temo.
- **Pripomočki**: pripomočki so kratke aplikacije, ki sprožijo določene funkcije aplikacij, da bi na domačem zaslonu dobili informacije in priročen dostop z njega. Pritisnite ter pridržite pripomoček in ga nato povlecite na domači zaslon. Pripomoček bo dodan na domači zaslon.
- **Nastavitve domač. zaslona**: spremenite velikost mreže za prikaz več ali manj elementov na domačem zaslonu in več.

#### **Prikaz vseh aplikacij na domačem zaslonu**

Napravo lahko nastavite, da brez uporabe ločenega zaslona aplikacij prikaže vse aplikacije na domačem zaslonu. Na domačem zaslonu pritisnite in pridržite prazno območje ter nato pritisnite **Nastavitve domač. zaslona** → **Postavitev domačega zaslona** → **Samo domači zaslon** → **Uporabi**.

Zdaj lahko dostopate do vseh aplikacij z drsenjem v levo po domačem zaslonu.

#### **Indikatorske ikone**

Indikatorske ikone so prikazane v vrstici stanja na vrhu zaslona. Spodaj navedene ikone so najpogostejše.

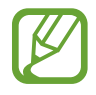

- Vrstica stanja se ne pojavi na vrhu zaslona v nekaterih aplikacijah. Za prikaz vrstice stanja povlecite od vrha proti dnu zaslona.
- Nekatere ikone indikatorjev se prikažejo samo, ko odprete obvestilno ploščo.

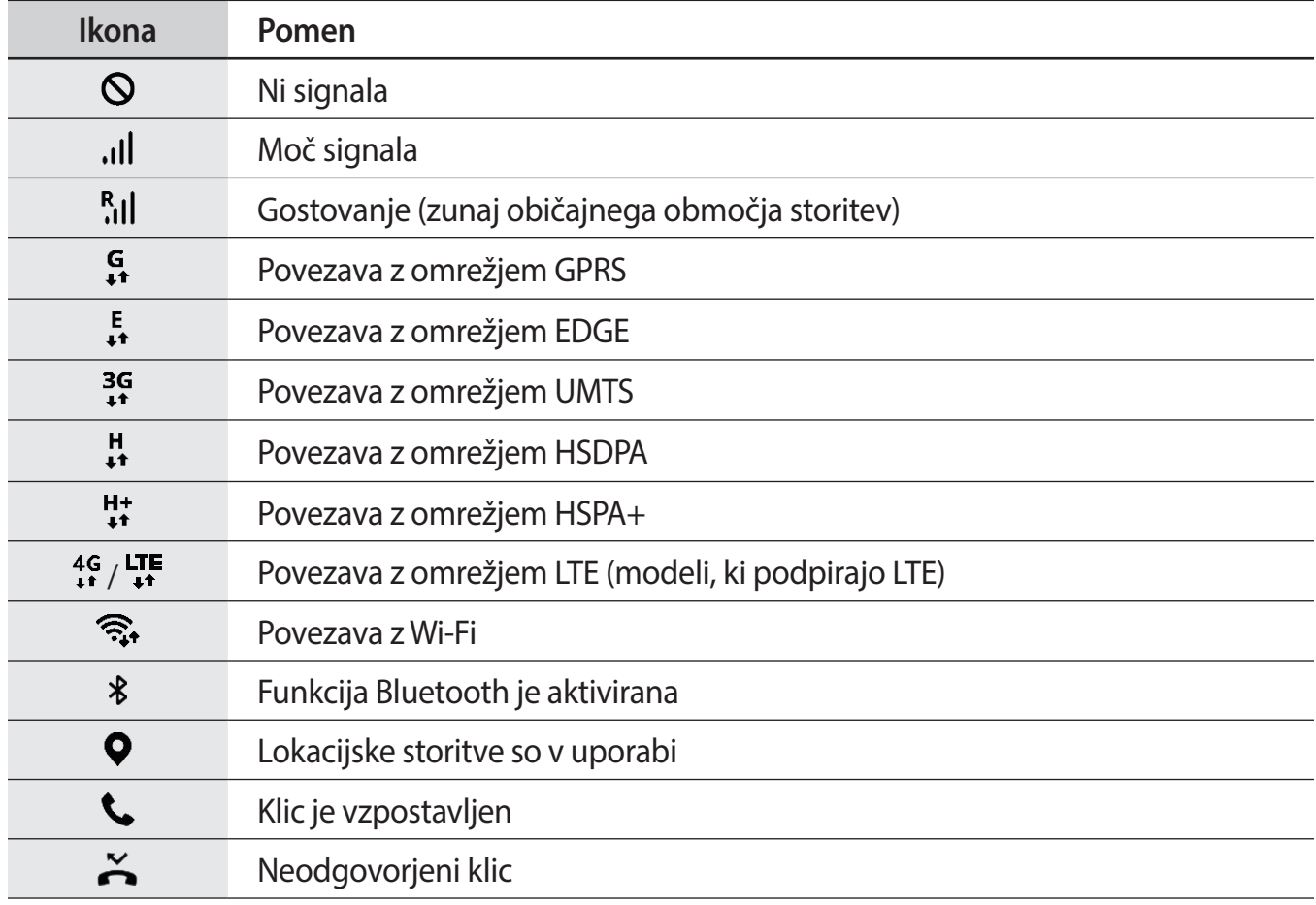

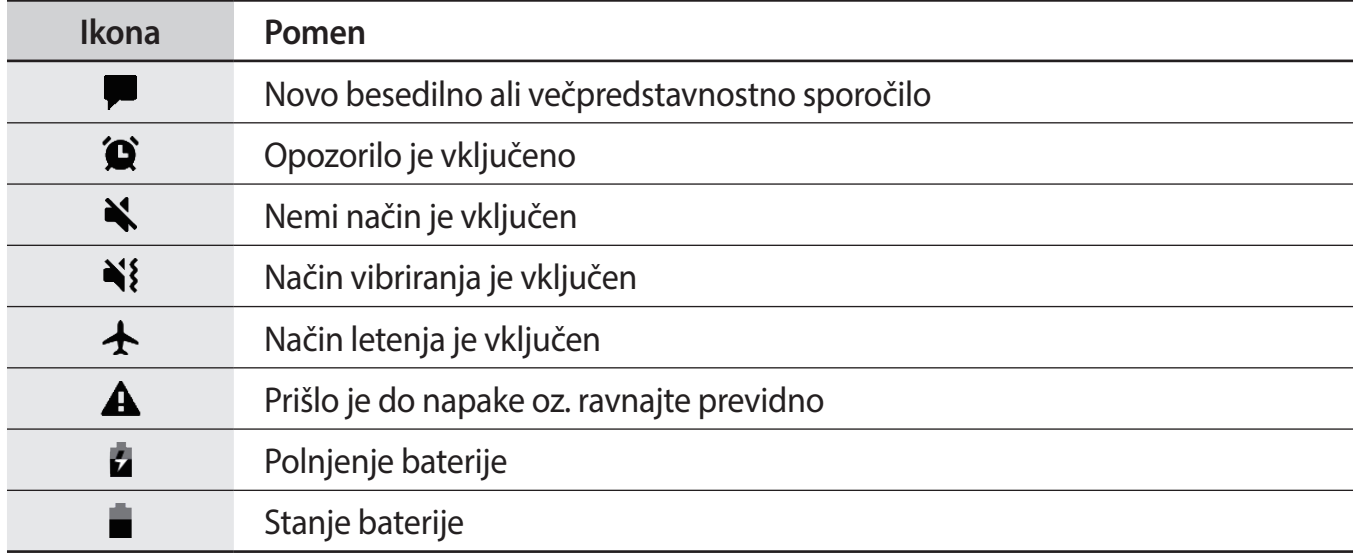

### **Zaklenjen zaslon**

Pritisk tipke za vklop/izklop izklopi zaslon in ga zaklene. Prav tako se zaslon izklopi in samodejno zaklene, če napravo ne uporabljate določen čas.

Za odklep zaslona podrsajte v katero koli smer ob vklopu zaslona.

Če je zaslon izklopljen, pritisnite tipko za vklop/izklop ali dvignite napravo za vklop zaslona. Prav tako lahko dvakrat pritisnete na zaslonu.

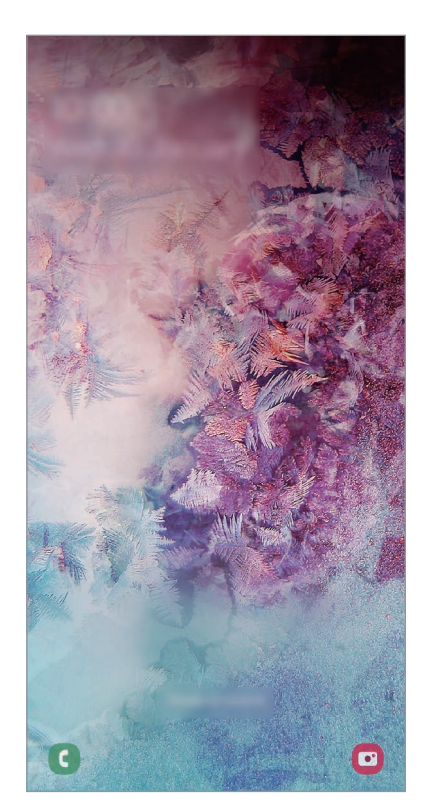

Zaklenjen zaslon

#### **Sprememba metode za zaklepanje zaslona**

Če želite spremeniti metodo zaklepanja zaslona, zaženite aplikacijo **Nastavitve**, pritisnite **Zaklenjen zaslon** → **Vrsta zaklepanja zaslona**, nato pa izberite metodo.

Ko nastavite vzorec, geslo PIN ali biometrične podatke kot metodo za zaklepanje zaslona, lahko s tem prav tako zaščitite osebne podatke in preprečite drugim dostop do vaše naprave. Ko nastavite metodo za zaklepanje zaslona, bo naprava ob vsakem odklepu zahtevala kodo za odklep.

- **Podrsaj**: podrsajte v kateri koli smeri po zaslonu, da ga odklenete.
- **Vzorec**: narišite vzorec s štirimi ali več pikami za odklep zaslona.
- **Koda PIN**: vnesite PIN z vsaj štirimi številkami za odklep zaslona.
- **Geslo**: vnesite geslo z vsaj štirimi znaki, številkami ali simboli za odklep zaslona.
- **Brez**: brez nastavite metode za zaklepanje zaslona.
- **Obraz**: registrirajte vaš obraz za odklep zaslona. Glejte [Prepoznavanje obraza](#page-199-0) za več informacij.
- **Prstni odtisi**: registrirajte vaše prstne odtise za odklep zaslona. Glejte [Prepoznavanje prstnih](#page-202-0)  [odtisov](#page-202-0) za več informacij.

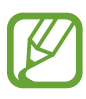

Napravo lahko nastavite, da opravi ponastavitev na tovarniške podatke, če večkrat nepravilno in zaporedoma vnesete kodo za odklep ter pri tem dosežete mejo. Zaženite aplikacijo **Nastavitve**, pritisnite **Zaklenjen zaslon** → **Nastavitve varnega zaklepanja**, odklenite zaslon z uporabo prednastavljene metode za zaklep zaslona in nato pritisnite stikalo **Sam. tovar. ponastavitev**, da ga vključite.

### **Zajem zaslona**

Ko uporabljate napravo, zajemite posnetek zaslona ter pišite in rišite na zajetem zaslonu ali ga obrežite ali dajte v skupno rabo. Zajamete lahko trenutni zaslon in območje, po katerem se je mogoče pomikati.

Za zajem posnetka zaslona uporabite sledeče načine. Zajeti posnetki zaslona se bodo shranili v **Galerija**.

- Zajem s tipkami: pritisnite in hkrati pridržite tipko za znižanje glasnosti in tipko za vklop/ izklop.
- Zajem s podrsavanjem: podrsajte z roko v levo ali desno po zaslonu.
- 
- Med uporabo določenih aplikacij in funkcij ni mogoče posneti zaslon.
- Če funkcija zajema posnetka zaslona s podrsavanjem ni vklopljena, zaženite aplikacijo **Nastavitve**, pritisnite **Napredne funkcije** → **Gibi in poteze** in nato pritisnite stikalo **Podrsaj s spodnjim delom dlani za zajem**, da ga vklopite.

Po zajemu posnetka zaslona uporabite naslednje možnosti v orodni vrstici na dnu zaslona:

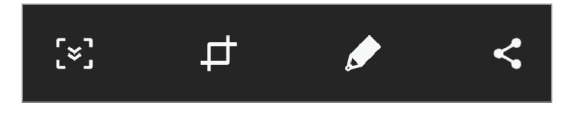

- $\{\cdot\}$ : zajemite trenutno vsebino in skrito vsebino na podaljšani strani, kot je na primer spletna stran. Če pritisnete  $\mathbf{F}$ , se bo zaslon samodejno premaknil navzdol in zajel več vsebine.
- $\pm$ : obrežite del iz posnetka zaslona. Obrezano območje bo shranjeno v **Galerija**.
- $\cdot$   $\bullet$  : pišite ali rišite po posnetku zaslona.
- $\cdot$   $\leq$ : skupna raba posnetka zaslona z drugimi.

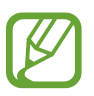

Če na zajetem zaslonu možnosti niso prikazane, zaženite aplikacijo **Nastavitve**, pritisnite **Napredne funkcije** in nato pritisnite stikalo **Pametno zajemanje**, da ga vklopite.

# **Obvestilna plošča**

Ko prejmete obvestilo, kot so sporočila o zamujenih klicih, se v vrstici stanja prikažejo indikatorske ikone. Za več informacij o ikonah odprite obvestilno ploščo in si oglejte podrobnosti.

Če želite odpreti obvestilno ploščo, povlecite vrstico stanja navzdol. Če želite zapreti obvestilno ploščo, podrsajte navzgor po zaslonu.

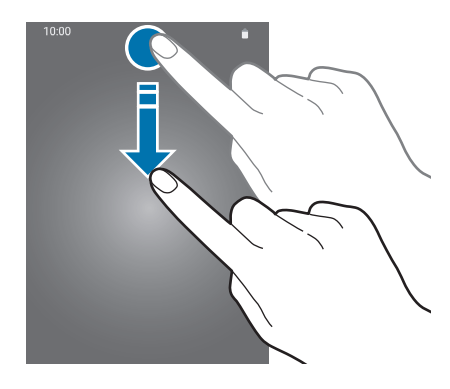

Na obvestilni plošči lahko uporabljate naslednje funkcije.

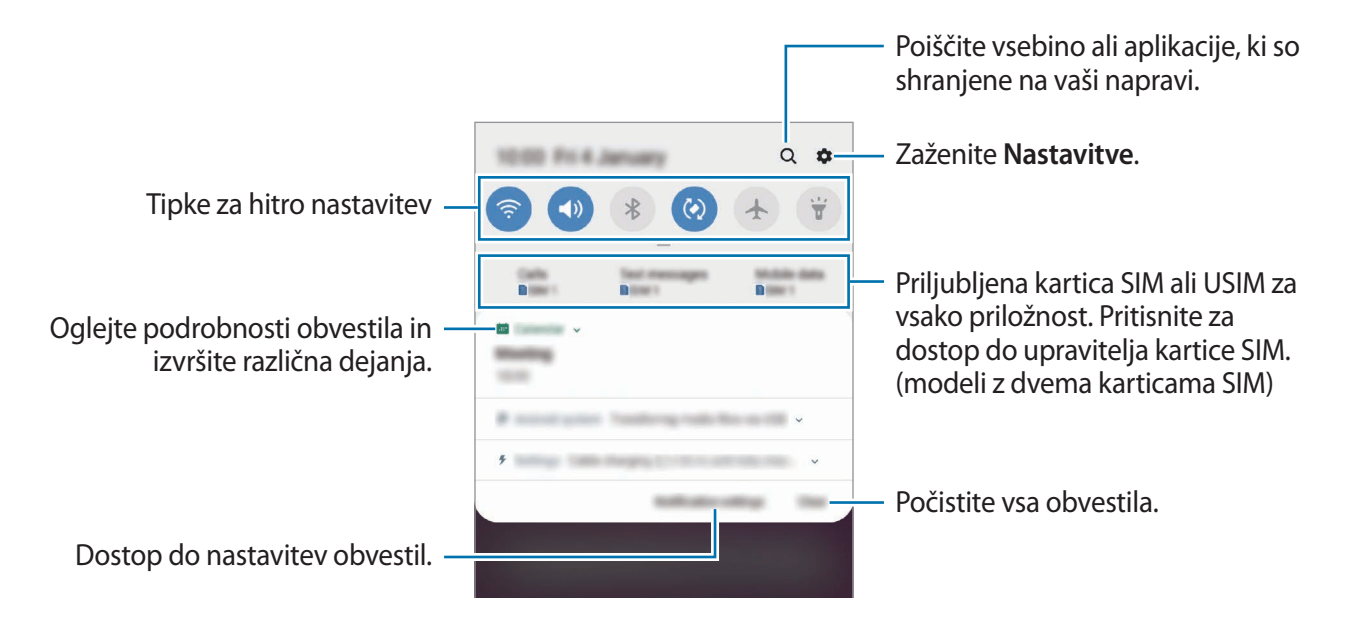

#### **Uporaba tipk za hitro nastavitev**

S tipkami za hitro nastavitev vklopite določene funkcije. Podrsajte navzdol po obvestilni plošči za prikaz dodatnih tipk.

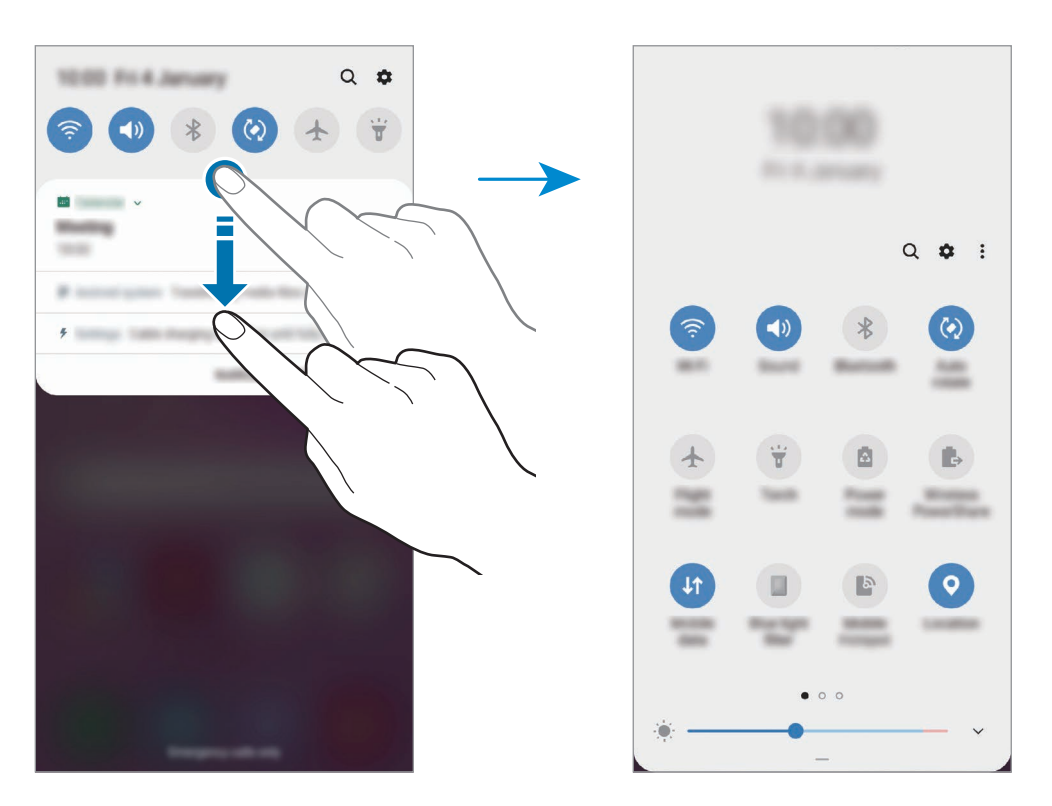

Za spremembo nastavitev funkcije pritisnite besedilo pod posamezno tipko. S pritiskom in držanjem tipke si lahko ogledate bolj podrobne nastavitve.

Za prerazporeditev tipk pritisnite • **Razporeditev gumbov**, pritisnite in zadržite tipko in jo nato povlecite na drugo lokacijo.

# **Vnos besedila**

### **Postavitev tipkovnice**

Če želite vnesti besedilo za sporočila, ustvarjanje opombe in več, se samodejno pojavi tipkovnica.

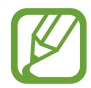

Vnos besedila ni podprt v nekaterih jezikih. Če želite vnašati besedilo, morate nastaviti jezik vnosa na enega od podprtih jezikov pisanja.

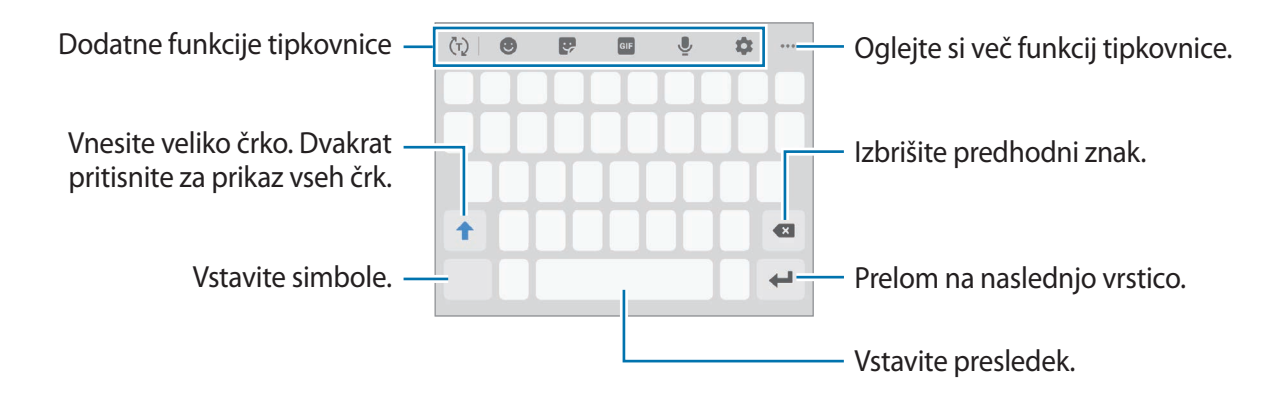

#### **Sprememba jezika vnosa**

Pritisnite → **Jeziki in vrste** → **Upravljaj jezike vnosa** in nato izberite jezike za uporabo. Ko izberete dva ali več jezikov, lahko med jezikoma vnosa preklopite z drsenjem v levo ali desno po preslednici.

```
Osnove
```
#### **Sprememba tipkovnice**

Če želite spremeniti tipkovnico, pritisnite  $\frac{1}{2}$ : v navigacijski vrstici.

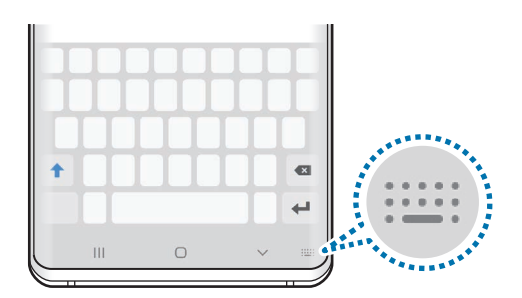

Da spremenite tip tipkovnice, pritisnite **↓→ Jeziki in vrste**, izberite jezik in nato izberite želeni tip tipkovnice.

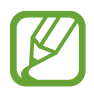

- Če tipka se tipkovnice (::::) ne prikaže na navigacijski vrstici, zaženite aplikacijo **Nastavitve**, pritisnite **Splošno upravljanje** → **Jezik in vnos** in nato pritisnite stikalo **Gumb za prikaz tipkovnice**, da ga vključite.
- Na **Tipkovnica 3x4** ima tipka tri do štiri zanke. Za vnos znaka pritiskajte ustrezno tipko dokler se ne prikaže želen znak.

#### **Dodatne funkcije tipkovnice**

- $\cdot$   $\langle \tau \rangle$ : predvidite besede na osnovi vašega vnosa in pokaže predloge besed. Za vrnitev na seznam funkcij tipkovnice pritisnite  $\langle \cdot \rangle$ .
- $\cdot$   $\cdot$  : vstavi emotikone.
- $\cdot$   $\cdot$  : vnesite nalepke. Prav tako lahko vnašate nalepke Moj emoji z vašo podobo. Glejte [Uporaba nalepk Moj emoji v klepetih](#page-127-0) za več informacij.
- $\cdot$  **GF** : prilepite animirane slike GIF.

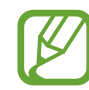

Ta funkcija v nekaterih regijah in pri nekaterih operaterjih morda ni na voljo.

- $\cdot$   $\bullet$  : vnesite besedilo s pomočjo glasu.
- $\cdot$   $\bullet$  : spremenite nastavitve tipkovnice.
- $\cdot \bullet \bullet \bullet \rightarrow \heartsuit$ : ustvari sporočilo v živo. Namesto besedilnega sporočila, posnemite svoja dejanja med rokopisom ali risanje sporočila in jih shranite kot animirano datoteko.
- $\bullet \bullet \bullet \to \blacksquare$ : dodajte predmete iz odložišča.
- $\bullet \bullet \bullet \rightarrow \blacksquare$ : spremenite način tipkovnice ali velikost.
- $\bullet \bullet \bullet \rightarrow \cdot \rightarrow \bullet$ : odprite okno za urejanje besedila.

### **Kopiranje in lepljenje**

- 1 Pritisnite in držite nad besedilom.
- 2 Povlecite **di la**i za izbiro želenega besedila ali pritisnite **Izberi vse**, da izberete vse besedilo.
- 3 Pritisnite **Kopiraj** ali **Izreži**.

Izbrano besedilo je kopirano v odložišče.

4 Pritisnite in držite, kjer želite vstaviti besedilo in nato pritisnite **Prilepi**.

Če želite prilepiti besedilo, ki ste ga predhodno kopirali, pritisnite **Odložišče** in izberite besedilo.

#### **Slovar**

Poiščite definicije besed med uporabo določenih funkcij, kot je brskanje po spletnih straneh.

1 Pritisnite in zadržite prst nad besedo, ki jo želite poiskati.

Če besede, ki jo želite poiskati ni izbrana, povlecite **di ali bila za izbiro želenega besedila**.

2 Pritisnite • → Dictionary na seznamu možnosti.

Če slovar ni vnaprej nameščen v napravi, pritisnite **Move to Manage dictionaries**, pritisnite zraven slovarja in nato pritisnite **NAMESTI**, da ga prenesete.

3 Oglejte si definicijo v pojavnem oknu slovarja.

Za preklop na pogled čez celoten zaslon, pritisnite  $\sqrt{2}$ . Pritisnite definicijo na zaslonu, za ogled več definicij. V podrobnem pogledu pritisnite  $\triangle$  za dodajanje besede na seznam priljubljenih besed ali pritisnite **Search Web** za uporabo besede kot izraz za iskanje.

# **Aplikacije in funkcije**

# **Namestitev ali odstranitev aplikacij**

### **Galaxy Store**

Kupite in prenesite aplikacije. Prenesete lahko aplikacije, ki so posebej namenjene za naprave Samsung Galaxy.

Zaženite aplikacijo **Galaxy Store**.

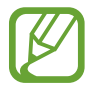

Ta aplikacija v nekaterih regijah in pri nekaterih operaterjih morda ni na voljo.

#### **Nameščanje aplikacij**

Iščite aplikacije po kategoriji ali pritisnite iskalno polje za iskanje po ključni besedi.

Izberite aplikacijo, če si želite ogledati njene podatke. Za prenos brezplačnih aplikacij pritisnite **NAMESTI**. Za nakup in prenos plačljivih aplikacij pritisnite ceno in upoštevajte navodila na zaslonu.

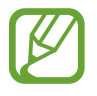

Za spremembo nastavitev samodejne posodobitve pritisnite • → **Nastavitve** → **Samodejna posodobitev aplikacij**, nato pa izberite eno od možnosti.

### **Trgovina Play**

Kupite in prenesite aplikacije. Zaženite aplikacijo **Trgovina Play**.

#### **Nameščanje aplikacij**

Poiščite aplikacije po kategoriji ali poiščite aplikacije po ključni besedi.

Izberite aplikacijo, če si želite ogledati njene podatke. Za prenos brezplačnih aplikacij pritisnite **NAMESTI**. Za nakup in prenos plačljivih aplikacij pritisnite ceno in upoštevajte navodila na zaslonu.

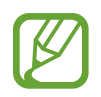

Za spremembo nastavitev samodejne posodobitve pritisnite **→ Nastavitve** → **Samodejno posodabljanje aplikacij**, nato pa izberite eno od možnosti.

### **Upravljanje aplikacij**

#### **Odstranitev ali onemogočenje aplikacij**

Pritisnite in zadržite aplikacijo in izberite možnost.

- **Onemogoči**: onemogočite izbrane privzete aplikacije, ki jih ni mogoče odstraniti z naprave.
- **Odstrani**: odstranite prenesene aplikacije.

### **Omogočanje aplikacij**

Zaženite aplikacijo **Nastavitve**, pritisnite **Aplikacije** → → **Onemogočeno**, izberite aplikacijo in nato pritisnite **Omogoči**.

#### **Nastavitev dovoljenj za aplikacije**

Pravilno delovanje nekaterih aplikacij morda zahteva dovoljenje za dostop ali uporabo informacij na vaši napravi. Ko odprete aplikacijo, se lahko prikaže pojavno okno z zahtevo za dostop do določenih funkcij ali informacij. Pritisnite **Dovoli** v pojavnem oknu za dodelitev dovoljenj za aplikacijo.

Za ogled nastavitev dovoljenj za aplikacijo zaženite aplikacijo **Nastavitve** in pritisnite **Aplikacije**. Izberite aplikacijo in pritisnite **Dovoljenja**. Ogledate si lahko seznam dovoljenj za aplikacijo in spremenite njena dovoljenja.

Za ogled ali spreminjanje nastavitev dovoljenja za aplikacijo po kategoriji dovoljenj, zaženite aplikacijo **Nastavitve** in pritisnite **Aplikacije** → → **Dovoljenja aplikacije**. Izberite element in pritisnite stikala zraven aplikacij za dodelitev dovoljenj.

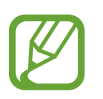

Če aplikacijam ne dodelite dovoljenja, osnovne funkcije aplikacij morda ne bodo delovale pravilno.

# **Bixby**

### **Uvod**

Bixby je uporabniški vmesnik, ki vam poenostavi uporabo naprave.

Z Bixby se lahko pogovarjate ali napišete besedilo. Bixby bo zagnal zahtevano funkcijo ali prikazal želene informacije. Prav tako se uči iz vzorcev uporabe in okolja. Več kot ve o vas, bolj natančno vas bo razumel.

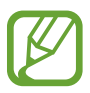

- Za uporabo programa Bixby mora biti naprava povezana z omrežjem Wi-Fi ali mobilnim omrežjem.
- Za uporabo programa Bixby se morate prijaviti v račun Samsung.
- Bixby je na voljo samo v nekaterih jezikih in določene funkcije so lahko odvisne od vaše regije.

### **Zagon Bixby**

Ko prvič zaženete Bixby, se prikaže uvodna stran Bixby. Izbrati morate jezik, ki ga boste uporabljali z Bixby, in se vpisati v račun Samsung v skladu z navodili na zaslonu ter sprejeti pogoje in določila.

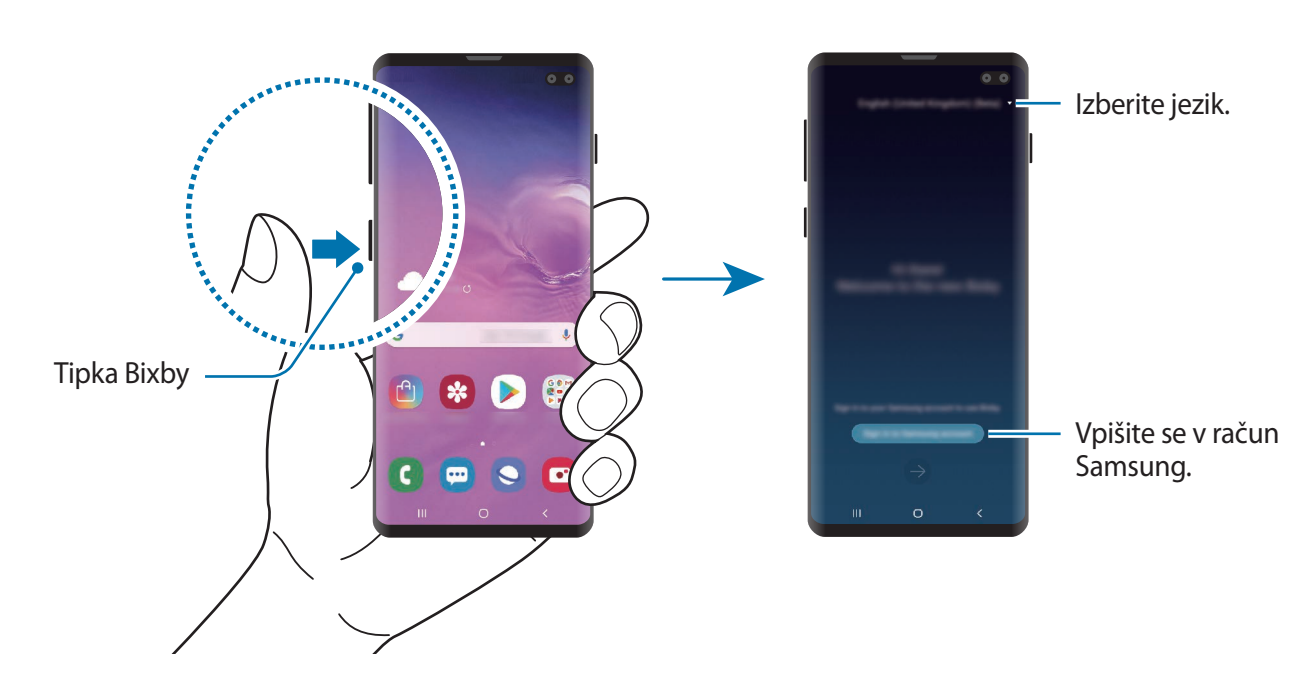

Pritisnite tipko Bixby.

- 2 Izberite jezik za uporabo z Bixby.
- 3 Pritisnite **Sign in to Samsung account** in sledite navodilom na zaslonu, da se prijavite v račun Samsung.

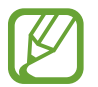

Če ste že vpisani v vaš račun, se na zaslonu prikažejo informacije o vašem računu.

- 4 Pritisnite  $\ominus$ .
- 5 Preberite in sprejmite pogoje in določila ter pritisnite  $\rightarrow$ .
- $6$  Pritisnite  $\rightarrow$  in sledite navodilom na zaslonu za registracijo vašega glasu.

Če nastavite funkcijo prebujanje z glasom, lahko začnete pogovor z Bixby tako, da izgovorite »Hi, Bixby«.

 $\overline{7}$  Pritisnite  $\overline{6}$  za končanje namestitve. Prikaže se zaslon Bixby.

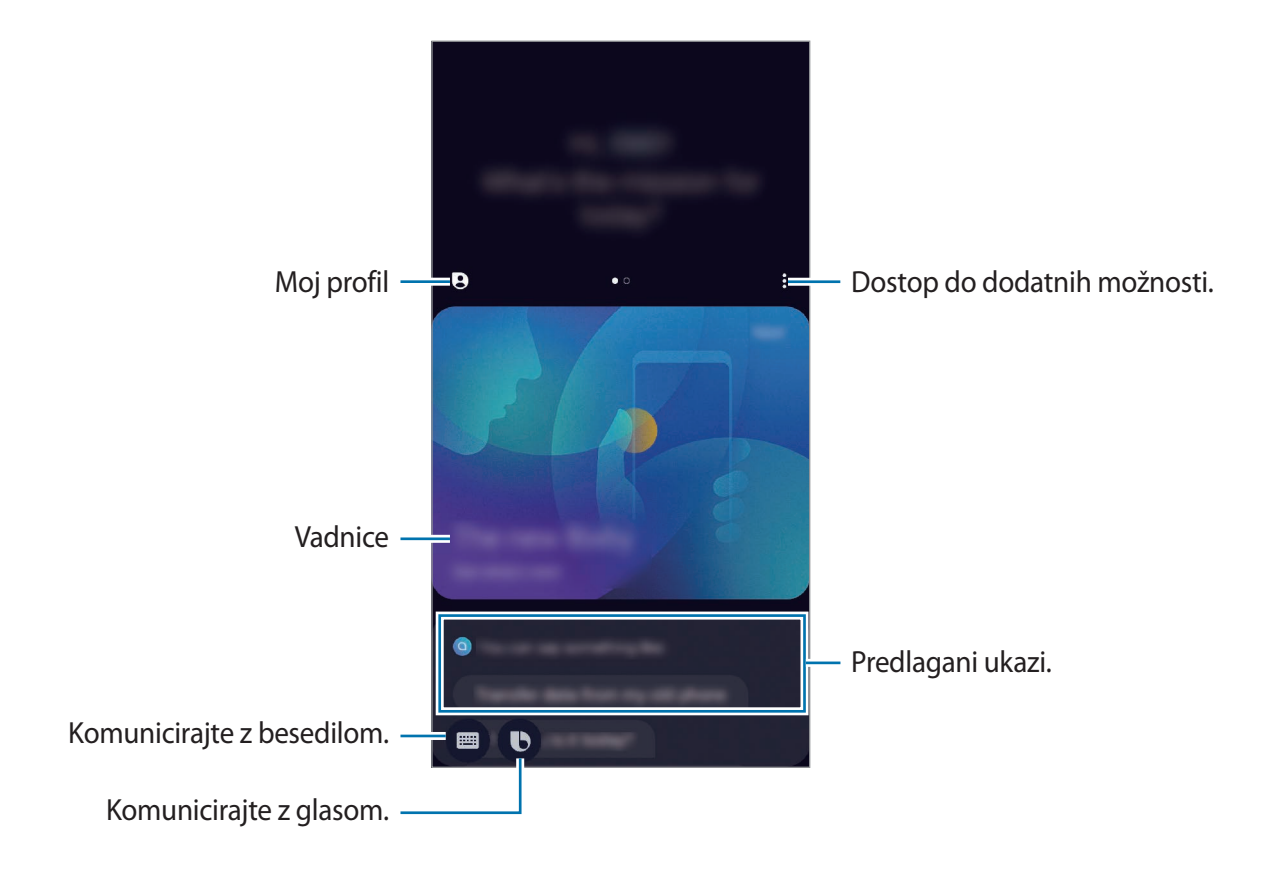

### **Uporaba Bixby**

Ko programu Bixby poveste želeno, Bixby zažene ustrezno funkcijo ali pokaže zahtevane informacije.

Med pritiskom in držanjem tipke Bixby, povejte programu Bixby, kaj želite, in nato dvignite prst s tipke, ko končate z govorom. Prav tako lahko izgovorite »Hi, Bixby«, ko naprava odda zvok, in nato povejte, kaj želite.

Na primer, med pritiskanjem in držanjem tipke Bixby izgovorite »How's the weather today?«. Na zaslonu se prikažejo informacije o vremenu.

Če želite izvedeti, kakšno bo vreme jutri, med pritiskanjem in držanjem tipke Bixby izgovorite »Tomorrow?«. Ker Bixby razume kontekst pogovora, vam bo pokazal vremensko napoved za jutri.

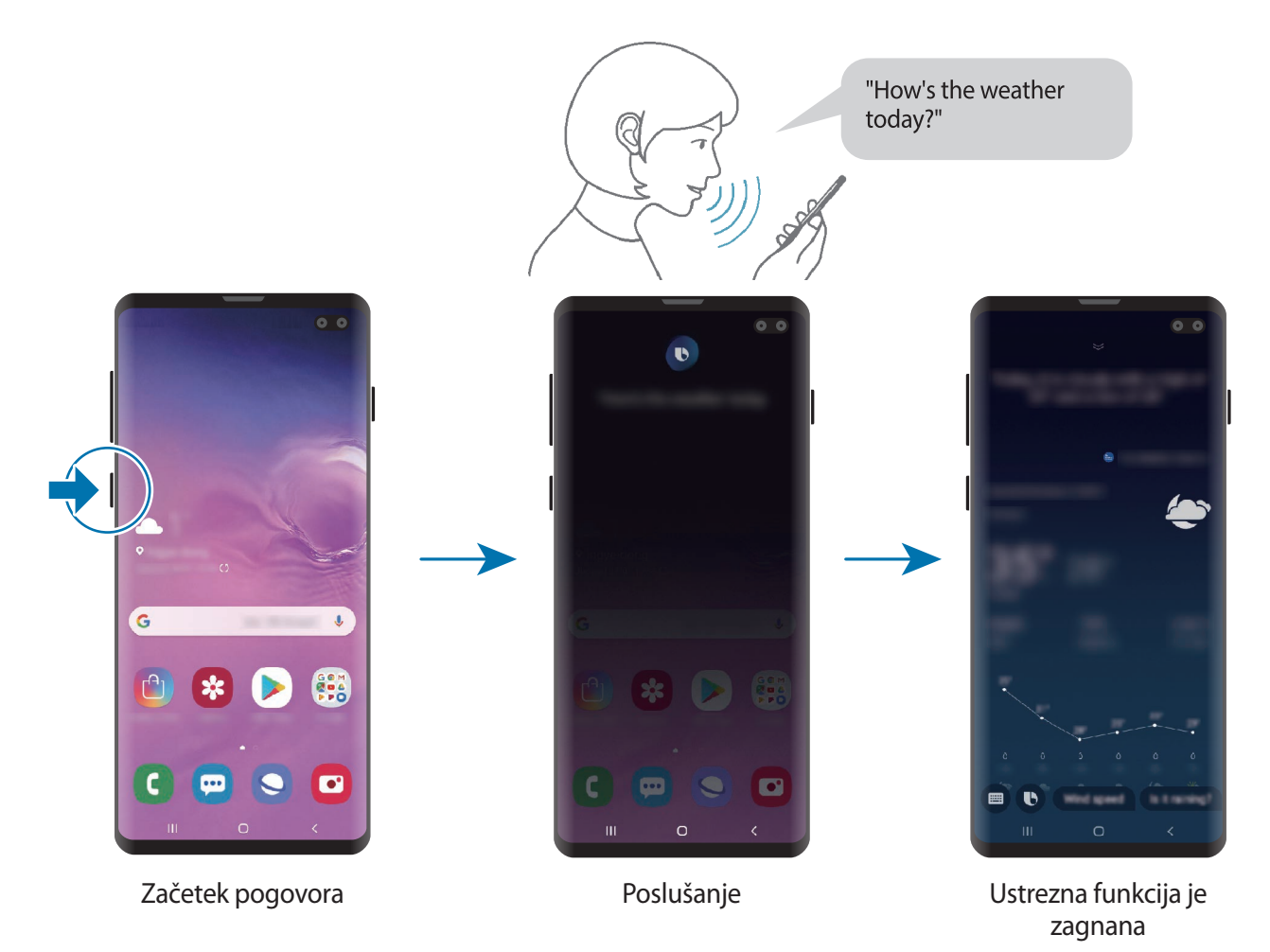

Če vam Bixby med pogovorom postavi vprašanje, ko pritiskate in držite tipko Bixby, odgovorite programu Bixby. Oziroma pritisnite  $\bigcirc$  in odgovorite programu Bixby.

Če uporabljate slušalke ali zvok prek Bluetooth, oziroma pričnete pogovor s »Hi, Bixby«, lahko nadaljujete s pogovorom brez pritiska ikone. Pritisnite tipko Bixby in pritisnite • > Settings → **Automatic listening** → **Hands-free only**.

#### **Prebujanje Bixby z uporabo glasu**

Ko pričnete pogovor z Bixby s »Hi, Bixby«. Registrirajte glas tako, da se Bixby odzove na vaš glas, ko izgovorite »Hi, Bixby«.

- 1 Pritisnite tipko Bixby in pritisnite <sup>→</sup> **Settings** <sup>→</sup> **Voice wake-up**.
- 2 Pritisnite stikalo **Wake with "Hi, Bixby"**, da ga vključite.
- 3 Če želite končati nastavitev, sledite navodilom na zaslonu.

Zdaj lahko izgovorite »Hi, Bixby« in ko naprava odda zvok, začnete pogovor.

#### **Komuniciranje z vnosom besedila**

Če vaš glas ni prepoznan zaradi hrupa iz okolice ali če ste v okoliščini, kjer je govorjenje oteženo, lahko komunicirate z Bixby preko besedila.

Pritisnite tipko Bixby, pritisnite ili nato vtipkajte, kaj želite.

Med komuniciranjem vam lahko Bixby odgovori prek besedila namesto z glasovno povratno informacijo.

# **Bixby Vision**

### **Uvod**

Bixby Vision je storitev, ki ponuja različne funkcije na osnovi slikovnega prepoznavanja.

Bixby Vision omogoča hitro iskanje informacij s prepoznavanjem predmetov ali vaše trenutne lokacije. Izkusite lahko tudi funkcijo obogatene resničnosti (AR), pri kateri se na zaslonu predogleda prikažejo virtualne slike.

Uporabite številne uporabne funkcije Bixby Vision.

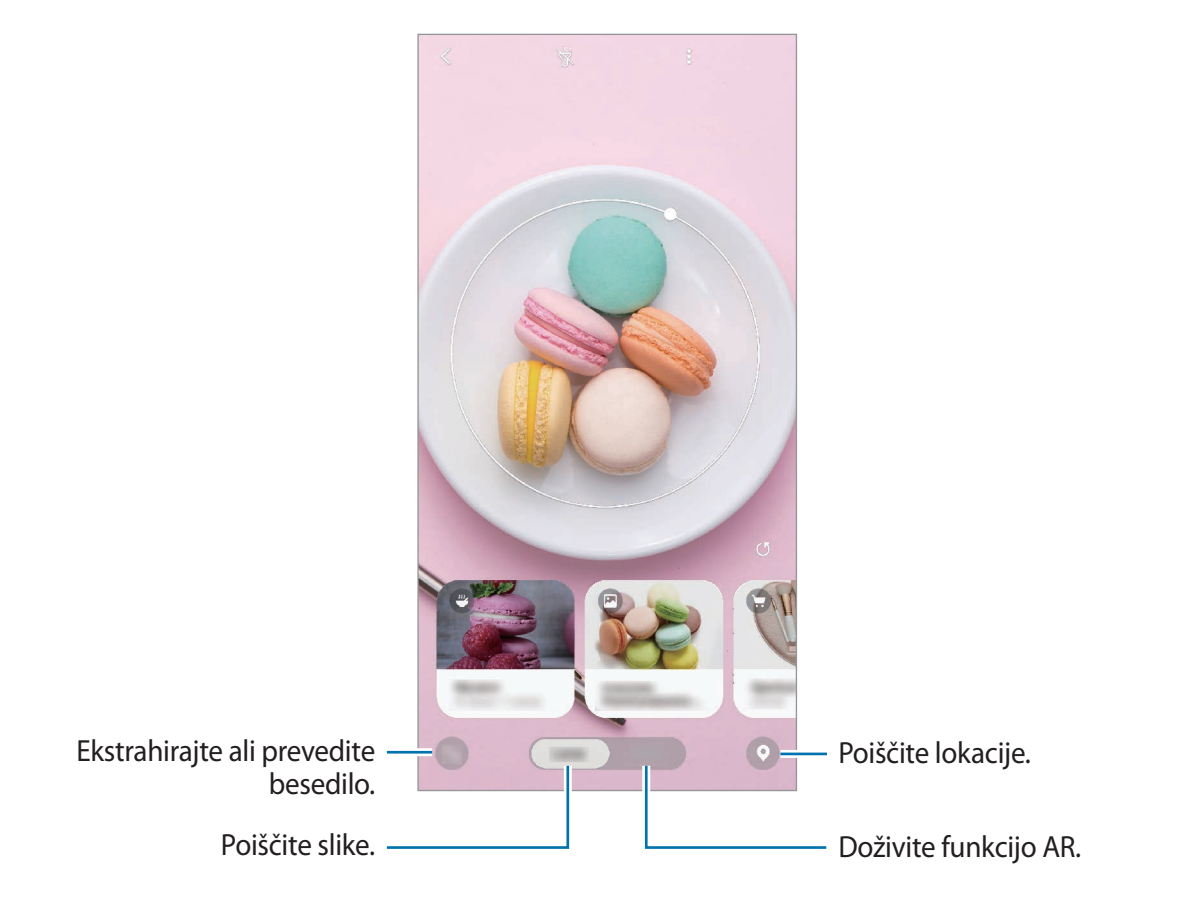

- Za uporabo te funkcije mora biti naprava povezana z omrežjem Wi-Fi ali mobilnim omrežjem.
	- Za uporabo nekaterih funkcij Bixby Vision se morate prijaviti v račun Samsung.
	- Razpoložljive funkcije in rezultati iskanja so lahko odvisni od regije in ponudnika storitev.
	- Ta funkcija morda ni na voljo ali morda ne boste dobili pravilnih rezultatov iskanja, odvisno od velikosti slike, oblike ali ločljivosti.
	- Samsung ni odgovoren za informacije o izdelkih, ki jih ponuja Bixby Vision.

### **Zagon Bixby Vision**

Zaženite Bixby Vision z uporabo ene od naslednjih metod.

- V aplikaciji **Fotoaparat** pritisnite **Bixby Vision**.
- V aplikaciji **Galerija** izberite sliko in pritisnite **...**
- V aplikaciji **Internet** pritisnite in zadržite sliko in pritisnite **Bixby Vision**.
- Če ste dodali ikono aplikacije Bixby Vision na domači zaslon ali zaslon aplikacij, zaženite aplikacijo **Bixby Vision**.

### **Iskanje podobnih slik**

Poiščite slike, ki so podobne prepoznanemu predmetu, na spletu. Ogledate si lahko različne slike s podobnimi lastnostmi predmeta, kot so barve in oblika.

Na primer, če želite vedeti naslov fotografije ali slike, uporabite funkcije Bixby Vision. Naprava bo poiskala in pokazala ustrezne informacije ali slike s podobnimi karakteristikami.

- 1 Zaženite aplikacijo **Fotoaparat** in pritisnite **Bixby Vision**.
- 2 Pritisnite **Objekt.** in ohranite predmet na zaslonu, da ga prepoznate.
- 3 Izberite rezultat iskanja, na katerem je  $\blacksquare$ .

Prikažejo se podobne slike.

### **Prevajanje ali ekstrahiranje besedila**

Prepoznavanje in prikaz prevedenega besedila na zaslonu. Prav tako lahko ekstrahirate besedilo iz dokumenta ali slikovne datoteke.

Na primer, če želite vedeti, kaj pomeni znak med potovanjem v tujini, uporabite funkcije Bixby Vision. Naprava bo prevedla besedilo znaka v izbran jezik.

1 Zaženite aplikacijo **Fotoaparat** in pritisnite **Bixby Vision**.

2 Pritisnite  $\odot$  in ohranite besedilo na zaslonu, da ga prepoznate.

Prevedeno besedilo se prikaže na zaslonu.

- Za ekstrahiranje besedila pritisnite **D**. Ekstrahirano besedilo lahko daste v skupno rabo ali shranite.
- $\cdot$  Če želite zaslon s prevedenim besedilom shraniti kot sliko, pritisnite  $\odot$ . Zaslon bo shranjen v **Galerija**.
- Da spremenite izvorni ali ciljni jezik, pritisnite okno nastavitev jezika na vrhu zaslona.

### **Iskanje krajev**

Poiščite informacije o bližnjih krajih s prepoznavanjem trenutne lokacije. Ogledate si lahko tudi ugodne ponudbe v bližini.

Na primer, če želite poiskati trgovine z razprodajo v bližini, uporabite funkcije Bixby Vision. Naprava bo poiskala in prikazala razprodaje, ki potekajo v bližnjih trgovinah.

- 1 Zaženite aplikacijo **Fotoaparat** in pritisnite **Bixby Vision**.
- 2 Pritisnite  $\odot$  in kamero usmerite v smeri, v kateri želite iskati kraje.

Ogledate si lahko osnovne informacije o bližnjih krajih.

- Če želite iskati kraje na drugi lokaciji, usmerite kamero želeno smer.
- Za prikaz razpoložljivih ugodnih ponudb v bližini pritisnite **Ponudbe**.
- Ogledate si lahko vašo trenutno lokacijo in informacije o vremenu. Za ogled trenutne lokacije na zemljevidu, usmerite kamero proti zemlji. Za ogled informacij o trenutnem vremenu, usmerite kamero proti nebu.
- 3 Izberite rezultat iskanja na zaslonu.

Naprava bo prikazala informacije o bližnjih krajih in ugodnih ponudbah.

### **Doživite številne funkcije AR**

Številne aplikacije vključujejo funkcijo AR, pri kateri so virtualne slike prikazane v ozadju ali na osebi na zaslonu predogleda. Priročno lahko doživite izdelke in si ogledate informacije, ne da bi obiskali trgovine ali jih poskusili osebno. Doživite zabavne in uporabno funkcijo AR v funkciji Bixby Vision.

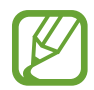

Razpoložljivost aplikacij je lahko odvisna od regije in ponudnika storitev.

- 1 Zaženite aplikacijo **Fotoaparat** in pritisnite **Bixby Vision**.
- 2 Pritisnite **Aplik.** in izberite želeno funkcijo.
	- **Okraski za dom**: uredite virtualno pohištvo in naprave z uporabo dejanske sobe.
	- **Stiliziranje**: poskusite virtualna sončna očala. Če so vam všeč, jih lahko takoj kupite na spletu.
	- **Predvajanje slik**: oglejte si napovednike filmov in podrobnosti filma, ko Bixby Vision prepozna filmske plakate.

# **Bixby Home**

Na zaslonu Bixby Home si lahko ogledate priporočene storitve in informacije, ki jih ponuja Bixby z analiziranjem uporabniških vzorcev in vaše rutine.

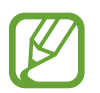

- Za ogled več vsebine, se povežite z omrežjem Wi-Fi ali mobilnim omrežjem.
- Za polno uporabo te funkcije se morate prijaviti v račun Samsung.

#### **Odpiranje Bixby Home**

1 Na domačem zaslonu podrsajte desno.

Prikaže se zaslon Bixby Home.

Ob prvem zagonu te funkcije ali po ponastavitvi podatkov sledite navodilom na zaslonu, da končate namestitev.

2 Podrsajte navzgor ali navzdol za ogled priporočene vsebine.

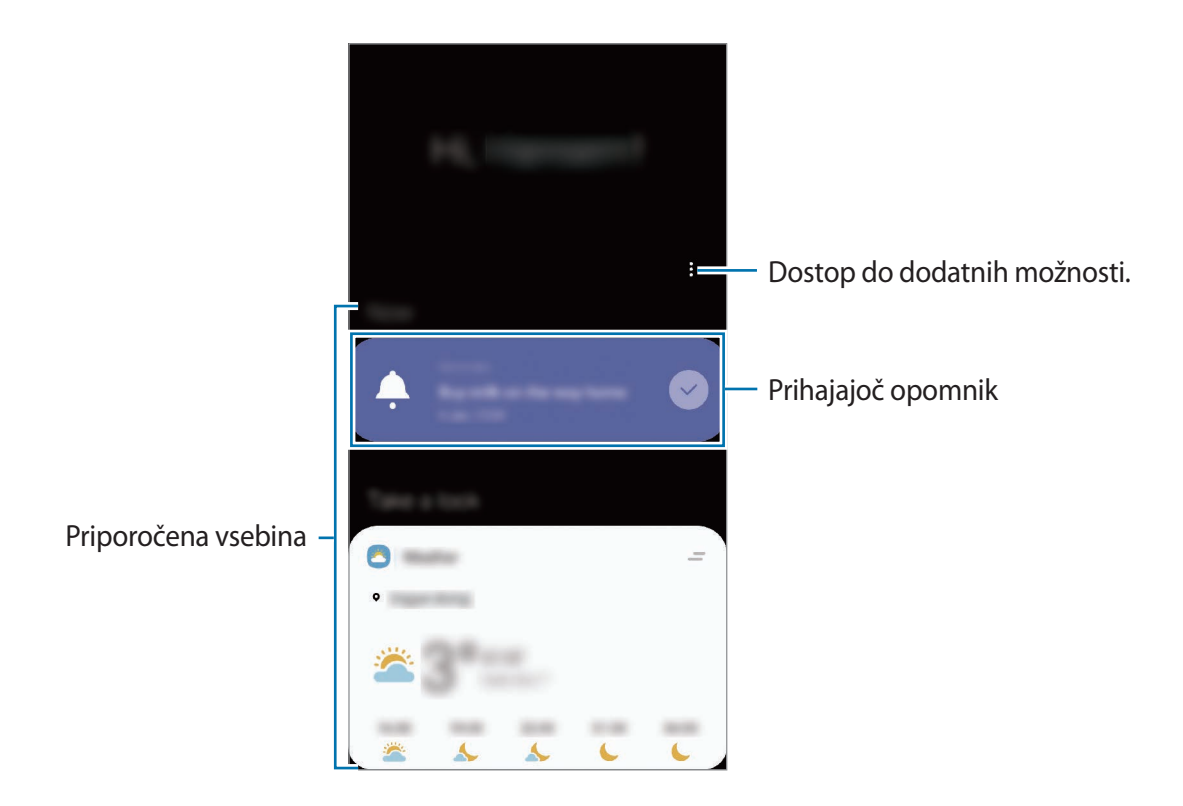

 $3$  Če želite zapreti zaslon Bixby Home, na zaslonu podrsnite levo ali pritisnite tipko za nazaj.
#### **Uporaba priporočene vsebine na Bixby Home**

Ko odprete Bixby Home, si lahko ogledate vsebino, ki je pogosto posodobljena v oknih. Podrsajte navzgor ali navzdol za ogled oken.

Na primer, na jutranji poti v pisarno si lahko na zaslonu Bixby Home ogledate urnik in predvajate priljubljeno glasbo. Zvečer lahko si lahko ogledate budilko, preverite dnevno aktivnost in si ogledate vire od prijateljev.

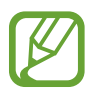

Vsebina in vrstni red oken se posodita samodejno ob določenih intervalih. Za ročno posodobitev oken podrsajte navzdol po zaslonu.

#### **Urejanje seznama oken**

- Če želite pripeti okno na vrh zaslona Bixby Home, pritisnite → **Pripni na vrh**. Če želite odpeti okno, pritisnite → **Odpni**.
- Če želite zaustaviti prikazovanje kartice na seznamu, povlecite kartico v desno in pritisnite **Ne pokaži več**.
- Če želite skriti kartico s seznama, povlecite kartico v desno in pritisnite **Skrij za zdaj**.

**Izbira aplikacij, ki jih želite prikazati kot okna**

Dodajte ali izbrišite aplikacije, ki jih želite prikazati na zaslonu Bixby Home.

Na zaslonu Bixby Home pritisnite → **Kartice** in pritisnite stikala ob predmetih, da jih želite dodati ali izbrisati.

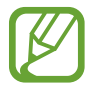

Če aplikacija ni nameščena v napravi, jo morate za uporabo namestiti. Na zaslonu Bixby Home pritisnite → **Kartice** in nato prenesite aplikacijo.

#### **Nastavitve Bixby Home po meri**

Na zaslonu Bixby Home pritisnite • → **Nastavitve**.

- **Prilagojena storitev**: nastavite uporabo interaktivnih in prilagojenih storitev Bixby za izboljšano izkušnjo.
- **Ponudniki vsebine za Bixby Home**: preberite in sprejmite ali zavrnite strinjanje s pogoji in določili ter pravilniki zasebnosti posameznega ponudnika vsebin.
- **Dodajte denarnico Bixby Home**: dodajte Bixby Home na domači zaslon in zaslon aplikacij.
- **Več o aplikaciji Bixby Home**: oglejte si različico Bixby Home in pravne informacije.

# **Reminder**

Ustvarite opomnike za razpored opravil ali si ogledate vsebino kasneje. Ob prednastavljenem času ali kraju boste za vsak posamezni opomnik prejeli obvestila.

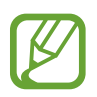

- Da prejmete bolj točna obvestila, povežite napravo z omrežjem Wi-Fi ali mobilnim omrežjem.
- Za polno uporabo te funkcije se morate prijaviti v račun Samsung.
- Za uporabo opomnikov za lokaciji mora biti vklopljena funkcija GPS.

### **Zagon opomnika**

Opomnik lahko zaženete z Bixby Home.

1 Na domačem zaslonu podrsajte desno.

Prikaže se zaslon Bixby Home.

#### 2 Pritisnite **Začetek** v kartici **Opomnik**.

Prikaže se zaslon opomnikov in ikona aplikacije **Reminder (**A) bo dodana na zaslon aplikacij.

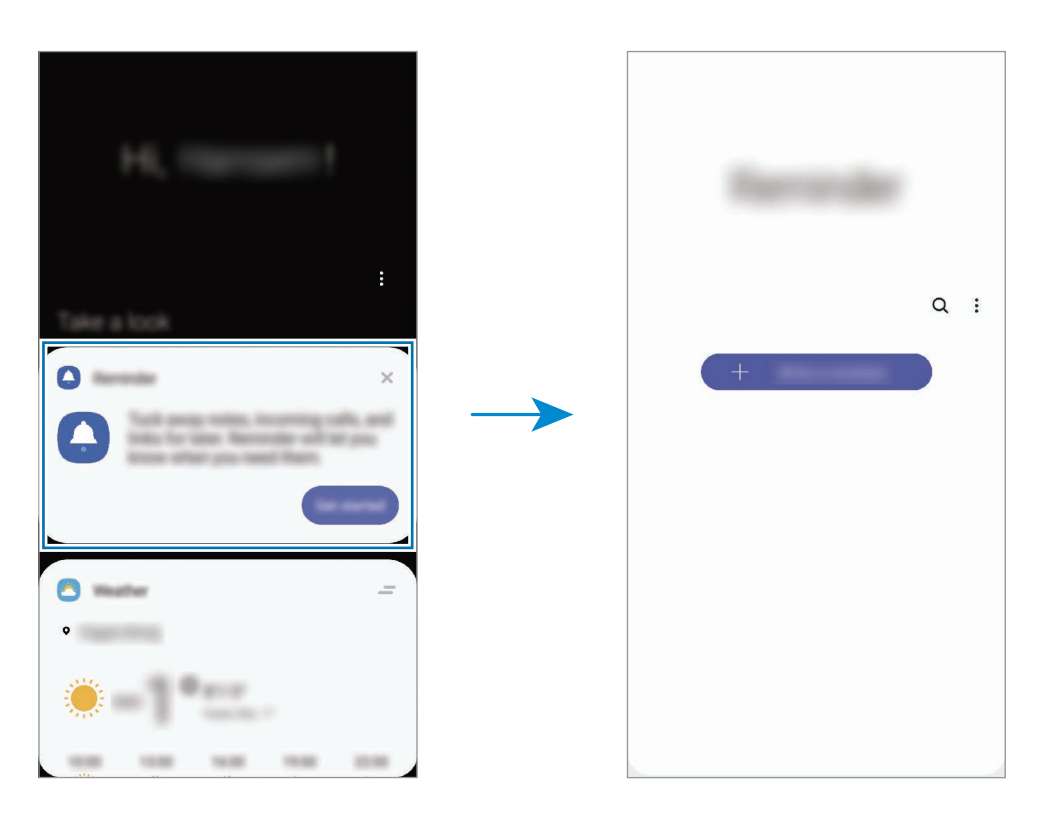

### **Ustvarjanje opomnikov**

Ustvarite opomnike z različnimi metodami. Opomnik vas bo opozoril, če ustvarite opomnik z določenim časom ali nastavitvijo lokacije. Prav tako lahko shranite različno vsebino, kot so enojne beležke ali spletni naslovi, ki si jih lahko ogledate kasneje.

Na primer, ustvarite opomnik za opozorilo »Zalij vode, ko prideš domov«.

- 1 Zaženite aplikacijo **Reminder**.
- 2 Pritisnite **Napišite opomnik** ali  $+$  in vnesite »Zalij rože«.
- 3 Pritisnite **Kraj** <sup>→</sup> **Nastavi pogoje** <sup>→</sup> **Izberi kraj** in nastavite lokacijo na domači naslov.
- 4 Pritisnite **Ko prispem v mesto** <sup>→</sup> **Končano**.

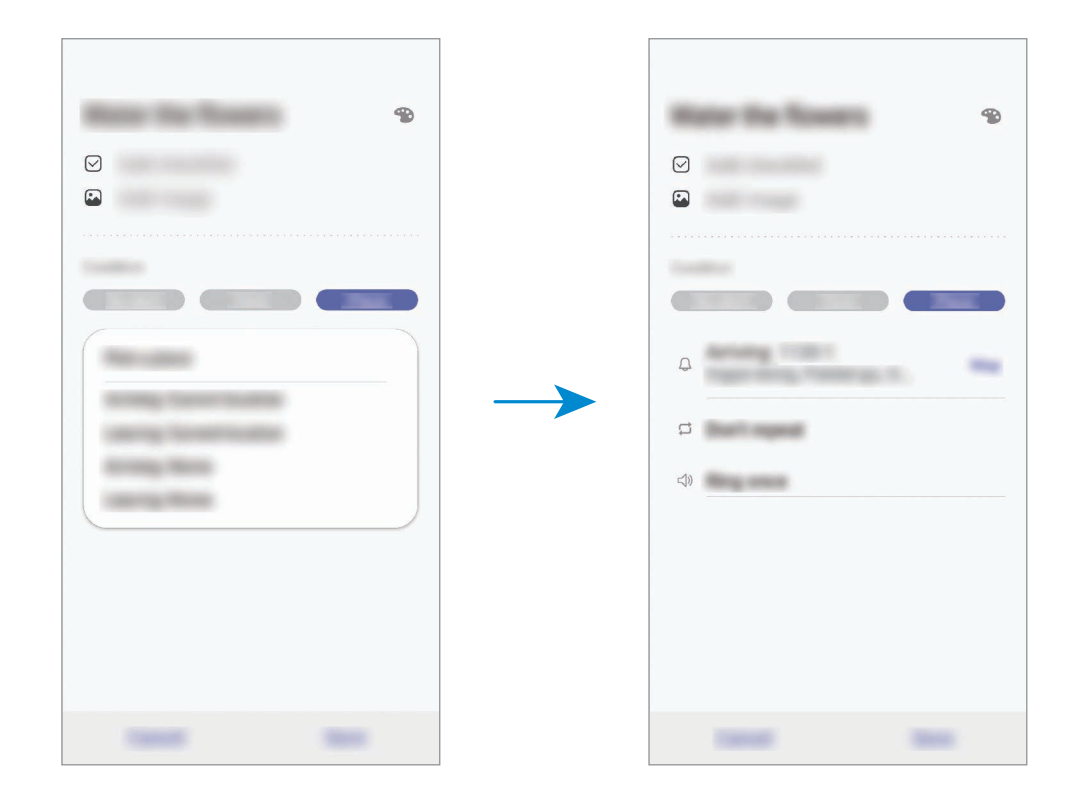

#### 5 Pritisnite **Shrani**, da shranite opomnik.

Ko prispete domov, se prikaže obvestilo »Zalij rože«.

Aplikacije in funkcije

#### **Pregled obvestil opomnika**

Ob prednastavljenem času ali lokaciji, se prikaže pojavno okno. Pritisnite **Zaključi** ali **Dremež**.

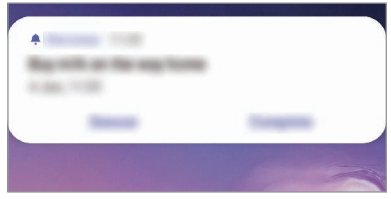

### **Pregledovanje seznama opomnikov**

Zaženite aplikacijo **Reminder** za ogled seznama opomnikov. Za ogled podrobnosti opomnika izberite opomnik.

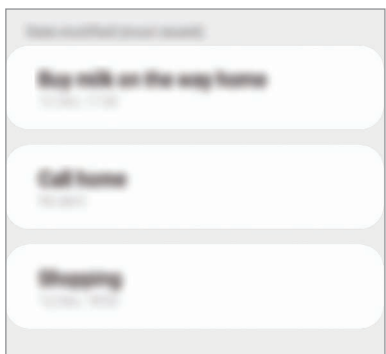

#### **Urejanje podrobnosti opomnika**

Dodajte ali uredite podrobnosti opomnika, kot so frekvenca, datum in čas ali lokacija.

- 1 Na seznamu opomnikov izberite opomnik, ki ga želite urediti, in pritisnite **Uredi**.
- 2 Uredite pogoje in pritisnite **Shrani**.

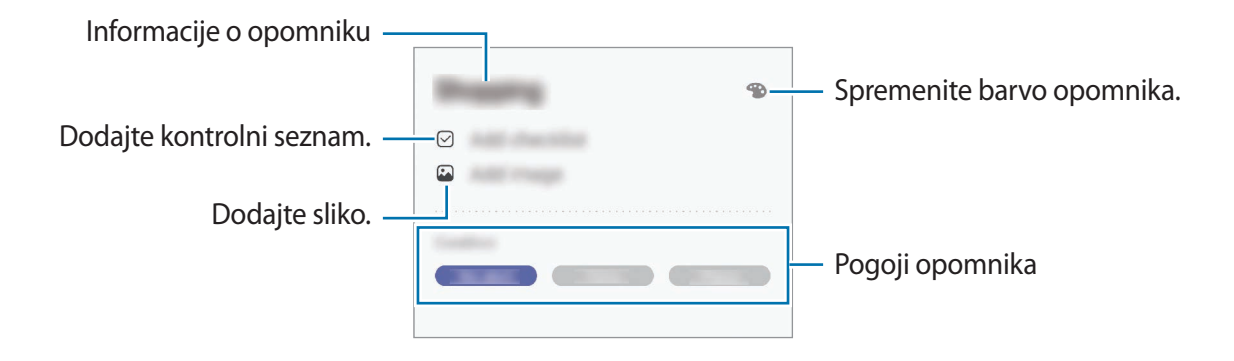

### **Zaključevanje opomnikov**

Označite opomnike, za katere vas ni potrebno obvestiti, da so zaključeni.

Na seznamu opomnikov izberite opomnik in pritisnite **Dokončaj**. Prav tako lahko povlecite opomnik v levo.

#### **Obnovitev opomnikov**

Obnovite opomnike, ki so bili končani.

- 1 Na seznamu opomnikov pritisnite <sup>→</sup> **Končano** <sup>→</sup> **Uredi**.
- 2 Obkljukajte elemente, ki jih želite obnoviti, in pritisnite **Obnovi**.

Opomniki bodo dodatni na seznam opomnikov, vi pa boste obveščeni ob predhodno določenem času.

#### **Izbris opomnikov**

Za izbris opomnika povlecite opomnik v desno. Za izbris več opomnikov pritisnite in pridržite opomnik, izberite opomnike, ki jih želite izbrisati, in nato pritisnite **Izbriši**.

# **Telefon**

### **Uvod**

Opravite ali odgovorite na glasovne ali video klice.

## **Klicanje**

- 1 Zaženite aplikacijo **Telefon** in pritisnite **Številč.**
- 2 Vnesite telefonsko številko.
- 3 Pritisnite C za glasovni klic ali pritisnite a za video klic.

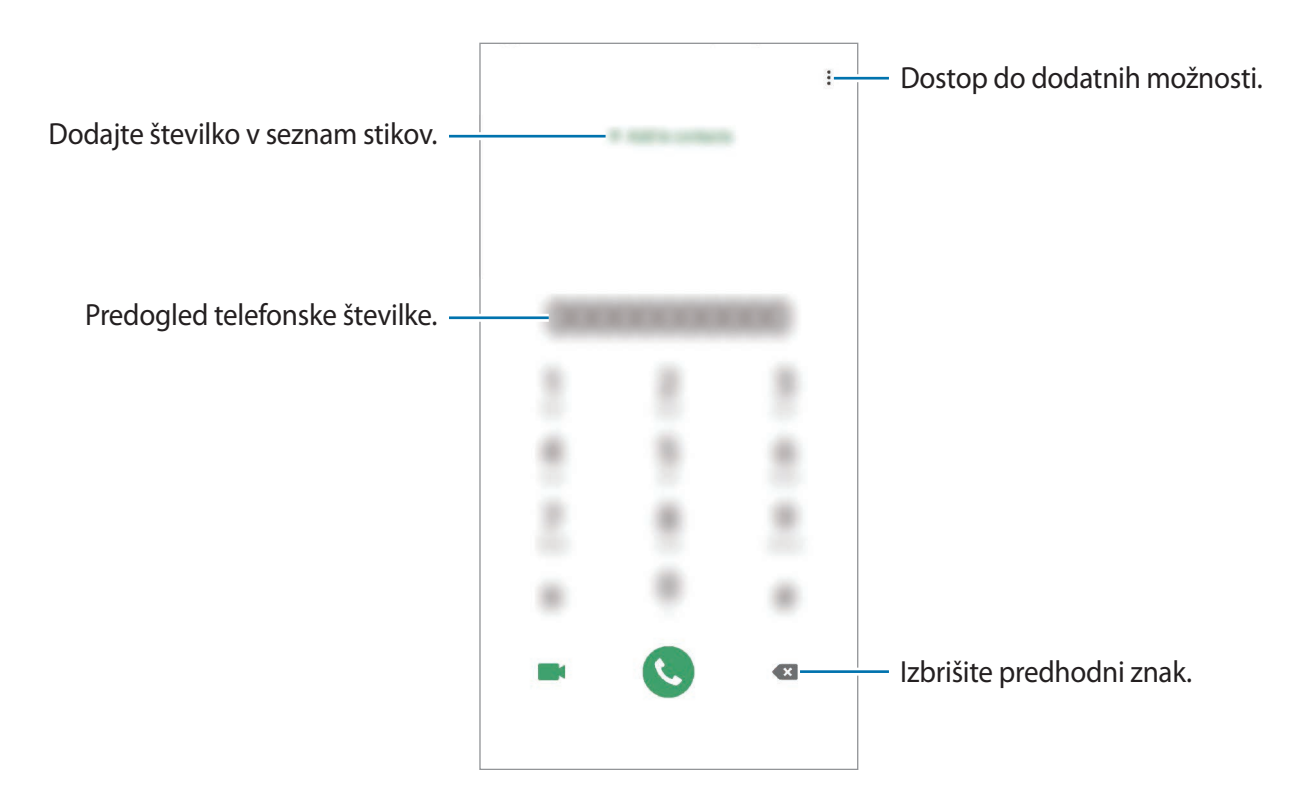

#### **Izvajanje klicev iz dnevnikov klicev ali seznamov stikov**

Zaženite aplikacijo **Telefon**, pritisnite **Nedavno** ali **Stiki** in nato podrsajte desno od stika ali telefonske številke za klic.

Če ta funkcija ni vključena, zaženite aplikacijo **Nastavitve**, pritisnite **Napredne funkcije** → **Gibi in poteze** in nato pritisnite stikalo **Podrs. za klic ali poš. sporočil**, da ga vključite.

### **Uporaba hitrega klicanja**

Z nastavitvijo številk za hitro klicanje lahko hitro pokličete sogovornike.

Da nastavite številko za hiter klic, zaženite aplikacijo **Telefon**, pritisnite **Številč.** ali Stiki →  $\frac{1}{2}$  → **Številke za hitro izbir.**, izberite številko za hitri klic in nato dodajte telefonsko številko.

Da opravite klic, pritisnite in zadržite številko za hitri stik na tipkovnici. Za številke za hitri stik od številke 10 naprej, pritisnite prvi številki in nato pritisnite in zadržite zadnjo številko.

Na primer, če ste nastavili številko **123** kot številko za hitri klic, pritisnite **1**, nato **2** in nato pritisnite in zadržite **3**.

#### **Klicanje z zaklenjenega zaslona**

Na zaklenjenem zaslonu povlecite  $\mathbb C$  ven iz velikega kroga.

### **Klicanje z iskanjem bližnjih krajev**

Enostavno lahko kličete kraje v bližini vaše trenutne lokacije tako, da poiščete njihove podatke. Bližnje kraje lahko iščete po kategoriji, kot so restavracije ali trgovine, ali z izbiro priporočenih priljubljenih krajev.

Zaženite aplikacijo **Telefon**, pritisnite **Kraji** in izberite kategorijo ali vnesite ime podjetja v polje za iskanje. Lahko pa izberete enega od priporočenih priljubljenih krajev. Prikazali se bodo podatki o podjetju, kot je telefonska številka ali naslov.

Aplikacije in funkcije

### **Klici v tujino**

- 1 Zaženite aplikacijo **Telefon** in pritisnite **Številč.**
- 2 Pritisnite in zadržite **0**, dokler se ne pojavi znak **+**.
- $3$  Vnesite klicno številko države, številko območja in telefonsko številko ter nato pritisnite

### **Prejeti klici**

#### **Sprejemanje klica**

Ob dohodnem klicu povlecite  $\mathbb Q$  izven velikega kroga.

#### **Zavrnitev klica**

Ob dohodnem klicu povlecite  $\bigcirc$  izven velikega kroga.

Če želite poslati sporočilo, ko zavrnete dohodni klic, povlecite vrstico **Pošlji sporočilo** navzgor in izberite sporočilo, ki ga želite poslati. Če je stikalo **Dodaj opomnik** vklopljeno, se opomnik shrani in vas bo opozoril na zavrnjen klic eno uro kasneje.

Da ustvarite različna sporočila za zavrnitev, zaženite aplikacijo **Telefon** pritisnite → **Nastavitve** → **Sporočila za hitro zavrnitev**, vnesite sporočilo in nato pritisnite +.

### **Zgrešeni klici**

Če imate zgrešen klic, se ikona  $\sum$  pojavi na vrstici stanja. Odprite obvestilno ploščo za ogled zgrešenih klicev. Prav tako lahko zaženete aplikacijo **Telefon** in pritisnite **Nedavno** za ogled zgrešenih klicev.

### **Blokiranje telefonskih številk**

Blokirajte klice z določenih številk, ki ste jih dodali na svoj seznam blokiranih številk.

- 1 Zaženite aplikacijo **Telefon** in pritisnite <sup>→</sup> **Nastavitve** <sup>→</sup> **Blokiranje številk**.
- 2 Pritisnite **Nedavno** ali **Stiki**, izberite stike ali telefonske številke in nato pritisnite **Končano**. Za ročni vnos številke pritisnite **Dodajte telef. številko**, vnesite telefonsko številko in nato pritisnite  $+$ .

Ko prejmete klic z blokirane telefonske številke, ne boste prejeli obvestil. Klici bodo zabeleženi v dnevniku klicev.

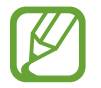

Prav tako lahko blokirate dohodne klice oseb, ki skrivajo svoj ID klicatelja. Pritisnite stikalo **Blokiranje neznanih klicateljev**, da vključite funkcijo.

## **Možnosti med klicem**

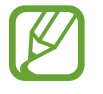

Če prekrijete območje okoli fotoaparata na zadnji strani, se lahko med klicem pojavi nezaželen hrup. Odstranite dodatke, kot so zaščita zaslona ali nalepke, okoli območja fotoaparat na zadnji strani.

#### **Med opravljanjem glasovnega klica**

Na voljo so sledeče možnosti:

- $\cdot$ : dostop do dodatnih možnosti.
- **Dodaj klic**: pokličite drugi klic. Prvi klic bo zadržan. Ko končate drugi klic, lahko nadaljujete s prvim klicem.
- **Zadrži klic**: zadržite klic. Pritisnite **Nadaljuj klic**, da prevzamete zadržani klic.
- **Bluetooth**: preklopite na Bluetooth slušalke, če so povezane z napravo.
- **Zvočnik**: vklopite ali izklopite zvočnik. Pri uporabi zvočnika napravo držite proč od vaših ušes.
- **Mik izk**: izklopite mikrofon, da vas sogovornik ne sliši.
- **Številčn.** / **Skrij**: odprite ali zaprite tipkovnico.
- $\odot$ : končajte trenutni klic.

#### **Med opravljanjem video klica**

Pritisnite zaslon za uporabo naslednjih možnosti:

- $\cdot$ : dostop do dodatnih možnosti.
- **Fotoaparat**: izklopite kamero, da vas sogovornik ne vidi.
- **Preklop**: preklopite med fotoaparatoma na sprednji in zadnji strani.
- $\odot$ : končajte trenutni klic.
- **Nemo**: izklopite mikrofon, da vas sogovornik ne sliši.
- **Zvočnik**: vklopite ali izklopite zvočnik. Pri uporabi zvočnika napravo držite proč od vaših ušes.

## **Dodajanje telefonske številke v stike**

### **Dodajanje telefonske številke v stike s tipkovnice**

- 1 Zaženite aplikacijo **Telefon** in pritisnite **Številč.**
- 2 Vnesite številko.
- 3 Pritisnite **Dodajanje med stike**.
- 4 Pritisnite **Dodajanje med stike**, če želite ustvariti nov stik, ali pritisnite **Posodobi obstoječe**, če želite dodati številko v obstoječi stik.

#### **Dodajanje telefonske številke v stike s seznama klicev**

- 1 Zaženite aplikacijo **Telefon** in pritisnite **Nedavno**.
- 2 Pritisnite sliko klicatelja in pritisnite **Dodaj** ali pritisnite telefonsko številko in pritisnite **Dodaj v stike**.
- 3 Pritisnite **Dodajanje med stike**, če želite ustvariti nov stik, ali pritisnite **Posodobi obstoječe**, če želite dodati številko v obstoječi stik.

## **Dodajanje oznake telefonski številki**

Številkam lahko dodate oznake, brez da bi jih shranili med stike. S tem si boste lahko ogledate informacije o klicatelju ob klicu, brez da bi ga shranili na seznam stikov.

- 1 Zaženite aplikacijo **Telefon** in pritisnite **Nedavno**.
- 2 Pritisnite telefonsko številko  $\rightarrow \bigoplus$ .
- 3 Pritisnite **Dodaj oznako**, vnesite oznako in nato pritisnite **Dodaj**.

Ko prejmete klic s te številke, se pod številko prikaže oznaka.

# **Stiki**

## **Uvod**

Ustvarite nove stike ali upravljajte s stiki na napravi.

## **Dodajanje stikov**

### **Ustvarjanje novega stika**

- 1 Zaženite aplikacijo **Stiki** in pritisnite .
- 2 Izberite mesto shranjevanja in pritisnite **Izberi**.
- 3 Vnesite informacije o stiku.

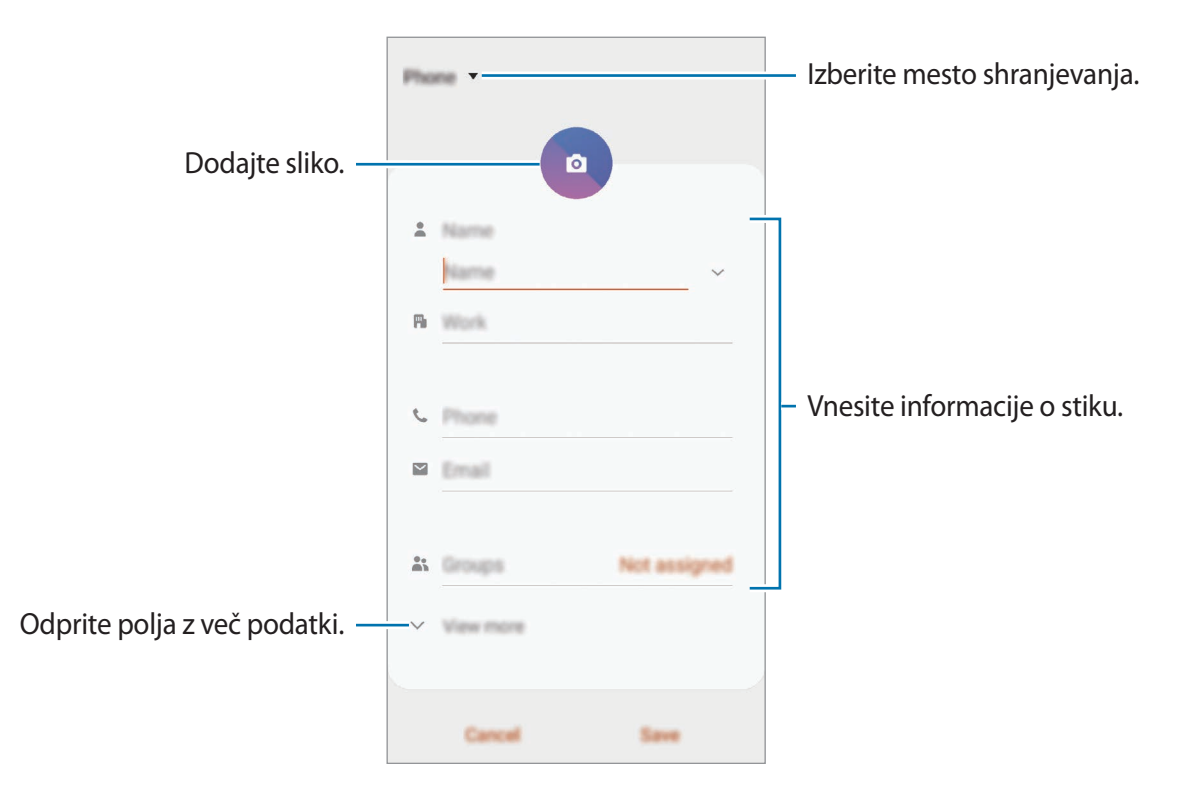

Vrste informacij, ki jih lahko shranite, se lahko razlikujejo glede na izbrano mesto shranjevanja.

#### 4 Pritisnite **Shrani**.

### **Uvoz stikov**

Dodajte stike tako, da jih uvozite iz drugih pomnilnikov v napravo.

- 1 Zaženite aplikacijo **Stiki** in pritisnite <sup>→</sup> **Upravljanje stikov** <sup>→</sup> **Uvoz/izvoz stikov** <sup>→</sup> **Uvoz**.
- 2 Izberite mesto pomnilnika, iz katerega želite uvoziti stike.
- 3 Označite datoteke VCF ali stike, ki jih želite uvoziti, in pritisnite **Končano**.
- 4 Izberite mesto pomnilnika, v katerega želite shraniti stike, ter nato pritisnite **Uvoz**.

#### **Sinhronizacija stikov z vašimi spletnimi računi**

Sinhronizirajte stike v napravi s spletnimi stiki, shranjenimi v vaših spletnih računih, kot je račun Samsung.

- 1 Zaženite aplikacijo **Nastavitve**, pritisnite **Računi in varnostno kopiranje** <sup>→</sup> **Računi** in izberite račun, s katerim se želite sinhronizirati.
- 2 Pritisnite **Sinhronizacija računa** in nato pritisnite stikalo **Stiki**, da ga vključite.

Za račun Samsung pritisnite → **Nastavitve sinhronizacije** in pritisnite stikalo **Stiki**, da ga vključite.

### **Iskanje stikov**

Zaženite aplikacijo **Stiki**.

Uporabite eno izmed sledečih metod iskanja:

- Pomaknite se navzgor ali navzdol po seznamu stikov.
- Povlecite prst vzdolž kazala na desni strani seznama stikov za hitri pomik po seznamu.
- Pritisnite  $Q$  na vrhu seznama stikov in vnesite iskalne pogoje.

Aplikacije in funkcije

Pritisnite stik. Nato naredite eno izmed sledečih dejanj:

- $\cdot$   $\leq$  : dodajte k priljubljenim stikom.
- **• C** / **C** : opravite glasovni ali video klic.
- $\bullet$ : sestavite sporočilo.
- $\sim$  : sestavite e-sporočilo.

## **Deljenje stikov**

Stike lahko souporabljate z drugimi z uporabo različnih možnosti skupne rabe.

- 1 Zaženite aplikacijo **Stiki** in pritisnite <sup>→</sup> **Deli**.
- 2 Izberite stike in pritisnite **Deli**.
- 3 Izberite način skupne rabe.

## **Shranjevanje in skupna raba profila**

Shranite in souporabljajte podatke vašega profila, kot so fotografije in sporočila stanja, z drugimi z uporabo funkcije za skupno rabo profila.

- 
- Za uporabo te funkcije se morate prijaviti v račun Samsung.
- Funkcija skupne rabe profila v nekaterih regijah in pri nekaterih operaterjih morda ni na voljo.
- Funkcija skupen rabe profila je na voljo samo za stike, ki so na svoji napravi omogočili funkcijo skupne rabe profila.
- 1 Zaženite aplikacijo **Stiki** in izberite svoj profil.
- 2 Pritisnite **Uredi**, uredite svoj profil in pritisnite **Shrani**.
- 3 Pritisnite **Prit. tukaj za skup. rabo prof.** in pritisnite stikalo, da ga vklopite.
	- Za funkcije skupne rabe profila morate potrditi vašo telefonsko številko. V **Stiki** si lahko ogledate informacije o posodobljenem profilu vašega stika.
	- Če želite spremeniti obseg stikov, s katerimi delite svoj profil, pritisnite **Izb. elem., ki bodo v sk. rabi**, izberite element za skupno rabo in nato izberite želeno možnost.

### **Ustvarjanje skupine**

Dodate lahko skupine, kot so družina in prijatelji, in urejate stike po skupinah.

- 1 Zaženite aplikacijo **Stiki** in pritisnite <sup>→</sup> **Skupine** <sup>→</sup> **Ustvari skupino**.
- 2 Vnesite ime skupine.

Da nastavite melodijo zvonjenja za skupino, pritisnite **Zvon. za skupino** in izberite melodijo zvonjenja.

- 3 Pritisnite **Dodaj člana**, izberite stike, ki jih želite dodati v skupino, in nato pritisnite **Končano**.
- 4 Pritisnite **Shrani**.

### **Pošiljanje sporočila skupini**

Članom skupine lahko hkrati pošljete skupinsko sporočilo.

Zaženite aplikacijo Stiki, pritisnite  $\equiv$  → Skupine, izberite skupino in nato pritisnite  $\frac{2}{3}$  → Pošlji **sporočilo**.

## **Združevanje podvojenih stikov**

Ko uvozite stike iz drugih pomnilnikov ali sinhronizirate stike z drugimi računi, se lahko na seznamu stikov pojavijo podvojeni stiki. Združite podvojene stike v enega za izboljšanje učinkovitosti seznama stikov.

1 Zaženite aplikacijo **Stiki** in pritisnite <sup>→</sup> **Upravljanje stikov** <sup>→</sup> **Združi stike**.

2 Označite stike in pritisnite **Združi**.

## **Brisanje stikov**

- 1 Zaženite aplikacijo **Stiki** in pritisnite <sup>→</sup> **Izbriši**.
- 2 Izberite stike in pritisnite **Izbriši**.

Če želite brisati stike enega po enega, odprite seznam stikov in nato pritisnite stik. Nato pritisnite → **Izbriši**.

# **Sporočila**

### **Uvod**

Pošljite in si oglejte sporočila po pogovoru.

## **Pošiljanje sporočil**

Za pošiljanje sporočil v času gostovanja vam lahko operater zaračuna dodatne stroške.

- 1 Zaženite aplikacijo **Sporočila** in pritisnite .
- 2 Dodajte prejemnike in vnesite sporočilo.

Da posnamete in pošljete glasovno sporočilo, pritisnite in zadržite  $\Psi$ , izgovorite sporočilo in nato spustite prst. Ikona za snemanje se prikaže samo, ko je tipkovnica skrita.

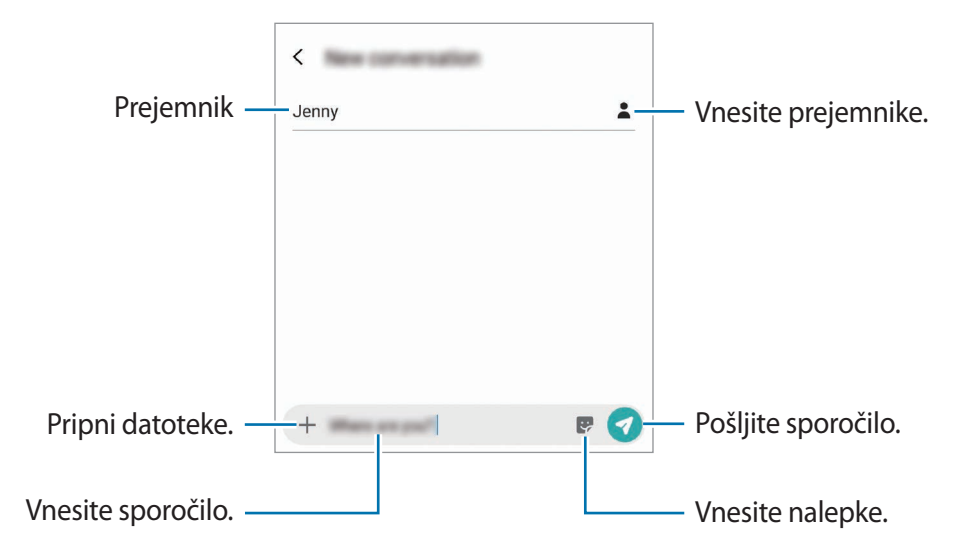

3 Pritisnite za pošiljanje sporočila.

## **Ogled sporočil**

Sporočila so združena v niti sporočil po stiku.

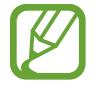

Za prejemanje sporočil v času gostovanja vam lahko operater zaračuna dodatne stroške.

- 1 Zaženite aplikacijo **Sporočila** in pritisnite **Pogovori**.
- 2 Na seznamu sporočil izberite stik ali telefonsko številko.
- 3 Oglejte si pogovor.
	- Če želite odgovoriti na sporočilo, pritisnite **Vnesite sporočilo**, vnesite sporočilo in nato pritisnite .
	- Za prilagoditev velikosti pisave, razmaknite prsta narazen ali ju primaknite po zaslonu.
	- Za dodajanje telefonske številke v stike pritisnite **Dodaj v stike**.

### **Blokiranje nezaželenih sporočil**

Blokirajte sporočila z določenih številk, ki ste jih dodali na seznam blokiranih številk.

- 1 Zaženite aplikacijo **Sporočila** in pritisnite <sup>→</sup> **Nastavitve** <sup>→</sup> **Blokiranje številk in sporočil** → **Blokiranje številk**.
- 2 Pritisnite **Prejeto** in izberite stik ali telefonsko številko. Oziroma, pritisnite **Imenik**, izberite stike in nato pritisnite **Končano**.

Za ročni vnos številke vnesite telefonsko številko v možnosti **Vnesite številko** in pritisnite ╋.

### **Nastavitev obvestilo o sporočilu**

Spremenite lahko zvok obvestila, možnosti prikaza in še več.

- 1 Zaženite aplikacijo **Sporočila**, pritisnite <sup>→</sup> **Nastavitve** <sup>→</sup> **Obvestila** in nato pritisnite stikalo, da ga vključite.
- 2 Spremenite nastavitve obvestila.

#### **Nastavitev opomnika za obvestila**

Nastavite lahko opozorilo, ki vas bo ob določenih intervalih opozarjal na nova obvestila. Če ta funkcija ni vključena, zaženite aplikacijo **Nastavitve**, pritisnite **Dostopnost** → **Napredne nastavitve** → **Opomniki za obvestila** in nato pritisnite stikalo, da ga vključite.

## **Izbris sporočil**

- 1 Zaženite aplikacijo **Sporočila** in pritisnite **Pogovori**.
- 2 Na seznamu sporočil izberite stik ali telefonsko številko.
- 3 Pritisnite in zadržite sporočilo ter pritisnite **Izbriši**. Če želite izbrisati več sporočil, označite sporočila, ki jih želite izbrisati.
- 4 Pritisnite **Izbriši**.

# **Internet**

### **Uvod**

Brskajte po internetu in iščite informacije in ustvarite zaznamke za priljubljene spletne strani za enostavnejši dostop.

### **Brskanje po spletnih straneh**

- 1 Zaženite aplikacijo **Internet**.
- 2 Pritisnite naslovno polje.
- 3 Vnesite spletni naslov ali ključno besedo in nato pritisnite **Pojdi**.

Za ogled orodij rahlo povlecite prst navzdol po zaslonu.

Za hiter preklop med zavihki podrsajte v levo ali desno v polju naslova.

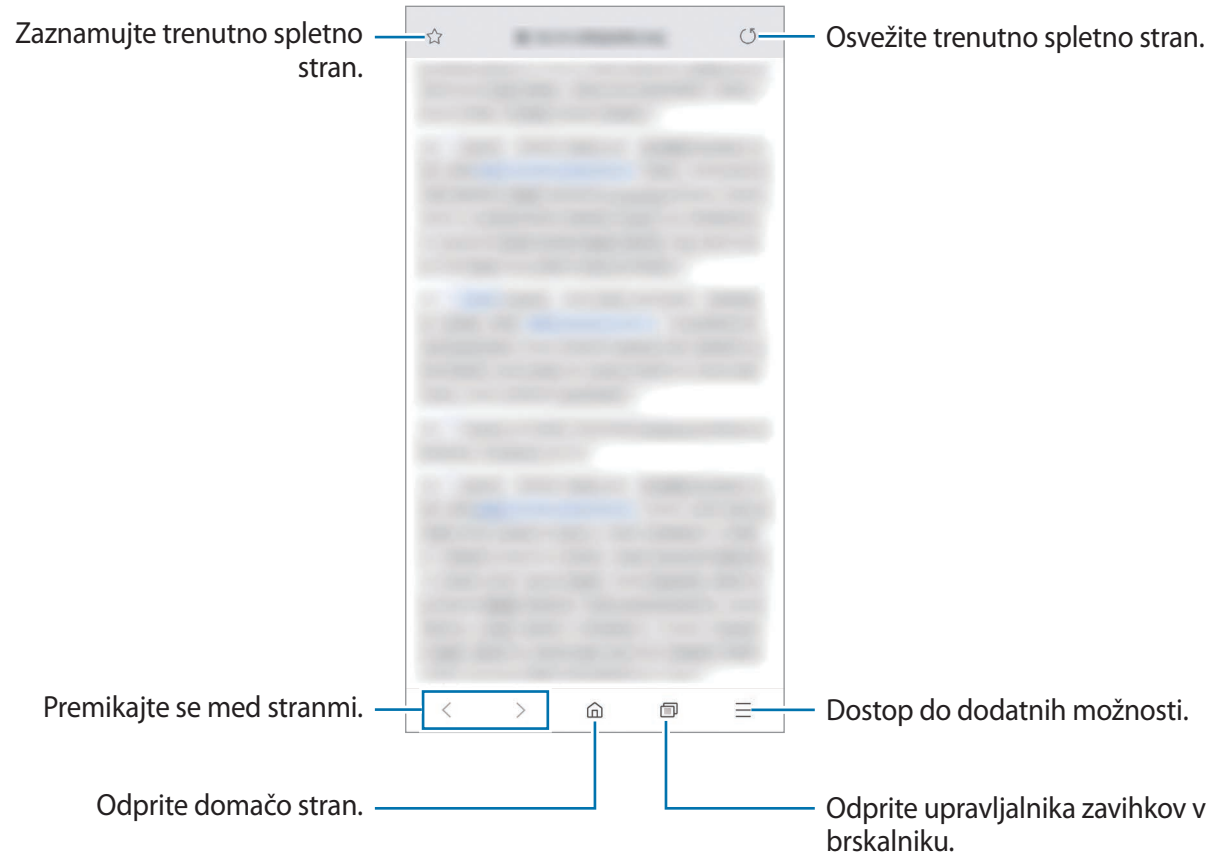

### **Uporaba skrivnostnega načina**

V skrivnem načinu lahko ločeno upravljate odprte zavihke, zaznamke in shranjene strani. Skrivnostni način lahko zaklenete z uporabo gesla in vaših biometričnih podatkov.

#### **Vključitev skrivnostnega načina**

V orodni vrstici na dnu zaslona pritisnite  $\Box \rightarrow$  **Vklopi skrivni način**. Ob prvi uporabi te funkcije nastavite uporabo gesla za skrivnosten način.

V skrivnostnem načinu naprava spremeni barvo orodnih vrstic.

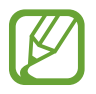

V skrivnostnem načinu ne morete uporabljati nekaterih funkcij, kot je zajem zaslona.

### **Sprememba varnostnih nastavitev**

Spremenite lahko svoje geslo ali metodo zaklepanja.

Pritisnite → **Nastavitve** → **Zasebnost in varnost** → **Nast. vrs. zak. za skrivni nač.** → **Spremenite geslo**. Če želite nastaviti svoje biometrične podatke kot metodo zaklepanja skupaj z geslom, pritisnite stikalo **Prstni odtisi**, da ga vklopite. Glejte [Prepoznavanje prstnih odtisov](#page-202-0) za več informacij o uporabi biometričnih podatkov.

#### **Izključitev skrivnostnega načina**

V orodni vrstici na dnu zaslona pritisnite → **Izklopi skrivni način**.

# **E-pošta**

#### **Nastavitev E-poštnih računov**

Nastavite e-poštni račun, ko prvič odprete **E-pošta**.

- 1 Zaženite aplikacijo **E-pošta**.
- 2 Na seznamu izberite storitev za e-pošto ali pritisnite **Drugo**.
- 3 Če želite končati nastavitev, sledite navodilom na zaslonu.

Da nastavite e-poštni račun pritisnite  $\frac{\mathbf{p}}{\mathbf{p}} \rightarrow \mathbf{p}$  → Dodaj račun.

Če imate več kot en elektronski račun, lahko enega nastavite za privzet račun. Pritisnite  $\equiv \rightarrow \clubsuit$ → → **Nastavite privzeti račun**.

### **Pošiljanje e-pošte**

- $1$  Pritisnite  $\bullet$ , da sestavite e-pošto.
- 2 Dodajte prejemnike in vnesite vrstico zadeve in besedilo.
- $3$  Pritisnite  $\mathcal Q$  za pošiljanje elektronskega sporočila.

### **Branje e-pošte**

Ko je **E-pošta** odprta, bo naprava samodejno pridobila novo e-pošto. Za ročno pridobivanje e-pošte, podrsajte navzdol na vrhu seznama e-pošte.

Pritisnite e-pošto na zaslonu, da jo preberete.

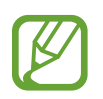

Če je sinhronizacija e-pošte onemogočena, nove e-pošte ni mogoče pridobiti. Če želite omogočiti sinhronizacijo e-pošte, pritisnite  $\equiv \rightarrow \clubsuit \rightarrow$  ime vašega računa in nato pritisnite stikalo **Sinhronizacija računa**, da ga vklopite.

# **Fotoaparat**

### **Uvod**

Fotografirajte in snemajte videoposnetke z uporabo različnih načinov in nastavitev.

#### **Bonton fotografiranja**

- Ne fotografirajte ali snemajte videoposnetke ljudi brez njihovega dovoljenja.
- Ne fotografirajte ali snemajte videoposnetke, kjer je to z zakonom prepovedano.
- Ne fotografirajte ali snemajte videoposnetke na krajih, kjer bi lahko kršili zasebnost drugih ljudi.

### **Zagon fotoaparata**

Fotoaparat lahko zaženete na naslednje načine:

- Zaženite aplikacijo **Fotoaparat**.
- Dvakrat hitro pritisnite tipko za vklop/izklop.
- Na zaklenjenem zaslonu povlecite  $\bullet$  ven iz velikega kroga.
	- Nekateri načini v nekaterih regijah ali pri nekaterih ponudnikih storitev morda niso na voljo.
		- Nekatere funkcije fotoaparata niso na voljo, če zaženete aplikacijo **Fotoaparat** z zaklenjenega zaslona ali ko je zaslon izklopljen in metoda za zaklep zaslona nastavljena.
		- Če so posnete fotografije zamegljene, počistite objektiv fotoaparat in poskusite znova.

# **Fotografiranje**

1 Pritisnite na podobo na zaslonu, kjer želite, da kamera izostri sliko.

- Za povečevanje dva prsta na zaslonu potegnite narazen, za pomanjševanje pa skupaj. Prav tako lahko tudi povlečete ikono za izbiro objektiva v levo ali desno. Funkcije povečave so na voljo samo med uporabo fotoaparata na zadnji strani.
- Za prilagoditev svetlosti fotografij pritisnite zaslon. Ko se prikaže vrstica za prilagoditev, povlecite  $\cdot$  na njej proti  $+$  ali  $-$ .

### 2 Pritisnite  $\bigcirc$  za fotografiranje.

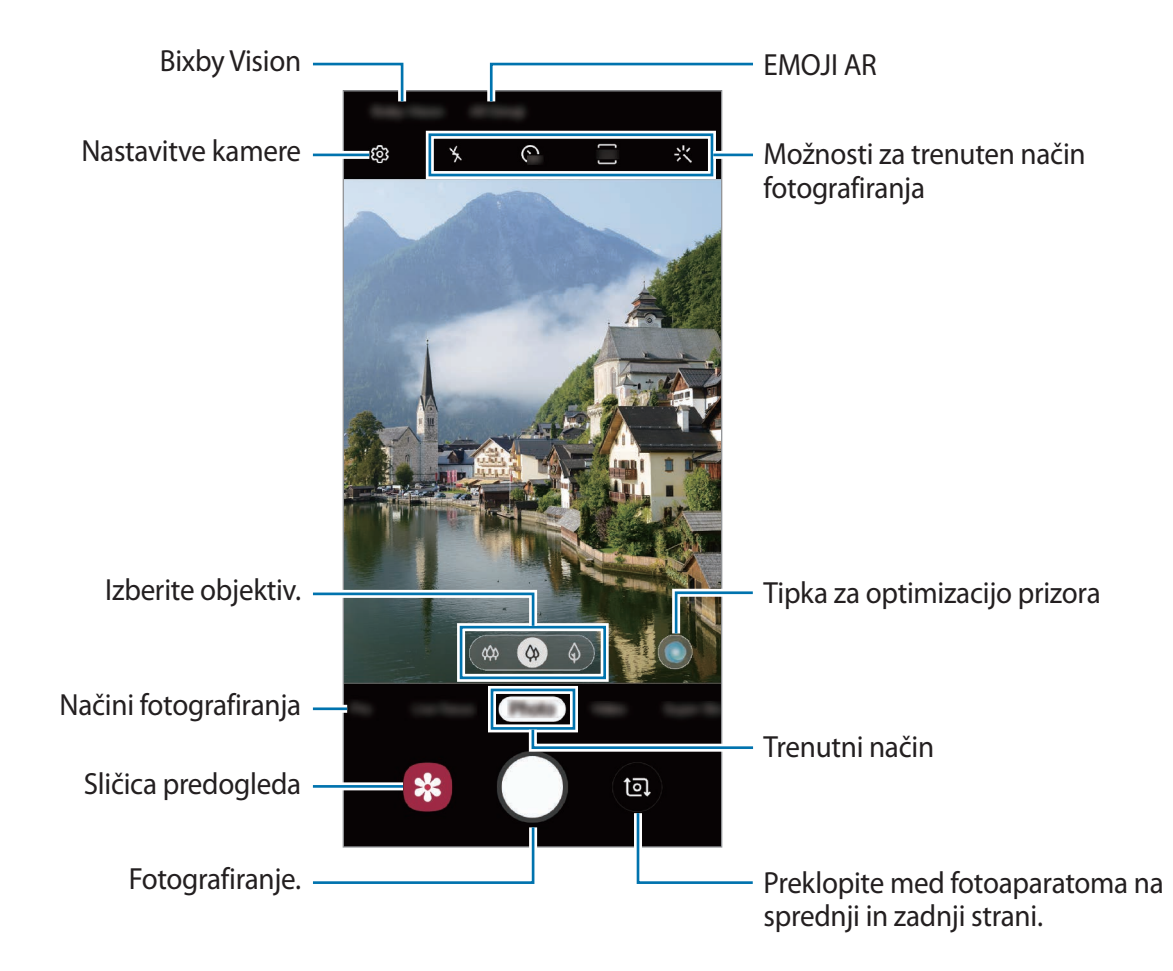

- Zaslon predogleda je odvisen od načina fotografiranja in uporabljene kamere.
	- Fotoaparat se samodejno izklopi, ko ga ne uporabljate.
	- Preverite, da objektiv ni poškodovan ali umazan. V nasprotnem primeru naprava ne bo delovala pravilno v nekaterih načinih, ki potrebujejo visoko ločljivost.
	- Fotoaparat naprave ima širokokotni objektiv. Pri širokokotnih fotografijah ali videoposnetkih lahko pride do manjšega popačenja, ki ne kažejo na težave z delovanjem naprave.

### **Izbira objektiva za snemanje**

Lahko fotografirate in snemate videoposnetke z različnih vidnih kotov z ultra širokokotnim objektivom, širokokotnim objektivom in telefoto objektivom (2x optična povečava).

Na zaslonu predogleda pritisnite **Fotografija** ali **Video**, izberite želeni objektiv in nato posnemite fotografijo ali video.

 $\phi$ : ultra širokokotni objektiv omogoča fotografiranje širokokotnih fotografij ali snemanje širokokotnih videoposnetkov, ki so videti kot dejanski pogled. To funkcijo uporabite za snemanje krajinskih fotografij.

Če želite popraviti popačenja fotografij, posnetih z ultra širokokotnim objektivom, pritisnite na zaslonu predogleda, pritisnite **Shrani možnosti** in nato pritisnite stikalo **Popr. oblike izj. širokega kota**, da ga vklopite.

- $\Diamond$ : s širokokotnim objektivom lahko zajemate osnovne fotografije ali snemate običajne videoposnetke.
- $\Diamond$ : s telefoto objektivom (2x optična povečava) lahko zajemate veliko jasnejše fotografije ali snemate jasnejše videoposnetke s povečavo motiva. (Galaxy S10+, S10)

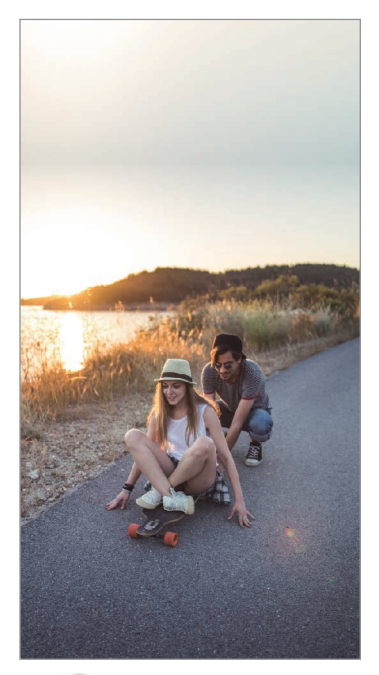

širokokotnim objektivom

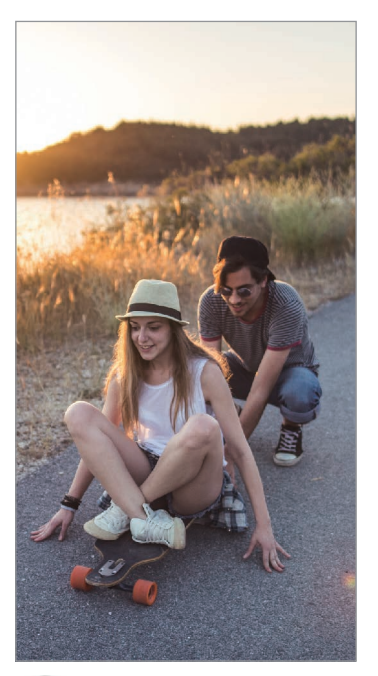

 $\hat{\varphi}$  Snemanje z ultra  $\hat{\varphi}$  Osnovno fotografiranje

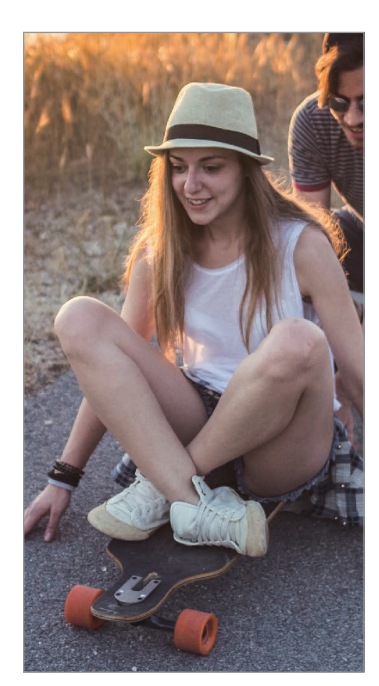

 $\bigcirc$  Snemanje z 2x optično povečavo

### **Način fotografiranja (inteligentna kamera)**

Kamera samodejno prilagodi možnosti fotografiranja glede na okolico za enostaven zajem fotografij. Funkcija inteligentne kamere samodejno prepozna motiv ter optimizira barvo in morebitne učinke.

Na seznamu načinov fotografiranja pritisnite **Fotografija** in pritisnite  $\bigcirc$  za zajem fotografije.

### **Optimizator prizorišča**

Kamera prilagodi nastavitve barve in samodejno uporabi optimiziran učinek s prepoznavo motiva.

Na seznamu načinov fotografiranja pritisnite **Fotografija**. Ko kamera prepozna motiv, se tipka za optimizacijo prizora spremeni in uporabljena sta optimizirana barva in učinek.

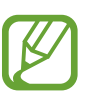

- Če ta funkcija ni vklopljena, pritisnite  $\mathbb{Q}$  na zaslonu predogleda in pritisnite stikalo **Optimizator prizorišča**, da ga vklopite.
- Če želite uporabiti dodatne funkcije, pritisnite  $\mathcal{O}_2$  na zaslonu predogleda, pritisnite **Optimizator prizorišča** in pritisnite stikala ob želenih funkcijah.
- $\cdot$  Če te funkcije ne želite uporabiti, pritisnite tipko za optimizacijo prizora na zaslonu predogleda.

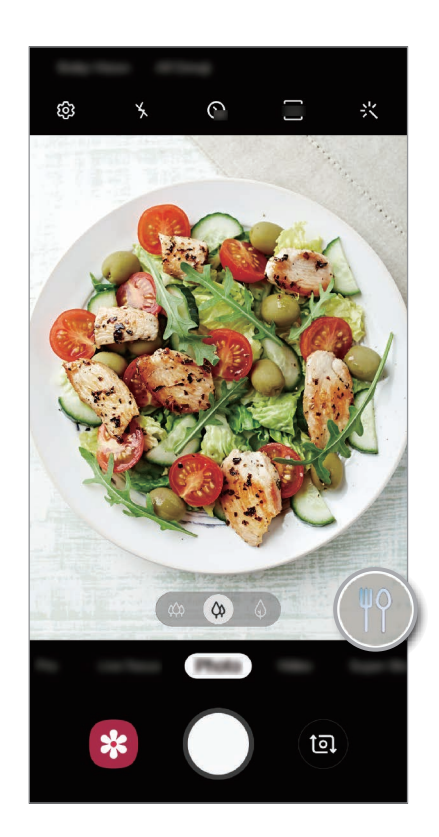

#### **Svetla noč**

Zajemite enakomerne fotografije pri šibki svetlobi s samodejno prilagoditvijo svetlosti in barve.

Na seznamu načinov fotografiranja pritisnite **Fotografija**. Ko kamera prepozna šibko svetlobo, se tipka za optimizacijo prizora spremeni v  $\mathbb{C}$  in barva se samodejno prilagodi.

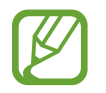

Če ta funkcija ni vklopljena, pritisnite na zaslonu predogleda, pritisnite **Optimizator prizorišča** in pritisnite stikalo **Svetla noč**, da ga vklopite.

### **Predlogi za posnetek**

Kamera predlaga idealno kompozicijo za fotografijo s prepoznavo položaja in kota motiva. Na zaslonu predogleda pritisnite in nato pritisnite stikalo **Predlogi za posnetek**, da ga vklopite.

1 Na seznamu načinov fotografiranja pritisnite **Fotografija**.

Na zaslonu predogleda se prikaže vodilo.

- 2 Usmerite motiv s vodnikom na zaslonu predogleda. Kamera prepozna kompozicijo in priporočena kompozicija se prikaže na zaslonu predogleda.
- 3 Prilagodite položaj in kot kamere, da se bosta ujemala s kompozicijo. Ko je dosežena idealna kompozicija, se vodilo spremeni v rumeno.

Aplikacije in funkcije

#### 4 Pritisnite  $\bigcirc$  za fotografiranje.

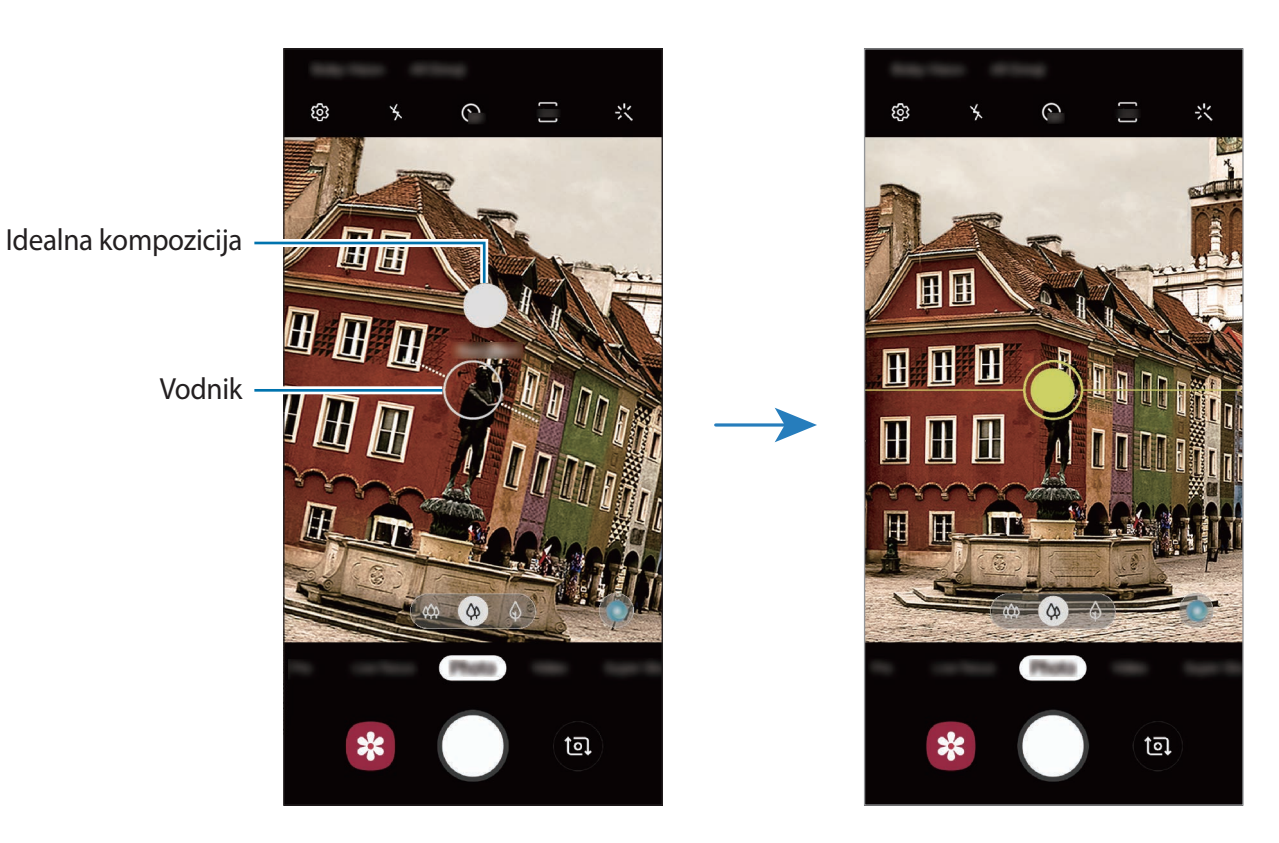

#### **Snemanje posnetkov sebe**

Posnemite avtoportrete s fotoaparatom na sprednji strani.

- 1 Na seznamu načinov fotografiranja pritisnite **Fotografija**.
- 2 Na zaslonu za predogled podrsajte navzgor ali navzdol ali pritisnite  $\bullet$  za preklop na fotoaparat na sprednji strani za avtoportrete.
- 3 Postavite se pred objektiv kamere na sprednji strani. Za avtoportrete s širokokotnim posnetkom pokrajine ali ljudi pritisnite 28.
- 4 Pritisnite  $\bigcirc$  za fotografiranje.

### **Uporaba filtra in lepotnih učinkov**

Pred posnetkom fotografije lahko izberete učinek filtriranja in spremenite obrazne poteze, kot sta barva kože ali oblika obraza.

- 1 Na zaslonu za predogled pritisnite :
- 2 Izberite učinek filtriranja ali lepotne učinke in posnemite fotografijo.

### **Zaklep izostritve (AF) in osvetlitve (AE)**

Da preprečite samodejno prilagoditev kamere glede na spremembe motivov ali svetlobnih virov, lahko zaklenete izostritev ali osvetlitev določenega dela.

Pritisnite in zadržite območje za izostritev, na območju se prikaže okvir AF/AE in nastavitvi izostritve in osvetlitve bosta zaklenjeni. Nastavitev je zaklenjena tudi po zajemu fotografije.

## **Video način**

Kamera samodejno prilagodi možnosti snemanja glede na okolico za enostavno snemanje videoposnetkov.

- 1 Na seznamu načinov fotografiranja pritisnite **Video**.
- 2 Pritisnite  $\odot$ , da posnamete video.
	- Da posnamete sliko, med tem ko snemate video posnetek, pritisnite  $\circledcirc$ .
	- Da izostrite sliko med snemanjem videa, pritisnite mesto, kier želite, da se slika izostri. Za uporabo samodejne izostritve pritisnite <sup>(FL</sup>), da prekličete ročno nastavljeno izostritev.

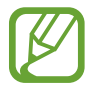

- Če med snemanjem videa uporabljate funkcijo za povečanje videa dlje časa, se lahko video kakovost zniža in s tem prepreči pregrevanje vaše naprave. (Galaxy S10+, S10)
- 2x optična povečava morda ne bo delovala v okoljih s slabšo svetlobo. (Galaxy S10+, S10)
- $3$  Pritisnite  $\odot$  za zaustavitev snemanja videa.

#### **Sprememba razmerja zaslona za videoposnetek**

Lahko nastavite razmerje zaslona za videoposnetek. Na zaslonu predogleda pritisnite <sup>576</sup> in izberite razmerje zaslona.

### **Način izostritve v živo**

Kamera omogoča, da posnamete fotografije, pri katerih so ozadja zamegljena in motivi jasno izstopajo. Uporabite lahko tudi učinek ozadja in ga po posneti fotografiji uredite.

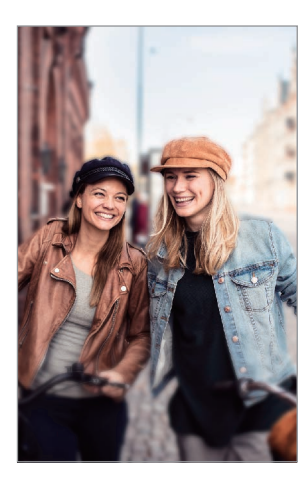

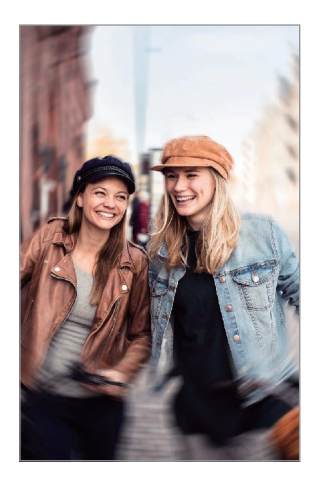

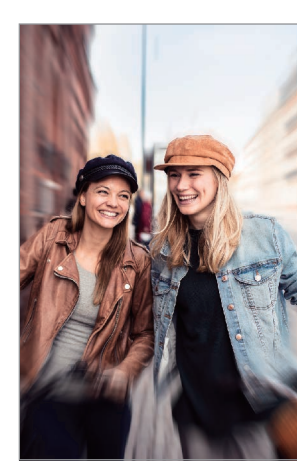

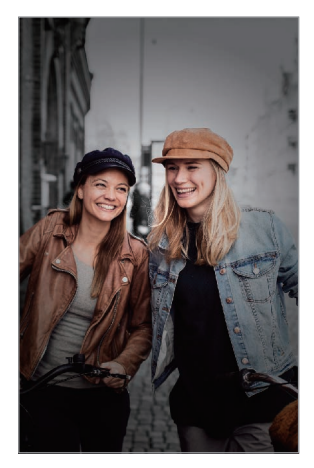

Zameglitev **Obračanje** Povečava Barvna točka

#### **Fotografiranje avtoportretov, ki izstopajo z uporabo funkcije Izostritev v živo**

Na zaslonu predogleda izberite učinek ozadja in posnemite fotografijo, na kateri izstopa motiv.

- 
- To funkcijo uporabljate v prostoru z dovolj svetlobe.
- Zameglitev ozadja morda ne bo pravilno uporabljena v naslednjih pogojih:
	- Naprava ali motiv je v gibanju.
	- Motiv je pretanek ali transparenten.
	- Motiv je podobne barve ali ima podoben vzorec kot ozadje.
	- Motiv ali ozadje je navadno.
- 1 Na seznamu načinov fotografiranja pritisnite **Spr. ostrenje**.
- 2 Izberite želeni učinek ozadja.

Če želite prilagoditi intenzivnost učinka ozadja, povlecite prilagoditveno vrstico v levo ali desno.

3 Ko se na zaslonu predogleda prikaže **Učinek je uveljavljen.**, pritisnite O za zajem fotografije.

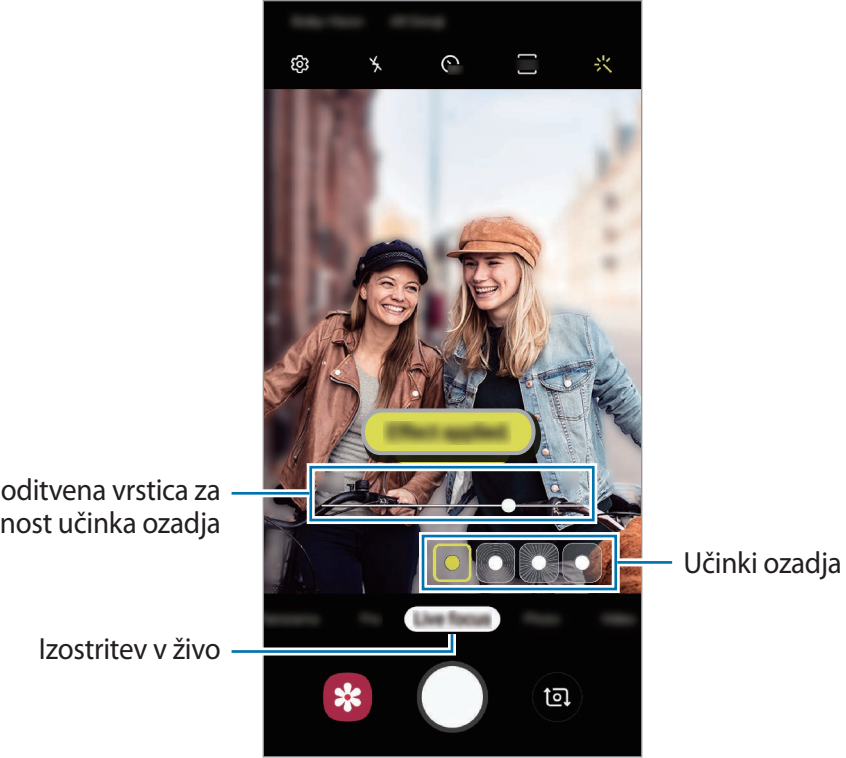

Prilagoditvena vrstica za intenzivnost učinka ozadja

### **Urejanje ozadja fotografij izostritve v živo**

Uredite lahko tudi učinek ozadja in njegovo intenzivnost na fotografiji, posneti s funkcijo izostritve v živo.

- 1 Izberite fotografijo, ki je posneta s funkcijo Izostritev v živo, in pritisnite **Spremeni učinek ozadja**.
- 2 Izberite želeni učinek ozadja.

Če želite prilagoditi intenzivnost učinka ozadja, povlecite prilagoditveno vrstico v levo ali desno.

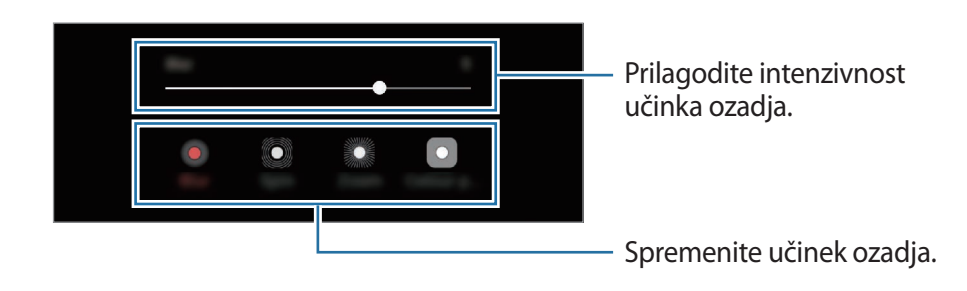

3 Pritisnite **Uporabi**, da shranite fotografijo.

## **Način zelo počasnega posnetka**

Zelo počasen posnetek je funkcija, ki počasi snema trenutek, ki gre hitro mimo, da boste lahko pozneje uživali v njem. Ko je video posnet, bo samodejno dodana glasba v ozadju.

- 
- Nekatere funkcije zelo počasnega posnetka so lahko odvisne od modela.
- To funkcijo uporabljate v prostoru z dovolj svetlobe. Pri snemanju videa v prostoru s slabšo svetlobo lahko pride do naslednjih okoliščin:
	- Zaslon je lahko temen zaradi slabe svetlobe.
	- Zaslon lahko utripa pri določenih svetlobnih pogojih, kot so kraji s fluorescentno osvetlitvijo.
	- Lahko se pojavi hrup.

#### **Snemanje videoposnetkov v zelo počasnem posnetku**

Posnemite video z zajemom enega trenutka med gibanjem motiva.

1 Na seznamu načinov snemanja pritisnite **Izr. počasi**.

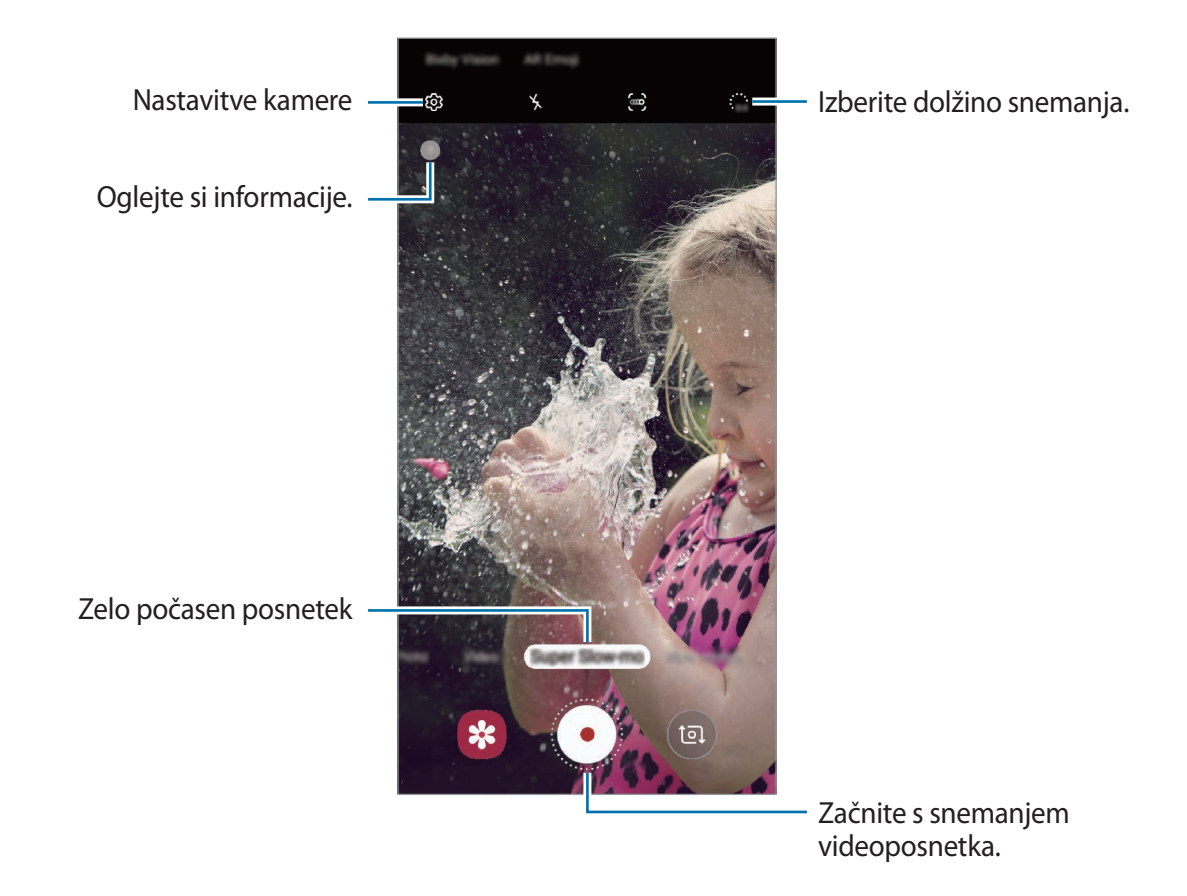

2 Pritisnite  $\odot$ .

Naprava posname trenutek v zelo počasnem posnetku in ga shrani kot video.

#### **Samodejno snemanje videoposnetkov v zelo počasnem posnetku**

Ko je gibanje zaznano v območju zaznavanja gibanja, naprava posname trenutek v zelo počasnem posnetku.

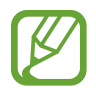

Snemanje zelo počasnega posnetka se lahko začne ob nezaželenem trenutku pod naslednjimi pogoji:

- Ko se naprava strese.
- Ko se drug predmet premika v bližini motiva v območju zaznavanja gibanja.
- Pri snemanju v svetlobi, ki utripa, kot na primer v krajih s fluorescentno osvetlitvijo.
- 1 Na seznamu načinov snemanja pritisnite **Izr. počasi**.

### 2 Pritisnite ...

Funkcija zaznavanja gibanja se vključi in območje zaznavanja gibanja se prikaže na zaslonu predogleda.

Za pomik območja zaznavanja gibanja, pritisnite območje znotraj okvirja in ga povlecite na novo lokacijo. Da prilagodite velikost območja, pritisnite rob okvirja in ga povlecite.

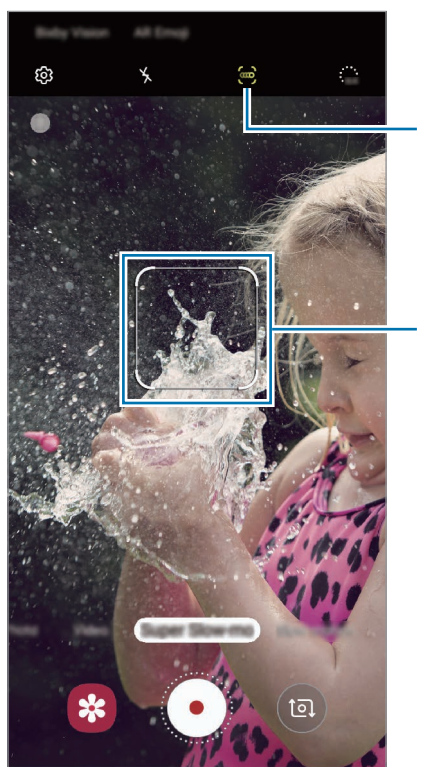

Zaznavanje gibanja

Območje zaznavanja gibanja

 $3$  Pritisnite  $\odot$ .

Ob zaznanem gibanju bo naprava začela snemati v zelo počasnem posnetku in ga shranila kot video.

### **Predvajanje videoposnetkov v zelo počasnem posnetku.**

Izberite zelo počasen video posnetek in pritisnite **Predv. vid. v izr. poč. gib.**

Naključna glasba v ozadju bo samodejno spremljala video med predvajanjem.

Za zajem slike med predvajanjem videa pritisnite  $\Box$ .

**Urejanje zelo počasnih videoposnetkov**

Na zaslonu predvajanja lahko urejate video in ga shranite kot drugo datoteko ali daste v skupno rabo.

Če želite izrezati želeni odsek videoposnetka, povlecite začetni oklepaj in končni oklepaj na želeni točki, da izberete želen odsek.

Za urejanje odseka zelo počasnega posnetka povlecite  $\bullet$  v levo ali desno.

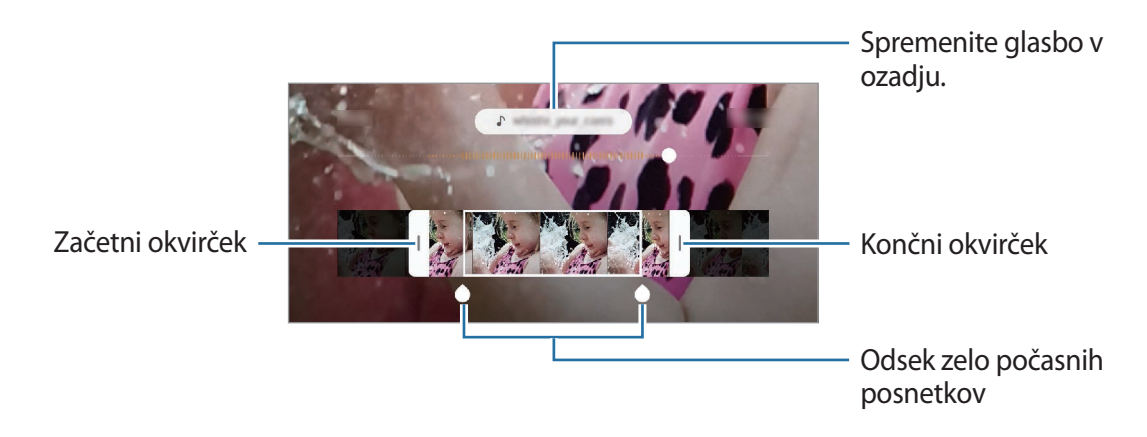

### **Uporaba načinov fotografiranja**

Če želite spremeniti način fotografiranja, povlecite seznam načinov fotografiranja v levo ali desno, ali podrsajte v levo ali desno na zaslonu za predogled.

Izberite želeni način fotografiranja.

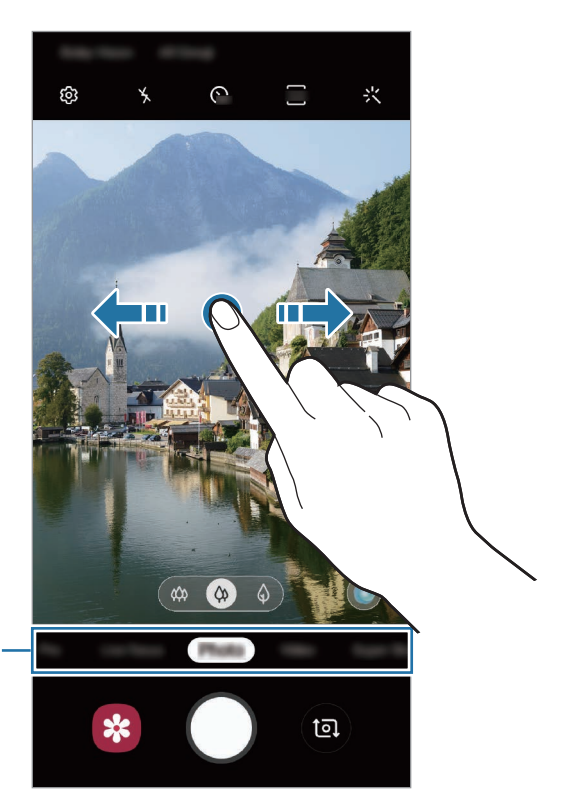

Seznam načinov fotografiranja

### **Način Pro**

Posnemite fotografije med ročnim nastavljanjem različnih možnosti fotografiranja, kot sta vrednost osvetlitve in vrednost ISO.

Na seznamu načinov fotografiranja pritisnite **Pro**. Izberite možnosti in prilagodite nastavitve in nato pritisnite  $\bigcirc$ , da posnamete fotografijo.

**Razpoložljive možnosti**

<sup>(so</sup>): izberite vrednost ISO. To uravnava svetlobno občutljivost kamere. Nizke vrednosti so za motive, ki so na miru oz. dobro osvetljeni. Višje vrednosti so namenjene za motive v gibanju oz. so slabo osvetljeni. Vendar lahko nastavitve višje vrednosti ISO povzročijo šum v fotografijah.

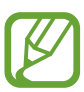

Če je hitrost sprožilca nastavljena ročno, ne morete nastaviti nastavitev ISO na **AUTO**.

- **•**  $\odot$ : prilagodite hitrost sprožilca. Nižja hitrost sprožilca omogoča, da v notranjost prodre več svetlobe, zaradi česar so slike svetlejše. To je idealno za fotografiranje pokrajine ali fotografiranje ponoči. Visoka hitrost sprožilca zmanjša prodor svetlobe v notranjost. To je idealno za fotografiranje hitro premikajočih motivov. Izberete lahko vrednost zaslonke, ki bo določila svetlost in globino polja. Pritisnite **F1.5** ali **F2.4**.
- $\circledast$  : prilagodite barvni odtenek.
- $\odot$ : spremenite način izostritve. Povlecite prilagoditveno vrstico proti  $\mathbf{\Omega}$  ali  $\boldsymbol{\wedge}$ , da ročno prilagodite izostritev. Za preklop na način samodejne izostritve pritisnite **MANUAL**.
- $\cdot$  W<sub>B</sub> : izberite takšno ravnovesje beline, da bodo slike vsebovale bogat barvni obseg. Nastavite lahko temperaturo barve.
- **(2)**: prilagodite vrednost osvetlitve. To določa, koliko svetlobe bo prejel senzor fotoaparata. Za situacije z manjšo svetlobo uporabite večjo vrednost osvetlitve.

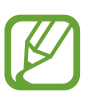

Če je hitrost sprožilca nastavljena ročno, ne morete spremeniti vrednost osvetlitve. Vrednost osvetlitve se bo spremenila in prikazana glede na nastavitev hitrosti sprožilca.
**Ločevanje področja izostritve in področja osvetlitve**

Ločite lahko področja izostritve in področja osvetlitve.

Pritisnite in zadržite zaslon predogleda. Okvir AF/AE se prikaže na zaslonu. Povlecite okvir na območje, kjer želite ločiti območje izostritve in območje osvetlitve.

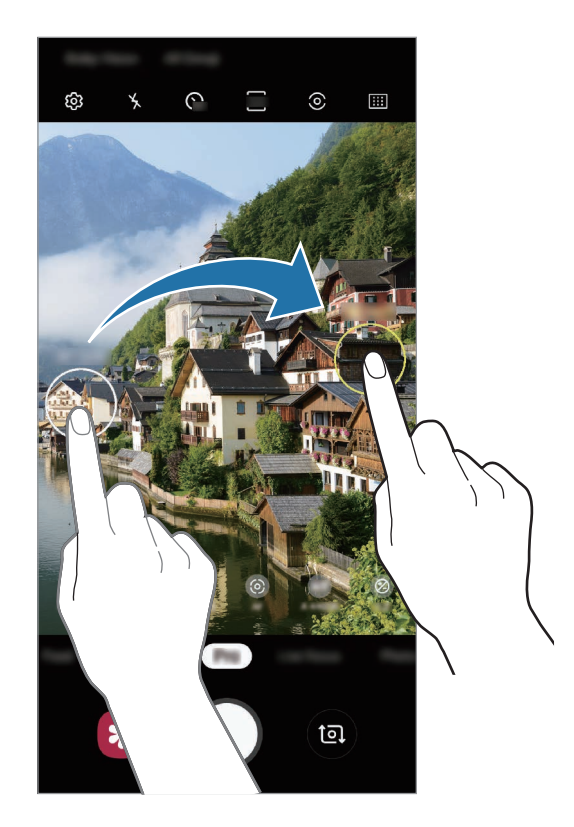

Aplikacije in funkcije

#### **Način za hrano**

Fotografirajte hrano z bolj živahnimi barvami.

- 1 Na seznamu načinov fotografiranja pritisnite **Hrana**.
- 2 Pritisnite zaslon in povlecite okrogel okvir preko območja, da ga označite. Območje izven okroglega okvirja bo zamegljena.

Če želite spremeniti velikost okroglega okvirja, povlecite rob okvirja.

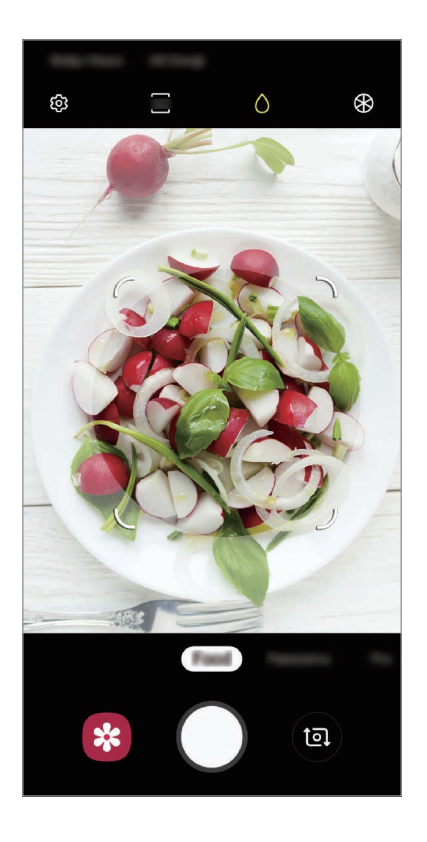

- $3$  Pritisnite  $\otimes$  in povlecite prilagoditveno vrstico za prilagoditev barvnega odtenka.
- 4 Pritisnite  $\bigcirc$  za fotografiranje.

#### **Način panorame**

Z uporabo panoramskega načina posnemite serijo fotografij in jih nato sestavite in ustvarite v širok prizor.

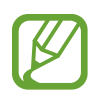

Za najboljši posnetek z uporabo panoramskega načina upoštevajte te nasvete:

- Fotoaparat počasi premikajte v eno smer.
- Zadržite sliko znotraj okvirja v iskalu fotoaparata. Če je slika predogleda izven vodil ali če naprave ne premaknete, naprava samodejno preneha s fotografiranjem.
- Ne fotografirajte nerazločnih ozadij, kot sta prazno nebo ali ravna stena.
- 1 Na seznamu načinov fotografiranja pritisnite **Panorama**.
- 2 Pritisnite  $\bigcirc$  in napravo počasi premikajte v eno smer.
- $3$  Pritisnite  $\bigcirc$  za prenehanje fotografiranja.

#### **Način počasnega posnetka**

Posnemite video za ogled v počasnem posnetku. Določite lahko odseke vaših videoposnetkov za katere želite, da so predvajani v počasnem posnetku.

- 1 Na seznamu načinov fotografiranja pritisnite **Počasni posn.**
- 2 Pritisnite  $\odot$ , da pričnete s snemanjem.
- $3$  Ko končate s snemanjem, pritisnite  $\odot$  za zaustavitev.

4 Na zaslonu za predogled pritisnite sličico predogleda.

#### 5 Pritisnite **Predv. video v počasn. gibanju**.

Najhitrejši odsek videoposnetka bo nastavljen kot odsek v počasnem posnetku in video se bo začel predvajati. Glede na video bosta ustvarjena do dva počasna posnetka.

Za urejanje odseka počasnega posnetka povlecite  $\bullet$  v levo ali desno.

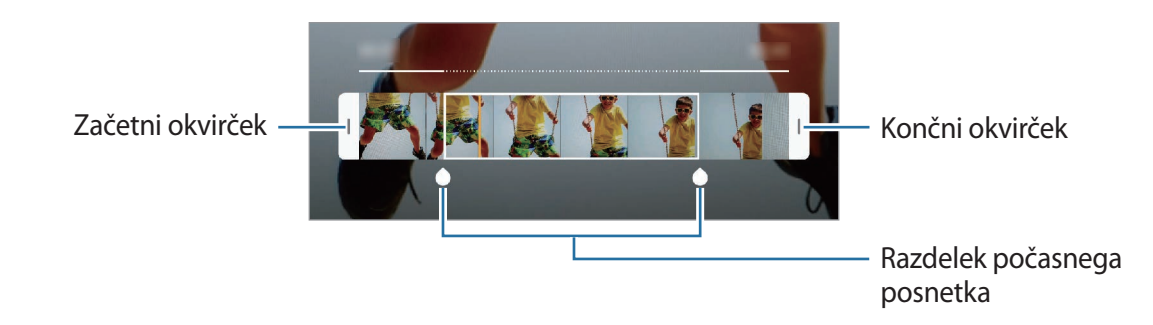

#### **Način hitrega posnetka**

Posnemite prizore, kot so mimoidoče osebe ali mimo vozeči avtomobili, ter si jih oglejte kot hitre posnetke.

- 1 Na seznamu načinov fotografiranja pritisnite **Hiperzamik**.
- 2 Pritisnite  $\mathbb{C}_{\mathbf{A}}^{\bullet}$  in izberite možnost hitrosti sličic.

Če nastavite hitrost sličic na **Samodejno**, bo naprava samodejno prilagodila hitrost sličic v skladu spreminjanjem okolice.

- $3$  Pritisnite  $\odot$ , da pričnete s snemanjem.
- 4 Pritisnite  $\odot$ , da končate s snemanjem.
- 5 Na zaslonu predogleda pritisnite sličico predogleda in pritisnite **Predvaj. hiper čas. presledek** za ogled videoposnetka.

## **Prilagoditev nastavitev fotoaparata**

#### **Možnosti za trenuten način fotografiranja**

Na zaslonu predogleda uporabite naslednje možnosti.

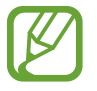

Razpoložljive možnosti so odvisne od načina fotografiranja in uporabljene kamere.

- \* : vključite ali izključite bliskavico.
- $\mathcal{C}_{\text{off}}$ : izberite dolžino zakasnitve preden fotoaparat samodejno posname fotografijo.
- $\sqrt{34}$ : izberite razmerje slike za fotografije.
- 尖: uporabite učinek filtriranja ali lepotne učinke.
- $\mathbb{C}_{\mathbf{A}}$ : izberite hitrosti sličic.
- **है:** izberite razmerje slike za videoposnetke.
- $\{\P\}$ : stabilizacija videoposnetka.
- $\cdot$   $\odot$ : izberite način merjenja. To določa, kako bodo izračunane svetlobne vrednosti.  $\odot$ **Sredinsko uravnoteženo** izračuna osvetlitev posnetka z uporabo svetlobe v osrednjem delu posnetka. **Točkovno** izračuna osvetlitev posnetka z uporabo svetlobe v koncentriranem osrednjem delu posnetka. **Matrika** poenoti celotno sceno.
- : spremenite območje izostritve v načinu samodejne izostritve. **Več AF** izostri več območij znotraj okvirja. Pojavi se več pravokotnikov, ki označujejo izostrena območja. **Sredinsko samodejno ostrenje** izostri sredino okvirja.
- (): v načinu **Hrana** izostrite motiv znotraj okroglega okvirja in zameglite sliko izven okvirja.
- $\circledR$  : v načinu **Hrana** prilagodite barvni ton.
- ( $\bullet$ ): vklopite ali izklopite funkcijo zaznavanja gibanja pri snemanju zelo počasnih videoposnetkov.
- $\cdot \cdot \ddot{\cdot}_{\alpha 4}$ : spremenite čas snemanja za zelo počasne videoposnetke.

#### **Nastavitve kamere**

Na zaslonu za predogled pritisnite  $\ddot{\text{Q}}$ . Nekatere možnosti morda ne bodo na voljo, kar je odvisno snemalnega načina.

#### **Pametne funkcije**

- **Optimizator prizorišča**: nastavite napravo, da samodejno prilagodi nastavitve barve in uporabi optimiziran učinek glede na motiv ali prizor.
- **Predlogi za posnetek**: napravo nastavite tako, da predlaga idealno kompozicijo za fotografijo s prepoznavo položaja in kota motiva.
- **Zaznavanje nepopolnosti**: nastavite prejem obvestil, ko nekdo mežikne ali ni jasen na fotografijah, oziroma, če so na objektivu packe.

#### **Slike**

- **Fotografije gibanja**: nastavite napravo, da posname nekajsekundni videoposnetek pred pritiskom  $\bigcirc$ . To omogoča, da posnamete trenutek, ki bi ga drugače zamudili. Za ogled videoposnetka pritisnite predogled sličice in pritisnite **Prik. fotografijo gibanja**. Če želite posneti sliko iz videoposnetka, pritisnite zaslon, da zaustavite predvajanje, in pritisnite **Zajemanje**. Ta funkcija je na voljo samo v načinu **Fotografija**.
- **Pridržite gumb Sprožilec za**: izberite dejanje, ki ga želite izvršiti, ko pritisnete in zadržite tipko za fotoaparat.
- **Shrani možnosti**: izberite, kako želite shraniti fotografije.

Pritisnite stikalo **Kopije RAW (Pro)**, da nastavite napravo tako, da shrani fotografije kot nestisnjene datoteke RAW (oblika zapisa datoteke DNG) v načinu za strokovnjake. Datoteke RAW vsebujejo vse podatke fotografije za najboljšo kakovost slike, vendar pa zasedejo več prostora v pomnilniku.

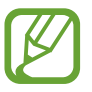

Pri uporabi funkcije **Kopije RAW (Pro)** se vsaka fotografija shrani v dveh oblikah, DNG in JPG.

#### **Videi**

- **Velikost videa zadaj**: izberite ločljivost videoposnetkov, ki jih želite posneti s fotoaparatom na zadnji strani. Uporaba višje ločljivosti da video posnetke višje kakovosti, vendar pa bodo ti zasedli več prostora v pomnilniku.
- **Velikost videa spredaj**: izberite ločljivost videoposnetkov, ki jih želite posneti s fotoaparatom na sprednji strani. Uporaba višje ločljivosti da video posnetke višje kakovosti, vendar pa bodo ti zasedli več prostora v pomnilniku.
- **Možnosti naprednega snemanja**: napravo nastavite tako, da uporabi napredno možnost snemanja.

Če vključite funkcijo **Video z zelo učink. por. prost.**, lahko posnamete videe v formatu Kodek za visoko učinkovit video (HEVC). Vaši videi HEVC bodo shranjeni kot stisnjene datoteke, ki zasedejo manj pomnilnika naprave.

Če vklopite funkcijo **Video HDR10+**, lahko snemate videoposnetke, pri katerih sta optimizirana kontrast in barva vsakega prizora.

- Videe HEVC lahko predvajate na drugih napravah ali jih daste v skupno rabo.
- Videe z zelo počasnim posnetkom in počasnim posnetkom ne morete posneti v formatu HEVC.
- Za pravilno predvajanje videoposnetka HDR10+ mora naprava podpirati HDR10+.
- **Stabilizacija videa**: vključite odpravljanje tresenja, da zmanjšate ali odstranite zamegljeno sliko, ki ga povzroča tresenje fotoaparata med snemanjem videa.

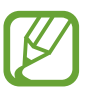

Ob vključeni funkciji **Samodejno ostrenje pri sledenju** ta funkcija ni na voljo za uporabo.

#### **Uporabne funkcije**

- **HDR (izboljšava tona)**: fotografirajte z živahnimi barvami in podrobnostmi, celo v prostorih, kjer se blešči ali je temno.
- **Samodejno ostrenje pri sledenju**: nastavite napravo, da sledi in samodejno ostri izbrani motiv. Ko izberete motiv na zaslonu za predogled, naprava izostri motiv tudi v primeru, če se ta premika ali če spremenite položaj kamere.

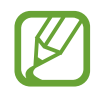

- Ko je ta funkcija vključena, ne morete uporabljati funkcije za stabilizacijo videa.
- Sledenje motiva morda ne bo uspešno v naslednjih primerih:
	- motiv je prevelik ali premajhen,
	- prekomerno gibanje motiva,
	- motiv je osvetljen od zadaj oz. fotografiranje v temnem prostoru,
	- barve ali vzorci na motivu in ozadju so enaki,
	- če motiv vsebuje vodoravne vzorce, kot so žaluzije,
	- prekomerno tresenje fotoaparata,
	- ločljivost videoposnetka je visoka,
	- pri povečavi ali pomanjšavi z uporabo 2x optične povečave. (Galaxy S10+, S10)
- **Mrežne črte**: prikazani iskalnik pogleda vam pomaga pri kompoziciji, kadar izbirate motive.
- **Lokacijske oznake**: na fotografijo pripnite GPS lokacijsko oznako.

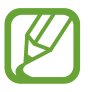

- Moč signala GPS se lahko zniža v krajih, kjer je signal oviran, na primer med zgradbami ali na nizko ležečih območjih, ali v slabih vremenskih razmerah.
- Vaša lokacija se lahko prikaže na vaših fotografijah, ko jih prenesete na splet. Če želite to preprečiti, izklopite nastavitev označevanje lokacije.
- **Načini fotoaparata**: oglejte si načine za fotografiranje, ki so na voljo, ali uredite seznam načinov za fotografiranje.
- **Načini snemanja**: izberite dodatne metode snemanja za fotografiranje ali snemanje videa.
- **Mesto shranjevanja**: izberite lokacijo za shranjevanje. Ta funkcija se pojavi, ko vstavite pomnilniško kartico.
- **Hitri zagon**: nastavite napravo, da zažene kamero ob hitrem dvakratnem pritisku tipke za vklop/izklop.

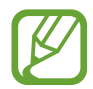

Ta funkcija v nekaterih regijah in pri nekaterih operaterjih morda ni na voljo.

- **Hitri pregled**: nastavite napravo za prikaz fotografij zatem, ko jih posnamete.
- **Ponastavi nastavitve**: ponastavite nastavitve fotoaparata.
- **Stik z nami**: zastavite vprašanja ali si oglejte pogosta vprašanja. Glejte [Samsung Members](#page-145-0) za več informacij.
- **Več o aplikac. Fotoaparat**: oglejte si različico aplikacije za kamero in pravne informacije.

# **Galerija**

## **Uvod**

Oglejte si slike in videoposnetke, shranjene v vaši napravi. Lahko tudi upravljate slike in videoposnetke po albumih ali ustvarite zgodbe.

## **Ogled slik**

1 Zaženite aplikacijo **Galerija** in pritisnite **Slike**.

## 2 Izberite sliko.

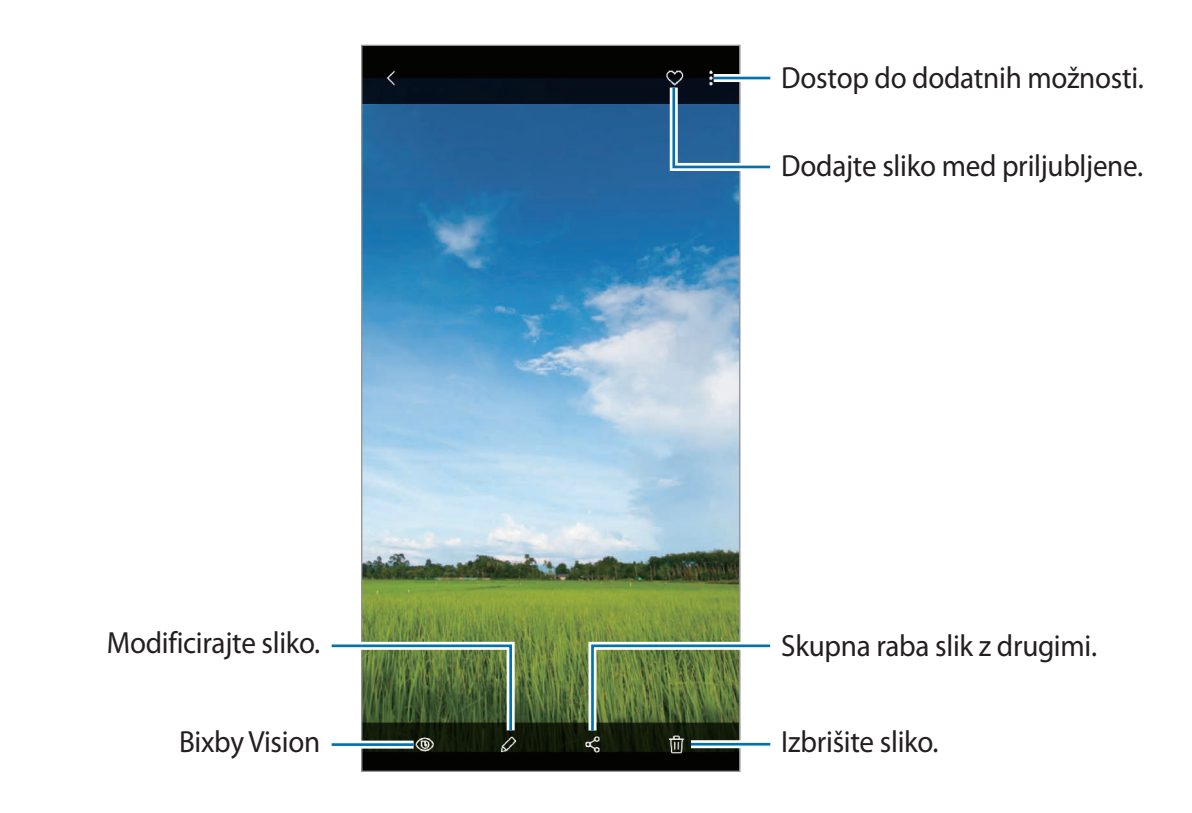

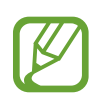

Ustvarite lahko film, animirano sliko GIF ali kolaž iz več slik. Na seznamu pritisnite • → **Ustvari film**, **Ustvari sliko GIF** ali **Ustvari kolaž** in nato izberite slike.

#### **Iskanje slik**

Zaženite aplikacijo Galerija in pritisnite Q za ogled slik glede na kategorijo, kot so tipi, lokacije ali dokumenti.

Za iskanje slik z vnosom ključnih besed pritisnite polje za iskanje.

### **Urejanje ozadja fotografij izostritve v živo**

Uredite lahko učinek ozadja in njegovo intenzivnost na fotografiji, posneti s funkcijo izostritve v živo.

Zaženite aplikacijo **Galerija**, izberite posneto fotografijo s funkcijo izostritve v živo, pritisnite **Spremeni učinek ozadja** za spremembo učinka ozadja ali prilagodite njegovo intenzivnost tako, da prilagoditveno vrstico povlečete v levo ali desno.

## **Ogled videoposnetkov**

- 1 Zaženite aplikacijo **Galerija** in pritisnite **Slike**.
- $2$  Izberite video posnetek, ki ga želite predvajati.
- 3 Pritisnite **Predvajaj video** za predvajanje videoposnetka.

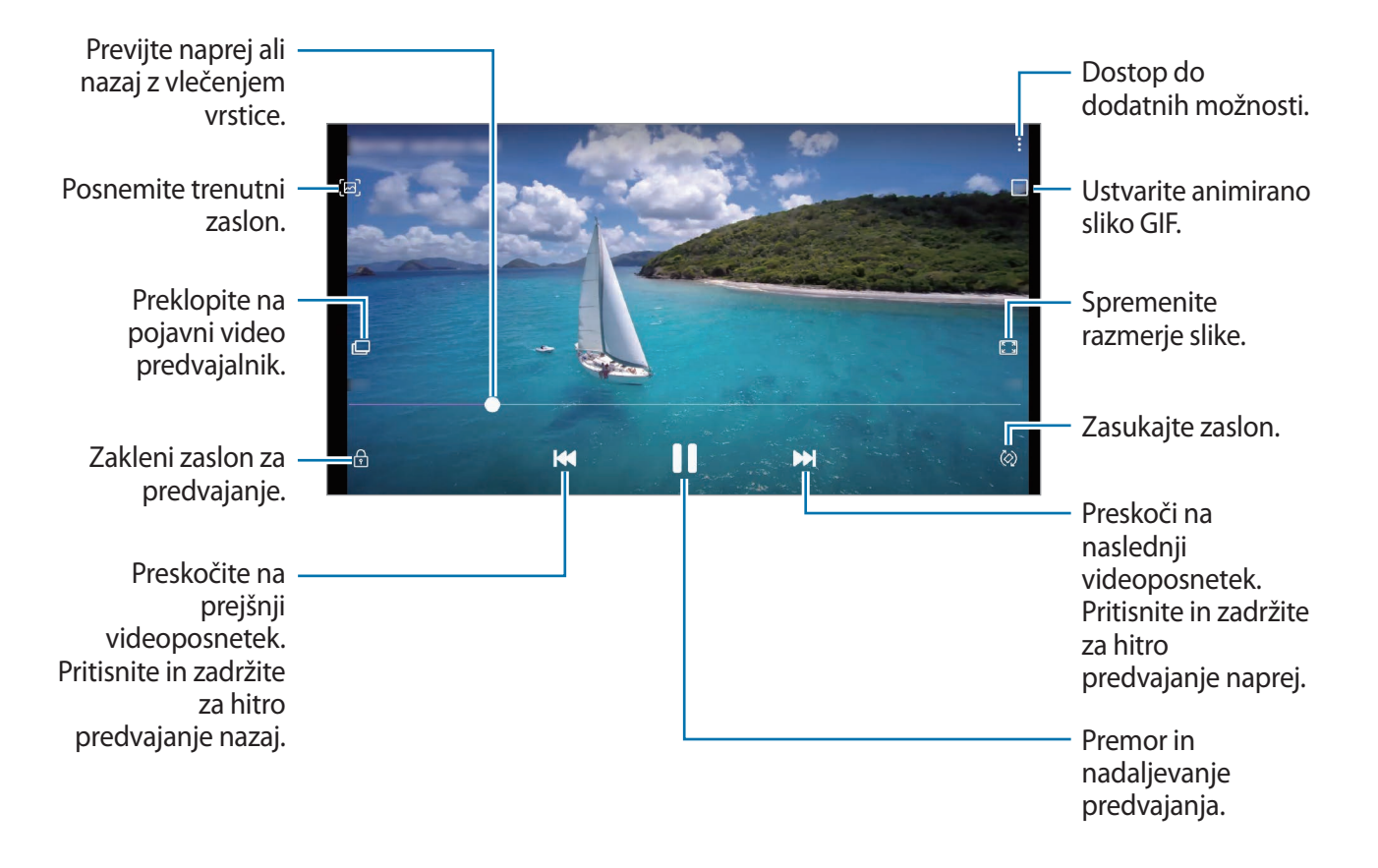

Povlecite prst gor ali dol na levi strani zaslona za predvajanje in s tem prilagodite svetlost ali pa povlecite prst gor ali dol na desni strani zaslona za predvajanje za prilagoditev glasnosti.

Za previjanje nazaj ali naprej podrsajte v levo ali desno po zaslonu predvajanja.

#### **Uporaba funkcije izboljšanja videoposnetka**

Izboljšajte kakovost slike na vaših videoposnetkih, da boste lahko uživali v svetlejših in bolj živih barvah. Zaženite aplikacijo **Nastavitve**, pritisnite **Napredne funkcije** in pritisnite stikalo **Izboljšava videa**, da ga vključite.

- 
- Ta funkcija je na voljo samo v nekaterih aplikacijah.
- Uporaba te funkcije poveča porabo baterije.

## **Ogled podrobnosti o slikah ali videoposnetkih**

Ogledate si lahko podrobnosti o datoteki, kot so ljudje, lokacija in osnovne informacije. Če je prisotna samodejno ustvarjena vsebina, kot sta zgodba ali slika GIF, bo vsebina prav tako prikazana.

Med ogledom slike ali zaslona za predogled videa, povlecite navzgor po zaslonu. Prikažejo se podrobnosti datoteke.

Prav tako si lahko ogledate povezano vsebino s pritiskom informacij na zaslonu.

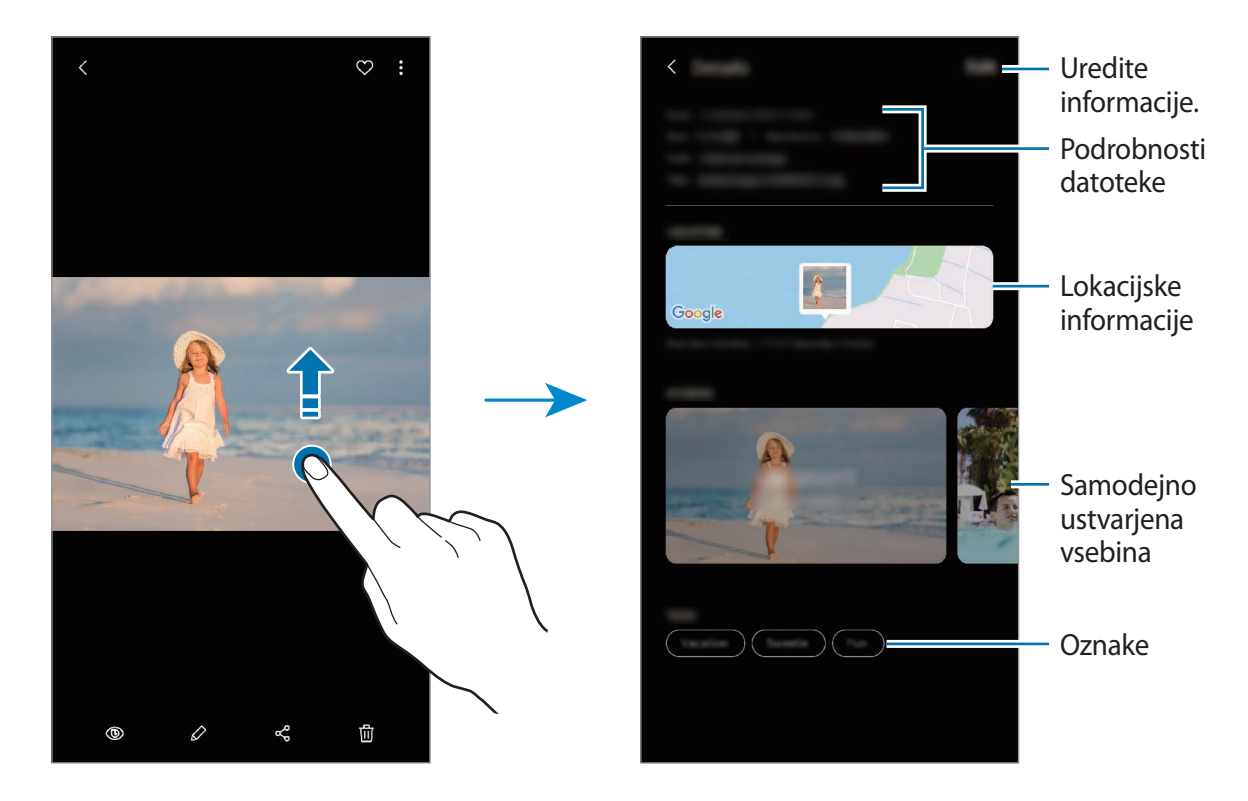

## **Ogled fotografij ali videoposnetkov po kategoriji**

Fotografije in videoposnetke si lahko ogledate po kategoriji.

Zaženite aplikacijo **Galerija**, pritisnite **Slike** ali **Albumi** in nato seznam povlecite navzdol, da izberete kategorijo.

- **Videi**: oglejte si videoposnetke, shranjene v napravi.
- **Priljublj.**: oglejte si priljubljene fotografije in videoposnetke.
- **Lokacije**: oglejte si fotografije in videoposnetke, posnete na isti lokaciji.
- **Predlagano**: oglejte si priporočeno vsebino.

## **Ogled albumov**

Fotografije in videoposnetke si lahko ogledate v mapah in albumih. Filmi, animirane slike GIF ali kolaži, ki ste jih ustvarili, bodo razporejeni v mape na seznamu albumov.

Zaženite aplikacijo **Galerija**, pritisnite **Albumi** in izberite album.

#### **Skrivanje albumov**

Albume lahko skrijete.

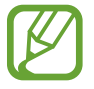

Privzeto ustvarjene albume, kot sta **Fotoaparat** in **Posnetki zaslona**, ne morete skriti.

- 1 Zaženite aplikacijo **Galerija** in nato pritisnite **Albumi**.
- 2 Pritisnite <sup>→</sup> **Skrij ali zn. prik. alb.**
- 3 Pritisnite stikalo albuma, da ga skrijete.

## **Ogled zgodb**

Ko zajamete ali shranite slike in videoposnetke, naprava prebere njihove oznake datuma in lokacije, razvrsti slike in videoposnetke ter nato ustvari zgodbe. Za samodejno ustvarjanje zgodb morate zajeti ali shraniti več slik ali videoposnetkov.

Zaženite aplikacijo **Galerija**, pritisnite **Zgodbe** in nato izberite zgodbo.

#### **Ustvarjanje zgodb**

Ustvarjajte zgodbe z različnimi temami.

- 1 Zaženite aplikacijo **Galerija** in pritisnite **Zgodbe**.
- 2 Pritisnite <sup>→</sup> **Ustvarite zgodbo**.
- 3 Vnesite naslov zgodbe in pritisnite **Ustv.**
- 4 Označite slike in videoposnetke, ki jih želite vključiti v zgodbo, in pritisnite **Končano**.

Če želite v zgodbo dodati slike ali videoposnetke, izberite zgodbo in pritisnite → **Dodaj**.

Če želite odstraniti slike ali videoposnetke iz zgodbe, izberite zgodbo, pritisnite → **Uredi**, označite slike ali videoposnetke, ki jih želite odstraniti, in nato pritisnite **Odstranitev iz zgodbe**.

#### **Brisanje zgodb**

- 1 Zaženite aplikacijo **Galerija** in pritisnite **Zgodbe**.
- 2 Pritisnite in pridržite zgodbo, ki jo želite izbrisati, in pritisnite **Izbriši**.

## **Sinhronizacija slik in videoposnetkov**

Ko sinhronizirate aplikacijo **Galerija** s Samsung Cloud, bodo posnete fotografije in videoposnetki prav tako shranjeni v Samsung Cloud. Slike in videoposnetke, ki so shranjeni v Samsung Cloud, si lahko ogledate v vaši aplikaciji **Galerija** in z drugih naprav.

Zaženite aplikacijo **Galerija**, pritisnite → **Nastavitve** in pritisnite stikalo **Sinhronizacija s storitvijo Samsung Cloud**, da ga vključite. Aplikacija **Galerija** in Samsung Cloud bosta sinhronizirani.

## **Izbris slik ali videoposnetkov**

- 1 Zaženite aplikacijo **Galerija**.
- $2$  Izberite sliko ali videoposnetek, ki ga želite izbrisati.

Za izbris več datotek, pritisnite in zadržite datoteko za izbris s seznama in izberite več datotek za izbris.

3 Pritisnite ali **Izbriši**.

### **Uporaba funkcije koša**

Izbrisane slike in videoposnetke lahko shranite v košu. Datoteke bodo izbrisane po določenem obdobju.

Zaženite aplikacijo **Galerija**, pritisnite → **Nastavitve** in pritisnite stikalo **Koš**, da ga vključite.

Za ogled datotek v košu zaženite aplikacijo **Galerija** in pritisnite → **Koš**.

# **Emoji AR**

## **Uvod**

Ustvarite Moj emoji, ki vam je popolnoma podoben, ter snemajte fotografije in videoposnetke z uporabo funkcije Moj emoji, emojijev likov ali nalepk.

Prilagodite lahko lastnosti emojija Moj emoji, kot je oblika obraza ali pričeska, in ga okrasite z različnimi dodatki. Prav tako se lahko tudi izražate na zabaven način z uporabo nalepk Moj emoji med pogovorom.

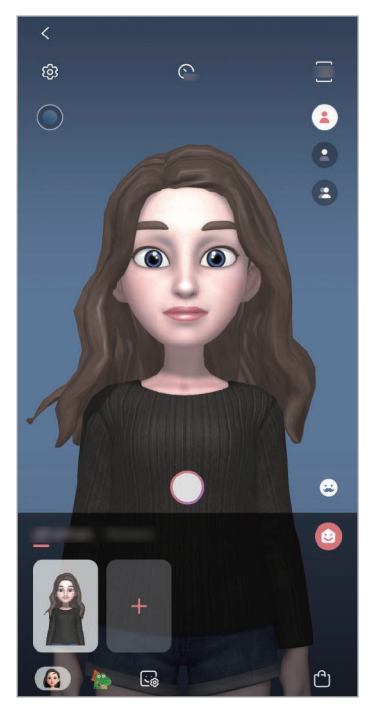

Moji emojiji Emojiji likov Nalepke

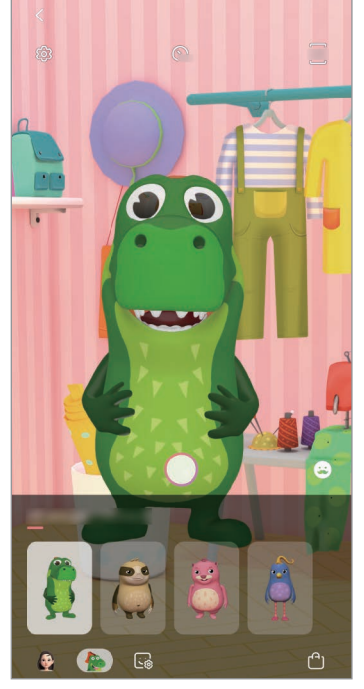

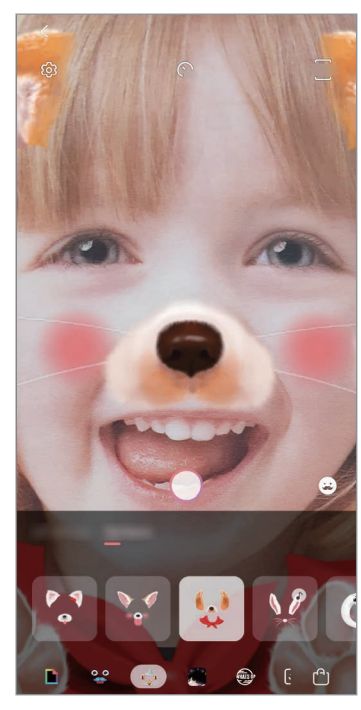

## **Ustvarjanje Moj emoji**

Naredite Moj emoji, ki vam je podoben. Nalepke Moj emoji z različnimi izrazi bodo samodejno generirane.

- 1 Zaženite aplikacijo **Fotoaparat** in pritisnite **Emoji AR** <sup>→</sup> **Ustv. Moj emoji**.
- 2 Poravnajte obraz na zaslonu in pritisnite  $\bigcirc$ , da posnamete fotografijo.
- 3 Izberite spol in starost emojija Moj emoji in pritisnite **Naprej**.
- 4 Okrasite Moj emoji in pritisnite **Naprej**.
- 5 Pritisnite **Končano**.

Zdaj so ustvarjeni Moj emoji in nalepke Moj emoji. Nalepke Moj emoji si lahko ogledate na domačem zaslonu Moj emoji. Glejte [Nalepke Moj emoji](#page-125-0) za več informacij.

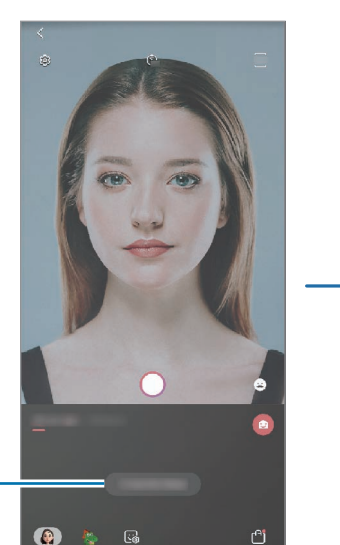

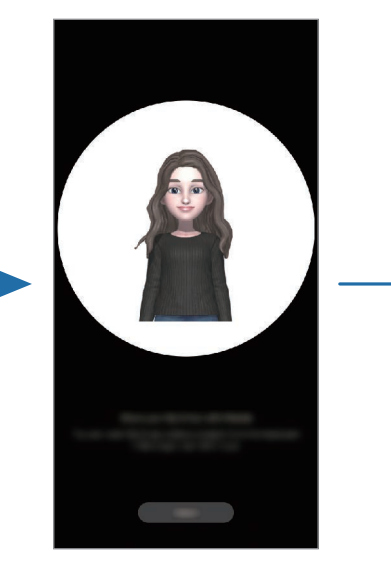

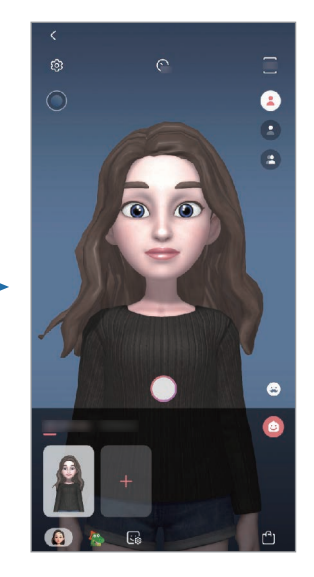

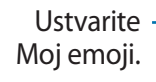

Funkcijo **Emoji AR** lahko uporabljate tako s fotoaparatom na zadnji kot sprednji strani. Če uporabljate fotoaparat na zadnji strani, bo fotoaparat na sprednji strani izbran samodejno. Za preklop med kamerama podrsajte navzgor ali navzdol na zaslonu predogleda.

#### **Izbris nalepke Moj emoji**

Zaženite aplikacijo **Fotoaparat** in pritisnite **Emoji AR**. Pritisnite in zadržite nalepko Moj emoji, ki jo želite izbrisati, in pritisnite  $\ominus$ . Emojiji Moj emoji in nalepke Moj emoji bodo izbrisani.

## **Prilagoditev emojijev Moj emoji**

Po prenosu različnih elementov iz AR World uredite ali okrasite Moj emoji na domačem zaslonu Moj emoji. Dodate lahko tudi nalepke Moj emoji.

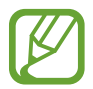

Razpoložljivost možnosti je lahko odvisna od regije in ponudnika storitev.

#### **Domači zaslon Moj emoji**

Zaženite aplikacijo **Fotoaparat** in pritisnite **Emoji AR** → . Prikaže se domači zaslon Moj emoji.

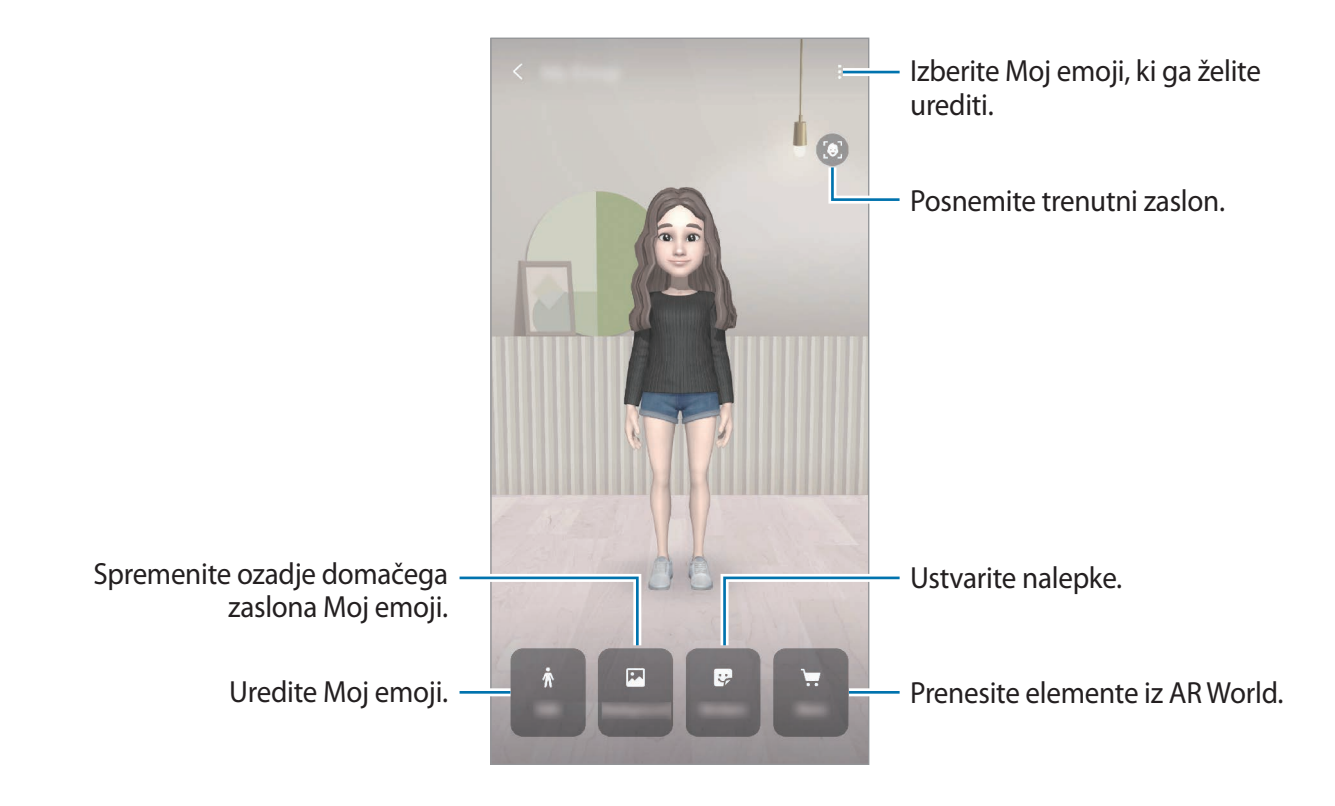

#### **Urejanje emojijev Moj emoji**

Uredite Moj emoji ali spremenite ozadje domačega zaslona Moj emoji. Na domačem zaslonu Moj emoji pritisnite **Uredi** ali **Ozadje**.

#### **Prenos elementov iz AR World**

Okrasite emojije Moj emoji po prenosu elementov, kot so oblačila ali dodatki, iz AR World. Na domačem zaslonu Moj emoji pritisnite **Trgovina** in prenesite želene elemente. Prenesene elemente si lahko ogledate na domačem zaslonu Moj emoji.

## <span id="page-125-0"></span>**Nalepke Moj emoji**

Ustvarite lastne nalepke z izrazi in dejanji Moj emoji. Nalepke Moj emoji lahko uporabite pri pošiljanju sporočil ali na družabnih omrežjih.

### **Ogled nalepk Moj emoji**

Na domačem zaslonu Moj emoji pritisnite **Nalepke**. Nato si lahko ogledate nalepke Moj emoji.

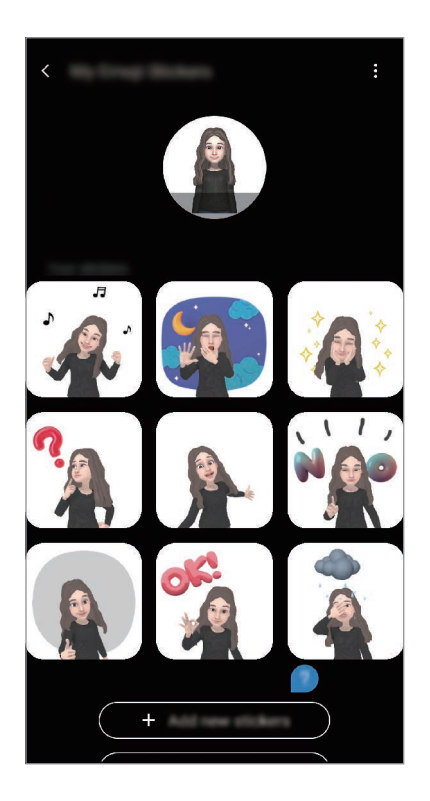

### **Dodajanje nalepk**

Na domačem zaslonu Moj emoji pritisnite **Nalepke** → **Dodaj nove nalepke**, označite želene nalepke in nato pritisnite **Dodaj**. Nalepka bo dodana in uporabili jih boste lahko med pogovorom prek sporočil ali na družabnih omrežjih.

#### **Ustvarjanje lastnih nalepk**

Nalepke Moj emoji lahko ustvarite po svojih željah.

- 1 Na domačem zaslonu Moj emoji pritisnite **Nalepke** <sup>→</sup> **Ustvari nal. po meri**.
- 2 Nalepke uredite po svojih željah.
	- $\cdot$   $\bullet$  : izberite izraz.
	- $\dot{R}$ : izberite dejanje.
	- $\cdot$   $\bullet$  : dodajte nalepke.
	- $\cdot$  **T** : vnesite besedilo.
	- $\cdot$   $\blacksquare$  : izberite ozadje nalepke.
- 3 Pritisnite **Shrani**.

### **Uporaba nalepk Moj emoji v klepetih**

Nalepke Moj emoji lahko uporabite med pogovorom prek sporočil ali na družabnih omrežjih. Naslednja dejanja so primeri uporabe nalepk Moj emoji v aplikaciji **Sporočila**.

- 1 Med sestavljanjem sporočila v aplikaciji **Sporočila** pritisnite **Na tipkovnici Samsung.**
- 2 Pritisnite ikono Moj emoji.
- 3 Izberite eno od nalepk Moj emoji. Nalepka Moj Emoji bo vstavljena.

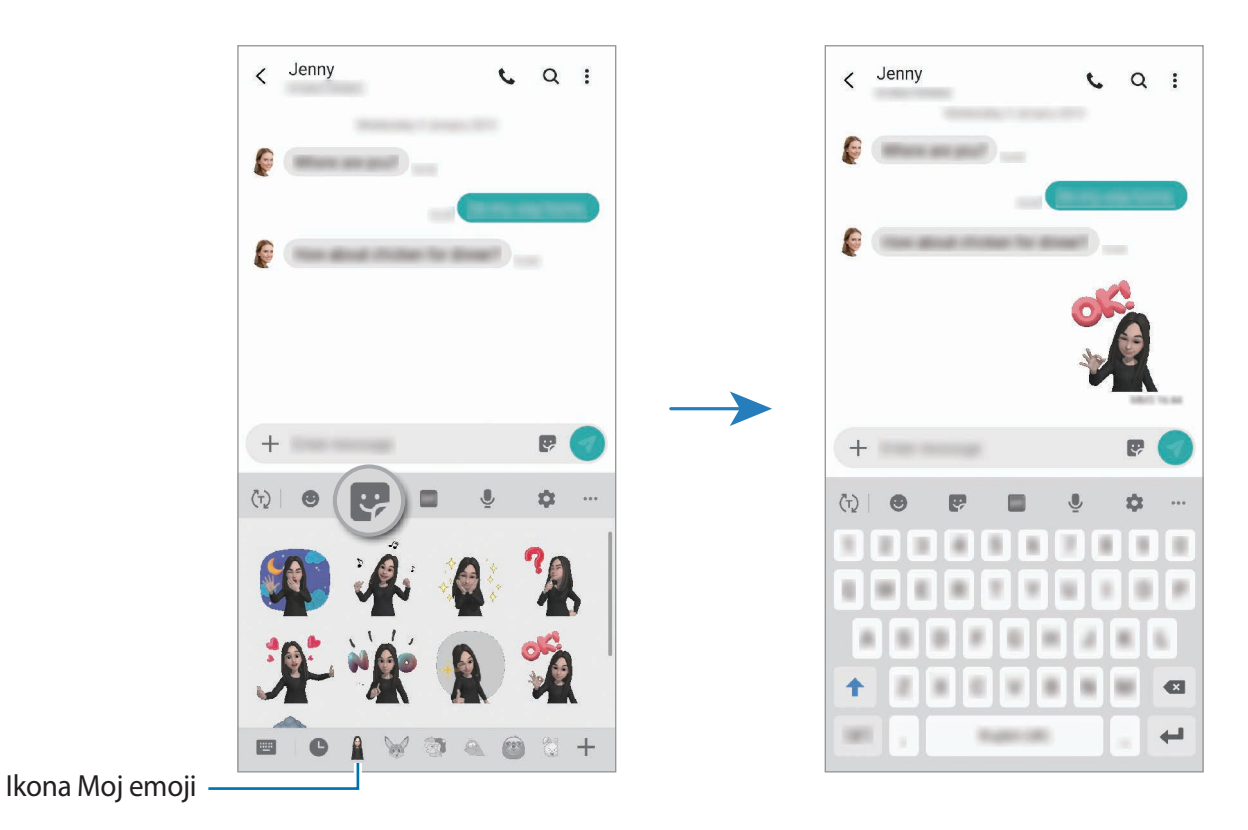

**Izbris nalepk Moj emoji**

Na tipkovnici Samsung pritisnite iz in nato pritisnite in na dnu tipkovnice. Izberite nalepko Moj emoji, ki jo želite izbrisati, in pritisnite **Izbriši**.

## **Zajem fotografij ali videoposnetkov z Moj emoji**

Ustvarite zabavne fotografije ali videoposnetke z emojiji Moj emoji z uporabo različnih načinov snemanja.

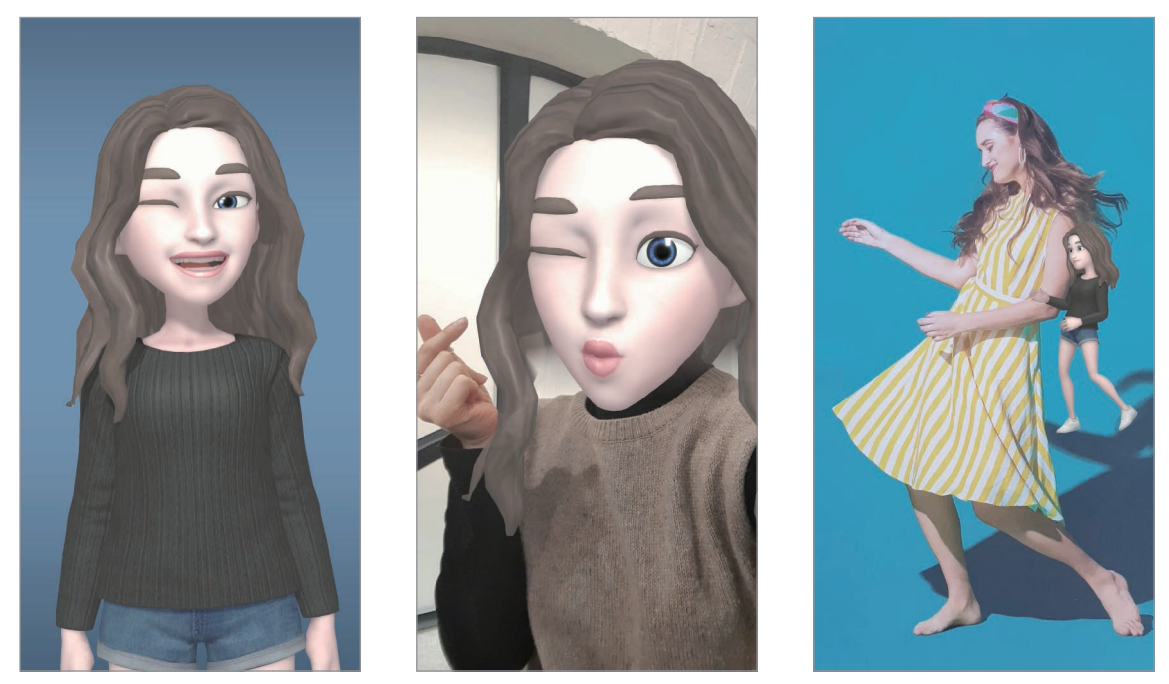

Osnovno Maska Mini gibanje

1 Zaženite aplikacijo **Fotoaparat** in pritisnite **Emoji AR**.

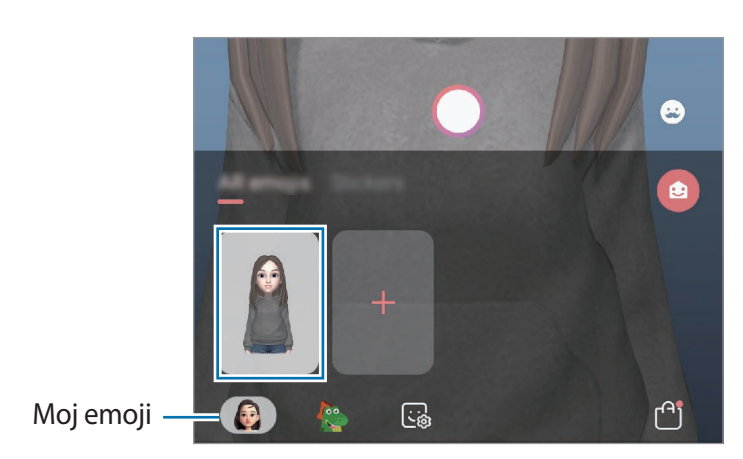

2 Izberite Moj emoji, ki ga želite uporabiti.

- 3 Izberite način, ki ga želite uporabiti.
	- **(B)** (Osnovno): Moj emoji posnema vaše izraze.
	- **(Maska**): obraz Moj emoji je prikazan nad vašim obrazom, tako da je videti, kot da nosite masko.
	- **(Mini gibanje**): Moj emoji posnema gibanje vašega telesa.
- 4 Pritisnite  $\bigcirc$  za zajem fotografije ali podrsajte v levo na zaslonu predogleda in pritisnite  $\bigcirc$ za snemanje videoposnetka.

Posnete fotografije in videoposnetke si lahko ogledate in ji delite v **Galerija**.

## **Snemanje fotografij in videoposnetkov z emojiji likov ali nalepkami**

Emojiji liki posnemajo vaše izraze. Uporabite lahko tudi učinke nalepke, ki sledijo vašemu obrazu.

- 1 Zaženite aplikacijo **Fotoaparat** in pritisnite **Emoji AR**.
- 2 Izberite emoji lik ali pritisnite **Nalepke** in izberite nalepko, ki jo želite uporabiti.

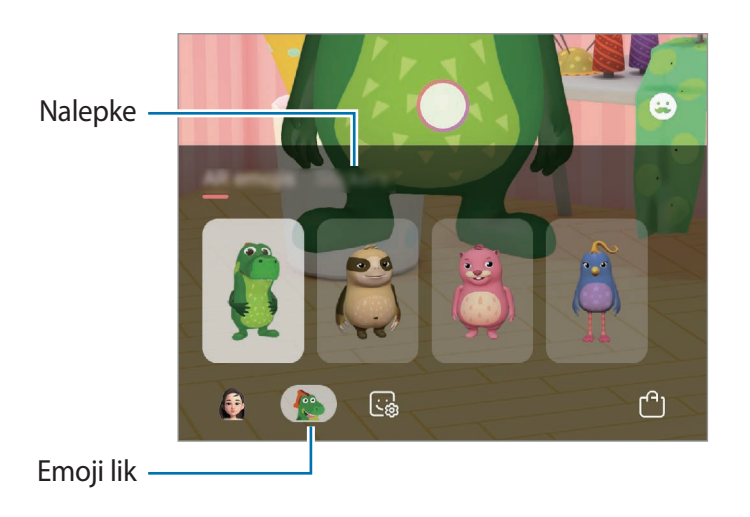

3 Pritisnite  $\bigcirc$  za zajem fotografije ali podrsajte v levo na zaslonu predogleda in pritisnite  $\bigcirc$ za snemanje videoposnetka.

Posnete fotografije in videoposnetke si lahko ogledate in ji delite v **Galerija**.

# **Always On Display**

Ko je zaslon izklopljen, si lahko ogledate informacije, kot sta ura ali koledar, oziroma upravljate predvajanje glasbe.

Prav tako lahko obvestila pregledate za sporočila ali zgrešene klice.

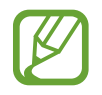

Svetlost funkcije Always On Display se lahko samodejno spremeni glede na svetlobne pogoje.

#### **Nastavitev prikaza funkcije Always On Display**

Izberete lahko način prikaza funkcije Always On Display. Always On Display lahko nastavite tako, da je nenehno prikazan ali se prikaže, ko pritisnete na zaslonu, ko je izklopljen. Prav tako lahko izberete čas prikaza Always On Display.

Zaženite aplikacijo **Nastavitve**, pritisnite **Zaklenjen zaslon** → **Always On Display** → **Način prikaza** in nato izberite želeni način.

- **Pritisnite za prikaz**: ko pritisnete zaslon, se Always On Display prikaže za 30 sekund.
- **Vedno pokaži**: funkcija Always On Display je neprekinjeno prikazana.
- **Pokaži kot načrtovano**: funkcija Always On Display je prikazana med časom, ki ga nastavite. Pritisnite **Nastavljanje urnika**, da nastavite čas začetka in konca.

#### **Odpiranje obvestil za funkcijo Always On Display.**

Ko prejmete obvestila o sporočilih, neodgovorjenih klicih ali aplikacijah, se na zaslonu s funkcijo Always On Display prikažejo ikone z obvestili. Dvakrat pritisnite ikono z obvestilom, da si ogledate obvestilo.

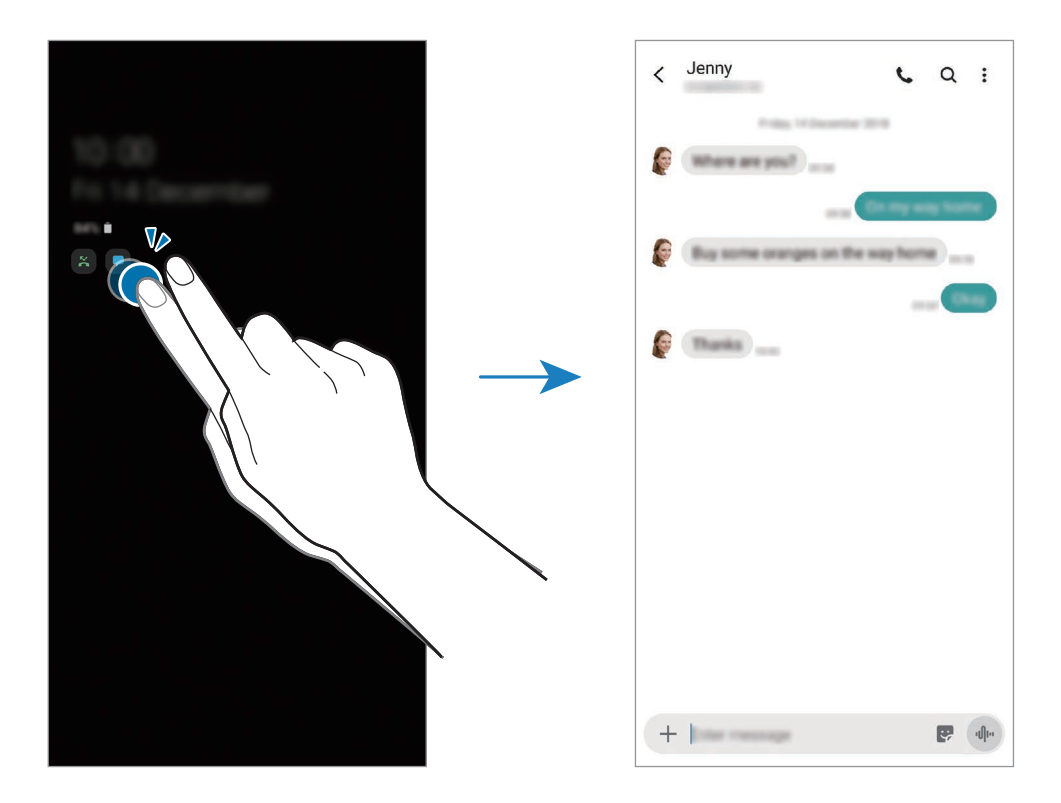

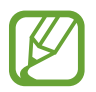

Če je zaslon zaklenjen, ga morate odkleniti, če si želite ogledati obvestila.

#### **Krmiljenje predvajanja glasbe na zaslonu s funkcijo Always On Display**

V funkciji Always On Display lahko upravljate predvajanje glasbe.

- 1 Zaženite aplikacijo **Nastavitve**, pritisnite **Zaklenjen zaslon** <sup>→</sup> **FaceWidgets** in pritisnite stikalo **Glasba**, da ga vklopite.
- 2 Za krmiljenje predvajane glasbe na zaslonu s funkcijo Always On Display, dvakrat pritisnite uro.
- 3 Podrsajte v levo ali desno na uri, da premaknete krmilnik za glasbo.
- 4 Pritisnite ikone za krmiljenje predvajanega posnetka.

#### **Prikaz slike na Always On Display**

Na Always On Display lahko prikažete sliko. Prav tako lahko prikažete animirano sliko GIF.

- 1 Zaženite aplikacijo **Nastavitve** <sup>→</sup> **Zaklenjen zaslon** <sup>→</sup> **Slog ure** <sup>→</sup> **Always On Display**.
- 2 Povlecite seznam vrst v levo in izberite vrsto s sliko.
- $3$  Pritisnite  $+$  in izberite sliko.

Za vnos animirane slike GIF pritisnite **GIF** in izberite datoteko.

4 Pritisnite **Končano**.

## **Izklop funkcije Always On Display**

Zaženite aplikacijo **Nastavitve**, pritisnite **Zaklenjen zaslon** in nato pritisnite stikalo **Always On Display**, da ga izključite.

# **Zaslon na robu**

## **Uvod**

Z uporabo plošč na robu lahko hitro dostopate do priljubljenih aplikacij in funkcij.

#### **Uporaba plošč na robu**

Premaknite ročico plošče na robu proti sredini zaslona.

Če ročica plošče na robu ni vidna, zaženite aplikacijo **Nastavitve**, pritisnite **Zaslon** → **Zaslon na robu** in nato pritisnite stikalo **Plošče na robu**, da ga vklopite.

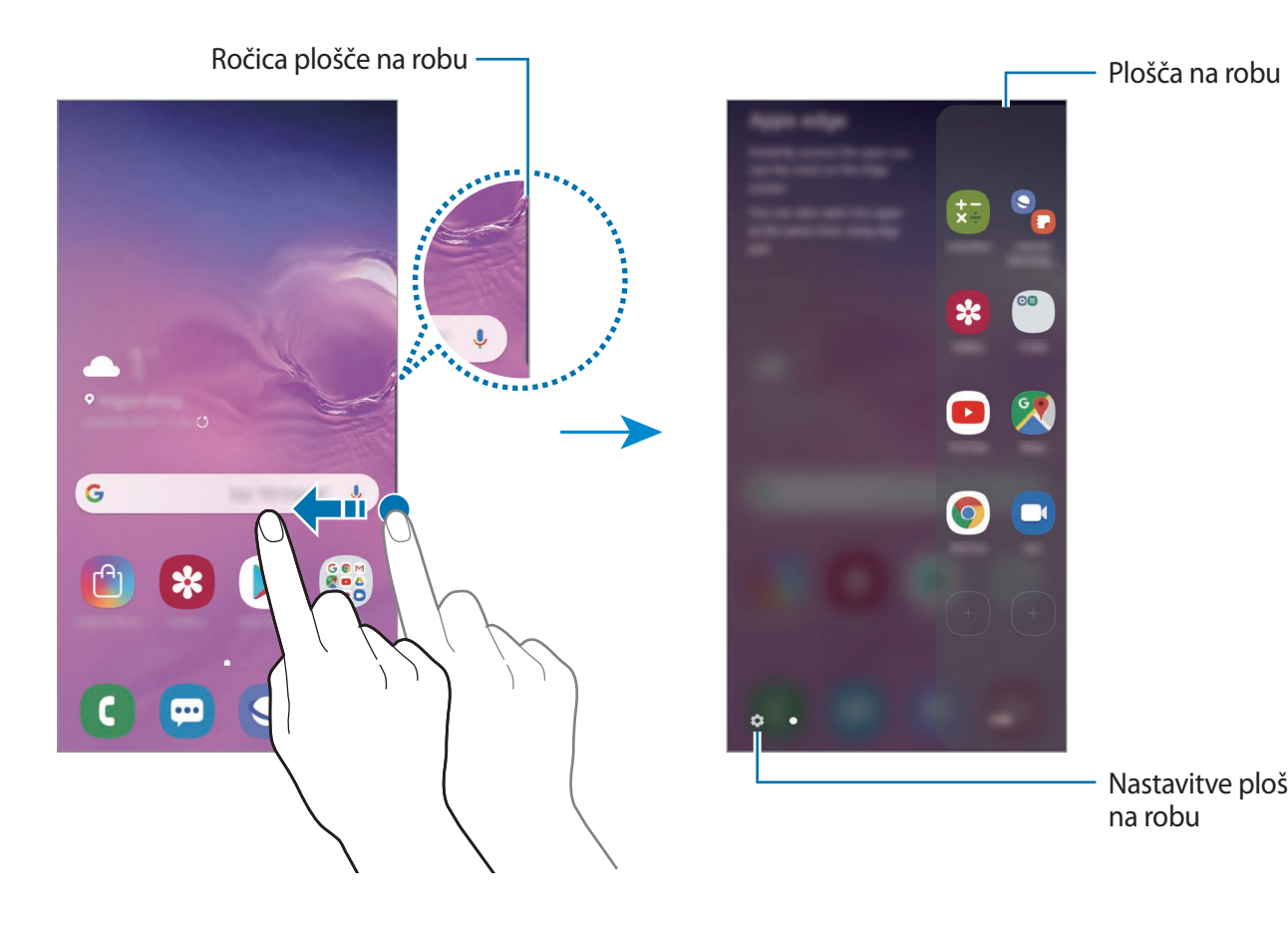

Nastavitve plošče

na robu

☆

### **Urejanje plošč na robu**

Izberite plošče za prikaz na zaslonu na robu ali jih uredite.

- 1 Premaknite ročico plošče na robu proti sredini zaslona.
- 2 Pritisnite  $\bullet$ , da odprete zaslon nastavitev plošče na robu.
- 3 Obkljukajte plošče na robu za prikaz.
	- Če želite urediti ploščo, pritisnite **Uredi**.
	- Za prenos dodatnih plošč pritisnite → **Galaxy Store**.
	- Če želite prerazporediti plošče, pritisnite  $\frac{1}{s}$  → **Spremeni zaporedje** in povlecite  $\leq$  > na drugo lokacijo.

## **Nastavljanje ročice plošče na robu**

Spremenite lahko lokacijo, velikost, transparentnost ali nastavitve vibriranja ročice.

Premaknite ročico plošče na robu proti sredini zaslona. Nato pritisnite **↔ ÷**→ **Ročica plošče na robu**.

# **Apps edge**

Hitro zaženite pogosto uporabljene aplikacije.

- 1 Premaknite ročico plošče na robu proti sredini zaslona.
- 2 Na plošči Apps edge izberite aplikacijo, ki jo želite zagnati.

## **Urejanje plošče Apps edge**

- Da dodate aplikacijo, pritisnite  $\Box$  na plošči in nato pritisnite aplikacijo s seznama aplikacij.
- Če želite ustvariti mapo na plošči, pritisnite  $\Box$  na plošči, pritisnite in pridržite aplikacijo s seznama aplikacij ter jo nato povlecite preko druge aplikacije na plošči Apps edge.
- Če želite izbrisati aplikacijo, pritisnite in zadržite aplikacijo na plošči in jo nato povlecite na **Odstrani**, ki se nahaja na vrhu plošče.
- Če želite spremeniti vrstni red aplikacij, pritisnite in zadržite aplikacijo in jo povlecite na drugo lokacijo.

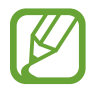

Prav tako lahko uredite ploščo Apps edge s pritiskom **Uredi**.

## **Dodajanje para aplikacij**

Dodajte dve pogosto rabljeni aplikaciji, kot sta video predvajalnik in aplikacija za sporočanje, na ploščo Apps edge, da ju zaženete skupaj na ločenem zaslonu z enim pritiskom. Za več informacij o pogledu ločenega zaslona glejte [Pogled ločenega zaslona](#page-137-0).

- 1 Premaknite ročico plošče na robu proti sredini zaslona.
- 2 Na plošči Apps edge pritisnite  $\left(\frac{1}{2}\right) \rightarrow$  **Ustvari par aplikacij.**
- 3 S seznama izberite dve aplikaciji.

Prva aplikacija se prikaže na zgornjem delu in druga aplikacija se prikaže na spodnjem delu, ko odprete pogled ločenega zaslona.

4 Pritisnite **Končano**.

## **Osvetlitev robov**

Prav tako lahko nastavite napravo, da osvetli robove zaslona in prikaže pojavno okno, ko prejmete obvestila, kot so nova sporočila.

Ko se prikaže pojavno okno med uporabo aplikacije, povlecite okno navzdol za hiter ogled vsebine in izvršitev razpoložljivih dejanj.

#### **Urejanje obvestil, da zasvetijo na robu zaslona**

- 1 Zaženite aplikacijo **Nastavitve**, pritisnite **Zaslon** <sup>→</sup> **Zaslon na robu** <sup>→</sup> **Osvetlitev robov** in nato pritisnite stikalo, da ga vključite.
- 2 Pritisnite **Upravljanje obvestil** in pritisnite stikala zraven aplikacij, da prejmete njihova obvestila kot osvetlitev robov.

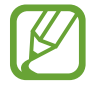

Nekatera obvestila ne bodo prikazana kot osvetlitev na robu, odvisno od tipa obvestila.

#### **Ogled obvestil prek pojavnega okna**

Ko prejmete obvestilo z osvetlitvijo na robu, si lahko hitro ogledate njeno vsebino in opravite razpoložljiva dejanja tako, da odprete pojavno okno. Na primer, če prejmete sporočilo med ogledom videa ali igranjem igre, si lahko ogledate sporočilo in odgovorite nanj brez preklopa med zasloni.

Ko prejmete obvestilo z osvetlitvijo na robu med uporabo aplikacije, povlecite obvestilo navzdol.

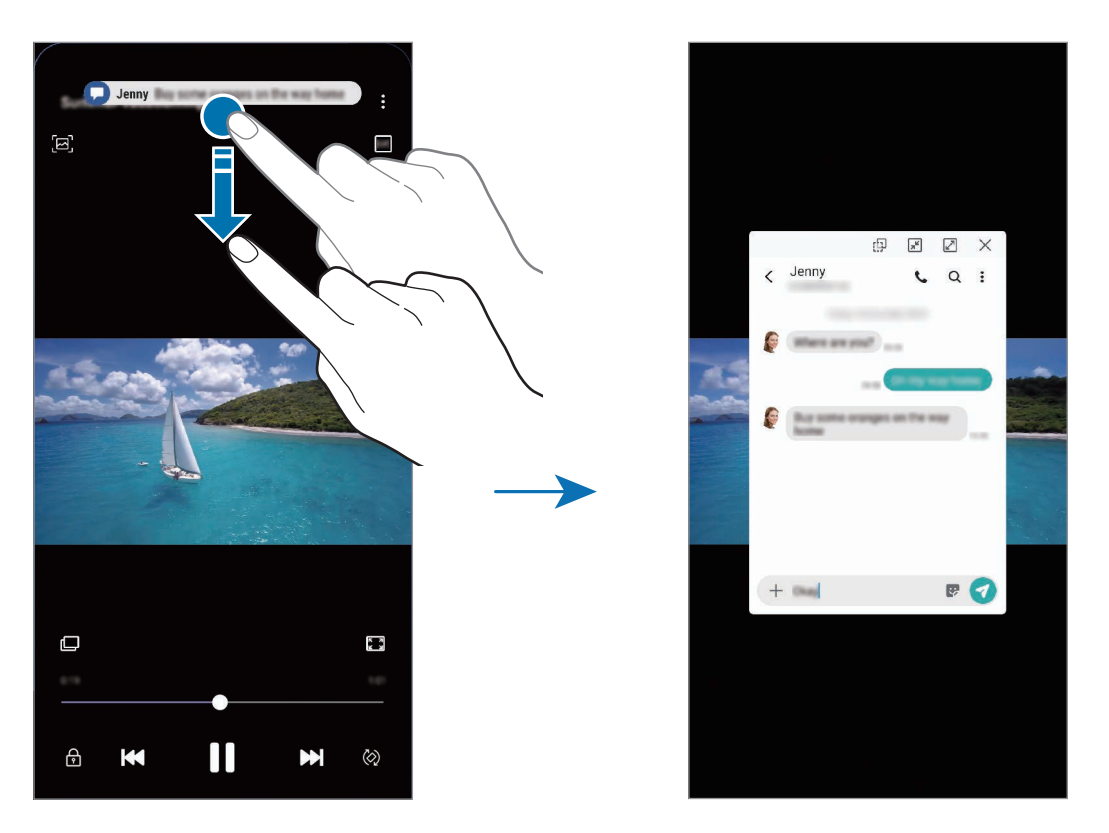

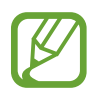

Ta funkcija je na voljo samo za aplikacije, ki podpirajo Več oken in funkcije za osvetlitev roba. Za ogled podprtih aplikacij zaženite aplikacijo **Nastavitve**, pritisnite **Zaslon** → **Zaslon na robu** → **Osvetlitev robov** → **Upravljanje obvestil**.

# **Več oken**

## **Uvod**

Funkcija več oken omogoča, da na pogledu ločenega zaslona zaženete dve aplikaciji hkrati. V pojavnem pogledu lahko prav tako poganjate več aplikacij.

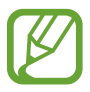

Nekatere aplikacije morda ne podpirajo te funkcije.

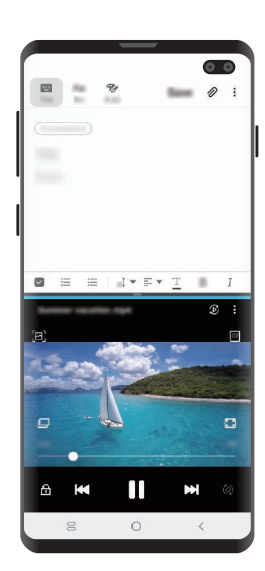

Pogled ločenega zaslona Pojavno okno

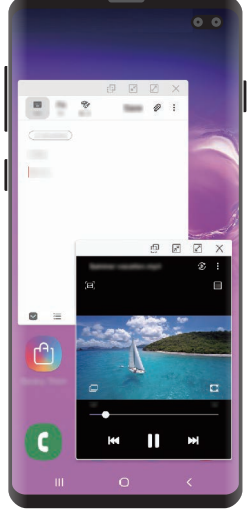

## <span id="page-137-0"></span>**Pogled ločenega zaslona**

- 1 Pritisnite tipko za nedavna dejanja, če želite odpreti seznam nedavno uporabljenih aplikacij.
- 2 Podrsajte v levo ali desno, pritisnite ikono aplikacije in nato pritisnite **Odpiranje v pogledu razdeljenega zaslona**.

Izbrana aplikacija se zažene v zgornjem oknu.

3 V spodnjem oknu podrsajte v levo ali desno za izbiro druge aplikacije za zagon.

Za zagon aplikacij, ki niso na seznamu nedavno uporabljenih aplikacij, pritisnite tipko za domov ali tipko za nazaj in izberite aplikacijo.

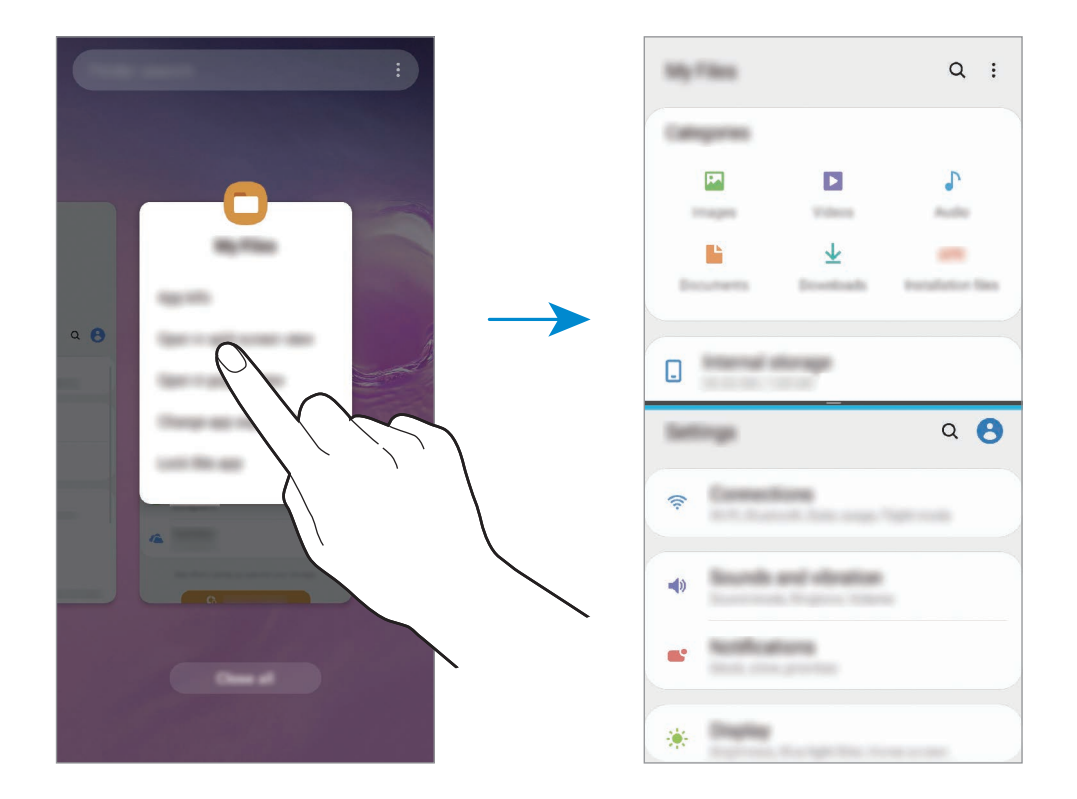

#### **Prilagoditev velikosti okna**

Povlecite vrstico med okni aplikacij gor ali dol, da prilagodite velikost oken.

Ko povlečete vrstico med okni aplikacije na vrhu ali dnu roba zaslona, se bo okno maksimiralo.

## **Pojavno okno**

- 1 Pritisnite tipko za nedavna dejanja, če želite odpreti seznam nedavno uporabljenih aplikacij.
- 2 Podrsajte v levo ali desno, pritisnite ikono aplikacije in nato pritisnite **Odpri v pojavnem oknu**.

V pojavnem oknu se prikaže zaslon aplikacij.

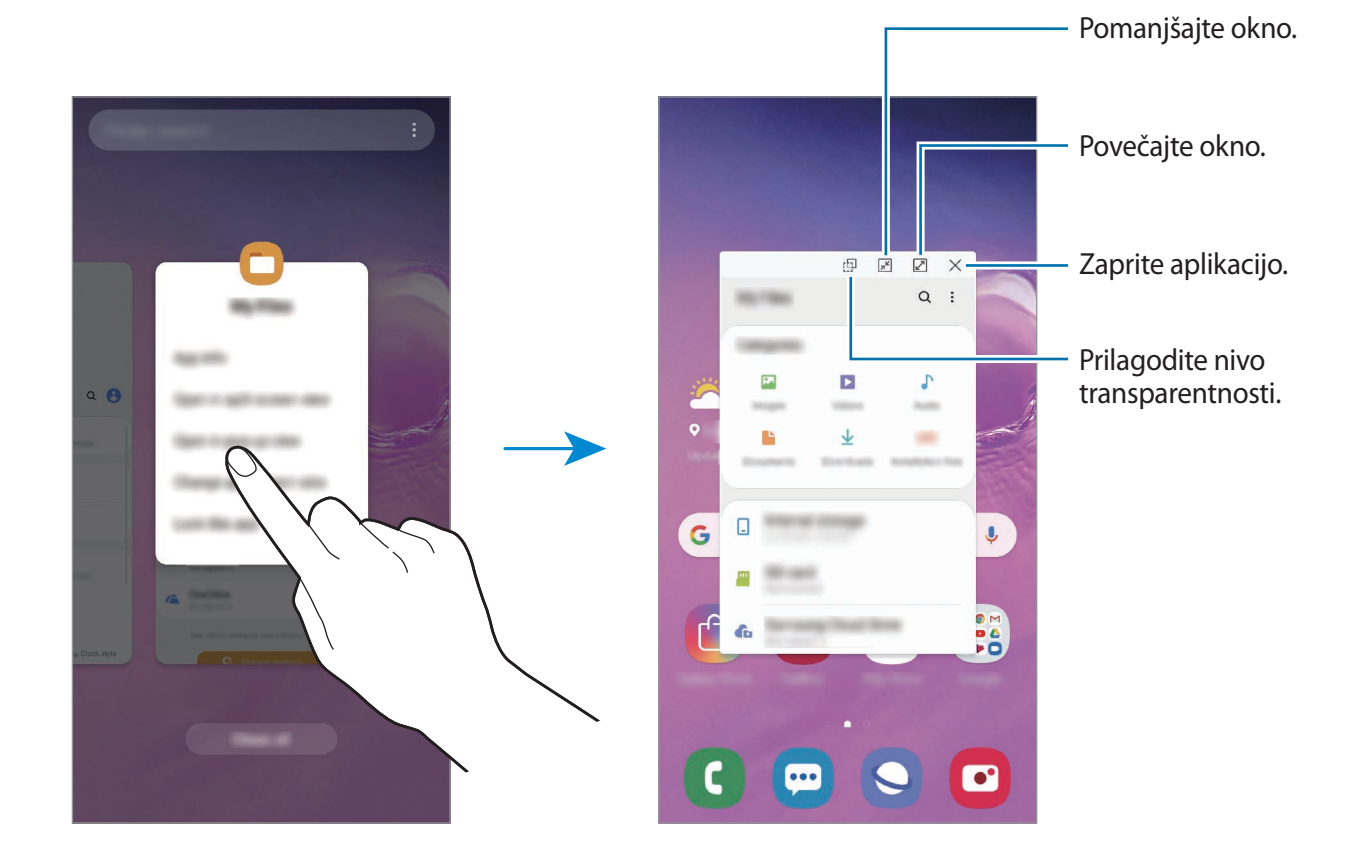

#### **Premik pojavnih oken**

Za premik pojavnega okna pritisnite orodno vrstico okna in ga povlecite na novo lokacijo.

# **Samsung Health**

## **Uvod**

Samsung Health vam pomaga skrbeti za vaš wellness in vašo kondicijo. Nastavite si cilje za vaš wellness in vašo kondicijo, preverite vaš napredek in pazite na vaše zdravje. Prav tako lahko zabeleženo število korakov souporabljate z drugimi uporabniki Samsung Health, tekmujete z vašimi prijatelji in si ogledate nasvete za zdravje.

## **Uporaba programa Samsung Health**

Zaženite aplikacijo **Samsung Health**. Ob prvem zagonu te aplikacije ali ponovnem zagonu po ponastavitvi podatkov sledite navodilom na zaslonu, da končate namestitev.

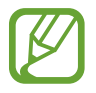

Nekatere funkcije morda ne bodo na voljo v nekaterih regijah.

Če želite dodati elemente na domačem zaslon Samsung Health, pritisnite → **Upravljanje elementov** in izberite elemente.

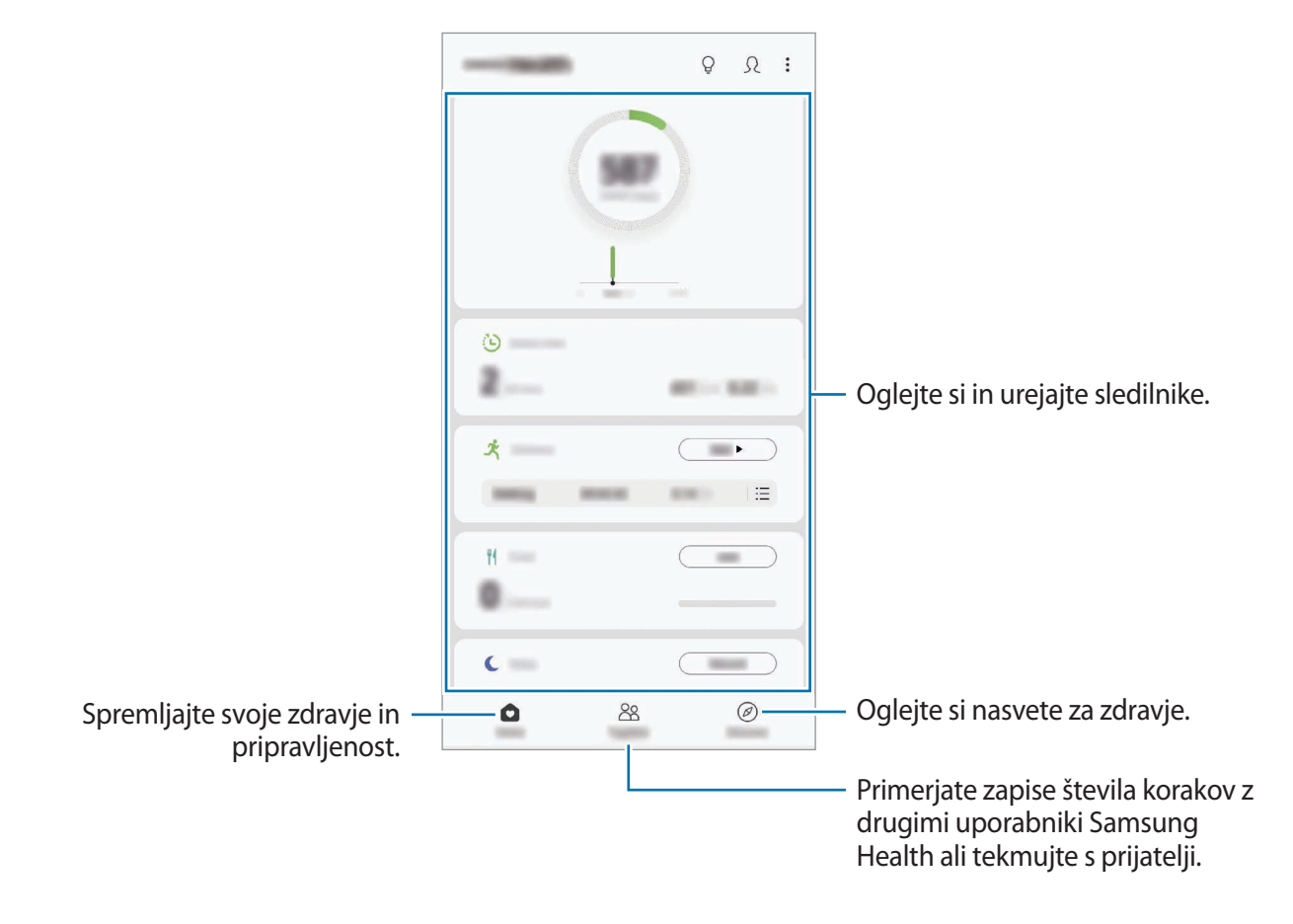

## **Skupaj**

Funkcija Skupaj omogoča, da nastavite cilje števila korakov in tekmujete s prijatelji. Prijatelje lahko povabite na skupno hojo, nastavite ciljno število korakov, tekmujete v izzivih in si ogledate rezultate.

Na domačem zaslonu Samsung Health pritisnite **Skupaj**.

#### **Koraki**

Naprava šteje število opravljenih korakov in izmeri prepotovano razdaljo.

Na domačem zaslonu Samsung Health pritisnite sledilnik korakov.

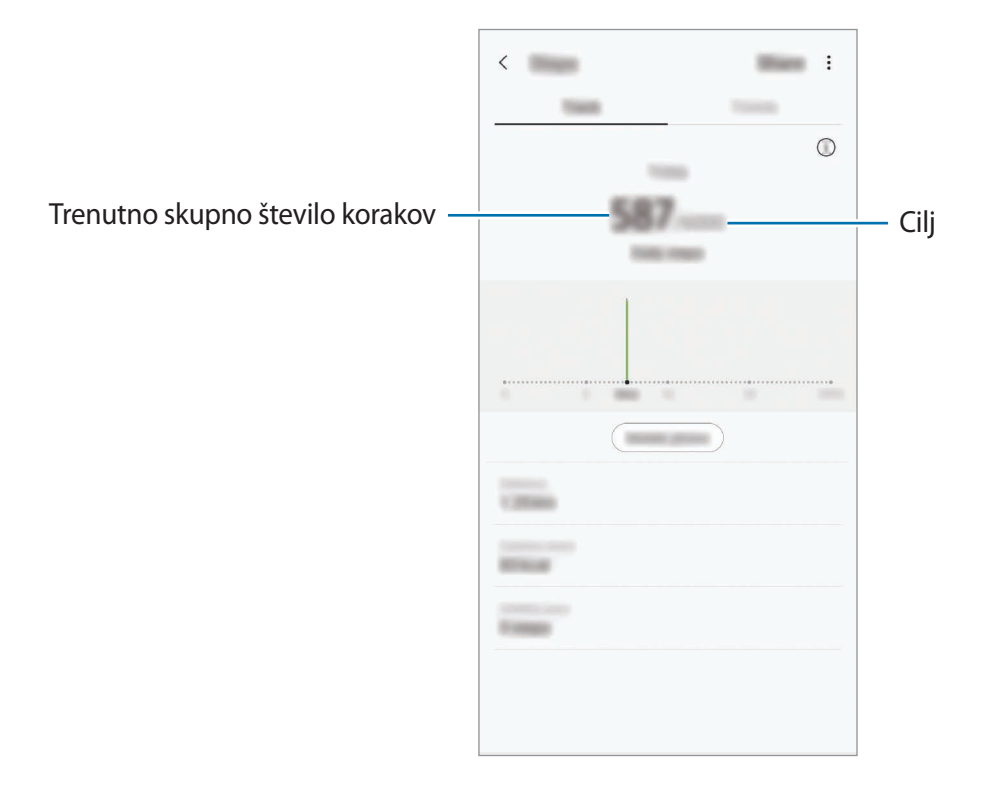

- Med štetjem korakov in prikazom le-teh na zaslonu sledilnika korakov lahko izkusite kratko zakasnitev. Prav tako je lahko prisoten krajši zamik, preden pojavno okno javi, da ste dosegli vaš cilj.
	- Če uporabljate sledilnik korakov med potovanjem z avtomobilom ali vlakom, lahko tresljaji vplivajo na štetje vaših korakov.
	- $\cdot$  Trenutne korake lahko preverite na plošči z obvestili. Če želite izklopiti obvestila, na domačem zaslonu Samsung Health pritisnite → **Nastavitve** → **Obvestila**, in nato pritisnite stikalo **Trenutni koraki**, pod **Poteka**, da ga izključite. Prav tako lahko odprete ploščo z obvestili, pritisnete in zadržite obvestilo in nato pritisnete stikalo, da ga izključite.

#### **Srčni utrip (Galaxy S10+, S10)**

Izmerite in zabeležite vaš srčni utrip.

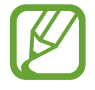

Sledilnik srčnega utripa je namenjen samo za fitnes in informacijske namene, ter ni namenjen za diagnozo bolezni ali drugih stanj oz. za zdravilo, ublažitev, zdravljenje ali preprečevanje bolezni.

#### **Pred meritvijo srčnega utripa bodite pozorni na naslednje pogoje:**

- Pred meritvijo počivajte 5 minut.
- $\cdot$  Če se meritev zelo razlikuje od pričakovanega srčnega utripa, počivajte 30 minut in ga nato ponovno izmerite.
- Pozimi ali v mrzlem vremenu ohranjajte toploto med meritvijo srčnega utripa.
- Kajenje in uživanje alkohola pred meritvijo lahko povzroči, da bo srčni utrip drugačen od vašega običajnega srčnega utripa.
- Med meritvijo srčnega utripa ne hodite, zehajte ali globo dihajte. S tem lahko povzročite, da bo vaš srčni utrip zabeležen napačno.
- Meritve srčnega utripa so lahko odvisne od metode merjenje in okolice, kjer je bilo to izvedeno.
- Če senzor za srčni utrip ne deluje, ga očistite in položite prst na sredino senzorja. Če imate še vedno isto težavo s senzorjem za srčni utrip, obiščite servis podjetja Samsung.
- 1 Na domačem zaslonu Samsung Health pritisnite **Izmeri** na sledilniku srčnega utripa za začetek meritve vašega srčnega utripa.
- 2 Postavite vaš prst na senzor za srčni utrip na zadnjem delu naprave.

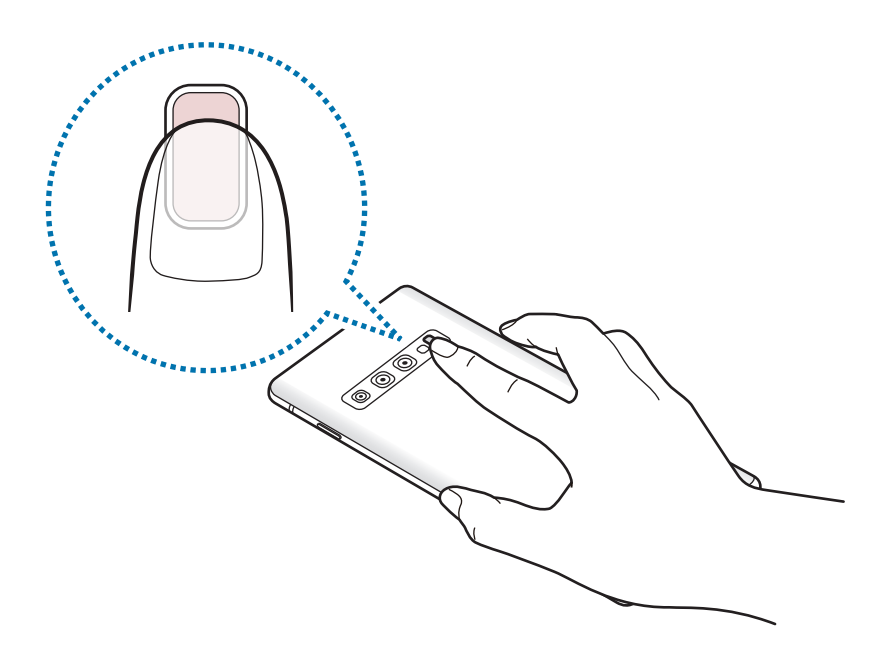

3 Čez trenutek bo vaš trenutni srčni utrip prikazan na zaslonu. Odstranite prst s senzorja.

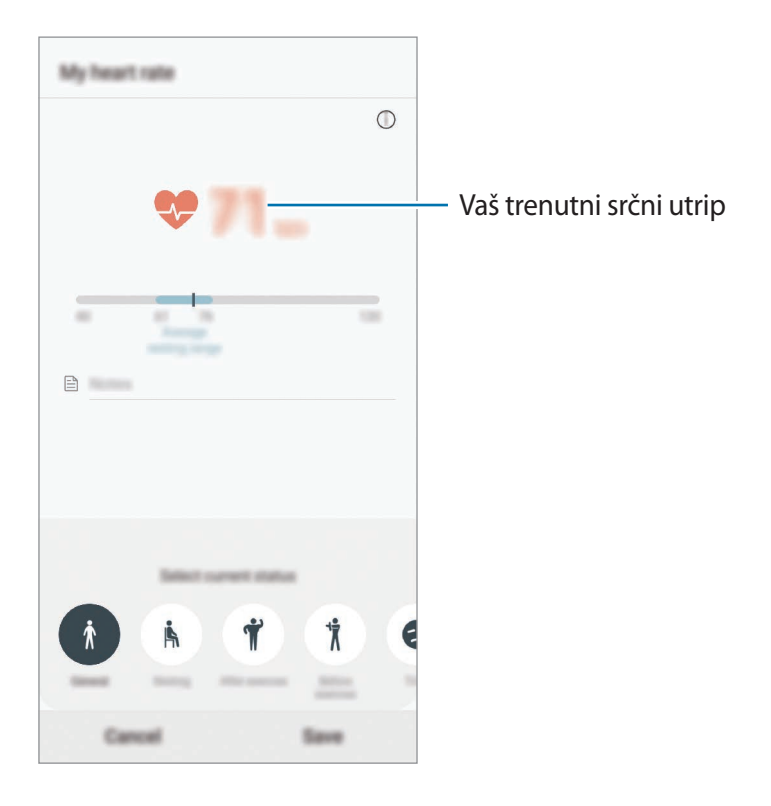
## **Dodatne informacije**

- Samsung Health je namenjen samo za namene fitnesa in dobrega počutja, ter ni namenjen za diagnozo bolezni ali drugih stanj oz. za zdravilo, ublažitev, zdravljenje ali preprečevanje bolezni.
- Razpoložljive funkcije, posebnosti in dodeljive aplikacije za Samsung Health se lahko razlikujejo od države do države, zaradi različnih lokalnih zakonov in predpisov. Pred uporabo preverite funkcije in aplikacije, ki so na voljo za vašo regijo.
- Aplikacije in storitev Samsung Health se lahko spremenijo ali opustijo brez predhodnega obvestila.
- Namen zbiranja podatkov je omejen na nudenje zahtevane storitve, vključno z nudenjem dodatnih informacij za izboljšanje vašega počutja, varnostno kopiranje/sinhronizacijo podatkov, podatkovno analizo ali za razvoj in nudenje boljših storitev. (Če pa se vpišete v svoj račun Samsung prek Samsung Health, lahko vaše podatke shranjujete na strežniku za varnostno kopiranje podatkov.) Osebni podatki so lahko shranjeni, dokler takšni procesi niso končani. Osebne podatke, ki so shranjeni v aplikaciji Samsung Health, lahko zbrišete z možnostjo Izbriši osebne podatke v meniju Nastavitve. Za brisanje kakršnih koli podatkov, ki ste jih shranili v družabnih omrežjih ali prenesli na pomnilniške naprave, jih morate izbrisati ločeno.
- Vaše podatke lahko daste v skupno rabo oz. jih sinhronizirate z dodatnimi storitvami Samsung ali združljivimi storitvami tretjih strani, ki ste jih izbrali, kot tudi z vsemi vašimi drugimi povezanimi napravami. Dostop do informacij Samsung Health, s strani takšnih dodatnih storitev ali naprav tretjih strani, bo dovoljen samo z vašo izrecno odobritvijo.
- Sami v celoti odgovarjate za neprimerno uporabo podatkov v skupni rabi na družabnih omrežjih ali poslanih drugim. Pri souporabi osebnih podatkov z drugimi bodite pazljivi.
- Če uporabljajte brezžično povezavo, npr. Bluetooth, lahko na napravo vplivajo elektronske motnje drugih naprav. Naprave ne uporabljajte v bližini drugih naprav, ki oddajajo radijske valove.
- Pred uporabo temeljito preberite pogoje in določila in pravilnik o zasebnosti programa Samsung Health.

## **Galaxy Wearable**

Galaxy Wearable je aplikacija, ki omogoča upravljanje nosljivih naprav. Ko povežete svojo napravo z nosljivo napravo, lahko prilagodite nastavitve in aplikacije nosljive naprave.

Zaženite aplikacijo **Galaxy Wearable**.

Pritisnite **Začni potovanje**, da povežete svojo napravo z nosljivo napravo. Če želite zaključiti nastavitev, sledite navodilom na zaslonu. Za več informacij o povezavi in uporabi nosljive naprave z vašo napravo glejte navodila za uporabo nosljive naprave.

## **Samsung Members**

Aplikacija **Samsung Members** zagotavlja storitve podpore za uporabnike, kot je diagnosticiranje težav z napravo, ter omogoča uporabnikom, da posredujejo vprašanja in poročila o napakah. Poleg tega lahko delite informacije z drugimi v skupnosti uporabnikov Galaxy ali si ogledate najnovejše novice in nasvete za Galaxy. **Samsung Members** vam lahko pomaga odpraviti kakršnekoli težave, na katere lahko naletite ob uporabi naprave.

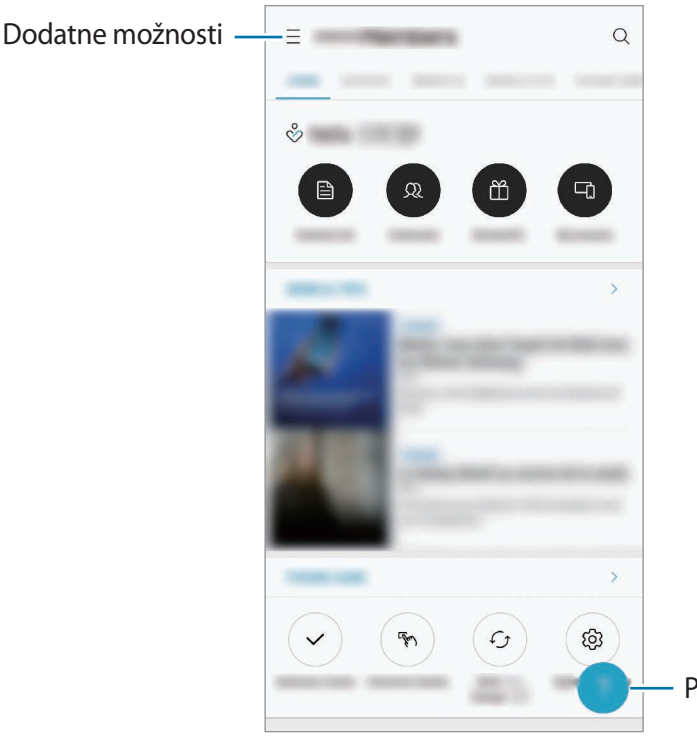

Pošljite povratne informacije.

- Razpoložljivost aplikacije in podprtih funkcij je lahko odvisna od regije ali ponudnika storitve.
	- Za posredovanje vaših povratnih informacij ali objavo komentarjev se morate prijaviti v račun Samsung. Glejte [Račun Samsung](#page-37-0) za več informacij.

## **Samsung Notes**

Ustvarite opombe tako, da vnesete besedilo s tipkovnico ali ročno pišete oziroma rišete na zaslonu. V opombe lahko vstavite tudi slike ali zvočne posnetke.

#### **Ustvarjanje beležk**

- 1 Zaženite aplikacijo **Samsung Notes** in pritisnite .
- 2 Izberite metodo vnosa z orodne vrstice na vrhu zaslona in sestavite opombo.

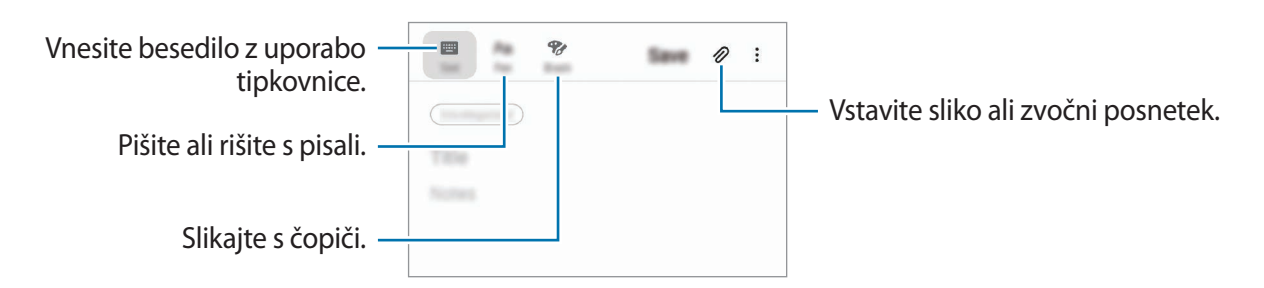

3 Ko končate s sestavljanjem opombe, pritisnite **Shrani**.

#### **Izbris opomb**

- 1 Zaženite aplikacijo **Samsung Notes**.
- 2 Pritisnite in pridržite opombo, ki jo želite izbrisati. Če želite izbrisati več opomb, označite več opomb, ki jih želite izbrisati.
- 3 Pritisnite **Izbriši**.

## **Koledar**

Upravljajte svoj urnik z vnosom prihodnjih dogodkov ali opomnikov v vaš načrtovalnik.

#### **Ustvarjanje dogodkov**

- 1 Zaženite aplikacijo **Koledar** in pritisnite **ali dvakrat pritisnite datum.** Če datum že vsebuje shranjene dogodke ali opravila, pritisnite datum in pritisnite  $\Box$ .
- 2 Vnesite podrobnosti o dogodku.

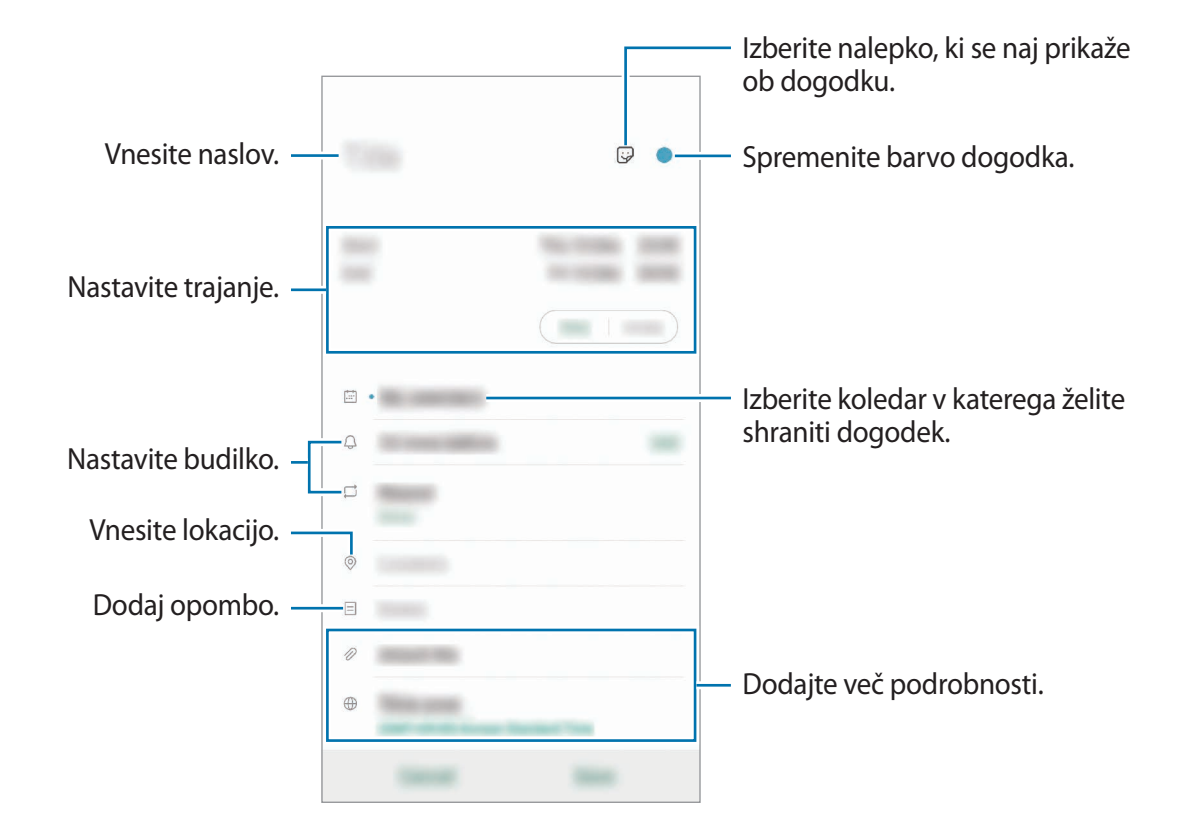

3 Pritisnite **Shrani**, da shranite dogodek.

#### **Ustvarjanje opomnikov**

Opravila lahko ustvarite kot opomnike in ob prednastavljenem času ali kraju boste za vsak posamezni opomnik prejeli obvestila. Zaženite aplikacijo **Koledar** in pritisnite  $\equiv$  → **Reminder**. Zažene se aplikacija **Reminder**. Glejte [Reminder](#page-73-0) za več informacij.

#### **Sinhronizacija dogodkov z vašimi računi**

- 1 Zaženite aplikacijo **Nastavitve**, pritisnite **Računi in varnostno kopiranje** <sup>→</sup> **Računi** in nato izberite račun, s katerim se želite sinhronizirati.
- 2 Pritisnite **Sinhronizacija računa** in nato pritisnite stikalo **Koledar**, da ga vključite. Za račun Samsung pritisnite → **Nastavitve sinhronizacije** in pritisnite stikalo **Koledar**, da

ga vključite.

Če želite dodati račune, zaženite aplikacijo **Koledar** in pritisnite  $\equiv$  →  $\bullet$  → **Dodaj nov račun**. Nato izberite račun za sinhronizacijo in se vpišite. Ko je račun dodan, se bo prikazal na seznamu.

## **Snemalnik zvoka**

### **Uvod**

Uporabite različne snemalne načine za raznolike okoliščine. Naprava lahko pretvori vaš glas v besedilo in razloči med zvočnimi viri.

### **Snemanje zvočnega posnetka**

1 Zaženite aplikacijo **Snemalnik zvoka**.

- 2 Pritisnite (e), da pričnete s snemanjem. Govorite v mikrofon.
	- Pritisnite  $\blacksquare$ , da zaustavite snemanje.
	- Med snemanjem zvočnega posnetka pritisnite **ZAZNAMEK**, da vnesete zaznamek.

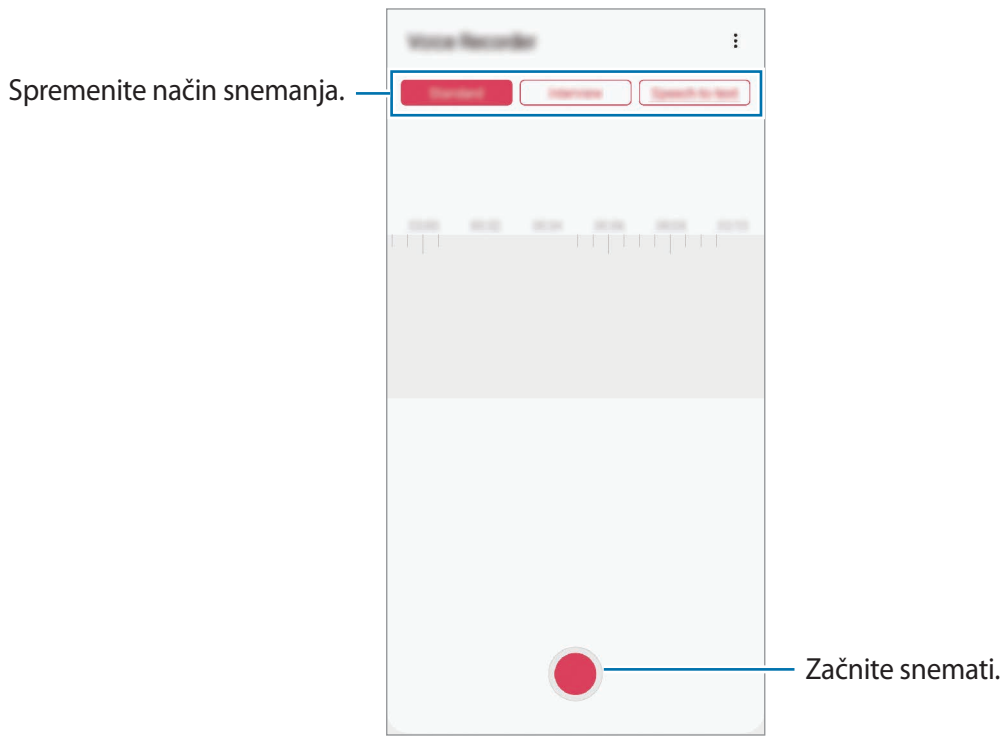

- 3 Pritisnite , da končate s snemanjem.
- 4 Vnesite ime datoteke in pritisnite **Shrani**.

## **Spreminjanje načina snemanja**

#### Zaženite aplikacijo **Snemalnik zvoka**.

Izberite način z vrha zaslona snemalnika zvoka.

- **Standardni**: to je običajni način snemanja.
- **Intervju**: naprava posname zvok z zgornjega in spodnjega dela naprave pri visoki glasnosti in hkrati zmanjša glasnost zvoka, ki prihaja s strani.
- **Govor v besedilo**: naprava posname vaš glas in ga hkrati pretvori v besedilo na zaslonu. Za najboljše rezultate napravo držite v bližini vaših ust in govorite glasno in močno v mirnem prostoru.

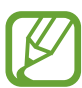

Če se sistemski jezik glasovne beležke ne ujema z govorjenim jezikom, naprava ne bo prepoznala vašega glasu. Pred uporabo te funkcije pritisnite trenutni jezik, da nastavite sistemski jezik glasovne beležke.

### **Predvajanje izbranih zvočnih posnetkov**

Pri pregledu zapisov intervjuja lahko utišate ali povečate glasnost določenim zvočnim virov v zapisu.

- 1 Zaženite aplikacijo **Snemalnik zvoka**.
- 2 Pritisnite **Seznam** in izberite zvočni posnetek, ki je posnet v načinu intervjuja.
- $3$  Če želite utišati določene zvočne vire, pritisnite za ustrezno smer v katero želite utišati zvok.

Ikona se spremeni v in zvok bo utišan.

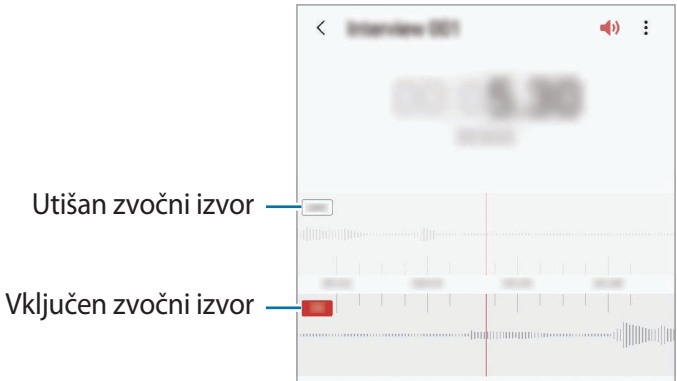

## **Moje datoteke**

Dostopajte in upravljajte različne datoteke, ki so shranjene v napravi ali drugih mestih, kot na primer shrambe v oblaku.

Zaženite aplikacijo **Moje datoteke**.

Oglejte si datoteke, ki so shranjeni v posamezni shrambi.

Če želite pregledate nepotrebne podatke ali povečati prostor v napravi, pritisnite → **Analiza shrambe**.

Za iskanje datotek ali map pritisnite  $Q$ .

## **Ura**

### **Uvod**

Nastavite alarme, preverite trenutni čas v številnih mestih po svetu, merite čas dogodka ali nastavite določeno trajanje.

### **Budilka**

Zaženite aplikacijo **Ura** in pritisnite **Budilka**.

#### **Nastavljanje alarmov**

Pritisnite  $+$  na seznamu alarmov, nastavite čas alarmov, izberite dneve za katere želite, da se alarm ponovi, nastavite različne možnosti alarmov in nato pritisnite **Shrani**.

Če želite odpreti tipkovnico za vnos časa budilke, pritisnite polje za vnos časa.

Za vklop ali izklop budilke pritisnite stikalo poleg budilke na seznamu budilk.

#### **Izključitev alarmov**

Pritisnite **Opusti**, da ustavite budilko. Če ste že omogočili možnost dremeža, pritisnite **Dremež**, da ponovno vključite budilko po določenem časovnem obdobju.

Aplikacije in funkcije

#### **Brisanje alarmov**

Pritisnite in pridržite budilko, označite budilke, ki jih želite izbrisati, in pritisnite **Izbriši**.

#### **Svetovna ura**

Zaženite aplikacijo **Ura** in pritisnite **Svetovna ura**.

#### **Ustvarjanje ur**

Pritisnite  $+$ , vnesite ime mesta ali izberite mesto z zemljevida in nato pritisnite **Dodaj**. Za uporabo pretvornika časovnega območja pritisnite → **Pretvornik časovnih pasov**.

#### **Brisanje ur**

Pritisnite in pridržite uro, označite ure, ki jih želite izbrisati, in pritisnite **Izbriši**.

## **Štoparica**

- 1 Zaženite aplikacijo **Ura** in pritisnite **Štoparica**.
- 2 Pritisnite **Začetek** za merjenje časa dogodka. Če želite zabeležiti čas krogov, med merjenjem časa na dogodku, pritisnite **Krog**.
- 3 Pritisnite **Ustavi** za prenehanje merjenje časa.
	- Če želite ponoviti merjenja časa, pritisnite **Nadaljuj**.
	- Da počistite čas krogov, pritisnite **Ponastavi**.

## **Časovnik**

1 Zaženite aplikacijo **Ura** in pritisnite **Časovnik**.

Če želite dodati pogosto uporabljen časovnik, pritisnite  $+$ , nastavite trajanje in ime ter nato pritisnite **Dodaj**.

2 Nastavite trajanje in pritisnite **Začetek**.

Če želite odpreti tipkovnico za vnos trajanja, pritisnite polje za vnos trajanja.

3 Pritisnite **Opusti**, ko se časovnik sproži.

## **Kalkulator**

Opravite enostavne ali zahtevne izračune.

Zaženite aplikacijo **Kalkulator**.

- $\odot$ : oglejte si zgodovino izračunov. Če želite počistiti zgodovino, pritisnite Počisti **zgodovino**. Če želite zapreti ploščo zgodovine izračunov, pritisnite ...
- mm : uporabite orodje za pretvorbo enot. Pretvorite lahko različne vrednosti, kot so površina, dolžina ali temperatura, v druge enote.
- $\cdot$   $\sqrt{\frac{1}{e}}$ : prikaz znanstvenega računala.

## **Game Launcher**

### **Uvod**

Zaganjalnik iger zbira prenesene igre iz **Trgovina Play** in **Galaxy Store** na enem mestu za enostaven dostop. Napravo lahko nastavite na način za igranje za lažje igranje iger.

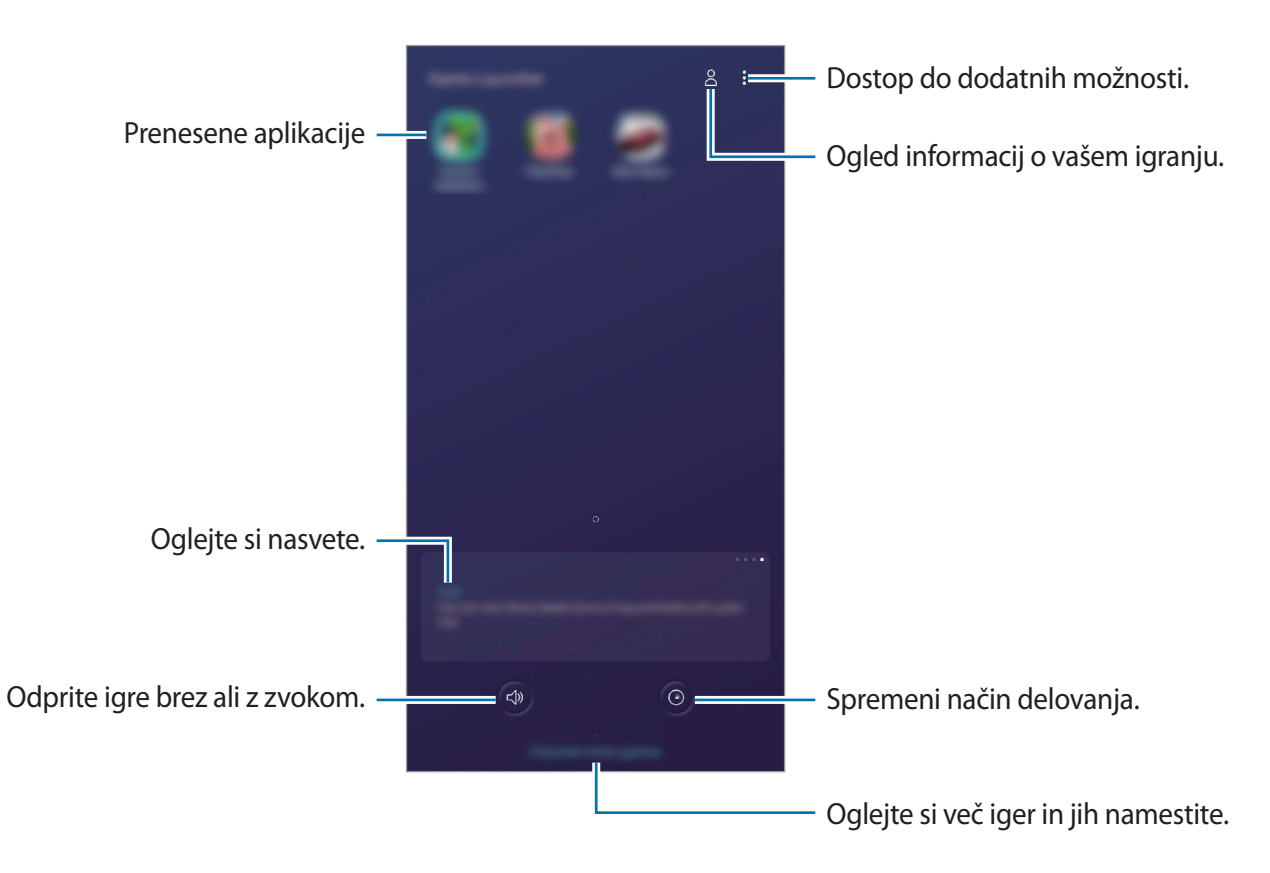

## **Uporaba zaganjalnika iger**

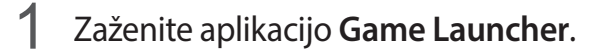

Če se **Game Launcher** ne prikaže, zaženite aplikacijo **Nastavitve**, pritisnite **Napredne funkcije** in nato pritisnite stikalo **Game Launcher**, da ga vključite.

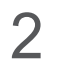

2 Pritisnite igro s seznama iger.

Če želite poiskati več iger, povlecite zaslon navzgor.

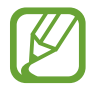

Igre, ki ste jih prenesli iz **Trgovina Play** in **Galaxy Store**, so samodejno prikazane na zaslonu zaganjalnika iger. Če vaše igre niso prikazane, pritisnite → **Dodaj aplikacije**.

#### **Odstranitev igre iz zaganjalnika iger**

Pritisnite in pridržite igro ter pritisnite **Odst. iz a. Game Launcher**.

## **Spreminjanje način delovanja**

Način delovanja med igro lahko spremenite.

Zaženite aplikacijo Game Launcher, pritisnite <sup>(3</sup>) in povlecite vrstico na želeni način.

- **Poud. na varčev. z en.**: s tem varčujete z baterijo med igranjem iger.
- **Uravnoteženo**: s tem bosta delovanje in čas uporabe baterije uravnotežena.
- **Poud. na učink. delov.**: s tem dobite najboljšo možno delovanje med igranjem iger.

Za spremembo nastavitev za posamezno igro pritisnite stikalo **Nastavitve za posamezne igro**, da ga vključite.

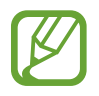

Učinkovitost energije baterije je odvisna od igre.

## **Uporaba orodij za igre**

Med igranjem igre lahko uporabite različne možnosti v podoknu orodij za igre. Če želite odpreti podokno orodij za igre, pritisnite  $\triangle$ , na navigacijski vrstici. Če je navigacijska vrstica skrita, povlecite navzgor z dna zaslona za njen prikaz.

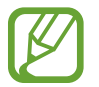

Razpoložljive možnosti so lahko odvisne od igre.

- **Klici in obvestila**: nastavite, kako želite prikazati dohodne klice in obvestila med igrami. Glejte [Nastavitev prikaza dohodnih klicev in obvestil v igrah](#page-156-0) za več informacij.
- **Blokiraj med igro**: med igranjem iger zaklenite nekatere funkcije.
- **Napredne funkcije iger:** nastavite dodatne funkcije.
- **Dolby Atmos za igre**: nastavite realističen zvok med igranjem iger.
- **Zaklepanje nav. gumba**: skrijte tipke v navigacijski vrstici. Če želite prikazati tipke, pritisnite **v** navigacijski vrstici.
- **Zaklep. dotik. zaslona**: zaklenite zaslon na dotik med igranjem igre. Če želite odkleniti zaslon na dotik, povlecite ikono ključavnice v poljubno smer.
- **Posnetek zaslona**: zajemite posnetke zaslona.
- **Snemanje**: posnemite igralne seje. Za prenehanje snemanja pritisnite **v** v navigacijski vrstici.

#### <span id="page-156-0"></span>**Nastavitev prikaza dohodnih klicev in obvestil v igrah**

V igrah lahko uživate brez motenj, tudi če prejmete dohodni klic ali obvestilo.

Pritisnite → **Klici in obvestila** in izberite možnost za vklop.

- **Minimizirana obv. o klicateljih**: na vrhu zaslona se prikaže majhno obvestilo, ko prejmete klic med igranjem iger.
- **Brez prikaza obvestil**: prikaži samo obvestila določenih aplikacij ali obvestila v sili med igranjem iger.

#### **Zagon aplikacij v pojavnih oknih med igranjem iger**

Med igranjem igre lahko zaženete aplikacije v pojavnih oknih. Pritisnite **in izberite aplikacijo s seznama aplikacij**. Če želite urediti seznam aplikacij, pritisnite .

## **Otroški domači zaslon**

### **Uvod**

Otrokom lahko omejite dostop do določenih aplikacij, nastavite čas uporabe in spremenite nastavitve, da s tem otrokom ponudite zabavno in varno okolje, ko uporabljajo napravo.

## **Zagon aplikacije Kids Home**

Ob prvem zagonu Kids Home ali po ponastavitvi podatkov sledite navodilom na zaslonu, da končate namestitev.

- 1 Odprite obvestilno ploščo, podrsajte navzdol po njej in nato pritisnite možnost (**Otroški domači zaslon**), da jo vklopite.
- 2 Preberite uvodno stran Kids Home in pritisnite **Naprej**.
- 3 Ustvarite PIN, ki ga želite uporabljati za Kids Home.

Če ste na napravi že nastavili metodo za zaklepanje zaslona, lahko uporabite enako metodo zaklepanja za Kids Home brez ustvarjanja nove kode PIN.

Prikaže se zaslon Kids Home.

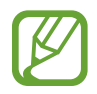

Prednastavljena metoda zaklepanja zaslona ali ustvarjena koda PIN se bo uporabljala za vklop funkcije **Starševski nadzor** ali zapiranje aplikacije Kids Home.

### **Uporaba Kids Home**

Odprite obvestilno ploščo, podrsajte navzdol po njej in nato pritisnite možnost (**Otroški domači zaslon**), da jo vklopite. Prikaže se zaslon Kids Home.

Na zaslonu Kids Home izberite aplikacije, ki jih želite uporabiti.

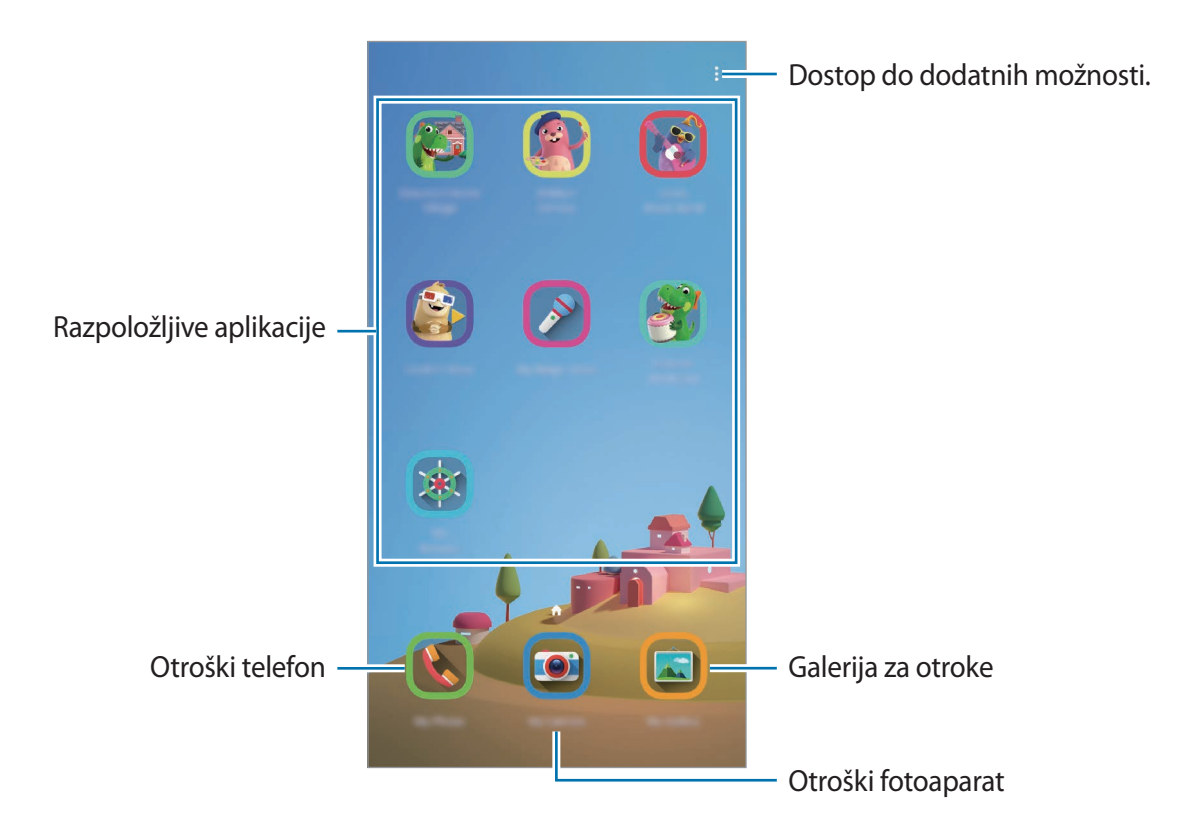

## **Uporaba funkcij starševskega nadzora**

Urejate lahko nastavite aplikacije Kids Home in si ogledate zgodovino uporabe. Na zaslonu Kids Home pritisnite → **Starševski nadzor** in vnesite kodo za odklep.

- **Otrokovo ime**: upravljajte profil svojega otroka.
- **Nastavitev dnevnega časa igranja**: omejite čas uporabe za Kids Home.
- **Dnevna uporaba**: oglejte si dnevno uporabo za Kids Home.
- **Dejavnost**: oglejte si zgodovino aktivnosti za Kids Home.
- **Pogosto v stiku**: oglejte si pogosto kontaktirane stike v Kids Home.
- **Ustvarjanja mojega otroka:** oglejte si dela, ki so bila ustvarjena v aplikacijah Kids Home.
- **Dovoljena vsebina**: preglejte aplikacije ali vsebino, ki jo podpira Kids Home, in jo dodajte.

## **Zapiranje Kids Home**

Če želite zapreti Kids Home, pritisnite tipko za nazaj ali pritisnite → **Zapri Otr. domači zaslon** in nato vnesite kodo za odklep.

## **SmartThings**

### **Uvod**

Enostavno in hitro se povežite z bližnjimi napravami, kot so slušalke Bluetooth ali drugi pametni telefoni. Z vašim pametnim telefonom lahko prav tako upravljate TV sprejemnike, gospodinjske aparate in izdelke Internet stvari (IoT).

Naprave lahko dodajate in jih urejate po lokaciji in prostoru. Na primer, kot lokacijo dodajte »doma« in upravljajte naprave po prostorih, kot je dnevna soba ali spalnica.

- **Povezovanje z bližnjimi napravami**: povežite se z bližnjimi napravami, kot so slušalke Bluetooth ali nosljive naprave, enostavno in hitro.
- **Registracija in nadzor domačih naprav, TV sprejemnikov in izdelkov internet stvari (IoT)**: registrirajte pametne hladilnike, pralne stroje, klimatske naprave, čistilce zraka, TV sprejemnike, izdelke internet stvari (IoT) na vašem pametnem telefonu in si oglejte njihovo stanje ali jih nadzirajte z zaslona pametnega telefona.
- **Prejemanje obvestila**: prejmite obvestila s povezanih naprav na vašem pametnem telefonu. Na primer, ko je perilo oprano, lahko prejmete obvestilo na vaš pametni telefon.
- 
- Za ogled SmartThings morajo pametni telefon ali druge naprave biti povezane z Wi-Fi ali mobilnim omrežjem.
- Za celovito uporabo SmartThings se morate prijaviti v račun Samsung.
- Naprave s katerimi se lahko povežete so lahko odvisne od regije ali ponudnika storitev.
- Razpoložljive funkcije so lahko odvisne od povezane naprave.
- Garancija Samsung ne krije lastnih napak ali okvar povezanih naprav. Ko se na povezanih napravah pojavijo napake ali okvare, se obrnite na proizvajalca naprave.

### **Povezovanje z bližnjimi napravami**

Enostavno in hitro se povežite z bližnjimi napravami, kot so slušalke Bluetooth.

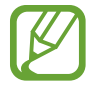

Metode povezave so lahko odvisne od tipa povezanih naprav ali vsebine v skupni rabi.

- 1 Zaženite aplikacijo **SmartThings**.
- 2 Pritisnite <sup>→</sup> **Dodaj napravo** <sup>→</sup> **Samodejno zaznaj**.
- 3 Izberite napravo s seznama in se povežite z njo tako, da sledite navodilom na zaslonu.

## **Uporaba gospodinjskih aparatov, TV sprejemnikov in izdelkov IoT**

Oglejte si stanje vaših pametnih gospodinjskih aparatov, TV sprejemnikov in izdelkov IoT z zaslona vašega pametnega telefona. Naprave lahko združite v skupine po lokaciji in enostavno dodajate pravila za krmiljenje naprav.

#### **Povezovanje naprav**

- 1 Zaženite aplikacijo **SmartThings**.
- 2 Pritisnite <sup>→</sup> **Dodaj napravo**.
- 3 Izberite vrsto naprave.

Lahko tudi pritisnete Samodejno zaznaj ali Q za iskanje naprav.

4 Sledite navodilom na zaslonu za povezavo naprav.

#### **Ogled in nadzor povezanih naprav**

Lahko si ogledate in nadzirate naprave. Na primer, preverite lahko živila v hladilniku ali prilagodite glasnost TV sprejemnika.

1 Zaženite aplikacijo **SmartThings**.

Prikaže se seznam povezanih naprav.

2 Oglejte si stanje naprav na seznamu.

Za krmiljenje naprav, izberite napravo. Ko prenesete krmilnik naprave, ki je priložen izbrani napravi, lahko krmilite napravo.

#### **Dodajanje naprav in prizorov lokaciji**

Dodajte lokacije napravam, oglejte si seznam naprav na isti lokaciji in jih krmilite. Lokaciji lahko prav tako dodate prizor in krmilite več naprav hkrati.

#### **Dodajanje lokacij**

- $1$  Zaženite aplikacijo **SmartThings** in pritisnite  $\equiv \rightarrow \bullet \rightarrow$  Dodaj novo lokacijo.
- 2 Vnesite ime lokacije.
	- Za nastavitev lokacije pritisnite **Geolokacija**, da izberete lokacijo na zemljevidu, in pritisnite **Končano**.
	- Za dodajanje prostorov na lokacijo pritisnite **Prostori**, označite prostore, ki jih želite dodati, in nato pritisnite **Končano**.
- 3 Pritisnite **Končano**.

Dodana bo vaša lokacija.

Če želite lokaciji dodati naprave, pritisnite → **Dodaj napravo** in sledite navodilom na zaslonu za registracijo naprav.

#### **Dodajanje prizorov**

Dodajte prizor in registrirajte naprave za krmiljenje več naprav hkrati z enim pritiskom tipke ali z glasovnim ukazom.

- 1 Zaženite aplikacijo **SmartThings**.
- 2 Pritisnite  $\equiv \rightarrow \bullet$  in izberite lokacijo.
- 3 Pritisnite <sup>→</sup> **Dodaj prizorišče**.
- 4 Vnesite ime prizora.
- 5 Pritisnite pod **Dodaj dejanja** za dodajanje dejanj, ki jih želite izvršiti.
- 6 Pritisnite **Shrani**.

#### **Dodajanje samodejnih načinov**

Samodejni način lahko nastavite za samodejno upravljanje naprav v odvisnosti od predhodno nastavljenega časa, stanja naprav in več.

Na primer, dodajte način za samodejni vklop zvoka vsak dan ob 7:00 zjutraj.

- 1 Zaženite aplikacijo **SmartThings**.
- 2 Pritisnite  $\equiv \rightarrow \bullet$  in izberite lokacijo.
- 3 Pritisnite <sup>→</sup> **Samodejno dodajanje**.
- 4 Pritisnite + pod možnostjo Če in nastavite pogoje za vklop avtomatizacije.
- 5 Pritisnite pod možnostjo **Nato** in nastavite dejanja, ki jih želite izvršiti.
- 6 Pritisnite **Shrani**.

#### **Prejemanje obvestil**

Na vaš pametni telefon lahko prejmete obvestila s strani povezanih naprav. Na primer, ko je perilo oprano, lahko prejmete obvestilo na vaš pametni telefon.

Da nastavite prejemanje obvestil na napravah, zaženite aplikacijo **SmartThings**, pritisnite  $\equiv$  →  $\bullet$  **→ Obvestila** in nato pritisnite stikala zraven želenih naprav.

## **Skupna raba vsebine**

Souporabljajte vsebino z uporabo različnih možnosti skupne rabe. Naslednja dejanja so primer skupne rabe slik.

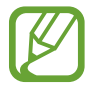

Pri skupni rabi datotek prek mobilnega omrežja vam lahko operater zaračuna dodatne stroške.

- 1 Zaženite aplikacijo **Galerija** in izberite sliko.
- 2 Pritisnite  $\mathfrak{e}_0$  in izberite metodo za skupno rabo, kot sto sporočila in e-pošta.

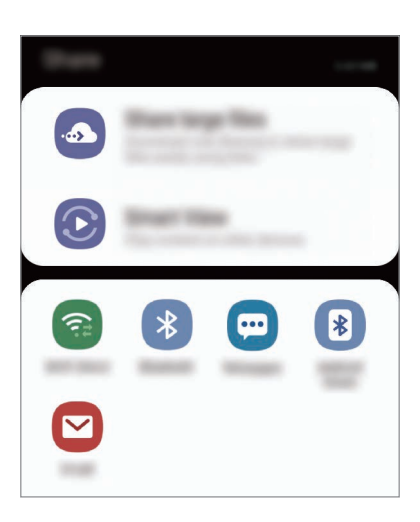

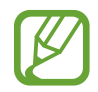

Če imate zgodovino komunikacije ali skupne rabe, bodo stiki, s katerimi ste komunicirali, prikazani v podoknu možnosti skupne rabe. Če želite neposredno deliti vsebino z njimi prek ustrezne aplikacije, izberite ikono osebe. Če ta funkcija ni vključena, zaženite aplikacijo **Nastavitve**, pritisnite **Napredne funkcije** in nato pritisnite **Neposredno deljenje**, da ga vključite.

#### **Uporabi dodatnih funkcij**

- **Skupna raba velikih datotek**: skupna raba velikih datotek. Naložite datoteke v strežnik shrambe Samsung in jih souporabljajte z drugimi prek spletne povezave. Za uporabo te funkcije morate potrditi vašo telefonsko številko.
- **Smart View**: souporabljajte vsebino z bližnjimi napravami prek Wi-Fi Direct ali Bluetooth ali z napravami, ki podpirajo SmartThings. Prav tako si lahko ogledate prikazano vsebino naprave na velikem zaslonu tako, da povežete napravo s TV sprejemnikom ali monitorjem, ki podpira zrcaljenje zaslona.

Ko je slika poslana na naprave prejemnikov, se bo na njihovih napravah prikazalo sporočilo. Pritisnite obvestilo za ogled ali prenos slike.

## **Samsung DeX**

### **Uvod**

Samsung DeX je storitev, ki omogoča uporabo pametnega telefona kot računalnik s priključitvijo pametnega telefona na zunanji zaslon, kot je televizor ali monitor. Med uporabo Samsung DeX lahko hkrati uporabljate pametni telefon.

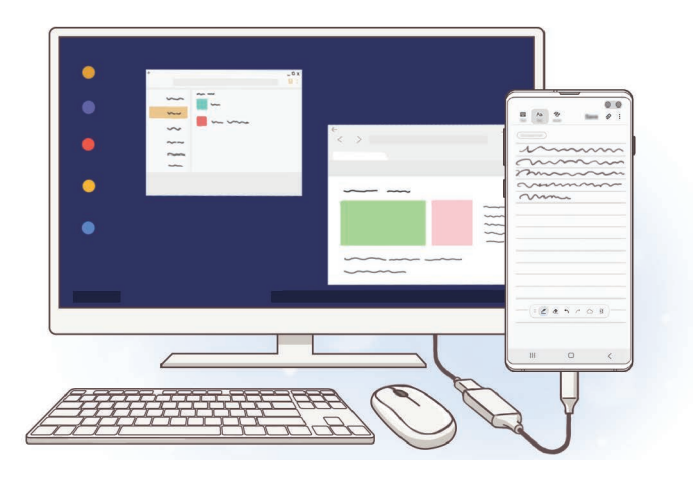

Pametni telefon lahko priključite na zunanji zaslon z uporabo adapterja HDMI (USB tipa C v HDMI) ali DeX Pad. Naslednje besedilo se nanaša na uporabo vmesnika HDMI.

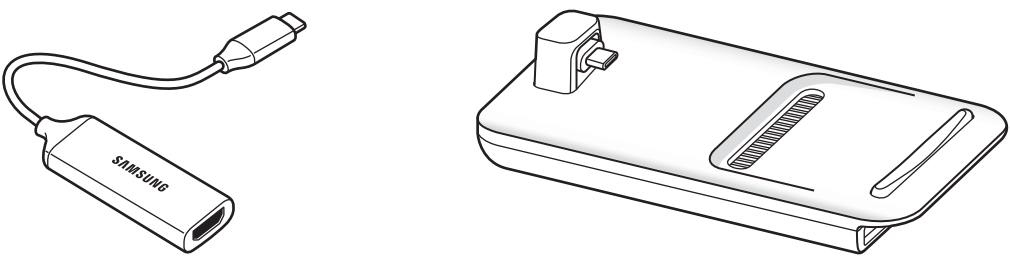

Adapter HDMI (USB tipa C v HDMI) DeX Pad

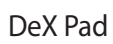

- Vsa dodatna oprema je na voljo posebej.
	- Uporabljajte samo uradno podprto Samsung DeX dodatno opremo, ki jo ponuja Samsung. Težave v delovanju in okvare, ki so posledica uporabe neuradne dodatne opreme brez podpore, niso krite z garancijo.

### **Povezovanje naprav in zagon Samsung DeX**

- 1 Priključite vmesnik HDMI na vaš pametni telefon.
- 2 Priključite kabel HDMI v vmesnik HDMI in v vrata HDMI na TV sprejemniku ali monitorju.
- 3 Na zaslonu pametnega telefona pritisnite **Nadaljuj** <sup>→</sup> **Začni**.

Na priključenem TV sprejemniku ali monitorju se prikaže zaslona Samsung DeX, brez spremembe zaslona pametnega telefona.

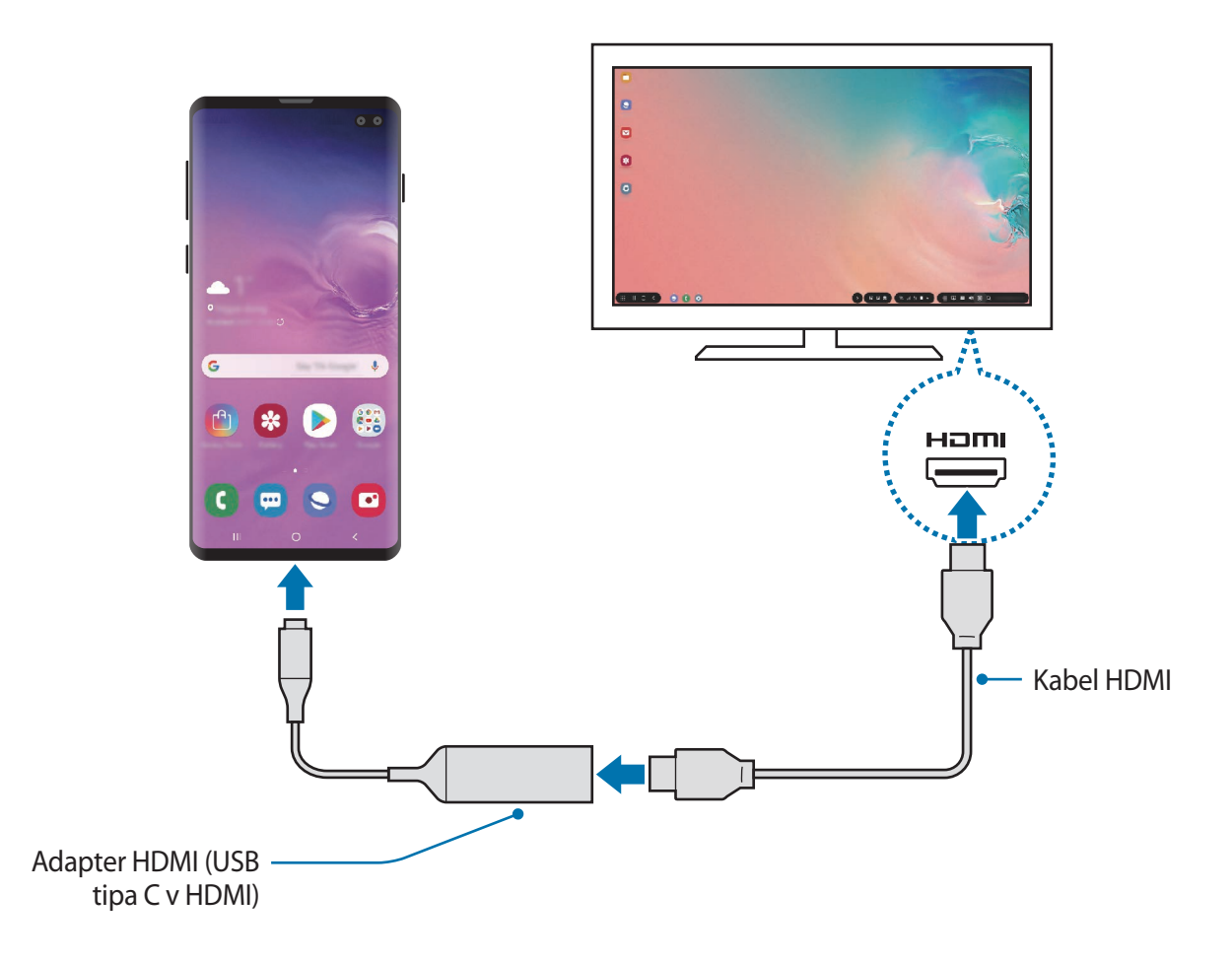

## **Krmiljenje zaslona Samsung DeX**

#### **Krmiljenje zunanje tipkovnice in miške**

Uporabite lahko brezžično tipkovnico/miško. Za več informacij glejte navodila ustrezne naprave.

- 
- Kazalec miške lahko nastavite tako, da nemoteno prehaja od zunanjega zaslona na zaslon pametnega telefona. Zaženite aplikacijo **Nastavitve**, izberite **Samsung DeX** → **Miška/sledilna ploščica** in nato izberite stikalo **Kazalec pomik. na zaslon telef.**, da ga vključite.
- Prav tako lahko na zaslonu pametnega telefona uporabite zunanjo tipkovnico.

#### **Uporaba pametnega telefona kot sledilne tablice**

Uporabite pametni telefon kot sledilno tablico in jo upravljajte s prsti.

Na vašem pametnem telefonu povlecite od zgornjega dela zaslona do odprte plošče z obvestili in pritisnite **Uporaba tel. kot sled. ploščice**.

- 
- Sledilno tablico lahko uporabljate samo pri uporabi načina Samsung DeX.
- Če ima etui vašega pametnega telefona sprednji pokrov, odprite sprednji pokrov za uporabo pametnega telefona kot sledilne tablice. Če je sprednji pokrov zaprt, sledilna tablica morda ne bo pravilno delovala.
- Če se zaslon vašega pametnega zaslona izklopi, pritisnite tipko za vklop/izklop ali dvakrat pritisnite na zaslonu za vklop zaslona.

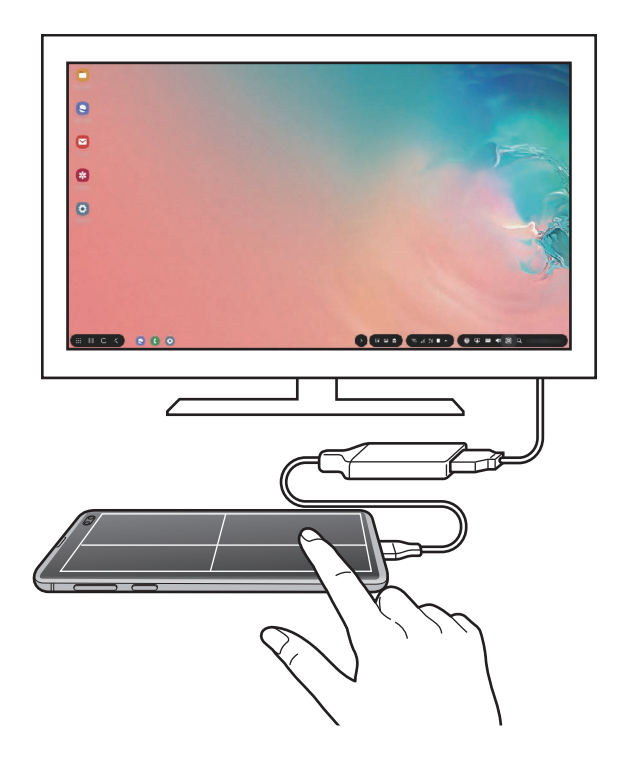

**Usmeritev sledilne tablice**

Ko uporabljate vaš pametni telefon kot sledilno tablico, ga lahko uporabljate v vodoravni ali navpični smeri.

Za zasuk sledilne tablice, zasukajte pametni telefon ali dvakrat pritisnite  $\textcircled{\tiny{\textcircled{\tiny\textcirc}}}$ .

**Uporaba pametnega telefona med uporabo sledilne tablice**

Aplikacije na pametnem telefonu lahko uporabljate tudi, če ga med tem uporabljate kot sledilno tablico.

Na pametnem telefonu povlecite navzgor z dna zaslona za prikaz navigacijske vrstice. Nato pritisnite tipko za domov za premik na domači zaslon in izberite aplikacije, ki jih želite uporabljati.

#### **Uporaba tipkovnice za iskanje**

Pri vnosu besedila za pošiljanje sporočil, ustvarjanje opomb ali opravila, se na zaslonu vašega pametnega telefona samodejno prikaže zaslonska tipkovnica, zato vam ni potrebno priključiti zunanje tipkovnice.

Če se tipkovnica ne prikaže, izberite **na orodni vrstici za hiter dostop**.

### **Uporaba programa Samsung DeX**

Uporabite funkcije pametnega telefona v vmesniškem okolju, ki je podobno računalniškemu. Opravljate lahko več opravil tako, da uporabljate več aplikacij hkrati. Prav tako lahko tudi preverite obvestila in stanje pametnega telefona.

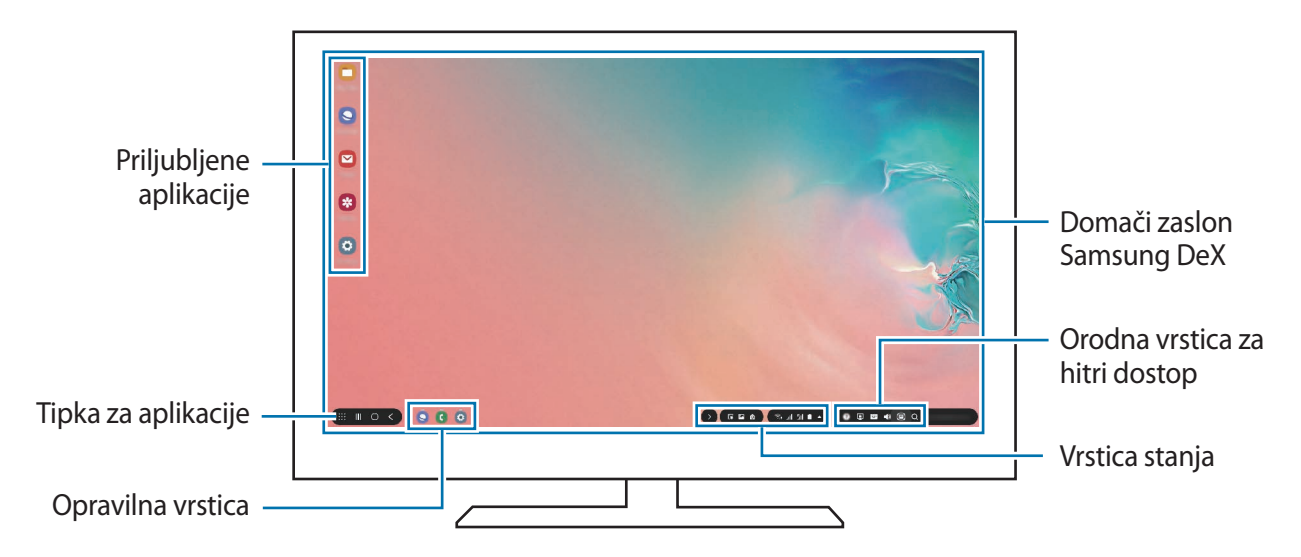

- Ko zaženete ali končate Samsung DeX, se lahko delujoče aplikacije zaprejo.
	- Med uporabo programa Samsung DeX nekatere aplikacije ali funkcije morda ne bodo na voljo.
	- Za prilagoditev nastavitev zaslona, uporabite nastavitve zaslona priključenega TV sprejemnika ali monitorja.
	- Zvok bo predvajan preko zvočnika pametnega telefona. Za spremembo privzetega zvočnega izhoda zaženite aplikacijo **Nastavitve**, izberite **Samsung DeX** in nato izberite stikalo **Nastavite privzeti izhodni zvok**, da ga vključite.
- Priljubljene aplikacije: dodajte pogosto uporabljene aplikacije na domači zaslon in omogočite njihov hitri zagon.
- Tipka za aplikacije: oglejte si in zaženite aplikacije na pametnem telefonu.
- Opravilna vrstica: oglejte si aplikacije, ki so trenutno zagnane.
- Vrstica stanja: oglejte si obvestila in stanje pametnega telefona. Ikone stanja so lahko videti drugače, odvisno od stanja pametnega telefona. Ko izberete  $\triangle$ , se bodo prikazale tipke za hitre nastavitve. Nekatere funkcije pametnega telefona lahko vklopite ali izklopite z uporabo tipk za hitre nastavitve.

Za uporabo načina zrcaljenja zaslona izberite **□ → Preklop v način Zrcaljenje zaslona**.

• Orodna vrstica za hiter dostop: uporabite hitra orodja, kot so zaslonska tipkovnica, krmila za glasnost in iskanje.

#### **Uporaba zunanjega zaslona in pametnega zaslona hkrati**

Med uporabo Samsung DeX lahko hkrati ločite aplikacije na zunanjem zaslonu in vašem pametnem zaslonu.

Na primer, med gledanjem videa na povezanem TV sprejemniku ali monitorju lahko ustvarite opombo na vašem pametnem telefonu.

Na priključenem TV sprejemniku ali monitorju zaženite aplikacijo, ki jo želite prikazati na zaslonu Samsung DeX. Nato zaženite drugo aplikacijo na vašem pametnem telefonu.

#### **Zaklep zaslona Samsung DeX**

Če želite zakleniti zunanji zaslon ali zaslon vašega pametnega telefona med uporabo Samsung DeX, izberite  $\Box$  na orodni vrstici za hiter dostop.

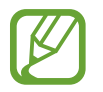

Med uporabo Samsung DeX ne morete zakleniti zunanji zaslon in zaslon vašega pametnega telefona s pritiskom tipke za vklop/izklop.

#### **Uživajte v živahnih igrah na velikem zaslonu.**

Igrajte igre, ki so na pametnem telefonu, na velikem zaslonu. Na priključenem TV sprejemniku ali monitorju zaženite aplikacijo **Game Launcher**.

### **Izklop Samsung DeX**

Ko odklopite pametni telefon s priključenega TV sprejemnika ali monitorja, se Samsung DeX izklopi.

Odklopite pametni telefon z vmesnika HDMI.

## **Aplikacije Google**

Google ponuja zabavne, družabne in poslovne aplikacije. Za dostop do določenih aplikacij je morda potreben račun Google.

Za ogled več informacij o aplikaciji, odprite meni pomoči posamezne aplikacije.

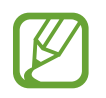

Nekatere aplikacije morda niso na voljo ali pa so lahko drugače označene, odvisno od vaše regije oz. ponudnika storitev.

#### **Chrome**

Poiščite informacije in brskajte po spletnih straneh.

#### **Gmail**

Pošljite in prejmite elektronska sporočila prek storitve Google Mail.

#### **Zemljevid**

Najdite vašo lokacijo na zemljevidu, poiščite zemljevid sveta in si oglejte lokacijske podatke za različne kraje v vaši bližini.

#### **Glasba Play**

Odkrijte, poslušajte in souporabljajte glasbo na vaši napravi. Glasbene zbirke, ki so shranjene na vaši napravi, lahko prenesete v oblak in do njih dostopate kasneje.

#### **Filmi Play**

Kupite ali sposodite si videe, kot so filmi in televizijski programi, s **Trgovina Play**.

### **Google Drive**

Shranite vašo vsebino v oblaku, imejte dostop do nje od koder koli, ter jo dajte v skupno rabo z drugimi.

Aplikacije in funkcije

#### **YouTube**

Glejte ali ustvarite videoposnetke in jih dajte v skupno rabo z drugimi.

#### **Foto**

Iščite, upravljajte in urejajte vse svoje fotografije in videoposnetke z različnih virov na enem mestu.

#### **Google**

Hitro poiščite vsebino na internetu ali vaši napravi.

#### **Duo**

Opravite enostaven video klic.

# **Nastavitve**

## **Uvod**

Po meri prilagodite nastavitve naprave. S konfiguracijo različnih možnosti nastavitev lahko po meri prilagodite vašo napravo.

Zaženite aplikacijo **Nastavitve**.

Za iskanje nastavitev z vnosom ključnih besed pritisnite Q.

## **Povezave**

## **Možnosti**

Spremenite nastavitve z različne povezave, kot sta funkciji Wi-Fi in Bluetooth.

Na zaslonu nastavitev pritisnite **Povezave**.

- **Wi-Fi**: vključite funkcijo Wi-Fi, če se želite povezati z omrežjem Wi-Fi in vzpostaviti dostop do interneta ali drugih omrežnih naprav. Glejte [Wi-Fi](#page-175-0) za več informacij.
- **Bluetooth**: uporabite Bluetooth za izmenjavo podatkov ali predstavnostnih datotek z napravami, ki podpirajo Bluetooth. Glejte [Bluetooth](#page-177-0) za več informacij.
- **Vidnost telefona**: omogočite drugim napravam, da najdejo vašo napravo, da bodo delile vsebine z vami. Kadar je ta funkcija vklopljena, je vaša naprava vidna drugim napravam med iskanjem razpoložljivih naprav z uporabo možnosti Prenesi datoteke na napravo.
- **NFC in plačilo**: nastavite napravo, da dovoli branje oznak komunikacije s tehnologijo bližnjega polja (NFC), ki vsebujejo podatke o izdelkih. Po prenosu potrebnih aplikacij lahko to funkcijo uporabljate tudi za plačilo in nakup vozovnic za potniški promet ali dogodke. Glejte [NFC in plačilo](#page-179-0) za več informacij.

Letalski način: nastavite napravo, da onemogoči vse omrežne funkcije vaše naprave. Uporabljate lahko samo neomrežne storitve.

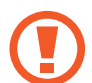

Upoštevajte predpise letalske družbe in navodila letalskega osebja. Kjer je napravo dovoljeno uporabljati, jo vedno uporabljajte v letalskem načinu.

- **Mobilna omrežja**: konfigurirajte nastavitve vašega mobilnega omrežja.
- **Poraba podatkov**: sledite porabi podatkov in prilagodite nastavitve za omejitev. Nastavite napravo, da samodejno onemogoči mobilno podatkovno povezavo, ko količina porabljenih mobilnih podatkov doseže nastavljeno mejo.

Prav tako lahko vključite funkcijo varčevanja s podatki, da preprečite aplikacijam, ki so zagnane v ozadju, da pošiljajo ali sprejemajo podatke. Glejte [Varčevanje s podatki](#page-182-0) za več informacij.

- **Upravitelj kartice SIM** (modeli z možnostjo dveh kartic SIM): aktivirajte vaše kartice SIM ali USIM, ter prilagodite nastavitve za kartico SIM. Glejte [Upravitelj kartice SIM \(modeli z](#page-183-0)  [možnostjo dveh kartic SIM\)](#page-183-0) za več informacij.
- **Mob. dost. točka in privezovanje**: uporabite napravo kot dostopno točko mobile hotspot za skupno rabo mobilne podatkovne povezave med napravo in drugimi napravami, če omrežna povezava ni na voljo. Povezave lahko vzpostavite prek Wi-Fi, USB ali Bluetooth. Glejte [Mob. dost. točka in privezovanje](#page-184-0) za več informacij.
- **Več nastavitev povezave**: prilagodite nastavitve za krmiljenje drugih funkcij. Glejte [Več](#page-185-0)  [nastavitev povezave](#page-185-0) za več informacij.

## <span id="page-175-0"></span>**Wi-Fi**

Vključite funkcijo Wi-Fi, če se želite povezati z dostopno točko omrežja Wi-Fi in vzpostaviti dostop do interneta ali drugih omrežnih naprav.

#### **Vzpostavitev povezave z omrežjem Wi-Fi**

1 Na zaslonu nastavitev pritisnite **Povezave** <sup>→</sup> **Wi-Fi** in pritisnite stikalo, da ga vklopite.

2 Omrežje izberite s seznama omrežij Wi-Fi.

Omrežja za katera je potrebno imeti geslo se pojavijo kot ikone s ključavnico. Vpišite geslo in pritisnite **Poveži**.

- 
- Ko se naprava poveže z omrežjem Wi-Fi, ob ponovni povezavi naprave z omrežjem vnos gesla ni potreben. Če želite preprečiti samodejno povezavo naprave z omrežjem, jo izberite s seznama omrežij in pritisnite **Pozabi**.
- Če se ne morete pravilno povezati z omrežjem Wi-Fi, ponovno zaženite funkcijo Wi-Fi naprave ali brezžični usmerjevalnik.

#### **Wi-Fi Direct**

Wi-Fi Direct poveže naprave neposredno prek omrežja Wi-Fi brez potrebe po dostopni točki.

- 1 Na zaslonu nastavitev pritisnite **Povezave** <sup>→</sup> **Wi-Fi** in pritisnite stikalo, da ga vklopite.
- 2 Pritisnite **Wi-Fi Direct**.

Na seznamu so prikazane zaznane naprave.

Če naprave, s katero se želite povezati, ni na seznamu, zahtevajte, da naprava vklopi funkcijo Wi-Fi Direct.

3 Izberite napravo, s katero se želite povezati.

Napravi bosta povezani, ko druga naprava sprejme zahtevo za povezavo prek Wi-Fi Direct.

#### **Pošiljanje in sprejemanje podatkov**

Z drugimi napravami lahko souporabljate podatke, kot so stiki ali medijske datoteke. Naslednja dejanja so primer pošiljanja slike na drugo napravo.

- 1 Zaženite aplikacijo **Galerija** in izberite sliko.
- 2 Pritisnite <C→ Wi-Fi Direct in nato izberite napravo na katero želite prenesti sliko.
- 3 Sprejmite zahtevo za povezavo prek Wi-Fi Direct na drugi napravi.

Če sta napravi že povezani, bo slika poslana na drugo napravo brez postopka zahteve za povezavo.

**Prekinitev povezave z napravo**

- 1 Na zaslonu nastavitev pritisnite **Povezave** <sup>→</sup> **Wi-Fi**.
- 2 Pritisnite **Wi-Fi Direct**.

Naprava prikaže seznam povezanih naprav.

3 Pritisnite ime naprave, da prekinite povezavo z napravami.

### <span id="page-177-0"></span>**Bluetooth**

Uporabite Bluetooth za izmenjavo podatkov ali predstavnostnih datotek z napravami, ki podpirajo Bluetooth.

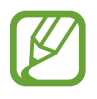

- Podjetje Samsung ni odgovorno za izgubo, prestrezanje ali zlorabo podatkov, poslanih ali prejetih prek Bluetooth.
- Vedno zagotovite, da podatke delite in prejemate z napravami, ki jim zaupate in so ustrezno zaščitene. Če so med napravami ovire, se razdalja delovanja naprav lahko zmanjša.
- Nekatere naprave, zlasti tiste, ki niso testirane ali odobrene s strani združenja Bluetooth SIG, morda ne bodo združljive z vašo napravo.
- Funkcije Bluetooth ne uporabljajte za nezakonita dejanja (na primer, piratske kopije datotek ali nezakonito prisluškovanje poslovnim komunikacijam). Samsung ni odgovoren za posledice nezakonite uporabe funkcije Bluetooth.

#### **Seznanjanje z drugimi napravami Bluetooth**

- 1 Na zaslonu nastavitev pritisnite **Povezave** <sup>→</sup> **Bluetooth** in pritisnite stikalo, da ga vklopite. Zaznane naprave bodo prikazane na seznamu.
- 2 Izberite napravo, ki jo želite seznaniti.

Če naprave s katero se želite seznaniti ni na seznamu, nastavite napravo za vklop načina za seznanitev prek Bluetooth. Glejte navodila za uporabo druge naprave.

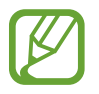

Vaša naprava je vidna drugim napravam, medtem ko je odprt zaslon za nastavitev Bluetooth.

 $3$  Za potrditev sprejmite zahtevo za povezavo prek Bluetooth na vaši napravi.

Napravi bodo povezani, ko druga naprava sprejme zahtevo za povezavo prek Bluetooth.

#### **Pošiljanje in sprejemanje podatkov**

Številne aplikacije podpirajo prenos podatkov prek Bluetooth. Z drugimi napravami Bluetooth lahko souporabljate podatke, kot so stiki ali medijske datoteke. Naslednja dejanja so primer pošiljanja slike na drugo napravo.

- 1 Zaženite aplikacijo **Galerija** in izberite sliko.
- 2 Pritisnite **← Bluetooth** in nato izberite napravo na katero želite prenesti sliko.
	- $\cdot$  Če se je vaša naprava že seznanila z napravo, pritisnite ime naprave brez potrjevanja samodejno generiranega ključa.
	- Če naprave, s katero se želite seznaniti, ni na seznamu, zahtevajte, da naprava vklopi možnost za vidnost.
- 3 Sprejmite zahtevo za povezavo prek Bluetooth na drugi napravi.

#### **Dvojni zvok**

S pametnim telefonom lahko povežete do dve zvočni napravi Bluetooth. Povežete lahko dvoje slušalk ali dva zvočnika Bluetooth za istočasno uporabo.

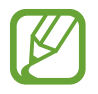

Da lahko uporabljate to funkcijo, morata zvočni napravi Bluetooth, ki ju želite povezati, podpirati funkcijo **Zvok**.

- 1 Na zaslonu nastavitev pritisnite **Povezave** <sup>→</sup> **Bluetooth** in pritisnite stikalo, da ga vklopite. Zaznane naprave bodo prikazane na seznamu.
- 2 Pritisnite <sup>→</sup> **Napredno**, pritisnite stikalo **Dvojni zvok**, da ga vključite, in nato pritisnite tipko za nazaj.

3 Izberite napravo, ki jo želite seznaniti.

Če naprava, ki jo želite seznaniti, ni na seznamu, vklopite njeno možnost vidnosti ali odprite način seznanjanja prek povezave Bluetooth na napravi. Za več informacij glejte navodila za uporabo naprave.

- 4 Pritisnite **o** poleg povezane naprave in pritisnite stikalo **Zvok**, da ga vključite.
- 5 Izberite drugo napravo na seznamu in vklopite njeno funkcijo **Zvok**.

#### **Pozabljanje naprav Bluetooth**

- 1 Na zaslonu nastavitev pritisnite **Povezave** <sup>→</sup> **Bluetooth**. Naprava prikaže seznam seznanjenih naprav.
- 2 Pritisnite **C** zraven imena naprave za preklic seznanitve.
- 3 Pritisnite **Prekliči seznanitev**.

### <span id="page-179-0"></span>**NFC in plačilo**

Vaša naprava vam omogoča branje oznak NFC, ki vsebujejo podatke o izdelkih. Po prenosu potrebnih aplikacij lahko to funkcijo uporabljate tudi za plačilo in nakup vozovnic za potniški promet ali dogodke.

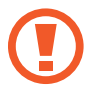

Naprava vključuje vgrajeno anteno NFC. Z napravo ravnajte previdno, če želite preprečiti poškodbe antene NFC.
#### **Branje podatkov iz oznak NFC**

Funkcijo NFC uporabite za branje podatkov o izdelku iz oznak NFC.

- 1 Na zaslonu nastavitev pritisnite **Povezave** in nato pritisnite stikalo **NFC in plačilo**, da ga vklopite.
- 2 Postavite področje NFC antene, na zadnji strani vaše naprave, v bližino oznake NFC. Prikazale se bodo informacije z oznake.

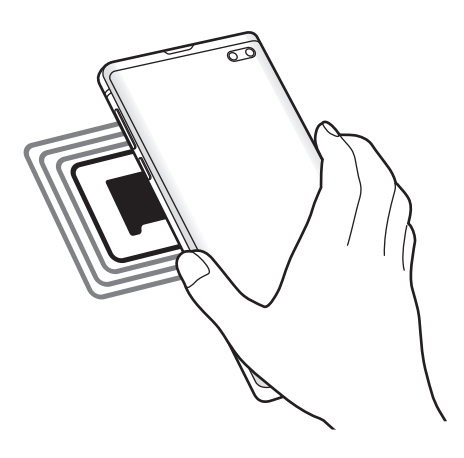

Zagotovite, da je zaslon naprave vklopljen in odklenjen. Drugače naprava ne bo prebrala oznak NFC ali prejemala podatkov.

### **Plačevanje s funkcijo NFC**

Preden lahko funkcijo NFC uporabljate za plačila, se morate registrirati za mobilno plačilno storitev. Za registracijo ali več informacij o storitvi se obrnite na ponudnika storitev.

- 1 Na zaslonu nastavitev pritisnite **Povezave** in nato pritisnite stikalo **NFC in plačilo**, da ga vklopite.
- 2 Dotaknite se s področjem NFC antene, na zadnji strani vaše naprave, bralnika kartic NFC.

Da nastavite privzeto aplikacijo za plačevanje, odprite zaslon nastavitev in pritisnite **Povezave** → **NFC in plačilo** → **Pritisni in plačaj** → **PLAČILO** in nato izberite aplikacijo.

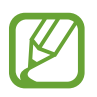

Seznam plačilnih storitev morda ne vsebuje vseh možnih aplikacij za plačila.

### **Pošiljanje podatkov s funkcijo NFC**

Prenašaje podatke, kot so slike ali stiki, z drugimi napravami tako, da vzpostavite stik med NFC anteno vaše naprave in NFC anteno druge naprave.

- 1 Na zaslonu nastavitev pritisnite **Povezave** <sup>→</sup> **NFC in plačilo** in nato pritisnite stikalo, da ga vklopite.
- 2 Pritisnite stikalo **Android Beam**, da ga vklopite.
- 3 Izberite element in se dotaknite z anteno NFC vaše naprave antene NFC druge naprave.

4 Ko se na zaslonu prikaže **Dotaknite se za prenos.**, pritisnite zaslon naprave za pošiljanje elementa.

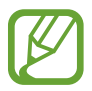

Če obe napravi skušata poslati podatke hkrati, morda prenos datoteke ne bo uspešen.

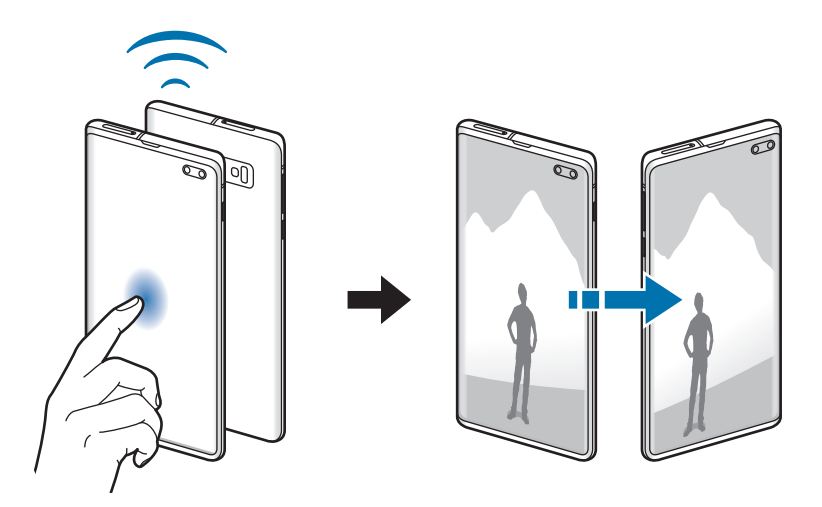

## **Varčevanje s podatki**

Zmanjšate porabo podatkov, tako da preprečite aplikacijam, ki so zagnane v ozadju, da pošiljajo ali sprejemajo podatke.

Na zaslonu nastavitev pritisnite **Povezave** → **Poraba podatkov** → **Varčevanje s podatki** in pritisnite stikalo, da ga vključite.

Ko je vključena funkcija varčevanja s podatki, se na vrstici stanja prikaže ikona  $\mathbf{a}_i$ .

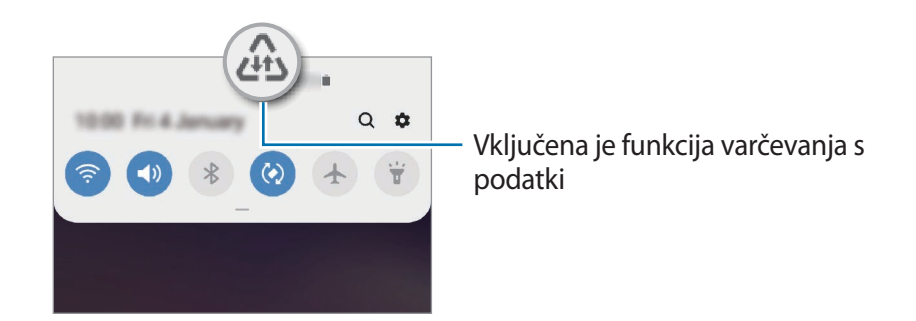

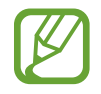

Za izbiro aplikacij pri katerih ne želite omejiti uporabe podatkov, pritisnite **Dov. ap., ko je vkl. Var. s pod.** in izberite aplikacije.

## **Aplik. samo za mobilne podatke**

Izberite, da bodo aplikacije vedno uporabile mobilne podatke, tudi ko je naprava povezana z omrežjem Wi-Fi.

Na primer, nastavite lahko, da naprava uporabi samo mobilne podatke za aplikacije, ki jih želite zaščititi, ali za aplikacije za pretakanje, ki se lahko prekinejo. Tudi če ne izklopite funkcije Wi-Fi, se bodo aplikacije zagnale z uporabo mobilnih podatkov.

Na zaslonu nastavitev pritisnite **Povezave** → **Poraba podatkov** → **Aplik. samo za mobilne podatke**, pritisnite stikalo, da ga vklopite, in nato pritisnite stikala ob želenih aplikacijah.

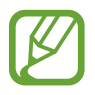

Pri uporabi te funkcije vam lahko operater zaračuna dodatne stroške.

## **Upravitelj kartice SIM (modeli z možnostjo dveh kartic SIM)**

Aktivirajte vaše kartice SIM ali USIM, ter prilagodite nastavitve za kartico SIM. Glejte [Uporaba](#page-29-0)  [dveh kartic SIM ali USIM \(modeli z možnostjo dveh kartic SIM\)](#page-29-0) za več informacij.

Na zaslonu nastavitev pritisnite **Povezave** → **Upravitelj kartice SIM**.

- **Klici**: izberite kartico SIM ali USIM za glasovne klice.
- **Besedilna sporočila**: izberite kartico SIM ali USIM za sporočanje.
- **Prenos podat. prek mob. omrežja**: izberite kartico SIM ali USIM za podatkovne storitve.
- **Potrdite kartico SIM za klice**: nastavite napravo tako, da vas vpraša, katero kartico SIM ali USIM želite uporabiti za naslednji klic, kadar kličete brez uporabe prednostne kartice SIM ali USIM za klicanje.
- **Delovanje dveh kartic SIM**: dovolite, da naprava sprejme dohodne klice z druge kartice SIM ali USIM med klicem.

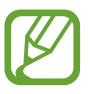

Ko je ta funkcija vključena, je lahko posredovanje klicev zaračunano, odvisno od regije ali operaterja.

## **Mob. dost. točka in privezovanje**

Uporabite napravo kot dostopno točko mobile hotspot za skupno rabo mobilne podatkovne povezave med napravo in drugimi napravami, če omrežna povezava ni na voljo. Povezave lahko vzpostavite prek Wi-Fi, USB ali Bluetooth.

Na zaslonu nastavitev pritisnite **Povezave** → **Mob. dost. točka in privezovanje**.

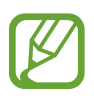

Pri uporabi te funkcije vam lahko operater zaračuna dodatne stroške.

- **Mobilna dostopna točka**: uporabite dostopno točko mobile hotspot za souporabo povezave z mobilnim omrežjem naprave z računalniki ali drugimi napravami.
- **Internet prek vmesnika Bluetooth**: uporabite funkcijo interneta prek vmesnika Bluetooth za skupno rabo mobilne podatkovne povezave naprave z računalniki ali drugimi napravami prek Bluetooth.
- **USB modem**: uporabite funkcijo uporabe telefona kot modema po USB-ju za souporabo mobilne podatkovne povezave naprave z računalnikom prek USB-ja. Ko je povezana z osebnim računalnikom, se vaša naprava uporablja kot brezžični modem za računalnik.

#### **Uporaba dostopne točke mobile hotspot**

Uporabite napravo kot dostopno točko mobile hotspot za skupno rabo mobilne podatkovne povezave med napravo in drugimi napravami.

- 1 Na zaslonu nastavitev pritisnite **Povezave** <sup>→</sup> **Mob. dost. točka in privezovanje** <sup>→</sup> **Mobilna dostopna točka**.
- 2 Pritisnite stikalo, da ga vključite.

V vrstici stanja se prikaže ikona  $\epsilon$ . Druge naprave lahko najdejo vašo naprav v seznamu omrežij Wi-Fi.

Za nastavitev gesla za dostopno točko mobile hotspot, pritisnite → **Konfiguracija mobilne dostopne točke** in izberite stopnjo varnosti. Nato vnesite geslo in pritisnite **Shrani**.

 $3$  Na zaslonu druge naprave poiščite in izberite vašo napravo s seznama omrežij Wi-Fi.

- Če mobile hotspot ni najden, na vaši napravi pritisnite → **Konfiguracija mobilne dostopne točke**, izberite **Pokaži dodatne možnosti** in nato prekličite izbiro **Skrij mojo napravo** in **Uporabi frekvenčni pas 5 GHz, ko je na voljo**.
	- $\cdot$  Če se druga naprava ne more povezati z mobile hotspot, na vaši napravi pritisnite  $\cdot$ → **Naprave z dovoljenjem** in pritisnite stikalo **Samo naprave z dovoljenjem**, da ga izključite.
- 4 Na povezani napravi uporabite mobilno podatkovno povezavo za dostop do interneta.

## **Več nastavitev povezave**

Prilagajanje nastavitev za upravljanje drugih funkcij povezave.

Na zaslonu nastavitev pritisnite **Povezave** → **Več nastavitev povezave**.

- **Iskanje naprav v bližini**: nastavite napravo, da poišče naprave v bližini s katerimi se lahko poveže.
- **Tiskanje**: konfigurirajte nastavitve za vtičnike tiskalnika, ki so nameščeni v napravi. Razpoložljive tiskalnike lahko poiščete oz. jih dodate ročno za tiskanje datotek. Glejte [Tiskanje](#page-186-0) za več informacij.
- **MirrorLink**: uporabite funkcijo MirrorLink za nadzor aplikacij MirrorLink na napravi prek monitorja prikazovalne enote v vozilu. Glejte [MirrorLink](#page-187-0) za več informacij.
- **Prenos ojačevalca**: nastavite napravo, da prenese datoteke, ki so večje od 30 MB, hitreje s sočasno uporabo omrežja Wi-Fi in mobilnega omrežja. Glejte [Prenos ojačevalca](#page-188-0) za več informacij.
- **VPN**: namestite navidezna omrežja (VPN-ji) na vaši napravi za povezavo z zasebnim omrežjem šole ali podjetja.
- **Zasebni DNS**: napravo nastavite tako, da uporablja zasebni strežnik DNS z izboljšano varnostjo.
- **Ethernet**: ko priključite vmesnik Ethernet, lahko uporabite ožičeno omrežje in konfigurirate omrežne nastavitve.

## <span id="page-186-0"></span>**Tiskanje**

Konfigurirajte nastavitve za vtičnike tiskalnika, ki so nameščeni v napravi. Napravo lahko povežete s tiskalnikom prek Wi-Fi ali Wi-Fi Direct, ter natisnite slike ali dokumente.

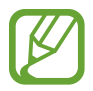

Nekateri tiskalniki morda niso združljivi z napravo.

#### **Dodajanje vtičnikov za tiskalnik**

Dodajte vtičnike za tiskalnike, ki jih želite priključiti na napravo.

- 1 Na zaslonu nastavitev pritisnite **Povezave** <sup>→</sup> **Več nastavitev povezave** <sup>→</sup> **Tiskanje** <sup>→</sup> **Prenesite vtičnik**.
- 2 Poiščite vtičnik tiskalnika v **Trgovina Play**.
- $\beta$  Izberite vtičnik tiskalnika in ga namestite.
- 4 Izberite nameščen vtičnik tiskalnika.

Naprava bo samodejno poiskala tiskalnike, ki so povezani z istim omrežjem Wi-Fi kot vaša naprava.

5 Izberite tiskalnik, ki ga želite dodati.

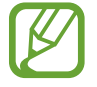

Za ročno dodajanje tiskalnikov pritisnite → **Dodaj tiskalnik**.

#### **Tiskanje vsebine**

Med ogledom vsebine, kot so slike ali dokumenti, odprite seznam možnosti, pritisnite **Tiskanje** → → **Vsi tiskalniki** in izberite tiskalnik.

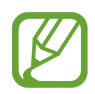

Načini tiskanja se lahko razlikujejo glede na vrsto vsebine.

### <span id="page-187-0"></span>**MirrorLink**

Na zaslonu glavne enote vozila lahko prikažete zaslon vaše naprave.

Povežite vašo napravo z vozilom za nadzor aplikacij MirrorLink na napravi prek monitorja prikazovalne enote vozila.

Na zaslonu nastavitev pritisnite **Povezave** → **Več nastavitev povezave** → **MirrorLink**.

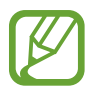

Vaša naprava je združljiva z vozili, ki podpirajo različico MirrorLink 1.1 ali novejšo.

**Priključite vašo napravo z vozilom prek MirrorLink**

Ko funkcijo uporabite prvič, priključite napravo na omrežje Wi-Fi ali mobilno omrežje.

- 1 Seznanite napravo z vozilom prek Bluetooth. Glejte [Seznanjanje z drugimi napravami Bluetooth](#page-177-0) za več informacij.
- 2 Vašo napravo priključite v vozilo z uporabo kabla USB.

Ko sta priključena, dostopajte do aplikacij MirrorLink vaše naprave na monitorju prikazovalne enote.

**Prekinitev povezave MirrorLink**

Odklopite kabel USB z vaše naprave in vozila.

#### <span id="page-188-0"></span>**Prenos ojačevalca**

Nastavite napravo za hitrejši prenos datotek, ki so večje od 30 MB, prek Wi-Fi in mobilnega omrežja hkrati. Močnejši signal Wi-Fi zagotavlja večjo hitrost prenosa.

Na zaslonu nastavitev pritisnite **Povezave** → **Več nastavitev povezave** → **Prenos ojačevalca**.

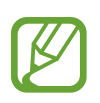

- Ta funkcijo morda ne podpirajo vse naprave.
- Pri prenosu datotek prek mobilnega omrežja vam lahko zaračunajo dodatne stroške.
- Pri prenosu večjih datotek se lahko naprava segreje. Če naprava preseže nastavljeno temperaturo, se bo funkcija izklopila.
- Če omrežni signali niso stabilni, lahko to vpliva na hitrost in delovanje te funkcije.
- Če imata povezava Wi-Fi in povezava prek mobilnega omrežja znatno različne hitrosti prenosa, naprava uporabi samo najhitrejšo povezavo.
- Ta funkcija podpira protokola Hypertext Transmission Protocol (HTTP) 1.1 in Hypertext Transmission Protocol Secure (HTTPS). Te funkcije ne morete uporabiti z drugimi protokoli, kot je FTP.

# **Zvoki in vibriranje**

## **Možnosti**

Spreminjajte nastavitve za različne zvoke vaše naprave.

Na zaslonu nastavitev pritisnite **Zvoki in vibriranje**.

- **Način zvoka**: nastavite napravo za uporabo zvočnega načina, načina vibriranja ali tihega načina.
- **Vibriranje med zvonjenjem**: nastavite napravo, da vibrira in predvaja melodijo zvonjenja za dohodne klice.
- **Melodija zvonjenja**: spremenite melodijo zvonjenja.
- **Vzorec tresenja**: izberite vzorec tresenja.
- **Zvoki za obvestila**: spremenite zvoke za obvestilo.
- **Glasnost**: nastavite stopnjo glasnosti za klicna zvonjenja, glasbo in video posnetke, sistemski zvok telefona ter zvonjenja za obveščanje.
- **Moč tresenja**: prilagodite moč tresenja za obveščanje.
- **Uporaba tipk za glas. za medije**: nastavite napravo, da prilagodi glasnost medija ob pritisku tipke za glasnost.
- **Sistemski zvoki in vibriranje**: nastavite napravo, da sproži zvok ali zavibrira za dejanja, kot so vklop ali izklop zaslona ali krmiljenje zaslona na dotik.
- **Napredne nastavitve zvoka**: optimizirajte nastavitve v primeru predvajanja medijske vsebine. Glejte [Dolby Atmos \(prostorski zvok\)](#page-189-0) ali [Ločite zvok aplikacije](#page-190-0) za več informacij.

## <span id="page-189-0"></span>**Dolby Atmos (prostorski zvok)**

Izberite način za prostorski zvok, ki je optimiziran za različne tipe zvoka, kot so filmi, glasba in zvok. Z Dolby Atmos lahko doživite gibljivi zvok, ki se pretaka okoli vas.

Na zaslonu nastavitev pritisnite **Zvoki in vibriranje** → **Napredne nastavitve zvoka** → **Kakovost zvoka in učinki** → **Dolby Atmos**, pritisnite stikalo, da ga vključite, nato pa izberite način.

## <span id="page-190-0"></span>**Ločite zvok aplikacije**

Nastavite napravo, da predvaja zvok medijske vsebine z določene aplikacije, na povezanem zvočniku Bluetooth ali slušalkah, ločeno od drugih aplikacij.

Na primer, med poslušanjem aplikacije Navigacija prek zvočnika naprave lahko hkrati poslušate predvajanja z aplikacije Glasba prek zvočnika Bluetooth vozila.

- 1 Na zaslonu nastavitev pritisnite **Zvoki in vibriranje** <sup>→</sup> **Napredne nastavitve zvoka** <sup>→</sup> **Ločite zvok aplikacije** in pritisnite stikalo, da ga vklopite.
- 2 Izberite aplikacijo za ločeno predvajanje medijske vsebine in pritisnite tipko za nazaj.
- 3 Izberite napravo za predvajanje medijskega zvoka izbrane aplikacije.

# **Obvestila**

Spremenite nastavitve obvestila.

Na zaslonu nastavitev pritisnite **Obvestila**.

- **Značke ikone aplikacije**: spremenite nastavitve za značke ikon aplikacij.
- **Ne moti**: nastavite napravo, da utiša dohodne klice, zvoke obvestil in večpredstavnostno vsebino, razen dovoljenih izjem.
- **Vrstica stanja**: nastavite napravo, da v vrstici stanja prikaže samo tri nedavna obvestila in možnost prikaza preostale ravni napolnjenosti baterija v odstotkih.
- **Nedavno poslano**: oglejte si aplikacije, ki so prejele nedavna obvestila, in spremenite nastavitve za obvestila. Če želite prilagoditi nastavitve obvestil za več aplikacij, pritisnite **Pokaži vse → ▼ → Vse** in izberite aplikacijo s seznama aplikacij.

# **Zaslon**

## **Možnosti**

Spremenite nastavitve zaslona in domačega zaslona.

Na zaslonu nastavitev pritisnite **Zaslon**.

- **Svetlost**: prilagodite svetlost zaslona.
- **Prilagodljiva svetlost**: nastavite napravo, da sledi prilagoditvam osvetlitve in jih uporabi samodejno ob podobnih svetlobnih pogojih.
- **Filter modre svetlobe**: vklopite filter modre svetlobe in spremenite nastavitve filtra. Glejte [Filter modre svetlobe](#page-192-0) za več informacij.
- **Nočni način**: zmanjšajte naprezanje oči z uporabo temne teme, ko uporabljate napravo ponoči ali v temnem prostoru. Glejte [Nočni način](#page-193-0) za več informacij.
- **Način zaslona**: spremenite način zaslona, da prilagodite barvo in kontrast zaslona. Glejte [Zamenjava načina zaslona ali prilagoditev barve zaslona.](#page-193-1) za več informacij.
- **Velikost in slog pisave**: spremenite velikost pisave in slog.
- **Povečava zaslona**: spremenite nastavitev za povečavo zaslona.
- **Ločljivost zaslona**: spremenite način zaslona. Glejte [Ločljivost zaslona \(Galaxy S10+, S10\)](#page-194-0) za več informacij. (Galaxy S10+, S10)
- **Celozaslonske aplikacije**: izberite aplikacije, ki jih želite uporabiti v celozaslonskem prikazu. Napravo lahko prav tako nastavite, da z zaslona skrije fotoaparat na sprednji strani.
- **Zakasnitev zaslona**: nastavite dolžino časa, ki ga naprava porabi, preden se izklopi osvetlitev zaslona.
- **Domači zaslon**: spremenite velikost mreže za prikaz več ali manj elementov na domačem zaslonu in več.
- **Zaslon na robu**: spremenite nastavitve zaslona na robu. Glejte [Zaslon na robu](#page-133-0) za več informacij.
- **Preprosti način**: preklopite na enostavni način za prikaz večjih ikon in uporabo enostavnejše postavitve domačega zaslona.
- **Navigacijska vrstica**: spremenite nastavitve navigacijske vrstice. Glejte [Navigacijska vrstica](#page-44-0)  [\(izbirne tipke\)](#page-44-0) za več informacij.
- **Zaščita pred nenamernim dotikom**: nastavite napravo, da prepreči zaznavanje dotika v temnem prostoru, kot sta žep ali torba.
- **Občutljivost na dotik**: povečajte občutljivost na dotik zaslona za uporabo z zaščitami za salon.
- **Ohranjevalnik zaslona**: nastavite zagon ohranjevalnika zaslona, ko se naprava polni. Glejte [Ohranjevalnik zaslona](#page-195-0) za več informacij.

## <span id="page-192-0"></span>**Filter modre svetlobe**

Zmanjšajte naprezanje oči z omejevanjem modre svetlobe, ki jo oddaja zaslon.

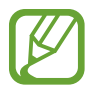

Ko gledate videoposnetke HDR iz video storitev izključno za HDR, filter modre svetlobe morda ne bo uporabljen.

- 1 Na zaslonu nastavitev pritisnite **Zaslon** <sup>→</sup> **Filter modre svetlobe** in nato pritisnite stikalo **Vklopite zdaj**, da ga vklopite.
- $2$  Vlecite vrstico za prilagoditev, da nastavite prepustnost filtra.
- $3$  Da nastavite razpored, ko bo filter modre svetlobe uporabljen za zaslon, pritisnite stikalo **Vklop ob načrtovani uri**, da ga vklopite in izberite možnost.
	- **Od mraka do zore**: napravo nastavite tako, da uporabi filter modre svetlobe ponoči in ga izklopi zjutraj, glede na vašo trenutno lokacijo.
	- **Urnik po meri**: nastavite določen čas, ko bo uporabljen filter modre svetlobe.

## <span id="page-193-0"></span>**Nočni način**

Zmanjšajte naprezanje oči z uporabo temne teme, ko uporabljate napravo ponoči ali v temnem prostoru.

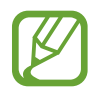

- Temna tema morda ne bo uporabljena v nekaterih aplikacijah.
- Nočni način lahko hitro vklopite ali izklopite na plošči z obvestili. Odprite ploščo z obvestili, podrsajte navzdol po njej in nato pritisnite (**Nočni način**).
- 1 Na zaslonu nastavitev pritisnite **Zaslon** <sup>→</sup> **Nočni način** in nato pritisnite stikalo **Vklopite zdaj**, da ga vklopite.
- 2 Da nastavite razpored, ko bo nočni način uporabljen za zaslon, pritisnite stikalo **Vklop ob načrtovani uri**, da ga vklopite in izberite možnost.
	- **Od mraka do zore**: napravo nastavite tako, da vklopi nočni način ponoči in ga izklopi zjutraj, glede na vašo trenutno lokacijo.
	- **Urnik po meri**: nastavite določen čas, ko se bo nočni način vklopil in izklopil.

## <span id="page-193-1"></span>**Zamenjava načina zaslona ali prilagoditev barve zaslona.**

Zamenjajte način zaslona ali prilagodite barvo zaslona po svojih željah.

#### **Spreminjanje načina zaslona**

Na zaslonu nastavitev pritisnite **Zaslon** → **Način zaslona** in izberite način, ki ga želite.

- **Živo**: ta možnost optimizira barvni obseg, nasičenost in ostrino zaslona. Ravnovesje barve zaslona lahko prav tako prilagodite po vrednosti barve.
- **Naravno**: ta možnost prilagodi zaslon naravnemu odtenku.
	- Barvo zaslona lahko prilagodite samo v načinu **Živo**.
		- Način **Živo** morda ni združljiv z aplikacijami tretjih oseb.
		- Pri uporabi filtra modre luči ne morete spreminjati način zaslona.

#### **Optimizacija barvnega razmerja čez cel zaslon.**

Optimizirajte barvo zaslon s prilagoditvijo barvnih tonov glede na vaše preference.

Na zaslonu nastavitev pritisnite **Zaslon** → **Način zaslona** → **Živo** in prilagodite drsnik za prilagoditev barve pod možnostjo **Ravnovesje beline**.

Ko povlečete drsnik za prilagoditev barve proti **Hladno**, se poveča modri barvni ton. Ko povlečete drsnik proti **Toplo**, se poveča rdeči barvni ton.

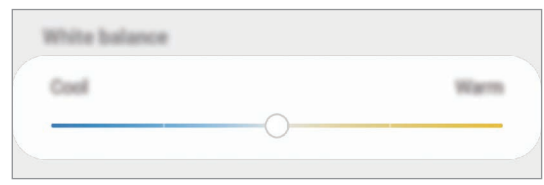

#### **Prilagoditev tona zaslona glede na vrednost barve**

Povečajte ali znižajte določen barvni ton s prilagoditvijo posameznih vrednosti Rdeča, Zelena ali Modra.

- 1 Na zaslonu nastavitev pritisnite **Zaslon** <sup>→</sup> **Način zaslona** <sup>→</sup> **Živo**.
- 2 Pritisnite **Napredne nastavitve**.
- 3 Prilagodite vrstico za **R** (rdečo), **G** (zeleno) ali **B** (modro) glede na svoje potrebe.

Zaslon za ton zaslona bo prilagojen.

## <span id="page-194-0"></span>**Ločljivost zaslona (Galaxy S10+, S10)**

Spremenite ločljivost zaslona. Privzeto je nastavljena na vrednost FHD+. Zaradi višjih ločljivosti je zaslon bolj živ, vendar pa te porabijo več moči baterije.

- 1 Na zaslonu nastavitev pritisnite **Zaslon** <sup>→</sup> **Ločljivost zaslona**.
- 2 Izberite možnost ločljivosti in pritisnete **Uporabi**.

Vse trenutno zagnane aplikacije se bodo morda zaprle, ko spremenite ločljivost.

## <span id="page-195-0"></span>**Ohranjevalnik zaslona**

Ob samodejnem izklopu zaslona lahko za ohranjevalnik zaslona nastavite prikaz slik. Ohranjevalnik zaslona bo prikazan med polnjenjem naprave.

- 1 Na zaslonu nastavitev pritisnite **Zaslon** <sup>→</sup> **Ohranjevalnik zaslona** in nato pritisnite stikalo, da ga vključite.
- 2 Izberite možnost.

Če izberete **Okvir fotografije** ali **Fotografije**, se zažene diaprojekcija izbranih slik. Če izberete **Fotografska miza**, se izbrane slike prikažejo na majhnih prekrivajočih karticah.

- $3$  Pritisnite  $\bullet$  za izbiro albuma za prikaz slik.
- 4 Ko končate, pritisnite tipko za nazaj.

Za predogled izbrane možnosti pritisnite **Predogled**.

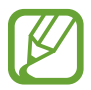

Zaslon se vklopi, če med prikazovanjem ohranjevalnika zaslona pritisnite zaslon.

# **Ozadja in teme**

Spremenite nastavitve ozadja za domači zaslon in zaklenjen zaslon ali uporabite različne teme za napravo.

Na zaslonu nastavitev pritisnite **Ozadja in teme**.

- **Ozadja**: spremenite nastavitve ozadja za domači zaslon in zaklenjeni zaslon.
- **Teme**: zamenjajte temo naprave.
- **Ikone**: spremenite stil ikone.
- **AOD-ji**: izberite sliko za prikaz s funkcijo Always On Display.

# **Zaklenjen zaslon**

## **Možnosti**

Spremenite nastavitve zaklenjenega zaslona.

Na zaslonu nastavitev pritisnite **Zaklenjen zaslon**.

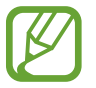

Razpoložljive možnosti so odvisne od izbrane metode za zaklep zaslona.

- **Vrsta zaklepanja zaslona**: spremenite metodo za zaklep zaslona.
- **Smart Lock**: nastavite napravo, da se samodejno odklene, ko zazna zaupanja vredne kraje ali naprave. Glejte [Smart Lock](#page-197-0) za več informacij.
- **Nastavitve varnega zaklepanja**: spremenite nastavitve varnega zaklepa za izbrano metodo zaklepanja.
- **Always On Display**: nastavite napravo, da prikaže informacije, ko je zaslon izklopljen. Glejte [Always On Display](#page-130-0) za več informacij.
- **Slog ure**: spremenite tip in barvo ure na zaklenjenem zaslonu.
- **Ura na gostovanju**: spremenite uro, da prikaže tako lokalno kot domačo časovno območje na zaklenjenem zaslonu med gostovanjem.
- **FaceWidgets**: spremenite nastavitve za elemente, ki so prikazani na zaklenjenem zaslonu.
- **Podatki o stiku**: nastavite napravo, da prikaže informacije o stiku, kot je elektronski naslov, na zaklenjenem zaslonu.
- **Obvestila**: nastavite, kako naj se prikažejo obvestila na zaklenjenem zaslonu.
- **Bližnjice do aplikacij**: izberite aplikacije za katere želite prikazati bližnjice na zaklenjenem zaslonu.
- **Več o zaklenjenem zaslonu**: oglejte si različico zaklenjenega zaslona in pravne informacije.

## <span id="page-197-0"></span>**Smart Lock**

Nastavite napravo, da se samodejno odklene in ostane odklenjena, ko zazna zaupanja vredne kraje ali naprave.

Na primer, če ste nastavili svoj dom kot zaupanja vreden kraj, bo naprava ob vaši vrnitvi domov zaznala kraj in se samodejno odklenila.

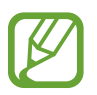

- Ta funkcija bo na voljo za uporabo po nastavitvi metode za odklep zaslona.
- Če naprave ne uporabite po štirih urah ali ko vklopite napravo, morate zaslon odkleniti z uporabo nastavljenega vzorca, kode PIN ali gesla.
- 1 Na zaslonu nastavitev pritisnite **Zaklenjen zaslon** <sup>→</sup> **Smart Lock**.
- 2 Odklenite zaslon z uporabo predpostavljene metode za zaklep zaslona.
- 3 Izberite možnost in sledite navodilom na zaslonu za končanje nastavitve.

# **Biometrični podatki in varnost**

## **Možnosti**

Spremenite nastavitve za zaščito naprave.

Na zaslonu nastavitev pritisnite **Biometrični podatki in varnost**.

- **Prepoznavanje obraza**: nastavite napravo, da odklene zaslon s prepoznavanjem vašega obraza. Glejte [Prepoznavanje obraza](#page-199-0) za več informacij.
- **Prstni odtisi**: registrirajte vaše prstne odtise za odklep zaslona. Glejte [Prepoznavanje prstnih](#page-202-0)  [odtisov](#page-202-0) za več informacij.
- **Lastne nastav. za biometr. pod.**: spremenite nastavitve za biometrične podatke.
- **Google Play Protect**: nastavite napravo, da pregleda škodljive aplikacije in vedenje ter vas opozori o možni škodi in jih odstrani.
- **Poišči moj mobilni telefon**: vključite ali izključite funkcijo Poišči moj mobilni telefon. Obiščete spletno mesto Poišči moj mobilni telefon [\(findmymobile.samsung.com\)](http://findmymobile.samsung.com) in sledite ter nadzirajte vašo izgubljeno ali ukradeno napravo.

Prav tako lahko dovolite lokacijskim storitvam Google, da ponudijo bolj natančne informacije o lokaciji vaše naprave.

- **Varnostna posodobitev**: oglejte si različico programske opreme vaše naprave in preverite posodobitve.
- **Samsung Pass**: enostavno in varno potrdite vaši identiteto prek vaših biometričnih podatkov. Glejte [Samsung Pass](#page-207-0) za več informacij.
- **Namestitev neznanih aplikacij**: nastavite napravo, da dovoli namestitev aplikacij z neznanih virov.
- **Varna mapa**: ustvarite varno mapo, da zaščitite vašo zasebno vsebino in aplikacije pred drugimi. Glejte [Varna mapa](#page-211-0) za več informacij.
- **Šifriranje kartice SD**: nastavite napravo za šifriranje datotek na pomnilniški kartici.

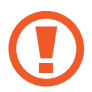

Če napravo ponastavite na tovarniške nastavitve, ko je ta nastavitev vključena, naprava ne bo mogla prebrati vaših šifriranih datotek. Pred ponastavitvijo naprave izključite to nastavitev.

- **Druge varnostne nastavitve**: konfigurirajte dodatne varnostne nastavitve.
- **Lokacija**: spremenite nastavitve za dovoljenja lokacijskih informacij.
- **Dovoljenja aplikacije**: oglejte si seznam funkcij in aplikacij, ki imajo dovoljenja za njihovo uporabo. Prav tako lahko uredite nastavite za dovoljenja.
- **Pošiljanje diagnost. podatkov**: nastavite napravo, da samodejno pošlje diagnostične podatke in podatke o uporabi naprave podjetju Samsung.
- **Prejemanje marketinškega gradiva**: nastavite, če želite prejemati Samsungove informacije trženja, kot so posebne ponudbe, ugodnosti članstva in glasila.

## <span id="page-199-0"></span>**Prepoznavanje obraza**

Napravo lahko nastavite, da odklene zaslon s prepoznavanjem vašega obraza.

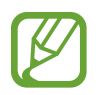

- Če za metodo za zaklep zaslona uporabite svoj obraz, po vklopu naprave ne boste mogli uporabite svojega obraza za prvi odklep zaslona. Za uporabo te naprave morate odkleniti zaslon z uporabo vzorca, kode PIN ali gesla, ki ste ga nastavili ob registraciji obraza. Ne pozabite vašega vzorca, kode PIN ali gesla.
- Če zamenjate način zaklepa zaslona na **Podrsaj** ali **Brez**, ki nista varna, bodo vsi vaši biometrični podatki izbrisani. Če želite uporabiti biometrične podatke v aplikacijah ali funkcijah, morate ponovno registrirati svoje biometrične podatke.

# **Previdnostni ukrepi za uporabo prepoznavanja obraza**

Pred uporabo prepoznavanja obraza za odklep naprave upoštevajte naslednje previdnostne ukrepe:

- Vašo napravo lahko odklene nekdo ali nekaj, kar vam je podobno.
- Prepoznavanje obraza je manj varno kot vzorec, PIN ali geslo.

#### **Za boljšo prepoznavanje obraza**

Ob uporabi prepoznavanja obraza upoštevajte naslednje:

- Upoštevajte razmere ob registraciji, kot so nošenje očal, kape, maske, brada ali močna naličenost
- Ob registraciji poskrbite, da ste v dobro osvetljenem prostoru in da je objektiv fotoaparata čist
- Za boljše rezultate ujemanja poskrbite, da vaša slika ni zamegljena

#### **Registracija obraza**

Za boljšo registracijo obraza registrirajte obraz v prostoru, brez direktne sončne svetlobe.

- 1 Na zaslonu Nastavitve pritisnite **Biometrični podatki in varnost** <sup>→</sup> **Prepoznavanje obraza**.
- 2 Odklenite zaslon z uporabo predpostavljene metode za zaklep zaslona. Če niste nastavili metodo za zaklep zaslona, jo ustvarite.
- 3 Preberite navodila na zaslonu in pritisnite **Nadaljuj**.
- 4 Izberite ali nosite očala ali ne in nato pritisnite **Nadaljuj**.
- 5 Napravo držite tako, da je zaslon obrnjen proti vam, in glejte v zaslon.

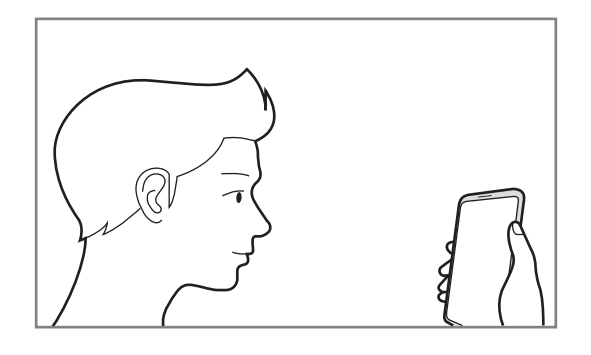

 $6$  Obraz umestite znotraj okvirja na zaslonu.

Kamera bo skenirala vaš obraz.

Ko se prikaže uporaben zaslon za prepoznavanje obraza, vklopite stikalo, da vključite funkcijo, in pritisnite **V redu**.

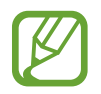

Če odklep zaslona z vašim obrazom ne deluje pravilno, pritisnite **Odstranitev podatkov o obrazu**, da odstranite registriran obraz, ter ponovno registrirajte svoj obraz.

#### **Izbris podatkov registriranega obraza**

Podatke obraza, ki ste ga registrirali, lahko izbrišete.

- 1 Na zaslonu Nastavitve pritisnite **Biometrični podatki in varnost** <sup>→</sup> **Prepoznavanje obraza**.
- 2 Odklenite zaslon z uporabo predpostavljene metode za zaklep zaslona.
- 3 Pritisnite **Odstranitev podatkov o obrazu** <sup>→</sup> **Odstrani**.

Ko je registriran obraz izbrisan, bodo vse povezane funkcije prav tako izključene.

#### **Odklep zaslona z obrazom**

Namesto uporabe vzorca, kode PIN ali gesla za odklep zaslona, uporabite svoj obraz.

- 1 Na zaslonu Nastavitve pritisnite **Biometrični podatki in varnost** <sup>→</sup> **Prepoznavanje obraza**.
- 2 Odklenite zaslon z uporabo predpostavljene metode za zaklep zaslona.
- 3 Pritisnite stikalo **Odklepanje z obrazom**, da ga vključite.
	- Če želite napravo nastaviti tako, da odklene zaslon brez podrsavanja po zaklenjenem zaslonu po prepoznavi vašega obraza, pritisnite stikalo **Ostani na zaklenjenem zaslonu**, da ga izklopite.
		- Če želite zmanjšati možnost prepoznavanja obrazov v fotografijah ali videoposnetkih, pritisnite stikalo **Hitrejše prepoznavanje**, da ga izključite. To lahko zmanjša hitrost prepoznavanja obraza.
		- $\cdot$  Če želite povečati hitrost prepoznavanja v temnem prostoru, pritisnite stikalo **Povečanje svetlosti zaslona**, da ga vklopite.
- $4$  Na zaklenjenem zaslonu glejte v zaslon.

Ko je vaš obraz prepoznan, lahko odklenete zaslon z uporabo vseh dodatnih metod za zaklepanje zaslona. Če vaš obraz ni prepoznan, uporabite prednastavljeno metodo za zaklepanje zaslona.

## <span id="page-202-0"></span>**Prepoznavanje prstnih odtisov**

Za delovanje prepoznavanja prstnih odtisov morate podatke o vašem prstnem odtisu registrirati in shraniti v vašo napravo. Po registraciji lahko napravo nastavite, da vaš prstni odtis uporablja za naslednje funkcije:

- $\cdot$  Zaklep zaslona
- Varna mapa
- 
- Ta funkcija v nekaterih regijah in pri nekaterih operaterjih morda ni na voljo.
- Prepoznavanje prstnega odtisa uporablja edinstvene karakteristike posameznega prstnega odtisa za izboljšanje varnosti vaše naprave. Verjetnost, da senzor za prstne odtise zamenja dva različna prstna odtisa, je zelo majhna. Vendar lahko senzor v zelo redkih primerih dva različna prstna odtisa, ki sta si zelo podobna, prepozna kot enaka.
- $\cdot$  Če za metodo za zaklep zaslona uporabite svoj prstni odtis, po vklopu naprave ne boste mogli uporabite svojega prstnega odtisa za prvi odklep zaslona. Za uporabo te naprave morate odkleniti zaslon z uporabo vzorca, kode PIN ali gesla, ki ste ga nastavili ob registraciji prstnega odtisa. Ne pozabite vašega vzorca, kode PIN ali gesla.
- Če vaš prstni odtis ni prepoznan, odklenite napravo z uporabo vzorca, kode PIN ali gesla, ki ste ga nastavili ob registraciji prstnega odtisa, in nato ponovno registrirajte prstni odtis. Če pozabite vzorec, kodo PIN ali geslo, ne boste mogli uporabljati naprave, če je ne boste ponastavili. Samsung ni odgovoren za izgube podatkov ali nevšečnosti, ki so posledica pozabljenih kod za odklep.
- Če zamenjate način zaklepa zaslona na **Podrsaj** ali **Brez**, ki nista varna, bodo vsi vaši biometrični podatki izbrisani. Če želite uporabiti biometrične podatke v aplikacijah ali funkcijah, morate ponovno registrirati svoje biometrične podatke.

#### **Za boljšo prepoznavanje prstnega odtisa**

Pri optičnem branju vaših prstnih odtisov na napravi bodite pozorni na naslednje pogoje, ki lahko vplivajo na delovanje funkcije:

- Naprava morda ne bo prepoznala prstnih odtisov z gubami ali brazdami.
- Pri malih ali tankih prstih naprava morda ne bo prepoznala prstnih odtisov.
- Če želite izboljšati učinkovitost prepoznavanja, registrirajte prstne odtise roke, ki jo najpogosteje uporabljate za opravljanje opravil na napravi.

#### ► **Galaxy S10+, S10**:

- Naprava vsebuje vgrajen senzor za prepoznavanje prstnih odtisov v spodnjem srednjem delu zaslona. Zagotovite, da zaščite zaslona ali zaslona na dotik na senzorju za prepoznavanje prstnih odtisov ne popraskate oz. ne poškodujete s kovinskimi predmeti, kot so kovanci, ključi ali ogrlice.
- Zagotovite, da so območje senzorja za prepoznavanje prstnih odtisov v spodnjem srednjem delu zaslona in vaši prsti čisti in suhi.
- $\cdot$  Če upognete prstni odtis ali uporabite konico prsta, naprava morda ne bo prepoznala vaših prstnih odtisov. Na zaslonu pritisnite tako, da se vaš prstni odtis razteza po široki površini območja za prepoznavanje prstnih odtisov.

#### ► **Galaxy S10e**:

- Tipka za vklop/izklop vsebuje vgrajen senzor za prepoznavanje prstnih odtisov. Zagotovite, da senzor za prepoznavanje prstnega odtisa ne popraskate oz. ne poškodujete s kovinskimi predmeti, kot so kovanci, ključi ali ogrlice.
- Če senzor za prepoznavanje prstnih odtisov prekrijete z zaščitno folijo, nalepkami ali drugimi dodatki, se lahko hitrost prepoznavanja prstnega odtisa zmanjša. Če je senzor za prepoznavanje prstnih odtisov sprva prekrit z zaščitno folijo, jo pred uporabo senzorja za prepoznavanje prstnih odtisov odstranite.
- Zagotovite, da so senzor za prepoznavanje prstnih odtisov in vaši prsti čisti in suhi.
- $\cdot$  Če upognete prstni odtis ali uporabite konico prsta, naprava morda ne bo prepoznala vaših prstnih odtisov. Z vašim prstom prekrijte celotno senzor za prepoznavanje prstnega odtisa.
- V suhih prostorih se lahko v napravi poveča statična elektrika. Izogibajte se uporabi te funkcije v suhih okoljih ali pa se pred uporabo funkcije razelektrite z dotikom kovinskega predmeta.

#### **Registracija prstnih odtisov**

- 1 Na zaslonu nastavitev pritisnite **Biometrični podatki in varnost** <sup>→</sup> **Prstni odtisi**.
- 2 Odklenite zaslon z uporabo predpostavljene metode za zaklep zaslona. Če niste nastavili metodo za zaklep zaslona, jo ustvarite.
- 3 Preberite navodila na zaslonu in pritisnite **Nadaljuj**.
- 4 Registrirajte svoj prstni odtis.

► **Galaxy S10+**, **S10**: prst položite na senzor za prepoznavanje prstnih odtisov na dnu zaslona. Ko naprava zazna vaš prst, ga dvignite in ponovno položite na senzor za prepoznavanje prstnega odtisa.

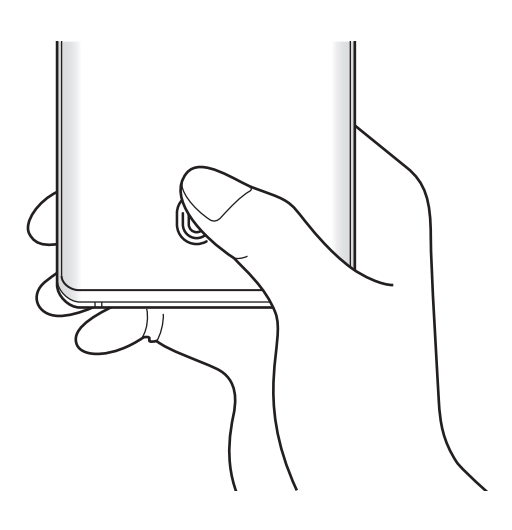

► **Galaxy S10e**: prst položite na tipko za vklop/izklop. Ko naprava zazna vaš prst, ga dvignite in ponovno položite na tipko za vklop/izklop.

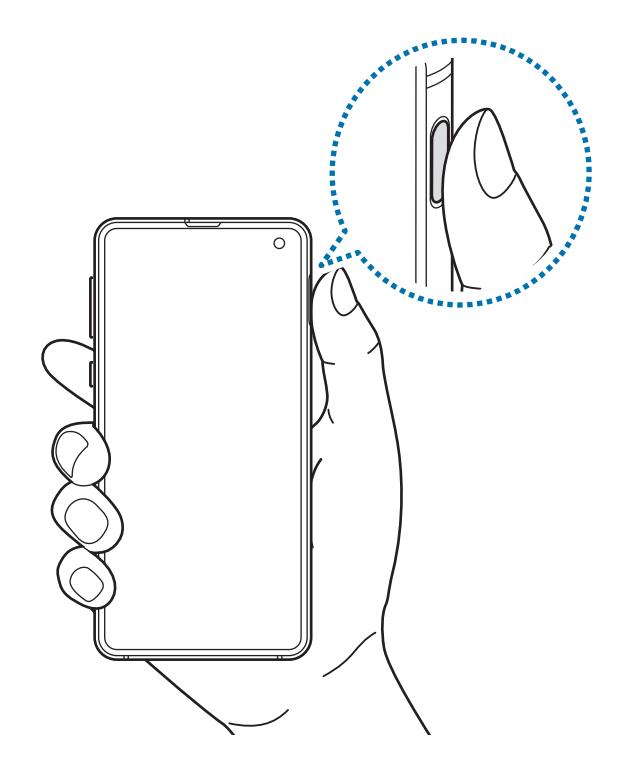

Ponavljajte ta korak dokler prstni odtis ni registriran.

5 Ko končate z registracijo svojih prstnih odtisov, pritisnite **Končano**.

#### **Preverjanje registriranih prstnih odtisov**

Če je vaš prstni odtis registriran, lahko preverite tako, da prst položite na senzor za prepoznavanje prstnih odtisov.

- 1 Na zaslonu nastavitev pritisnite **Biometrični podatki in varnost** <sup>→</sup> **Prstni odtisi**.
- 2 Odklenite zaslon z uporabo predpostavljene metode za zaklep zaslona.
- 3 Pritisnite **Preverjanje dodanih prstnih odtisov**.
- 4 Postavite vaš prst na senzor za prepoznavanje prstnega odtisa. Prikazan bo rezultat prepoznavanja.

#### **Izbris registriranih prstni odtisov**

Registrirane prstne odtise lahko izbrišete.

- 1 Na zaslonu nastavitev pritisnite **Biometrični podatki in varnost** <sup>→</sup> **Prstni odtisi**.
- 2 Odklenite zaslon z uporabo predpostavljene metode za zaklep zaslona.
- 3 Izberite prstni odtis, ki ga želite izbrisati, in pritisnite **Odstrani**.

### **Odklep zaslon s prstnimi odtisi.**

Namesto, da uporabite vzorec, PIN ali geslo za odklep zaslona, uporabite svoj prstni odtis.

- 1 Na zaslonu nastavitev pritisnite **Biometrični podatki in varnost** <sup>→</sup> **Prstni odtisi**.
- 2 Odklenite zaslon z uporabo predpostavljene metode za zaklep zaslona.
- 3 Pritisnite stikalo **Odklepanje s prs. odtisom**, da ga vključite.
- 4 Na zaklenjenem zaslonu položite prst na senzor za prepoznavanje prstnega odtisa in optično preberite svoj prstni odtis.

#### **Sprememba nastavitve ikone za prepoznavanje prstnih odtisov (Galaxy S10+, S10)**

Napravo nastavite tako, da prikaže ali skrije ikono za prepoznavanje prstnih odtisov, ko dvignete napravo ali pritisnete na zaslonu, ko je izklopljen.

- 1 Na zaslonu nastavitev pritisnite **Biometrični podatki in varnost** <sup>→</sup> **Prstni odtisi**.
- 2 Odklenite zaslon z uporabo predpostavljene metode za zaklep zaslona.
- 3 Pritisnite stikalo **Prikaz ikone, ko je zasl. izkl.**, da ga vklopite ali izklopite.

## <span id="page-207-0"></span>**Samsung Pass**

Samsung Pass omogoča enostavnejši in varnejši vpis v vaš račun Samsung, spletna mesta ali aplikacije z vašimi biometričnimi podatki, namesto vnosa prijavnih podatkov. Samsung Pass vam prav tako omogoča enostavnejši in hiter vnos osebnih podatkov, kot so naslov ali informacije o plačilni kartici, prek registriranih biometričnih podatkov.

Registrirajte svoje biometrične podatke v Samsung Pass in nastavite prijavo v podprta spletna mesta ali aplikacije z uporabo podatkov prek Samsung Pass.

- 
- Za uporabo te funkcije mora biti vaša naprava povezana z omrežjem Wi-Fi ali mobilnim omrežjem.
- Za uporabo te funkcije se morate prijaviti v račun Samsung. Glejte [Račun Samsung](#page-37-0) za več informacij.
- Funkcija vpisa na spletno mesto je na voljo samo za spletna mesta do katerih dostopate prek aplikacije za **Internet**. Nekatera spletna mesta morda ne podpirajo te funkcije.
- Registrirani biometrični podatki in shranjene informacije o plačilni kartici so shranjene samo na vaši napravi in niso sinhronizirane z drugimi napravami ali strežniki.

### **Registracija Samsung Pass**

Pred uporabo Samsung Pass, registrirajte vaše biometrične podatke v Samsung Pass.

- 1 Na zaslonu Nastavitve pritisnite **Biometrični podatki in varnost** <sup>→</sup> **Samsung Pass**.
- 2 Preberite navodila na zaslonu in pritisnite **Prijava**.
- 3 Vnesite ID in geslo vašega računa Samsung in pritisnite **Prijava**.
- 4 Sprejmite pogoje in določila za Samsung Pass.
- 5 Vnesite geslo vašega računa Samsung in pritisnite **V redu**.
- 6 Pritisnite **Prstni odtisi** in registrirajte svoje prstne odtise. Glejte [Prepoznavanje prstnih odtisov](#page-202-0) za več informacij.
- 7 Skenirajte svoj prstni odtis in pritisnite **Naprej**, da končate registracijo Samsung Pass.
	- Če izberete možnost **Dodaj Samsung Pass na domači zaslon**, bo na domači zaslon dodana ikona Samsung Pass.
	- Če izberete možnost **Uporabi aplikacijo Samsung Pass namesto gesla za Samsung account**, lahko uporabite svoje registrirane biometrične podatke za potrditev vaše identitete namesto vnosa gesla za račun Samsung.

#### **Potrjevanje gesla za račun Samsung**

Registrirane biometrične podatke za potrditev vaše identitete namesto vnosa gesla za račun Samsung lahko uporabite, na primer, ob nakupu vsebine iz **Galaxy Store**.

- 1 Na zaslonu Nastavitve pritisnite **Biometrični podatki in varnost** <sup>→</sup> **Samsung Pass**.
- 2 Odklenite zaslon z uporabo predpostavljene metode za zaklep zaslona.
- 3 Pritisnite <sup>→</sup> **Nastavitve** <sup>→</sup> **Samsung account** in nato pritisnite stikalo **Potrditev z: Samsung Pass**, da ga vklopite.

#### **Uporaba Samsung Pass za vpis na spletna mesta**

Z uporabo Samsung Pass se lahko enostavno prijavite v spletna mesta, ki podpirajo samodejno izpolnjevanje.

- 1 Odprite spletno mesto v katerega se želite prijaviti.
- 2 Vnesite vaše uporabniško ime in geslo, ter nato pritisnite tipko za prijavo na spletnem mestu.
- $3$  Ko se prikaže pojavno okno, ki sprašuje, če želite shraniti informacije za prijavo, izberite **Prijava s prstnimi odtisi z aplikacijo Samsung Pass** in pritisnite **Shrani**.

Zdaj lahko uporabljate biometrične podatke, ki ste jih registrirali v Samsung Pass, za vpis v spletno mesto.

### **Uporaba Samsung Pass za vpis v aplikacije**

Z uporabo Samsung Pass se lahko enostavno prijavite v aplikacije, ki podpirajo samodejno izpolnjevanje.

- 1 Odprite aplikacijo v katerega se želite prijaviti.
- 2 Vnesite vaše uporabniško ime in geslo, ter nato pritisnite tipko za prijavo v aplikacijo.
- 3 Ko se pojavi okno, ki vas sprašuje, če želite shraniti informacije za prijavo, pritisnite **Shrani**. Zdaj lahko uporabljate biometrične podatke, ki ste jih registrirali v Samsung Pass, za vpis v aplikacijo.

#### **Urejanje podatkov za vpis**

Oglejte si seznam spletnih strani in aplikacij, ki ste jih nastavili za uporabo s Samsung Pass in urejajte informacije za prijavo.

- 1 Na zaslonu Nastavitve pritisnite **Biometrični podatki in varnost** <sup>→</sup> **Samsung Pass**.
- 2 Odklenite zaslon z uporabo predpostavljene metode za zaklep zaslona.
- 3 Pritisnite **Prijava** in izberite spletno mesto ali aplikacijo iz seznama.
- 4 Pritisnite **Uredi** in spremenite svoj ID, geslo ali ime spletnega mesta ali aplikacije.

Za izbris spletnega mesta ali aplikacije pritisnite **Izbriši**.

#### **Uporaba Samsung Pass s spletnimi mesti in aplikacijami**

Ko uporabljate spletna mesta in aplikacije, ki podpirajo Samsung Pass, se lahko enostavno vpišete s Samsung Pass.

Za ogled seznama spletnih mest in aplikacij, ki podpirajo Samsung Pass, na zaslonu nastavitev pritisnite **Biometrični podatki in varnost** → **Samsung Pass**, odklenite zaslon z uporabo prednastavljene metode za zaklepanje zaslona in nato pritisnite • → **Partnerji**. Če ni spletnih mest ali aplikacij, ki podpirajo Samsung Pass, se možnost **Partnerji** ne bo prikazala.

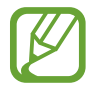

- Razpoložljivost spletnih mest in aplikacij je lahko odvisna od regije in ponudnika storitev.
- Samsung ni odgovoren za izgubo ali neprijetnosti, ki jih povzroči vpis v spletna mesta ali aplikacije prek Samsung Pass.

#### **Samodejni vnos osebnih podatkov.**

Z uporabo Samsung Pass lahko enostavno vnesete vaš naslov ali podatke o plačilni kartici v aplikacije, ki podpirajo samodejno izpolnjevanje osebnih podatkov.

- 1 Na zaslonu Nastavitve pritisnite **Biometrični podatki in varnost** <sup>→</sup> **Samsung Pass**.
- 2 Odklenite zaslon z uporabo predpostavljene metode za zaklep zaslona.
- 3 Pritisnite **Samod. izpolnj. obr.** in izberite **Dodaj naslov** ali **Dodaj kartico**.
- 4 Vnesite informacije in pritisnite **Shrani**.

Zdaj lahko uporabljate biometrične podatke, ki ste jih registrirali v Samsung Pass, pri samodejnem vnosu osebnih podatkov v podprtih aplikacijah.

#### **Izbris podatkov Samsung Pass.**

Svoje biometrične podatke, podatke za vpis in podatke, ki so registrirani v Samsung Pass, lahko izbrišete. Vaše strinjanje s pogoji in določili in vaš račun Samsung bosta ostala aktivna.

- 1 Na zaslonu Nastavitve pritisnite **Biometrični podatki in varnost** <sup>→</sup> **Samsung Pass**.
- 2 Odklenite zaslon z uporabo predpostavljene metode za zaklep zaslona.
- 3 Pritisnite <sup>→</sup> **Nastavitve** <sup>→</sup> **Brisanje podatkov**.
- 4 Vnesite geslo vašega računa Samsung in pritisnite **V redu**. Vaši podatki Samsung Pass bodo izbrisani.

### <span id="page-211-0"></span>**Varna mapa**

Varna mapa ščiti vašo zasebno vsebino in aplikacije, kot so fotografije in stiki, pred dostopom s strani drugih oseb. Varnost vaše zasebne vsebine in aplikacij lahko ohranite tudi, ko je naprava odklenjena.

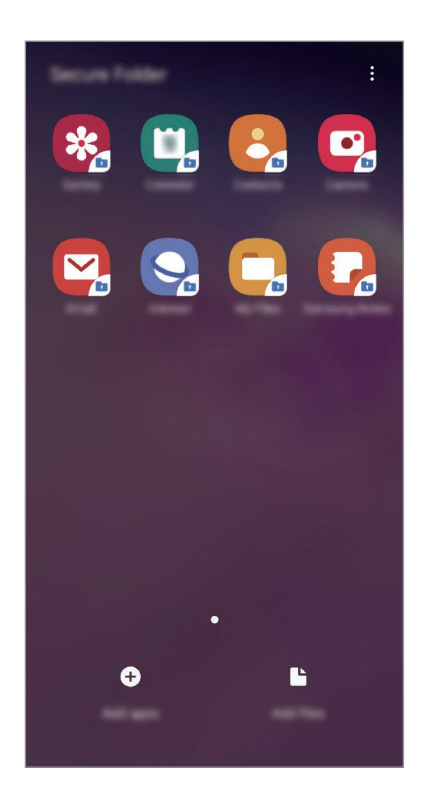

Varna mapa je ločeno, zaščiteno območje za shranjevanje. Podatkov v varni mapi ni mogoče prenesti na druge naprave prek neodobrenih načinov skupne rabe, kot je USB ali Wi-Fi Direct. Če poskusite prilagajati operacijski sistem ali spreminjati programsko opremo, se bo varna mapa samodejno zaklenila in postala nedostopna. Preden podatke shranite v varno mapo, ustvarite varnostno kopijo podatkov na drugi lvarni okaciji.

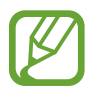

Za uporabo varne mape se morate prijaviti v račun Samsung.

#### **Nastavitev varne mape**

- 1 Zaženite aplikacijo **Nastavitve** in pritisnite **Biometrični podatki in varnost** <sup>→</sup> **Varna mapa**.
- 2 Pritisnite **Nadaljuj**.
- 3 Vnesite ID in geslo vašega računa Samsung in pritisnite **Prijava**.
- 4 Izberite metodo zaklepanja za varno mapo in sledite navodilom na zaslonu za dokončanje nastavitve.

Za spremembo imena ali barve ikone varne mape pritisnite → **Prilagodi ikono**.

- 
- Ko zaženete aplikacijo **Varna mapa**, morate odkleniti aplikacijo z uporabo prednastavljene metode zaklepa.
- Če pozabite vašo kodo za odklep varne mape, jo lahko ponastavite prek vašega računa Samsung. Pritisnite tipko na dnu zaklenjenega zaslona in vnesite geslo vašega računa Samsung.

#### **Nastavitev samodejnega zaklepa za varno mapo**

Napravo nastavite tako, da samodejno zaklene varno mapo, kadar ta ni v uporabi.

- 1 Zaženite aplikacijo **Varna mapa** in pritisnite <sup>→</sup> **Nastavitve** <sup>→</sup> **Samodejno zaklepanje Varne mape**.
- 2 Izberite možnost zaklepa.

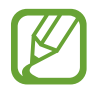

Za ročni zaklep varne mape pritisnite → **Zakleni**.

#### **Premikanje vsebine v varno mapo**

Premaknite vsebino, kot so fotografije in stiki, v varno mapo. Naslednja dejanja predstavljajo primer premika slike iz privzetega pomnilnika v varno mapo.

- 1 Zaženite aplikacijo **Varna mapa** in pritisnite **Dodaj datoteke**.
- 2 Pritisnite **Slike**, označite slike, ki jih želite premakniti, in pritisnite **Končano**.
- 3 Pritisnite **Premakni**.

Izbrani elementi bodo izbrisani iz izvirne mape in premaknjeni v varno mapo. Za kopiranje elementov pritisnite **Kopiraj**.

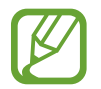

Način za premikanje vsebine se lahko razlikuje glede na vrsto vsebine.

#### **Premikanje vsebine iz varne mape**

Vsebino premaknite iz varne mape v ustrezno aplikacijo v privzetem pomnilniku. Naslednja dejanja predstavljajo primer premika slike iz varne mape v privzeti pomnilnik.

- 1 Zaženite aplikacijo **Varna mapa** in pritisnite **Galerija**.
- 2 Izberite sliko in pritisnite  $\frac{1}{2} \rightarrow$  **Premakni iz mape Varna mapa.** Izbrani elementi bodo premaknjeni v **Galerija** v privzetem pomnilniku.

### **Dodajanje aplikacij**

V varno mapo dodajte aplikacijo za uporabo.

- 1 Zaženite aplikacijo **Varna mapa** in pritisnite **Dodaj aplikacije**.
- 2 Označite eno ali več aplikacij, ki so nameščene na napravi, in pritisnite **Dodaj**.

Za namestitev aplikacij iz **Trgovina Play** ali **Galaxy Store** pritisnite **Prenesi iz trgovine Play** ali **Prenesi iz Galaxy Store**.

#### **Odstranjevanje aplikacij iz varne mape**

Pritisnite in pridržite aplikacijo, ki jo želite izbrisati, in pritisnite **Odstrani**.

#### **Dodajanje računov**

Dodajte račune Samsung in Google ali druge račune za sinhronizacijo z aplikacijami v varni mapi.

- 1 Zaženite aplikacijo **Varna mapa** in pritisnite <sup>→</sup> **Nastavitve** <sup>→</sup> **Računi** <sup>→</sup> **Dodaj račun**.
- 2 Izberite računsko storitev.
- 3 Če želite končati nastavitev računa, sledite navodilom na zaslonu.

#### **Skrij varno mapo**

Bližnjico do varne mape lahko skrijete z zaslona aplikacij.

Zaženite aplikacijo **Varna mapa**, pritisnite → **Nastavitve** in pritisnite stikalo **Prikaz Varne mape**, da ga izključite.

Lahko pa tudi povlečete vrstico stanja navzdol, da odprete ploščo z obvestili. Nato podrsajte navzdol na plošči z obvestili in pritisnite **Varna mapa**, da izključite funkcijo.

#### **Varnostno kopiranje in obnovitev varne mape**

Ustvarite varnostne kopije vsebine in aplikacij iz varne mape v Samsung Cloud z uporabo vašega računa Samsung in jih kasneje obnovite.

**Ustvarjanje varnostne kopije podatkov**

- 1 Zaženite aplikacijo **Varna mapa** in pritisnite <sup>→</sup> **Nastavitve** <sup>→</sup> **Varn. kop. in obnavljanje**.
- 2 Pritisnite **Dodajte račun** in se prijavite v račun Samsung.
- 3 Pritisnite **Varn. kopir. podatkov Varna mapa**.
- 4 Označite elemente, za katere želite ustvariti varnostne kopije, in pritisnite **Varnostno kopiraj**. Podatki bodo varnostno kopirani v Samsung Cloud.

**Obnovitev podatkov**

- 1 Zaženite aplikacijo **Varna mapa** in pritisnite <sup>→</sup> **Nastavitve** <sup>→</sup> **Varn. kop. in obnavljanje**.
- 2 Pritisnite **Obnovitev**.
- $3$  Pritisnite za izbiro naprave, kamor želite obnoviti podatke.
- 4 Izberite vrste podatkov, ki jih želite obnoviti, in pritisnite **Obnovi zdaj**. Varnostno kopirani podatki bodo obnovljeni v vaši napravi.

#### **Odstranitev varne mape**

Varno mapo, vključno z njeno vsebino in aplikacijami, lahko odstranite.

Zaženite aplikacijo **Varna mapa** in pritisnite → **Nastavitve** → **Več nastavitev** → **Odstrani**. Če želite ustvariti varnostno kopijo vsebine pred odstranitvijo varne mape, označite **Premakni predstavnostne datoteke iz Varne mape** in pritisnite **Odstrani**. Za dostop do podatkov, ki so varnostno kopirani iz varne mape, zaženite aplikacijo **Moje datoteke** in pritisnite **Notranja shramba** → **Secure Folder**.

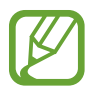

Opombe, shranjene v **Samsung Notes**, ne bodo varnostno kopirane.
## **Računi in varnostno kopiranje**

## **Možnosti**

Sinhronizirajte, varnostno kopirajte ali obnovite podatke naprave z uporabo Samsung Cloud. Prek Smart Switch se lahko prav tako tudi prijavite v račune, kot sta račun Samsung ali račun Google, ali prenesete podatke v druge naprave in iz njih.

Na zaslonu nastavitev pritisnite **Računi in varnostno kopiranje**.

- **Računi**: dodajte račune Samsung in Google, ali druge račune, za sinhronizacijo z njimi.
- **Varn kopir. in obnovitev**: hranite osebne podatke, podatke o aplikaciji in nastavitvah varno na vaši napravi. Ustvarite lahko varnostno kopijo vaših občutljivih podatkov in do njih dostopate pozneje. Za varnostno kopiranje ali obnovitev podatkov se morate vpisati v vaš račun Google ali Samsung.
- **Samsung Cloud**: upravljate lahko vsebino, ki jo želite shraniti varno v Samsung Cloud. Preverite stanje porabe vašega pomnilnika v Samsung Cloud ter sinhronizirajte, varnostno kopirajte in obnovite vaše podatke. Glejte [Samsung Cloud](#page-217-0) za več informacij.
- **Smart Switch**: zaženite Smart Switch in prenesite podatke s prejšnje naprave. Glejte [Prenos](#page-39-0)  [podatkov iz prejšnjih naprav \(Smart Switch\)](#page-39-0) za več informacij.

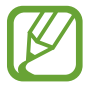

Redno varnostno kopirajte podatke na varno lokacijo, kot je Samsung Cloud ali računalnik, da jih boste lahko obnovili, če se podatki poškodujejo ali izgubijo zaradi nenamerne ponastavitve tovarniških podatkov.

## <span id="page-217-0"></span>**Samsung Cloud**

S Samsung Cloud lahko sinhronizirate podatke, shranjene v vaši napravi, kot so slike in videoposnetki, ter si ogledate podatke, ki ste jih shranili v Samsung Cloud. V Samsung Cloud lahko tudi varnostno kopirate podatke iz vaše naprave in jih pozneje obnovite.

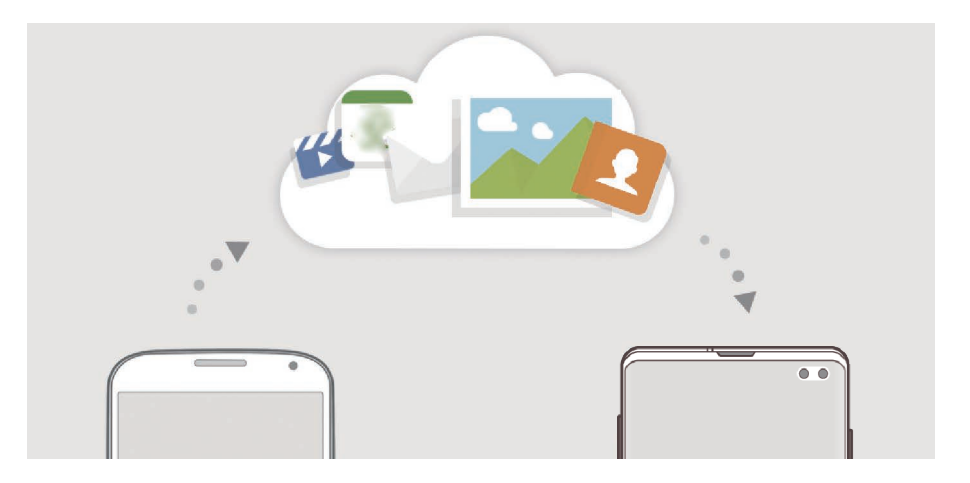

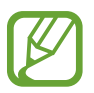

Za uporabo Samsung Cloud se morate prijaviti v račun Samsung.

#### **Sinhronizacija podatkov**

S Samsung Cloud lahko sinhronizirate podatke, kot so slike, videoposnetki in dogodki, ki so shranjeni v vaši napravi, ter do njih dostopate z drugih naprav.

- 1 Na zaslonu nastavitev pritisnite **Računi in varnostno kopiranje** <sup>→</sup> **Samsung Cloud**.
- 2 Pritisnite <sup>→</sup> **Nastavitve** <sup>→</sup> **Nast. sinhr. in sam. varn. kop.** <sup>→</sup> **Sinhronizacija**.
- $3$  Pritisnite stikala ob elementih s katerimi želite opraviti sinhronizacijo.

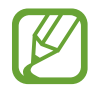

Preglejte shranjene podatke ali spremenite nastavitve s pritiskom kartice **Galerija**, **Drugi sinhronizirani podatki** ali **Samsung Cloud Drive**.

#### **Ustvarjanje varnostne kopije podatkov**

V Samsung Cloud lahko varnostno kopirate podatke iz vaše naprave.

- 1 Na zaslonu nastavitev pritisnite **Računi in varnostno kopiranje** <sup>→</sup> **Samsung Cloud** <sup>→</sup> **Varnostno kopiranje telefona**.
- 2 Označite elemente, za katere želite ustvariti varnostne kopije, in pritisnite **Varnostno kopiranje**.
- 3 Pritisnite **Končano**.
	- Nekateri podatki ne bodo varnostno kopirani. Če želite preveriti, kateri podatki bodo varnostno kopirani, na zaslonu nastavitev pritisnite **Računi in varnostno kopiranje** → **Samsung Cloud** → **Varnostno kopiranje telefona**.
		- Za ogled varnostno kopiranih podatkov za druge naprave v Samsung Cloud, na zaslonu nastavitev pritisnite **Računi in varnostno kopiranje** → **Samsung Cloud** → **Obnovitev podatkov → vin nato izberite želeno napravo.**

#### **Obnovitev podatkov**

Varnostno kopirane podatke lahko obnovite iz Samsung Cloud v vašo napravo.

- 1 Na zaslonu nastavitev pritisnite **Računi in varnostno kopiranje** <sup>→</sup> **Samsung Cloud**.
- 2 Pritisnite Obnovitev podatkov → vin izberite želeno napravo.
- 3 Izberite vrste podatkov, ki jih želite obnoviti, in pritisnite **Obnovi**.

## **Google**

Konfigurirajte nastavitve za nekatere funkcije, ki jih ponuja Google. Na zaslonu nastavitev pritisnite **Google**.

## **Napredne funkcije**

## **Možnosti**

Vključite napredne funkcije in spremenite nastavitve, ki jih krmilijo.

Na zaslonu nastavitev pritisnite **Napredne funkcije**.

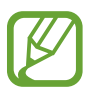

Prekomerno tresenje ali udarec naprave lahko za nekatere funkcije, ki uporabljajo senzorje, povzroči nenameren vnos.

- **Bixby Routines**: dodajte rutine za avtomatizacijo nenehno uporabljenih nastavitev. Naprava prav tako tudi predlaga uporabne rutine glede na vaše pogoste situacije. Glejte [Bixby](#page-220-0)  [Routines](#page-220-0) za več informacij.
- **Prikaz pametnega pojavnega okna**: izberite aplikacije za ogled njihovih obvestil prek pojavnih oken. Z uporabo te funkcije si lahko s pritiskom ikone na zaslonu hitro ogledate vsebino prek pojavnih oken.

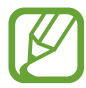

Ta funkcija je na voljo samo v aplikacijah, ki podpirajo funkcijo Več oken.

- **Pametno zajemanje**: nastavite napravo, da zajame trenutni zaslon in območje premika, ter nemudoma obreže in da v skupno rabo posnetek zaslona.
- **Neposredno deljenje**: napravo nastavite tako, da prikaže stike, ki ste jih kontaktirali, v podoknu možnosti skupne rabe, da omogoči, da boste lahko neposredno delili vsebino.
- **Zmanjšajte število animacij**: napravo nastavite, da zmanjša učinke zaslona določenih dejanj, kot je odpiranje ali zapiranje aplikacij.
- **Gibi in poteze**: vključite funkcijo gibanja in spremenite nastavitve. Glejte [Gibi in poteze](#page-223-0) za več informacij.
- **Game Launcher**: vključite Zaganjalnik iger. Glejte [Game Launcher](#page-154-0) za več informacij.
- **Dual Messenger**: namestiti drugo aplikacijo in uporabljajte dva ločena računa za isto aplikacijo za sporočanje. Glejte [Dual Messenger](#page-224-0) za več informacij.

• **Izboljšava videa**: izboljšajte kakovost slike na vaših videoposnetkih, da boste lahko uživali v svetlejših in bolj živih barvah.

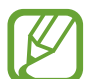

Ta funkcija morda ni na voljo v vseh aplikacijah.

• **Pošiljanje sporočil SOS**: nastavite napravo, da pošlje sporočila za pomoč s trikratnim pritiskom tipke za vklop/izklop. Prejemnikom lahko poleg sporočila pošljete zvočne posnetke.

### <span id="page-220-0"></span>**Bixby Routines**

Bixby Routines je storitev, ki avtomatizira pogosto uporabljene nastavitve ter predlaga uporabne funkcije glede na vaše pogoste situacije tako, da si zapomni vaše vzorce uporabe.

Na primer, rutina »pred spanjem«, ki odraža vaše vzorce spanja, bo vklopila filter modre svetlobe in prilagodila svetlost zaslona za vaše udobje, ko je čas za spanje.

#### **Dodajanje rutin**

Dodajte rutine za enostavnejšo uporabo naprave. Ko dodate rutino, lahko njene pogoje zagona nastavite na samodejno ali ročno.

**Dodajanje priporočenih rutin**

Ko si naprava zapomni vaše vzorce uporabe, priporoča dodajanje uporabnih ali pogosto uporabljenih funkcij kot rutine.

Ko se prikaže obvestilo s priporočilom, pritisnite **Prik. vse** in ga dodajte kot rutino.

```
Nastavitve
```
**Dodajanje rutin s seznama priporočenih**

Oglejte si seznam uporabnih funkcij in jih dodajte kot rutine.

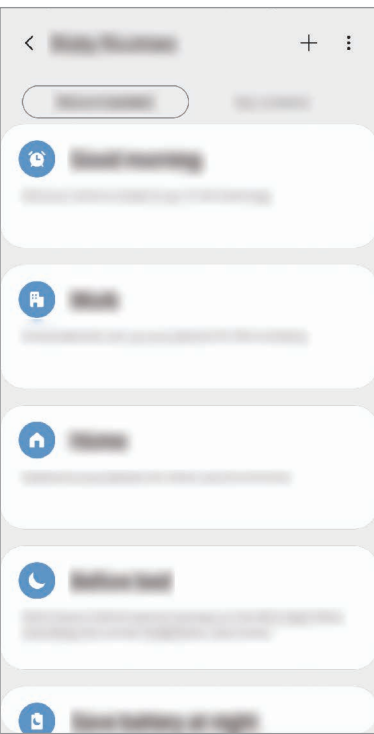

1 Na zaslonu nastavitev pritisnite **Napredne funkcije** <sup>→</sup> **Bixby Routines**.

2 Na seznamu **Priporočeno** izberite želeno rutino in pritisnite **Shrani rutino**.

- Za nastavitev pogojev in dejanj rutine pritisnite . Prav tako lahko pritisnite pogoj ali dejanje, ki ga želite urediti.
- Če želite pogoj zagona rutine nastaviti na ročnega, pritisnite **Gumb za začetek je pritisnjen**. Ta možnost je prikazana samo, če niso nastavljeni nobeni pogoji zagona. Ročne rutine lahko dodajate na domači zaslon kot pripomočke in hitro dostopate do njih. Ko se prikaže pojavno okno, pritisnite **Dodajanje**.

#### **Dodajanje lastnih rutin**

Dodajte funkcije, ki jih želite uporabljati kot rutine.

- 1 Na zaslonu nastavitev pritisnite **Napredne funkcije**  $\rightarrow$  **Bixby Routines**  $\rightarrow$   $\leftarrow$ .
- 2 Vnesite ime rutine.
- $3$  Pritisnite  $+$ , nastavite pogoje in pritisnite **Naprej**.

Če želite pogoj zagona rutine nastaviti na ročnega, pritisnite **Gumb za začetek je pritisnjen**.

4 Pritisnite +, nastavite dejanja in pritisnite **Končano**.

Ročne rutine lahko dodajate na domači zaslon kot pripomočke in hitro dostopate do njih. Ko se prikaže pojavno okno, pritisnite **Dodajanje**.

#### **Uporaba rutin**

**Zagon samodejnih rutin**

Samodejne rutine se samodejno zaženejo, ko so zaznani njihovi pogoji.

#### **Zagon ročnih rutin**

Ročne rutine, za katere nastavite pogoj zagona kot **Gumb za začetek je pritisnjen**, lahko zaženete ročno s pritiskom tipke, kadar koli želite.

Na zaslonu nastavitev pritisnite **Napredne funkcije** → **Bixby Routines** → **Moje rutine** in pritisnite ob rutini, ki jo želite zagnati. Prav tako lahko tudi pritisnete pripomoček rutine na domačem zaslonu.

#### **Ogled zagnanih rutin**

Trenutno zagnane rutine so prikazane na plošči z obvestili. Če si želite ogledati podrobnosti rutine, pritisnite obvestilo.

#### **Zaustavitev zagnanih rutin**

Zagnane rutine lahko hitro zaustavite. Na plošči z obvestili izberite rutino in pritisnite **Ustavi**.

#### **Upravljanje rutin**

Na zaslonu nastavitev pritisnite **Napredne funkcije** → **Bixby Routines** → **Moje rutine**. Prikazale se bodo vaše rutine.

Za izklop rutine pritisnite nieno stikalo ali  $\mathbf{0}$ .

Če želite urediti rutino, izberite rutino in pritisnite . Prav tako lahko pritisnite pogoj ali dejanje, ki ga želite urediti.

Če želite izbrisati rutine, pritisnite → **Izbriši**, označite rutine, ki jih želite izbrisati, in nato pritisnite **Izbriši**.

## <span id="page-223-0"></span>**Gibi in poteze**

Vklopite funkcijo gibanja in spremenite nastavitve.

Na zaslonu nastavitev pritisnite **Napredne funkcije** → **Gibi in poteze**.

- **Dvig za bujenje**: nastavite napravo tako, da vklopi zaslon, ko jo dvignete.
- **Dvakrat pritisnite za bujenje**: nastavite napravo tako, da vklopi zaslon z dvojnim pritiskom na poljubnem mestu na zaslonu, ko je zaslon izklopljen.
- **Pametna ustavitev**: preprečite izklop zaslona med gledanjem zaslona.
- **Pametno opozorilo**: nastavite napravo, da vas opozori na zgrešene klice ali nova sporočila, ko dvignete napravo.

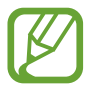

Ta funkcija morda ne bo delovala, če je zaslon vključen ali naprava ni postavljena na ravno površino.

- **Preprost izklop zvoka**: nastavite napravo, da začasno utiša dohodne klice ali opozorila z uporabo gibov dlani ali če usmerite zaslon naprave navzdol.
- **Način za enoročno upravljanje**: vključite način enoročnega postopka, če napravo uporabljate z eno roko.

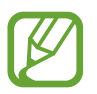

Ta funkcija v nekaterih regijah in pri nekaterih operaterjih morda ni na voljo.

- **Poteze za senzor za prst**: nastavite napravo, da odpre ali zapre ploščo z obvestili, ko podrsate navzgor ali navzdol po senzorju za prepoznavanje prstnih odtisov. Ta funkcija ni na voljo, ko senzor zaznava vaš prstni odtis. (Galaxy S10e)
- **Podrsaj s spodnjim delom dlani za zajem**: nastavi zajem slike zaslona, ko z dlanjo, od leve proti desni, podrsate po zaslonu. Posnete slike si lahko ogledate v **Galerija**.

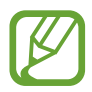

Med uporabo določenih aplikacij in funkcij ni mogoče posneti zaslon.

• **Podrs. za klic ali poš. sporočil**: nastavite napravo, da opravite klic ali pošljete sporočilo, ko podrsate v desno ali levo na stiku ali telefonski številki v aplikaciji **Telefon** ali **Stiki**.

### <span id="page-224-0"></span>**Dual Messenger**

Namestite drugo aplikacijo in uporabljajte dva ločena računa za isto aplikacijo za sporočanje.

- 1 Na zaslonu Nastavitve pritisnite **Napredne funkcije** <sup>→</sup> **Dual Messenger**. Prikažejo se podprte aplikacije.
- 2 Pritisnite stikalo aplikacije za namestitev druge aplikacije.

Nameščena bo druga aplikacija. Ikona druge aplikacije bo prikazana z  $\odot$ . Ko prejmete obvestila od druge aplikacije, bodo obvestila prikazana z  $\bigcirc$ , kar jih bo ločilo od obvestil prve aplikacije.

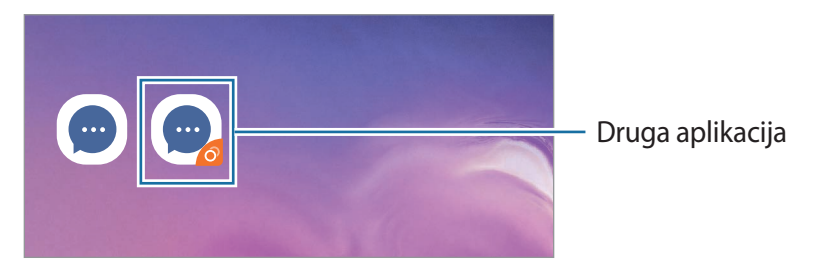

- Razpoložljivost funkcije dvojnega sporočanja je morda odvisna od aplikacije.
	- Nekatere funkcije aplikacije so morda omejene za drugo aplikacijo.

#### **Odstranitev druge aplikacije**

- 1 Na zaslonu Nastavitve pritisnite **Napredne funkcije** <sup>→</sup> **Dual Messenger**.
- 2 Pritisnite stikalo aplikacije, ki jo želite onemogočiti. in pritisnite **Onemogoči** ali **Odstrani**. Vsi podatki povezani z drugo aplikacijo bodo izbrisani.

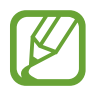

Če odstranite prvo aplikacijo, bo druga aplikacija prav tako izbrisana.

## **Digitalno dobro počutje**

Oglejte si zgodovino dnevne uporabe naprave. Ogledate si lahko podatke, kot so koliko časa je bil vklopljen zaslon in kolikokrat ste odprli aplikacije ali uporabili določene funkcije. Prav tako lahko tudi omejite uporabo ali spremenite nastavitve obvestil za posamezne aplikacije.

Na zaslonu nastavitev pritisnite **Digitalno dobro počutje**.

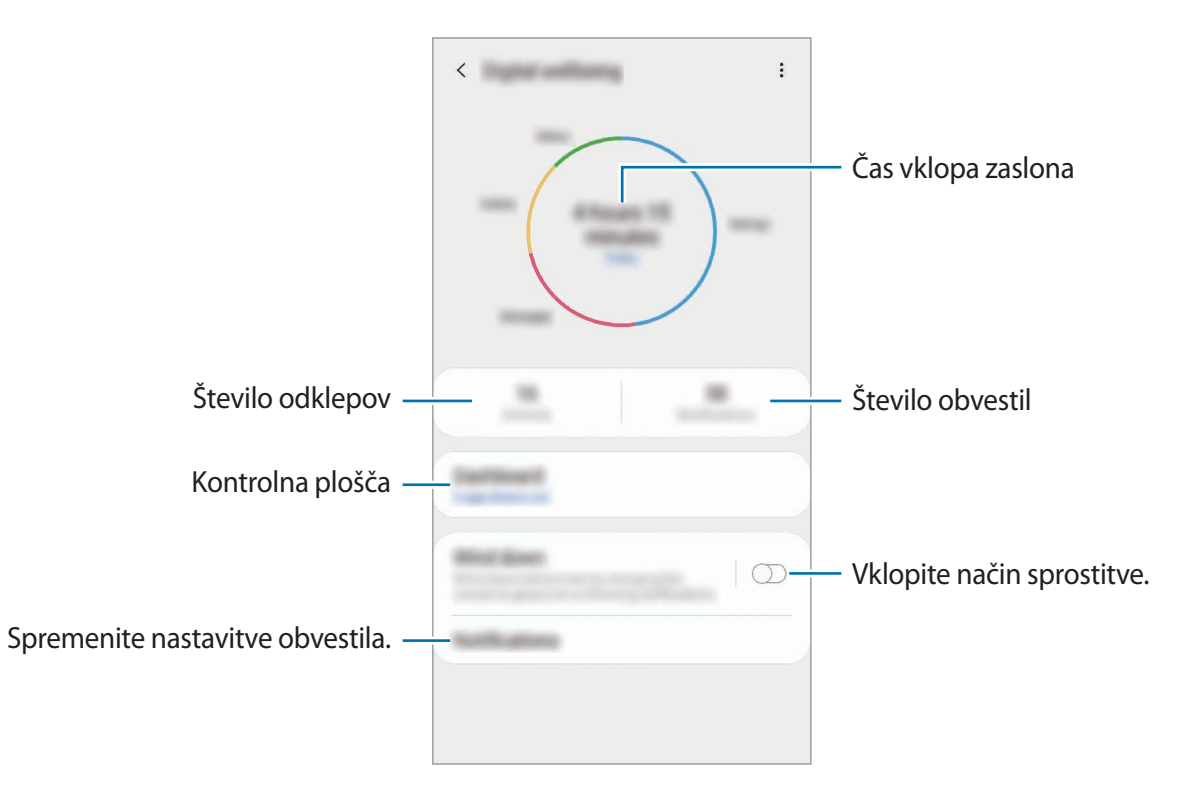

#### **Nastavitev časovnikov za aplikacije**

Z nastavitvijo časovnika lahko omejite čas dnevne uporabe za posamezne aplikacije. Ko dosežete omejitev, se bo aplikacija izklopila in ne boste je več mogli uporabljati.

1 Na zaslonu nastavitev pritisnite **Digitalno dobro počutje** <sup>→</sup> **Nadzorna plošča**.

2 Pritisnite **Ni časovnikov** ob želeni aplikaciji in nastavite čas.

#### **Vklop načina sprostitve**

Vklopite lahko način sprostitve, da zmanjšate obremenitev oči pred spanjem in preprečite motnje med spanjem.

- 1 Na zaslonu nastavitev pritisnite **Digitalno dobro počutje** <sup>→</sup> **Odpočijte si** in pritisnite stikalo **Vklopite zdaj**, da ga vklopite.
- 2 Vklopite stikalo za vklop želene funkcije.
	- **Lestvica sivine**: prikažite barve na zaslonu kot odtenke sive.
	- **Ne moti**: nastavite napravo, da utiša dohodne klice in zvoke obvestil, razen dovoljenih izjem.
- 3 Za nastavitev razporeda za vklop načina sprostitve pritisnite stikalo **Vklop ob načrtovani uri**, da ga vklopite, pritisnite **Nastavitev urnika** in nato nastavite čas.

## **Skrb za napravo**

### **Uvod**

Funkcija nege naprave ponuja pregled stanja baterije, pomnilnika in sistemske varnosti vaše naprave. Prav tako lahko napravo samodejno optimizirate s pritiskom prsta.

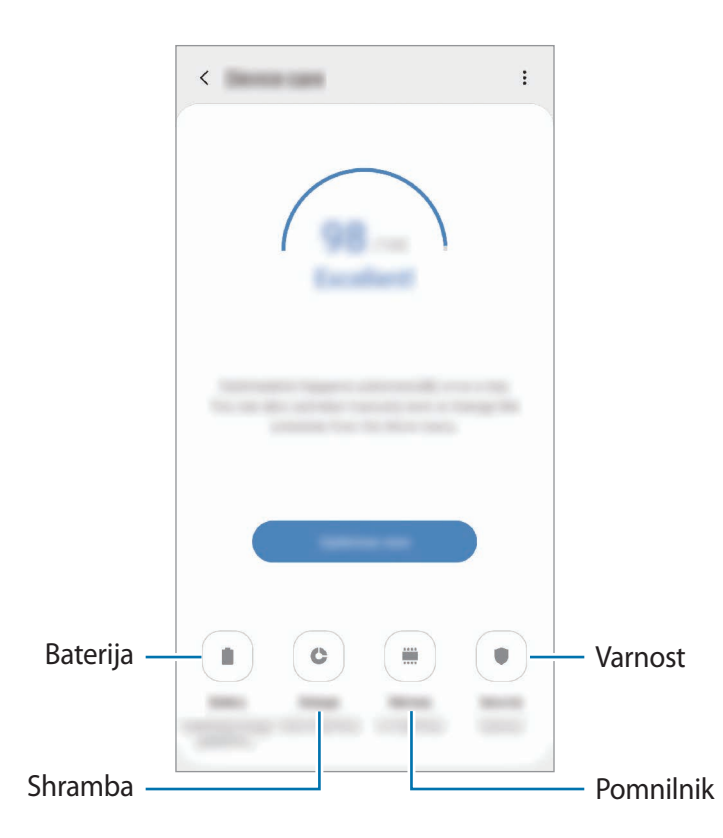

## **Optimizacija vaše naprave**

Na zaslonu nastavitev pritisnite **Skrb za napravo** → **Popravi zdaj** ali **Optimiziraj zdaj**. Funkcija hitre optimizacije izboljša delovanje naprave z naslednjimi ukrepi.

- Čiščenje dela pomnilnika.
- Izbris nepotrebnih datotek in zapiranje aplikacij, ki tečejo v ozadju.
- Upravljanje neobičajne porabe baterije.
- Iskanje zrušenih aplikacij ali zlonamernih programov.

#### **Uporaba funkcije samodejne optimizacije**

Napravo lahko nastavite tako, da izvede samodejno optimizacijo, kadar ni v uporabi. Pritisnite  $\frac{1}{2}$  → **Samodejna optimizacija** in nato pritisnite stikalo, da ga vklopite. Če želite nastaviti čas za izvedbo samodejne optimizacije, pritisnite **Ura**.

## **Baterija**

Preverite preostalo moč baterije in čas uporabe naprave. Za naprave s skoraj praznimi baterijami, ohranite moč baterije z vključitvijo funkcij za varčevanje z energijo.

Na zaslonu nastavitev pritisnite **Skrb za napravo** → **Baterija**.

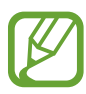

- Preostali čas uporabe prikazuje preostali čas preden baterija izgubi moč. Preostali čas uporabe je lahko odvisen od nastavitev vaše naprave in pogojev delovanja.
- S strani nekaterih aplikacij, ki uporabljajo način za varčevanje energije, morda ne boste prejemali obvestil.

#### **Način visoke učinkovitosti delovanja**

Izberite način napajanja, ki ustreza vašim namenom uporabe naprave.

Pritisnite **Način visoke učinkovitosti delovanja** in izberite želeno možnost.

- **Vis. učink. delovanja**: zaslon je nastavljen na najvišjo svetlobo in ločljivost. Baterija se lahko hitro izprazni. (Galaxy S10+, S10)
- **Optimizirano**: optimizirano za ravnotežje med zmogljivostjo naprave in porabo baterije.
- **Srednje varč. z en.**: vklopite način varčevanja z energijo, da podaljšate čas delovanja baterije.
- **Najv. možno v. z en.**: v maksimalnem načinu varčevanja z energijo naprava zmanjša porabo baterije z uporabo nočnega načina in omejitvijo razpoložljivosti aplikacij in funkcij. Omrežne povezave, razen mobilnega omrežja, so deaktivirane.

Napravo lahko nastavite, da hitreje napolni baterijo. Pritisnite → **Nastavitve** in pritisnite stikalo **Hitro polnjenje s kablom**, da ga vklopite.

#### **Prilagodljivo varč. z energijo**

Napravo lahko nastavite tako, da samodejno vklopi način varčevanja z energijo na podlagi vaših vzorcev uporabe in preostale napolnjenosti baterije.

Pritisnite **Način visoke učinkovitosti delovanja** in nato pritisnite stikalo **Prilagodljivo varč. z energijo**, da ga vklopite. Naprava bo vklopila način varčevanja z energijo na podlagi okoliščin, da podaljšate čas delovanja baterije.

#### **Upravljanje porabe baterije za posamezno aplikacijo**

Zmanjšajte porabo baterije tako, da preprečite aplikacijam, ki so zagnane v ozadju, uporabo moči baterije, ko teh ne uporabljate. Izberite aplikacije s seznama aplikacij in pritisnite stikalo **Prekl. a. v nač. sp.**, da vključite funkcijo.

## **Shranjevanje**

Preverite stanje porabljenega ali razpoložljivega pomnilnika.

Na zaslonu nastavitev pritisnite **Skrb za napravo** → **Shranjevanje**.

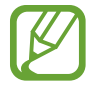

- Dejanska razpoložljiva kapaciteta vgrajenega pomnilnika je manjša od navedene kapacitete, ker del pomnilnika zasedejo operacijski sistem in privzete aplikacije. Razpoložljiva kapaciteta se lahko spremeni po posodobitvi naprave.
- Razpoložljiv prosto notranjega pomnilnika si lahko ogledate v odseku specifikacij za vašo trenutno napravo na spletnem mestu Samsung.

#### **Upravljanje pomnilnika**

Če želite izbrisati preostale datoteke, kot je predpomnilnik, pritisnite **POČISTI**. Če želite izbrisati datoteke ali odstraniti aplikacije, ki jih ne uporabljate več, izberite kategorijo pod **Uporabniški podatki**. Nato izberite želene elemente in pritisnite **IZBRIŠI** ali **ODSTRANI**.

## **Pomnilnik RAM**

Na zaslonu nastavitev pritisnite **Skrb za napravo** → **Pomnilnik RAM**.

Da bo naprava delovala hitreje, ker boste zaustavili delujoče aplikacije v ozadju, označite aplikacije na seznamu aplikacij in pritisnite **POČISTI**.

## **Varnost**

Preverite stanje varnostni naprave. Ta funkcija poišče zlonamerne programe na vaši napravi. Na zaslonu nastavitev pritisnite **Skrb za napravo** → **Varnost** → **Preglej telefon**.

## **Aplikacije**

Urejajte aplikacije naprave in spremenite njihove nastavitve. Ogledate si lahko podatke o porabi aplikacij, spremenite njihov nastavitve obvestil ali dovoljenj oziroma odstranite ali onemogočite nepotrebne aplikacije.

Na zaslonu nastavitev pritisnite **Aplikacije**.

## **Splošno upravljanje**

Po meri prilagodite sistemske nastavitve naprave ali ponastavite napravo.

Na zaslonu nastavitev pritisnite **Splošno upravljanje**.

- **Jezik in vnos**: izberite jezike naprave in spremenite nastavitve, kot so tipkovnice in vrste glasovnih vnosov. Nekatere možnosti morda ne bodo na voljo, kar je odvisno od izbranega jezika. Glejte [Dodajanje jezikov naprave](#page-231-0) za več informacij.
- **Datum in čas**: dostopajte in spremenite nastavitve za krmiljenje, kako naprava prikazuje čas in datum.

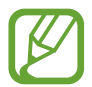

Če baterija ostane popolnoma prazna, se bosta datum in čas ponastavila.

- **Stik z nami**: zastavite vprašanja ali si oglejte pogosta vprašanja. Glejte [Samsung Members](#page-145-0) za več informacij.
- **Ponastavitev**: ponastavite nastavitve naprave ali opravite ponastavitev tovarniških podatkov. Ponastavite lahko vse svoje nastavitve ali samo omrežne nastavitve ali nastavitve dostopnosti. Napravo lahko prav tako nastavite, da se ponovno zažene ob vnaprej določenem času za optimizacijo naprave.

#### <span id="page-231-0"></span>**Dodajanje jezikov naprave**

Dodate lahko jezike, ki jih želite uporabljati na napravi.

1 Na zaslonu nastavitev pritisnite **Splošno upravljanje** <sup>→</sup> **Jezik in vnos** <sup>→</sup> **Jezik** <sup>→</sup> **Dodaj jezik**.

Za ogled jezikov, ki jih lahko dodate, pritisnite • → Vsi jeziki.

- 2 Izberite jezik, ki ga želite dodati.
- 3 Če želite nastaviti izbran jezik kot privzeti, pritisnite **Nast. kot privz.** Če želite ohraniti trenutno nastavitev jezika, pritisnite **Ohrani trenut.**

Izbrani jezik bo dodan na vaš seznam jezikov. Če ste spremenili privzeti jezik, bo izbran jezik dodan na vrh seznama.

Da spremenite privzeti jezik s seznama jezikov, povlecite  $\hat{\mathcal{C}}$  zraven jezika in ga premaknite na vrh seznama. Nato pritisnite **Uporabi**. Če aplikacija ne podpira privzeti jezik, bo uporabljen naslednji podprti jezik s seznama.

## **Dostopnost**

Konfigurirajte različne nastavitve za izboljšanje dostopnosti do vaše naprave. Glejte [Dostopnost](#page-233-0) za več informacij.

Na zaslonu nastavitev pritisnite **Dostopnost**.

## **Posodobitev prog. opreme**

Posodobite programsko opremo naprave prek storitve vdelana programska oprema prek zraka (FOTA). Prav tako lahko ustvarite razpored za posodobitve programske opreme.

Na zaslonu nastavitev pritisnite **Posodobitev prog. opreme**.

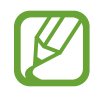

Če so izdane posodobitve programske opreme v sili zaradi varnosti vaše naprave in za blokiranje novih vrst varnostnih groženj, bodo nameščene samodejno brez vaše privolitve.

- **Prenos in namestitev**: preverite, ali so na voljo posodobitve, in jih namestite ročno.
- **Samodejni prenos prek Wi-Fi**: napravo nastavite tako, da samodejno prenese posodobitve, ko je povezana z omrežjem Wi-Fi.
- **Zadnja posodobitev**: oglejte si informacije o zadnji posodobitvi.

#### **Informacije o varnostnih posodobitvah**

Varnostne posodobitve so zagotovljene za okrepitev varnosti vaše naprave in zaščito vaših osebnih podatkov. Za varnostne posodobitve za vaš model obiščite stran [security.samsungmobile.com.](http://security.samsungmobile.com)

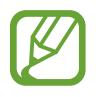

Spletna stran podpira samo nekatere jezike.

## **O telefonu**

Dostop do informacij o napravi.

Na zaslonu nastavitev pritisnite **O telefonu**.

Za spremembo imena vaše naprave pritisnite **Uredi**.

- **Stanje**: oglejte si različne informacije o napravi, kot so stanje kartice SIM, naslov za MAC Wi-Fi in serijska številka.
- **Pravne informacije**: oglejte si pravne informacije v zvezi z napravo, kot so varnostne informacije in odprtokodna licenca.
- **Informacije o programski opremi**: oglejte si informacije o programski opremi naprave, kot sta različica operacijskega sistema in različica vdelane programske opreme.
- **Podatki o bateriji**: oglejte si stanje baterije in informacije o bateriji naprave.

# **Dodatek**

## <span id="page-233-0"></span>**Dostopnost**

## **O dostopnosti**

Izboljšajte dostopnost s funkcijami, ki olajšajo uporabo naprave uporabnikom z oslabljenim vidom, sluhom ali zmanjšano spretnostjo.

Zaženite aplikacijo **Nastavitve** in pritisnite **Dostopnost**. Na vrhu zaslona lahko preverite, katero funkcijo dostopnosti uporabljate. Pritisnite za ogled funkcij, ki jih trenutno uporabljate, ali pritisnite **Izklopi**, da hitro onemogočite funkcije.

## **Voice Assistant (glasovne povratne informacije)**

#### **Vključitev ali izključitev funkcije Voice Assistant**

Ko vklopite funkcijo Voice Assistant, naprava zažene funkcijo za povratni govor. Ko pritisnete izbrano funkcijo enkrat, naprava na glas prebere besedilo na zaslonu. Z dvakratnim pritiskom funkcije jo vključite.

Zaženite aplikacijo **Nastavitve**, pritisnite **Dostopnost** → **Bralnik zaslona** in nato pritisnite stikalo **Voice Assistant**, da ga vklopite.

Če želite izključiti Voice Assistant, pritisnite stikalo in dvakrat hitro pritisnite kamorkoli na zaslonu. Za ogled, kako uporabljati Voice Assistant, pritisnite **Vadnica**.

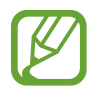

Med uporabo funkcije Voice Assistant nekatere funkcije niso na voljo.

#### **Upravljanje zaslona s kretnjami prstov**

Uporabite lahko različne kretnje prstov za nadzor zaslona med uporabo funkcije Voice Assistant.

#### **Poteze z enim prstom**

- Pritiskanje: glasno branje elementa pod vašim prstom. Za raziskovanje zaslona položite prst na zaslon in ga premikajte po zaslonu.
- Dvojni pritisk: odpre izbran element. Ko med branjem izbranih elementov na glas zaslišite želen element, spustite prst nad njim. Nato hitro dvakrat pritisnite kjer koli na zaslonu.
- Dvakratni pritisk in držanje zaslona: premik elementa ali dostop do razpoložljive možnosti.
- Drsenje v levo: preberite prejšnji element.
- Drsenje v desno: preberite naslednji element.
- Drsenje navzgor ali navzdol: spremenite najbolj nedavno uporabljene nastavitve kontekstnega menija.
- Drsenje v levo ali desno z enim gibom: pomik po zaslonu navzgor.
- Drsenje v desno ali levo z enim gibom: pomik po zaslonu navzdol.
- Drsenje navzgor ali navzdol z enim gibom: premik na prvi element na zaslonu.
- Drsenje navzdol ali navzgor: premik na zadnji element na zaslonu.

#### **Poteze z dvema prstoma**

- Dvojni pritisk: začetek, premor ali nadaljevanje trenutnega dejanja.
- Trojni pritisk: pregled trenutnega časa, preostala moč baterije in več. Če želite spremeniti na glas prebrane elemente, zaženite aplikacijo **Nastavitve** in pritisnite **Dostopnost** → **Bralnik zaslona** → **Nastavitve** → **Podatki v vrstici stanja**.
- Štirikratni pritisk: vklop ali izklop glasovnih povratnih informacij.
- Drsenje v levo: premik na naslednjo stran.
- Drsenje v desno: premik na prejšnjo stran.
- Drsenje navzgor: pomik po seznamu navzdol.
- Drsenje navzdol: pomik po seznamu navzgor.
- Podrsajte navzgor ali navzdol na domačem zaslonu: odpiranje zaslon aplikacij.
- Podrsajte navzgor ali navzdol na zaslonu aplikacij: vrnitev na domači zaslon.
- Drsenje v vse smeri na zaklenjenem zaslonu: odklene zaslon.
- Povlecite navzdol z vrha zaslona: odpre obvestilno ploščo.

#### **Poteze s tremi prsti**

- Pritisk: začetek branja elementov na glas z vrha.
- Dvojni pritisk: začetek branja od naslednjega elementa.
- Trojni pritisk: branje nazadnje izbranega besedila in kopiranje le-tega v odložišče.
- Drsenje v levo ali desno: odpre kontekstni meni in omogoča pomik po možnostih.
- Drsenje navzgor ali navzdol: spremenite branje besedila in izberite razdrobljenost.
- Drsenje navzgor in nato navzdol z enim gibom: vrnitev na prejšnji zaslon.
- Drsenje navzdol in nato navzgor z enim gibom: vrnitev na domači zaslon.

#### **Poteze s štirimi prsti**

- Pritisk: vrnitev na prejšnji zaslon.
- Dvakratni pritisk: vrnitev na domači zaslon.
- Trikratni pritisk: odpiranje seznama nedavno uporabljenih aplikacij.

#### **Uporaba kontekstnih menijev**

Med uporabo funkcije Voice Assistant podrsajte v levo ali desno s tremi prsti. Prikaže se kontekstni meni in naprava prebere na glas možnosti. Podrsajte v levo ali desno s tremi prsti za premik po možnostih. Ko slišite želeno možnost, podrsajte navzgor ali navzdol za uporabo možnosti ali prilagoditev nastavitev za možnost. Na primer, če slišite **Hitrost govora**, lahko prilagodite hitrost govora z drsenjem navzgor ali navzdol.

#### **Dodajanje in upravljanje slikovnih oznak**

Slikam na zaslonu lahko dodelite oznake. Naprava na glas prebere oznake, ko izberete slike. Dodajte oznake neoznačenim slikam z dvakratnim pritiskom in držanjem zaslona s tremi prsti.

Za urejanje oznak zaženite aplikacijo **Nastavitve** in pritisnite **Dostopnost** → **Bralnik zaslona** → **Nastavitve** → **Upravljanje oznak po meri**.

#### **Konfiguriranje nastavitev za funkcijo Voice Assistant**

Konfigurirajte nastavitve funkcije Voice Assistant za enostavnejšo uporabo.

Zaženite aplikacijo **Nastavitve** in nato pritisnite **Dostopnost** → **Bralnik zaslona** → **Nastavitve**.

- **Besedilo v govor**: spremenite nastavitve za funkcije besedilo-v-govor, ki se uporabljajo pri vključeni funkciji Voice Assistant, kot na primer jeziki, hitrost in več.
- **Obširnost**: prilagodite podrobne nastavitve za glasovne povratne informacije.
- **Stresite za neprekinjeno branje**: nastavite napravo, da na glas prebere besedilo na zaslonu, ko stresete napravo. Izberete lahko različne stopnje tresenja.
- **Izgovorjava gesel**: nastavite napravo za branje znakov na glas, ko vnesete svoje geslo.
- **Preberi ID klicatelja**: nastavite napravo, da izgovori na glas ime klicatelja tekom dohodnega klica.
- **Povratne informacije z vibrir.**: nastavite napravo, da odda vibracije, ko upravljajte z zaslonom, kot na primer pri izbiri elementa.
- **Zvok povratnih informacij**: nastavite napravo, da odda zvok, ko upravljajte z zaslonom, kot na primer pri izbiri elementa. Prav tako lahko prilagodite glasnost, ki je predvajana ob dotiku zaslona, za njegov nadzor.
- **Izostri zvok govora**: nastavite napravo, da stiša glasnost medija, ko naprava na glas prebere element.
- **Indikator žarišča**: nastavite napravo, da odebeli oris indikatorja fokusa, ki se prikaže, ko pritisnete element. Prav tako lahko spremenite barvo indikatorja.
- **Aktiviranje z enim pritiskom**: nastavite napravo, da aktivira izbran element z enim pritiskom.
- **Navig. vrstica z enim pritiskom**: nastavite napravo, da uporabi tipke v navigacijski vrstici z enim pritiskom.
- **Hitri meni**: izberite prikazane možnosti kontekstnega menija, ko podrsate v levo ali desno s tremi prsti.
- **Upravljanje oznak po meri**: uredite oznake, ki ste jih dodali.
- **Bližnjice na tipkovnici**: nastavite bližnjice tipkovnice za uporabo pri uporabi zunanje tipkovnice.
- **Temen zaslon s tipko za vklop**: nastavite napravo, da deluje običajno z izklopljenim zaslonom.
- **Podatki v vrstici stanja**: izberite elemente za katere želite, da so prebrani na glas bo trikratnem pritisku zaslona z dvema prstoma.
- **Možnosti za razvijalce**: nastavite možnosti za razvoj aplikacij.

#### **Uporaba naprave, ko je zaslon izklopljen**

Če želite zasebnost, lahko nastavite napravo, da deluje običajno z izklopljenim zaslonom. Zaslon se ne vklopi ob pritisku tipk ali pritisku zaslona. Trenutno vključene funkcije se ne izklopijo, ko je zaslon izklopljen.

Zaženite aplikacijo **Nastavitve**, pritisnite **Dostopnost** → **Bralnik zaslona** → **Nastavitve** in nato pritisnite stikalo **Temen zaslon s tipko za vklop**, da ga vklopite. To funkcijo lahko vključite ali izključite s hitrim dvakratnim pritiskom tipke za vklop/izklop.

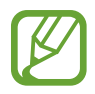

Ta funkcija se prikaže samo, če vključite funkcijo Voice Assistant.

#### **Vnos besedila z uporabo tipkovnice**

Za prikaz tipkovnice pritisnite polje za vnos besedila, ter nato dvakrat hitro pritisnite kjerkoli na zaslonu.

Za vklop funkcije hitrega vnosa s tipkami zaženite aplikacijo **Nastavitve**, pritisnite **Dostopnost** → **Bralnik zaslona** in nato pritisnite stikalo **Hitro tipkanje**, da ga vklopite.

Ko se s prstom dotaknete tipkovnice, naprava prebere tipke znakov pod vašim prstom. Ko zaslišite želen znak, spustite prst z zaslona za njegovo izbiro. Znak je vnesen in naprava prebere besedilo na glas.

Če možnost **Hitro tipkanje** ni vključena, spustite prst z želenega znaka in hitro dvakrat pritisnite na poljubnem mestu na zaslonu.

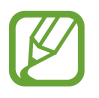

Ta funkcija se prikaže samo, če vključite funkcijo Voice Assistant.

#### **Vnos dodatnih znakov**

Pritisnite in zadržite tipko na tipkovnici, da s tem dodate dodatne znake, ki so na voljo za tipko. Nad tipko se prikaže pojavno okno z razpoložljivimi znaki. Za izbiro znaka vlecite prst po pojavnem oknu dokler ne zaslišite želen znak in nato dvignite prst.

## **Izboljšave vidnosti**

#### **Uporaba visoko kontrastnih tem**

Uporabite jasno temo, v kateri je prikazana svetla barvna vsebina na temnem ozadju.

Zaženite aplikacijo **Nastavitve**, pritisnite **Dostopnost** → **Izboljšave vidnosti** → **Visoko kontrastna tema** in nato izberite želeno temo.

#### **Uporaba visoko kontrastne pisave**

Prilagodite barvo in oris pisave ter povečajte kontrast med besedilom in ozadjem.

Zaženite aplikacijo **Nastavitve**, pritisnite **Dostopnost** → **Izboljšave vidnosti** in nato pritisnite stikalo **Visoko kontrastne pisave**, da ga vklopite.

#### **Uporaba visoko kontrastne tipkovnice**

Spremenite barve tipkovnice Samsung, da povečate kontrast med besedilom in ozadjem.

Zaženite aplikacijo **Nastavitve**, pritisnite **Dostopnost** → **Izboljšave vidnosti** in nato pritisnite stikalo **Visoko kontr. tipkovnica**, da ga vklopite.

#### **Prikaz oblik tipk**

Prikažite oblike tipk z okvirji, zaradi katerih bodo tipke izstopale.

Zaženite aplikacijo **Nastavitve**, pritisnite **Dostopnost** → **Izboljšave vidnosti** in nato pritisnite stikalo **Prikaz oblik gumbov**, da ga vklopite.

#### **Negativen prikaz barv**

Izboljšajte vidnost zaslona in s tem pomagajte uporabnikom pri enostavnem prepoznavanju besedila na zaslonu.

Zaženite aplikacijo **Nastavitve**, pritisnite **Dostopnost** → **Izboljšave vidnosti** in nato pritisnite stikalo **Negativne barve**, da ga vklopite.

#### **Prilagajanje barv**

Prilagodite prikaz barv na zaslonu, če imate težave z razločevanjem barv. Naprava spremeni barve v barve, ki jih boste lažje prepoznali.

Zaženite aplikacijo **Nastavitve**, pritisnite **Dostopnost** → **Izboljšave vidnosti** → **Prilagajanje barv** in nato pritisnite stikalo, da ga vklopite. Izberite možnost.

Če želite prilagoditi intenzivnost barve, povlecite prilagoditveno vrstico pod **Intenzivnost**.

Če izberete **Prilagojena barva**, lahko po meti prilagodite barvo zaslona. Če želite končati postopek prilagoditve barv, sledite navodilom na zaslonu.

#### **Barvne leče**

Prilagodite barve zaslona, če imate težave z branje besedila.

Zaženite aplikacijo **Nastavitve**, pritisnite **Dostopnost** → **Izboljšave vidnosti** → **Barvne leče** in nato pritisnite stikalo, da ga vklopite. Izberite želeno barvo.

Če želite prilagoditi raven transparentnosti, povlecite prilagoditveno vrstico pod **Neprosojnost**.

#### **Zmanjšanje učinkov premikov zaslona**

Odstranite učinke animacije, če ste preveč občutljivi na animacije ali premike zaslona.

Zaženite aplikacijo **Nastavitve**, pritisnite **Dostopnost** → **Izboljšave vidnosti** in nato pritisnite stikalo **Odstrani animacije**, da ga vklopite.

#### **Uporaba povečave**

Vključite povečavo, da povečate zaslon in si ogledate večjo različico vsebine.

Zaženite aplikacijo **Nastavitve**, pritisnite **Dostopnost** → **Izboljšave vidnosti** in nato pritisnite stikalo **Povečevalno okno**, da ga vklopite. Na zaslonu se prikaže lupa.

Vlecite rob povečevalnega okna, da povečevalno lupo premaknete na mesto, kjer želite povečati zaslon.

### **Povečava zaslona**

Povečajte zaslon in nato povečajte določeno območje.

Zaženite aplikacijo **Nastavitve** in nato pritisnite **Dostopnost** → **Izboljšave vidnosti** → **Povečava**.

- **Za povečavo trikrat prit. zasl.**: povečajte s trikratnim pritiskom zaslona. Za vrnitev v običajni način ponovno trikrat pritisnite zaslon.
- **Za povečavo pritisnite gumb**: povečajte s pritiskom  $\uparrow$  na navigacijski vrstici in nato pritisnite, kjer želite povečati zaslon. Če se želite vrniti na običajni način, pritisnite  $\hat{\pi}$ .

Dodatek

Če želite raziskati zaslon, povlecite dva ali več prstov preko povečanega zaslona.

Za prilagoditev razmerja povečave, uščipnite z dvema ali več prsti na povečanem zaslonu ali pa jih razširite.

Začasno lahko povečate zaslon s trikratnim pritiskom in držanjem zaslona. Oziroma, pritisnite  $\star$ in nato pritisnite in zadržite zaslon. Med držanjem zaslona povlecite vaš prst za raziskovanje zaslona. Spustite prst za vrnitev na običajni pogled.

- 
- Tipkovnic in navigacijske vrstice na zaslonu ne morete povečati.
- Ko je ta funkcija vključena, lahko vpliva na delovanje nekaterih aplikacij.

#### **Povečava kazalcev miške ali sledilne tablice**

Povečajte kazalec pri uporabi zunanje miške ali sledilne tablice.

Zaženite aplikacijo **Nastavitve**, pritisnite **Dostopnost** → **Izboljšave vidnosti** in nato pritisnite stikalo **Velik kazalec miške/sled. ploščice**, da ga vklopite.

#### **Sprememba pisave**

Spremenite vrsto in slog pisave.

Zaženite aplikacijo **Nastavitve** in nato pritisnite **Dostopnost** → **Izboljšave vidnosti** → **Velikost in slog pisave**.

#### **Sprememba povečave zaslona**

Spremenite nastavitve povečave zaslona.

Zaženite aplikacijo **Nastavitve** in nato pritisnite **Dostopnost** → **Izboljšave vidnosti** → **Povečava zaslona**.

## **Izboljšave sluha**

#### **Detektorji zvoka**

Nastavite napravo, da zazna otroški jok ali hišni zvonec. Naprava bo zavibrirala, ko zazna zvok in opozorilo bo shranjeno kot dnevnik.

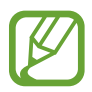

Ko je ta funkcija omogočena, glasovno zaznavanje ne bo delovalo.

**Zaznavanje otroškega joka**

Zaženite **Nastavitve** in pritisnite **Dostopnost** → **Izboljšave sluha** → **Detektorji zvoka** → **Zaznavanje otroškega joka** → **Začetek**.

**Zaznavanje hišnega zvonca**

- 1 Zaženite **Nastavitve** in pritisnite **Dostopnost** <sup>→</sup> **Izboljšave sluha** <sup>→</sup> **Detektorji zvoka** <sup>→</sup> **Zaznavanje hišnega zvonca**.
- 2 Pritisnite **Snemaj**, da posnamete vaš hišni zvonec.

Naprava bo zaznala in posnela hišni zvonec.

3 Pritisnite **Preskus** in pozvonite vaš hišni zvonec, da preverite, ali je bil pravilno posnet. Ko naprava zazna zvok hišnega zvonca, pritisnite **Začetek**.

Če želite spremeniti zvok hišnega zvonca, pritisnite **Spremenite zvok hišnega zvonca**.

#### **Izklop vseh zvokov**

Nastavite napravo, da utiša vse zvoke naprave, kot so zvoki medijev, vključno z glasom klicatelja med klicem.

Zaženite aplikacijo **Nastavitve**, pritisnite **Dostopnost** → **Izboljšave sluha** in nato pritisnite stikalo **Izklop vseh zvokov**, da ga vklopite.

#### **Podpora za slušni aparat**

Napravo nastavite tako, da izboljša kakovost zvoka za boljšo uporabo skupaj s slušnimi aparati.

Zaženite aplikacijo **Nastavitve**, pritisnite **Dostopnost** → **Izboljšave sluha** in nato pritisnite stikalo **Podpora za slušni aparat**, da ga vklopite.

#### **Prilagoditev ravnovesja zvoka**

Nastavite napravo za prilagoditev ravnovesja zvoka pri uporabi slušalke.

- 1 Na napravo priključite slušalko in jo nosite.
- 2 Zaženite aplikacijo **Nastavitve** in pritisnite **Dostopnost** <sup>→</sup> **Izboljšave sluha**.
- 3 Povlecite vrstico za prilagoditev, pod **Ravnov. zvoka levo/desno**, v levo ali desno in prilagodite ravnovesje zvoka.

#### **Mono zvok**

Mono vhod združi stereo zvok v en signal, ki se predvaja prek vseh zvočnikov slušalke. Uporabite to funkcijo, če imate okvaro sluha oz. če uporaba ene slušalke priročnejša.

Zaženite aplikacijo **Nastavitve**, pritisnite **Dostopnost** → **Izboljšave sluha** in nato pritisnite stikalo **Mono zvok**, da ga vklopite.

#### **Nastavitev napisov**

Zaženite aplikacijo **Nastavitve**, pritisnite **Dostopnost** → **Izboljšave sluha** → **Podnapisi Samsung (CC)** ali **Podnapisi Google (CC)** in nato pritisnite stikalo, da ga vklopite. Izberite možnost za konfiguracijo nastavitev napisov.

#### **Govor v besedilo**

Naprava posname vaš glas in ga hkrati pretvori v besedilo na zaslonu.

- 1 Zaženite aplikacijo **Nastavitve** in pritisnite **Dostopnost** <sup>→</sup> **Izboljšave sluha** <sup>→</sup> **Govor v besedilo**.
- 2 Pritisnite  $\bigcirc$  in posnemite z mikrofonom.
- 3 Ko končate s snemanjem, pritisnite **KONČANO**.

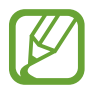

Za ogled posnetih datotek ali spremembo sistemskega jezika glasovne beležke zaženite aplikacijo **Snemalnik zvoka**.

## **Interakcija in spretnost**

#### **Univerzalno stikalo**

Zaslon na dotik lahko upravljate, če priključite zunanjo stikalo, s pritiskom na zaslon ali uporabite kretnje glave in obrazne poteze.

- 1 Zaženite aplikacijo **Nastavitve** in pritisnite **Dostopnost** <sup>→</sup> **Interakcija in spretnost** <sup>→</sup> **Univerzalno stikalo**.
- 2 Preberite navodila na zaslonu in pritisnite **Končano**.
- 3 Pritisnite stikalo, da ga vključite.
- 4 Če univerzalna stikala niso registrirana na napravi, pritisnite **Dodajte stikalo** in nastavite stikala za upravljanje naprave.

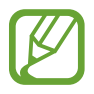

Za vklop funkcije univerzalnega stikala morate na napravi registrirati vsaj eno napravo.

Da nastavite stikala za upravljanje naprave, pritisnite stikalo v meniju **Stikala**.

Če želite deaktivirati to funkcijo, hkrati pritisnite tipko za vklop/izklop in tipko za zvišanje glasnost.

#### **Pomožni meni**

#### **Prikaz ikone pomožne bližnjice**

Nastavite napravo, da prikaže ikono pomožne bližnjice za dostop do aplikacij, funkcij in nastavitev. Napravo lahko enostavno upravljate s pritiskom pomožnih menijev v ikoni.

#### 1 Zaženite aplikacijo **Nastavitve** in pritisnite **Dostopnost** <sup>→</sup> **Interakcija in spretnost** <sup>→</sup> **Pomožni meni**.

#### 2 Pritisnite stikalo, da ga vključite.

Na spodnji desni strani zaslona se prikaže ikona pomožne bližnjice.

Za prilagoditev ravni prosojnosti ikone bližnjice pomočnika povlecite vrstico za prilagoditev pod **Prosojnost**.

#### **Dostop do pomožnih menijev**

Ikona pomožne bližnjice se prikaže kot plavajoča ikona in omogoča enostaven dostop do pomožnih menijev s katerega koli zaslona.

Ko pritisnite ikono pomožne bližnjice, se ikona rahlo razširi in na ikoni se prikaže pomožni meni. Pritisnite puščico za levo ali desno za pomik na druga podokna ali podrsajte po zaslonu levo ali desno za izbiro drugih menijev.

#### **Uporaba kazalca**

Na pomožnem meniju pritisnite **Kazalec**. Z majhnimi premiki prsta po območju za dotik lahko nadzirate zaslon. Povlecite prst po območju za dotik za premik kazalca. Prav tako lahko pritisnite zaslon za izbiro elementov pod kazalcem.

Uporabite naslednje možnosti:

- $\cdot \ll / \gg$ : pomaknite se levo ali desno po zaslonu.
- $\cdot \quad \hat{\mathsf{A}} \times \hat{\mathsf{B}}$  : pomaknite se navzgor ali navzdol po zaslonu.
- $\left( \mathbf{\Theta} \right)$ : povečajte območje, kjer se nahaja kazalec.

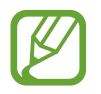

Pred uporabo te funkcije izklopite Always On Display.

- $\cdot$   $\bullet$  : spremenite nastavitve sledilne tablice in kazalca.
- $\overrightarrow{f}$  : premaknite območje dotika na drugo mesto.
- $\cdot$   $\infty$ : zaprite območje dotika.

**Uporaba izboljšanih podpornih menijev**

Nastavite napravo, da prikazuje izboljšane podporne menije za izbrane aplikacije.

Zaženite aplikacijo **Nastavitve**, pritisnite **Dostopnost** → **Interakcija in spretnost** → **Pomožni meni** → **Pomočnik plus**, pritisnite stikalo, da ga vklopite, in nato pritisnite stikala ob aplikacijah, ki jih želite vklopiti.

#### **Kliknite, ko se kazalec ustavi**

Nastavite napravo, da samodejno izbere element, ko pomaknete kazalec miške nanj.

Zaženite aplikacijo **Nastavitve**, pritisnite **Dostopnost** → **Interakcija in spretnost** in nato pritisnite stikalo **Kliknite, ko se kazalec ustavi**, da ga vklopite.

### **Sprejem ali končanje klicev**

Sprememba metode sprejema ali končanja klicev.

Zaženite aplikacijo **Nastavitve** in pritisnite **Dostopnost** → **Interakcija in spretnost** → **Sprejemanje in prekinjanje klicev**.

Izberite želeno metodo.

#### **Interaktivno upravljanje**

Vključite način za nadzor interakcije, da omejite reagiranje naprave na vnose med uporabo aplikacij.

- 1 Zaženite aplikacijo **Nastavitve** in pritisnite **Dostopnost** <sup>→</sup> **Interakcija in spretnost** <sup>→</sup> **Interaktivno upravljanje**.
- 2 Pritisnite stikalo, da ga vključite.
- 3 Pritisnite in pridržite tipko za vklop/izklop in tipko za zvišanje glasnosti hkrati med uporabo aplikacije.
- 4 Prilagodite velikost okvirja ali narišite črto okoli območja, ki ga želite omejiti.
- 5 Pritisnite **Končano**.

Naprava prikaže omejeno območje. Omejeno območje se ne bo odzvalo ob dotiku in tipke na napravi bodo onemogočene. Vendar p lahko vključite funkcije za tipko za vklop/izklop, tipko za glasnost in tipkovnico v načinu za nadzor interakcije.

Če želite izklopiti način za nadzor interakcije, pritisnite in zadržite tipko za vklop/izklop in tipko za zvišanje glasnosti hkrati.

Da naprava zaklene zaslon po izklopu načina interaktivnega upravljanja, zaženite zaslon **Nastavitve**, pritisnite **Dostopnost** → **Interakcija in spretnost** → **Interaktivno upravljanje** in nato pritisnite stikalo **Zaklepanje ob deaktiviranju**, da ga vključite.

#### **Zakasnitev za pritisk in pridržanje**

Nastavite čas prepoznavanja za pritiskanje in držanje zaslona.

Zaženite aplikacijo **Nastavitve**, pritisnite **Dostopnost** → **Interakcija in spretnost** → **Zakasnitev za pritisk in pridržanje** in nato izberite možnost.

#### **Trajanje pritiska**

Nastavite trajanje dotika zaslona, da ga naprava prepozna kot pritisk.

Zaženite aplikacijo **Nastavitve**, pritisnite **Dostopnost** → **Interakcija in spretnost** → **Trajanje pritiska**, pritisnite stikalo, da ga vklopite, in nato nastavite čas.

#### **Prezrtje ponovljenih dotikov**

Nastavite napravo, da prepozna samo prvi pritisk v nastavljenem času, ko večkrat pritisnete zaslon.

Zaženite aplikacijo **Nastavitve**, pritisnite **Dostopnost** → **Interakcija in spretnost** → **Prezrtje ponovljenih dotikov**, pritisnite stikalo, da ga vklopite, in nato nastavite čas.

### **Napredne nastavitve**

#### **Hitri zagon funkcij dostopnosti**

Nastavite za hitro odpiranje funkcij dostopnost.

Zaženite aplikacijo **Nastavitve**, pritisnite **Dostopnost** → **Napredne nastavitve** → **Tipki za vklop in zviš. glasn.** in nato pritisnite stikalo, da ga vključite. Nato izberite funkcijo dostopnosti, ki jo želite odpreti, ko hkrati pritiskate tipko za vklop/izklop in tipko za zvišanje glasnosti.

Dostopate lahko do naslednjih funkcij dostopnosti:

- Dostopnost
- Voice Assistant
- Univerzalno stikalo
- Povečevalno okno
- Negativne barve
- Prilagajanje barv
- Barvne leče
- Interaktivno upravljanje

#### **Hitri zagon storitev za bližnjice**

Nastavite za hiter zagon storitev za bližnjice.

Zaženite aplikacijo **Nastavitve**, pritisnite **Dostopnost** → **Napredne nastavitve** → **Tipki za zviš. in zniž. glasn.** in nato pritisnite stikalo, da ga vključite. Nato pritisnite **Izbrana storitev** in izberite zagon storitve za bližnjice ob hkratnem pritisku in držanju tipke za zvišanje glasnosti in tipke za zmanjšanje glasnosti za tri sekunde.

Dostopate lahko do naslednjih storitev za bližnjice:

- Univerzalno stikalo
- Voice Assistant

#### **Nastavitev obvestila z lučko**

Nastavite napravo, da zasveti bliskavico ali zaslon ob vklopu budilke ali ko prejmete obvestila, kot so dohodni klici ali nova sporočila.

Zaženite aplikacijo **Nastavitve**, pritisnite **Dostopnost** → **Napredne nastavitve** → **Utripajoče obvestilo** in nato pritisnite stikala zraven možnosti, ki jih želite vključiti.

#### **Opomniki za obvestila**

Nastavite napravo, da vas opozori na obvestila, ki jih niste preverili ob določenem času.

Zaženite aplikacijo **Nastavitve**, pritisnite **Dostopnost** → **Napredne nastavitve** → **Opomniki za obvestila** in nato pritisnite stikalo, da ga vključite.

- **Vibriranje ob predvajanju zvoka**: napravo nastavite tako, da zavibrira in predvaja zvok obvestila, ko so na napravi neprebrana obvestila.
- **Opomni me vsake toliko časa**: nastavite interval med opozorili.
- **Izbrani opomniki**: nastavite aplikacije, da vas bodo opozarjale na obvestila.

#### **Dodajanje zvočnih posnetkov v glasovne oznake**

Glasovne oznake lahko uporabljate za razlikovanje med predmeti enakih oblik s pritrditvijo oznak na njih. Zvočni posnetek lahko posnamete in dodelite glasovni oznaki, ki podpira NFC. Zvočni posnetek se predvaja, ko postavite vašo napravo v bližino oznake.

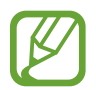

Pred uporabo te funkcije vklopite funkcijo NFC.

1 Zaženite aplikacijo **Nastavitve** in pritisnite **Dostopnost** <sup>→</sup> **Napredne nastavitve** <sup>→</sup> **Glasovna oznaka**.

Zažene se snemalnik zvoka.

- 2 Pritisnite , da pričnete s snemanjem. Govorite v mikrofon.
- 3 Ko končate s snemanjem, pritisnite **KONČANO** za zaustavitev.
- 4 Zadržite zadnji del naprave preko glasovne oznake. Informacije v zvočnem posnetku bodo zapisane v glasovno oznako.

### **Nameščene storitve**

Oglejte si storitve dostopa, nameščene na vaši napravi.

Zaženite aplikacijo **Nastavitve** in pritisnite **Dostopnost** → **Nameščene storitve**.

## **Odpravljanje težav**

Preden se obrnete na servisni center Samsung, preizkusite naslednje rešitve. Vse okoliščine morda niso namenjene za vašo napravo.

#### **Ko vklopite napravo ali med uporabo naprave, se prikaže sporočilo, da morate vnesti eno od teh kod:**

- Geslo: ko je vključena funkcija za zaklepanje naprave, morate vnesti geslo, ki ste ga nastavili za napravo.
- PIN: pri prvi uporabi naprave ali če je vključena zahteva za vnos kode PIN, morate vnesti kodo PIN, ki ste jo prejeli skupaj s kartico SIM ali USIM. To funkcijo lahko onemogočite z uporabo menija za zaklep kartice SIM.
- PUK: kartica SIM ali USIM je blokirana; to se običajno zgodi, če večkrat vnesete napačno kodo PIN. Vnesite kodo PUK, ki jo dobite pri ponudniku storitev.
- PIN2: ko dostopate do menija, za katerega potrebujete kodo PIN2, vnesite kodo PIN2, ki ste jo dobili skupaj s kartico SIM ali USIM. Za več informacij, se obrnite na svojega ponudnika storitev.

### **Vaša naprava prikazuje sporočilo napake omrežja ali storitve**

- Kadar se nahajate na območjih s slabim signalom ali sprejemom, lahko izgubite signal. Premaknite se na drugo mesto in poskusite znova. Med premikanjem, se lahko nenehno pojavljajo sporočila o napaki.
- Do nekaterih funkcii ne morete dostopati brez naročnine. Za več informacii, se obrnite na svojega ponudnika storitev.

### **Vaša naprava se ne vklopi**

Če je baterija povsem prazna, se vaša naprava ne bo vklopila. Pred vklopom naprave v celoti napolnite baterijo.
### **Zaslon na dotik se ne odziva pravilno ali pa se odziva prepočasi**

- Če na zaslon na dotik prilepite zaščito za zaslon ali dodatke, ta morda ne bo deloval pravilno.
- Zaslon morda ne bo deloval pravilno, če nosite rokavice, če vaše roke med dotikanie zaslona na dotik niso čiste ali če zaslon pritisnite z ostrimi predmeti ali konico prsta.
- Zaslon na dotik lahko ob stiku z vlago ali vodo deluje nepravilno.
- Znova zaženite napravo, da odpravite morebitne začasne težave s programsko opremo.
- Preverite, ali je programska oprema v napravi posodobljena na najnovejšo različico.
- Če je zaslon na dotik opraskan ali poškodovan, obiščite Samsungov servisni center.

### **Vaša naprava zamrzne ali zazna resno napako**

Preizkusite naslednje rešitve. Če težava ni odpravljena, se obrnite na Samsungov servisni center.

#### **Ponovni zagon naprave**

Če naprava zamrzne ali prekine, boste morda morali zapreti aplikacije ali izklopiti in ponovno vklopiti napravo.

#### **Prisilni vnovični zagon**

Če je vaša naprava zamrznjena in se ne odziva, hkrati pritisnite in zadržite tipko za vklop/izklop in tipko za znižanje glasnosti za več kot 7 sekund za ponovni zagon.

#### **Ponastavitev naprave**

Če z zgoraj navedenimi metodami niste odpravili težave, opravite ponastavitev tovarniških podatkov.

Zaženite aplikacijo **Nastavitve** in pritisnite **Splošno upravljanje** → **Ponastavitev** → **Ponastavitev na tovarniške podatke** → **Ponastavi** → **Izbriši vse**. Pred tovarniško ponastavitvijo podatkov izdelajte varnostne kopije vseh pomembnih podatkov, shranjenih v napravi.

### **Klici se ne povežejo**

- Preverite, ali ste prijavljeni v omrežje mobilnega operaterja.
- Preverite, ali je za želeno številko morda nastavljena omejitev klicev.
- Preverite, ali je za dohodno številko morda nastavljena omejitev klicev.

### **Sogovornik vas ne sliši**

- Prepričajte se, da ne prekrivate vgrajenega mikrofona.
- Zagotovite, da je mikrofon v bližini ust.
- Če uporabljate slušalko, poskrbite, da je pravilno priključena.

## **Med klicem slišite odmev**

Prilagodite glasnost s pritiskom tipke za glasnost ali se premaknite drugam.

### **Pogostokrat se prekine povezava z mobilnim omrežjem ali internetom oz. kakovost zvoka je slaba**

- Preverite, ali morda blokirate notranjo anteno naprave.
- Kadar se nahajate na območjih s slabim signalom ali sprejemom, lahko izgubite signal. Morda imate težave z vzpostavljanjem povezave zaradi težav z bazno postajo operaterja. Premaknite se na drugo mesto in poskusite znova.
- Z uporabo naprave med premikanjem, so lahko storitve brezžičnega omrežja onemogočene zaradi težav z omrežjem operaterja.

# **Ikona baterije je prazna**

Baterija je skoraj prazna. Napolnite baterijo.

### **Baterija se ne napolni pravilno (za napajalnike odobrene s strani podjetja Samsung)**

- Zagotovite, da je napajalnik pravilno priključen.
- Obiščite servisni center Samsung, kjer vam bodo zamenjali baterijo.

### **Baterija se sprazni hitreje kot ob nakupu**

- Ko napravo ali baterijo izpostavite zelo nizkim ali visokim temperaturam, se uporabni električni naboj zniža.
- Poraba baterije se poveča pri uporabi določenih funkcij ali aplikacij, kot so GPS, igre ali internet.
- Baterija se tudi ob neuporabi naprave sčasoma sprazni.

### **Ko vključite fotoaparat, se prikažejo sporočila o napakah**

Če želite uporabiti aplikacijo fotoaparata, mora biti v napravi dovolj razpoložljivega pomnilnika, poleg tega pa mora biti dovolj polna tudi baterija. Če se prikažejo sporočila o napakah, ko vključite fotoaparat, naredite naslednje:

- Napolnite baterijo.
- Prenesite nekaj datotek v računalnik ali pa jih izbrišite, da sprostite pomnilnik.
- Znova zaženite napravo. Če imate še vedno težave z aplikacijo za kamero, se obrnite na Samsungov servisni center.

### **Kakovost fotografije je slabša od predogleda**

- Kakovost vaših fotografij je lahko odvisna od okolice in tehnik fotografiranja, ki jih uporabite.
- $\cdot$  Če fotografije posnamete v temnih prostorih, ponoči ali znotraj, se lahko na sliki pojavi šum oz. slike niso izostrene.

### **Ko odprete večpredstavnostne datoteke, se prikažejo sporočila o napakah**

Če se prikažejo sporočila o napakah oz. večpredstavnostnih datotek ni moč predvajati, ko jih odprete na vaši napravi, naredite naslednje:

- Prenesite nekaj datotek v računalnik ali pa jih izbrišite, da sprostite pomnilnik.
- Preverite, ali je glasbena datoteka morda zaščitena s sistemom DRM (Digital Rights Management). Če je datoteka zaščitena z DRM, preverite, ali imate ustrezno licenco ali ključ za predvajanje datoteke.
- Zagotovite, da naprava podpira oblike datotek. Če oblika datoteke ni podprta, kot sta DivX ali AC3, namestite aplikacijo, ki jo podpira. Za potrditev oblik datotek, ki jih podpira vaša naprava, obiščite [www.samsung.com.](http://www.samsung.com)
- Vaša naprava podpira fotografije in videoposnetke, ki ste jih posneli z napravo. Fotografije in videoposnetki, ki ste jih posneli z drugimi napravami morda ne bodo delovali pravilno.
- Vaša naprava podpira večpredstavnostne datoteke, ki jih je odobril vaš ponudnik omrežnih storitev ali ponudniki dodatnih storitev. Nekatera vsebina, ki je dosegljiva na internetu, kot so melodije za zvonjenje, videoposnetki ali ozadja, morda ne bo pravilno delovala.

# **Bluetooth ne deluje dobro**

Če ne najdete druge naprave Bluetooth ali imate težave s povezavo ali drugimi okvarami, preizkusite naslednje:

- Poskrbite, da je naprava, s katero se želite povezati, pripravljena na iskanje ali povezavo.
- Preverite, ali sta vaša naprava in naprava Bluetooth v največjem medsebojnem dosegu funkcije Bluetooth (10 m).
- Na vaši napravi zaženite aplikacijo **Nastavitve** pritisnite **Povezave** in nato pritisnite stikalo **Bluetooth**, da ga ponovno vključite.
- Na vaši napravi zaženite aplikacijo **Nastavitve**, pritisnite **Splošno upravljanje** → **Ponastavitev** → **Ponastavite omrežne nastavitve** → **Ponastavi nastavitve** → **Ponastavi** za ponastavitev omrežnih nastavitev. Ob ponastavitvi lahko izgubite registrirane informacije.

Če tudi s temi koraki niste odpravili težave, se obrnite na Samsungov servisni center.

### **Vzpostavitev povezave med napravo in računalnikom ni mogoča**

- Preverite, ali je kabel USB, ki ga uporabljate, združljiv z vašo napravo.
- Preverite, ali so v računalniku nameščeni ustrezni gonilniki in ali so posodobljeni.
- Če uporabljate okolje Windows XP, preverite, ali imate na računalniku nameščen sistem Windows XP Service Pack 3 ali novejši.

### **Vaša naprava ne najde vaše trenutne lokacije**

Signali GPS so lahko ovirani na nekaterih krajih, kot na primer znotraj. Nastavite napravo, da uporabi Wi-Fi ali mobilno omrežje za iskanje vaše trenutne lokacije v teh primerih.

# **Podatki, shranjeni v napravi, so izgubljeni**

Vedno ustvarite varnostno kopijo vseh pomembnih podatkov, ki so shranjeni v napravi. V nasprotnem primeru ne boste mogli obnoviti podatkov v primeru poškodbe ali izgube. Samsung ni odgovoren za izgubo podatkov, ki so shranjeni v napravi.

# **Na zunanji strani ohišja naprave se pojavi majhna odprtina**

- Ta odprtina je potrebna proizvodna značilnost, hkrati pa se lahko pojavi manjše prestavljanje oz. vibriranje delov.
- Čez čas lahko trenje med deli povzroči, da se ta odprtina malenkost razširi.

### **V shrambi naprave ni dovolj prostora**

Izbrišite nepotrebne podatke, kot je predpomnilnik, z uporabo funkcije za nego naprave ali ročno izbrišite aplikacije ali datoteke, ki jih ne uporabljate, ter s tem povečajte prostor v shrambi.

### **Tipka za aplikacije se ne prikaže na domačem zaslonu**

Zaslon aplikacij lahko brez uporabe tipke za aplikacije odprete s podrsavanjem navzgor ali navzdol na domačem zaslonu. Za prikaz tipke za aplikacije na dnu domačega zaslona zaženite aplikacijo **Nastavitve** in pritisnite **Zaslon** → **Domači zaslon** in nato pritisnite stikalo **Gumb za aplikacije**, da ga vključite.

### **Tipka za domov se ne prikaže**

Navigacijska vrstica, ki vsebuje tipko za domov, lahko izgine med uporabo določenih aplikacij ali funkcij. Za ogled navigacijske vrstice povlecite navzgor z dna zaslona.

### **Bixby se ne odziva**

- Znova zaženite napravo, da odpravite morebitne začasne težave s programsko opremo.
- Preverite, ali je programska oprema v napravi posodobljena na najnovejšo različico.
- Če imate še vedno težave z Bixby, se obrnite na servisni center Samsung.

### **Vrstica za prilagoditev svetlosti zaslona se ne prikaže na plošči z obvestili**

Odprite ploščo z obvestili tako, da povlečete vrstico stanja navzdol in nato povlečete ploščo z obvestili navzdol. Pritisnite poleg vrstice za prilagoditev svetlosti in pritisnite stikalo **Prikaz kontrolnika na vrhu**, da ga vključite.

### **Samsung Cloud ne deluje**

- Prepričajte se, ali ste pravilno povezani z omrežjem.
- Med preverjanjem delovanja Samsung Cloud ne morete uporabljati Samsung Cloud. Poskusite znova pozneje.

# **Odstranjevanje baterije**

- **Če želite odstraniti baterijo, se obrnite na pooblaščeni servisni center. Da pridobite navodila za odstranitev baterije, obiščite [www.samsung.com/global/ecodesign\\_energy](http://www.samsung.com/global/ecodesign_energy).**
- Zaradi lastne varnosti **ne smete poskušati odstraniti** baterije lastnoročno. Če se baterije ne odstrani na pravilen način, lahko pride do poškodb baterije in naprave, osebnih poškodb in/ ali se povzroči, da naprava ni več varna.
- Družba Samsung ne prevzema odgovornosti za kakršne koli poškodbe ali izgubo (bodisi po pogodbi ali nepogodbeno, vključno z malomarnostjo), do katerih lahko pride zaradi nenatančnega upoštevanja teh opozoril in navodil, z izjemo smrti ali osebnih poškodb, do katerih pride zaradi malomarnosti družbe Samsung.

#### **Avtorske pravice**

Avtorske pravice © 2019 Samsung Electronics

Ta navodila so zaščitena z mednarodnimi zakoni o avtorskih pravicah.

Noben del tega priročnika se ne sme reproducirati, distribuirati, prevesti ali prenašati v kakršnikoli obliki ali na kakršenkoli način, v elektronski ali mehanski obliki, vključno s fotokopiranjem, snemanjem ali shranjevanjem v kakršnemkoli sistemu za shranjevanje in pridobivanje podatkov, brez predhodnega pisnega dovoljenja družbe Samsung Electronics.

#### **Blagovne znamke**

- SAMSUNG in logotip SAMSUNG sta registrirani blagovni znamki podjetja Samsung Electronics.
- Bluetooth<sup>®</sup> je registrirana blagovna znamka družbe Bluetooth SIG, Inc. po svetu.
- Wi-Fi®, Wi-Fi Protected Setup™, Wi-Fi Direct™, Wi-Fi CERTIFIED™ in logotip Wi-Fi so registrirane blagovne znamke združenja Wi-Fi Alliance.
- Izdelano po licenci podjetja Dolby Laboratories. Dolby, Dolby Atmos in simbol dvojnega D sta blagovni znamki podjetja Dolby Laboratories.
- Vse blagovne znamke in avtorske pravice so last njihovih lastnikov.

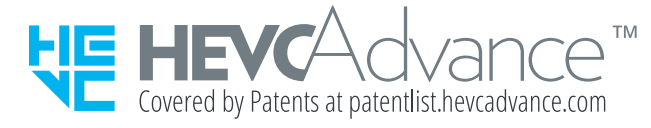